# **INTERSPIRE EMAIL MARKETER**

## **Interspire Pty. Ltd.**

## **User's Guide**

**Edition 1.3 April 2009**

## <span id="page-2-0"></span>About This User's Guide

## <span id="page-2-1"></span>**How to Use This User's Guide**

This user's guide describes Interspire Email Marketer's Graphical User Interface (GUI). It shows you how to use each screen in the GUI.

- Use the [Introduction](#page-22-0) to get a basic overview of Interspire Email Marketer. See [page](#page-22-0) 23.
- Use the [Getting](#page-26-0) Started chapter to start sending emails right away. See [page](#page-26-0) 27.
- Use the Table of [Contents](#page-4-0) [\(page](#page-18-0) 5), List of [Figures](#page-10-0) (page 11) and List of [Tables](#page-18-0) (page 19) to find information about a particular screen in the GUI.
- Use the [Index](#page-270-0) to find information on a specific keyword. See [page](#page-270-0) 271.
- Use the [Troubleshooting](#page-266-0) chapter to diagnose and solve specific problems. See [page](#page-266-0) 267.
- Use the rest of the user's quide to see in-depth descriptions of Interspire Email Marketer's features. The chapters are roughly arranged in order of the frequency with which you are likely to use them when configuring Interspire Email Marketer.

## <span id="page-2-2"></span>**Customer Support**

If you have a problem with Interspire Email Marketer that is not covered in this User's Guide or the online knowledge base (click the **Help** link in the toolbar), please visit the Interspire online support center:

https://www.interspire.com/support/

#### **4 ABOUT THIS USER'S GUIDE**

Written by Rick Carlile.

Copyright  $\bigcirc$  2009 Interspire Pty. Ltd. (ACN 107 422 631) www.interspire.com.

All rights reserved.

DISCLAIMER: The information in this user's guide is accurate at the time of writing. This user's guide is provided "as is" without express or implied warranty of any kind. Neither Interspire Pty. Ltd. nor its agents assume any liability for inaccuracies in this user's guide, or losses incurred by use or misuse of the information in this user's guide.

# <span id="page-4-1"></span><span id="page-4-0"></span>**Table of Contents**

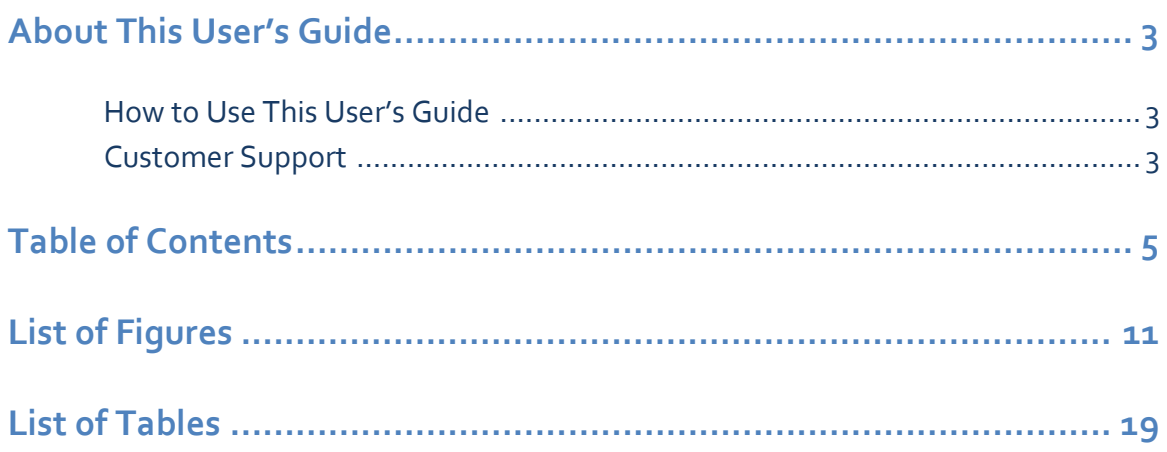

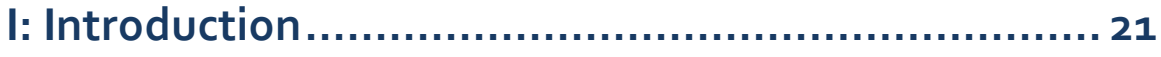

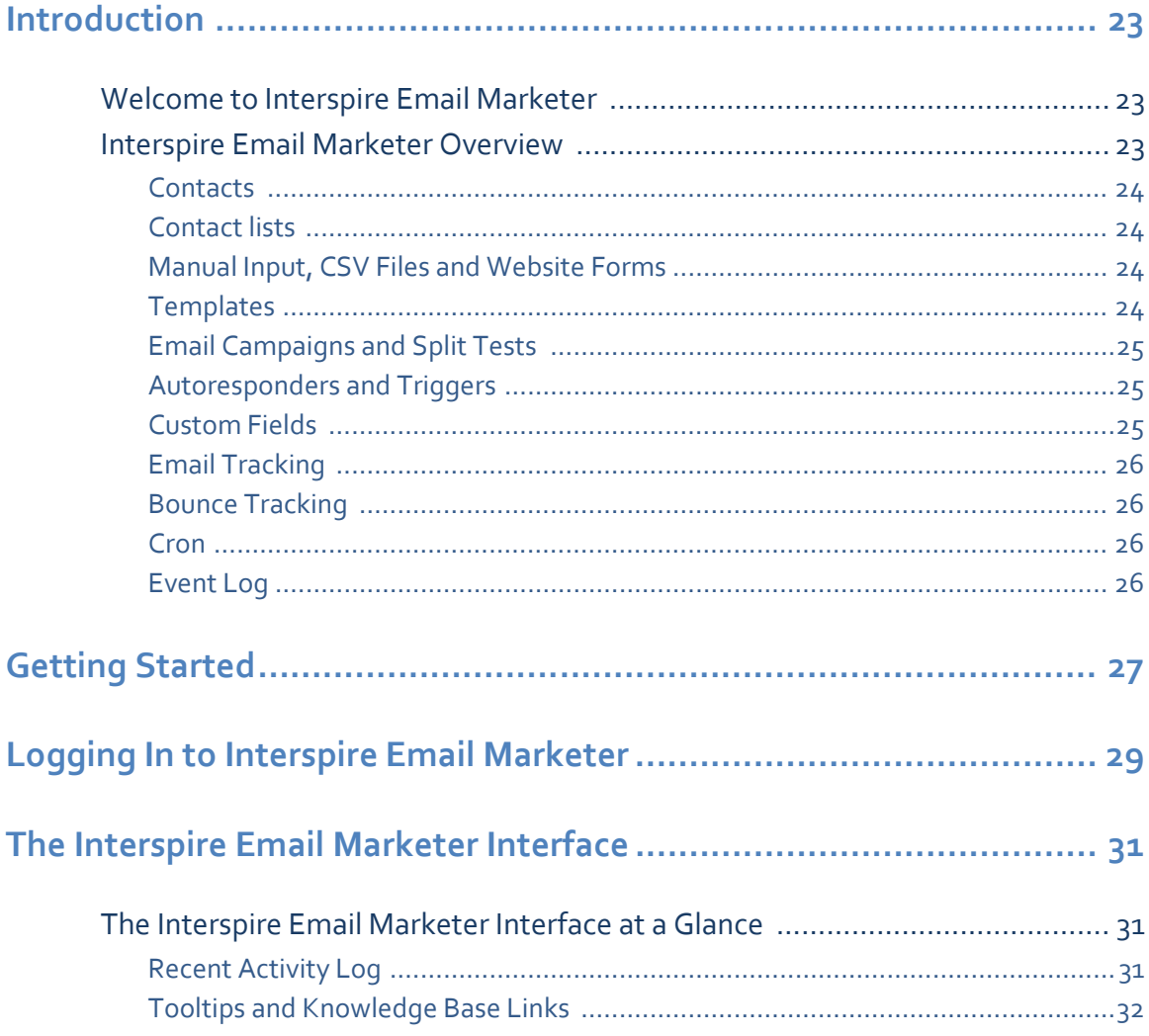

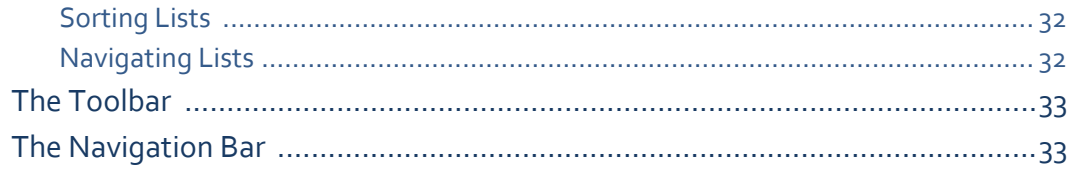

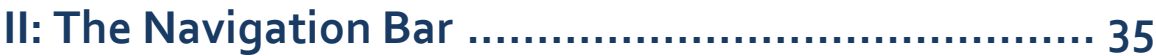

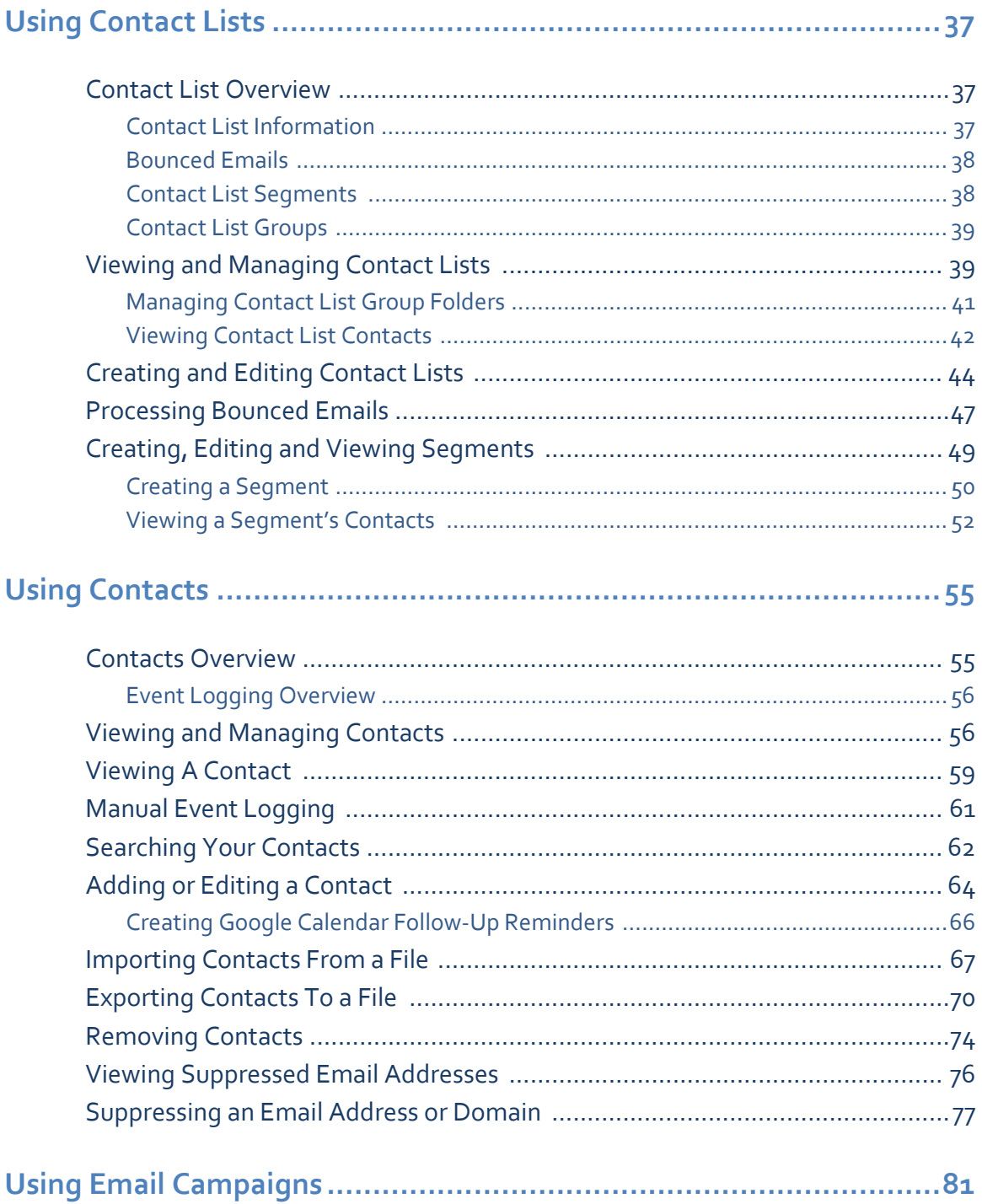

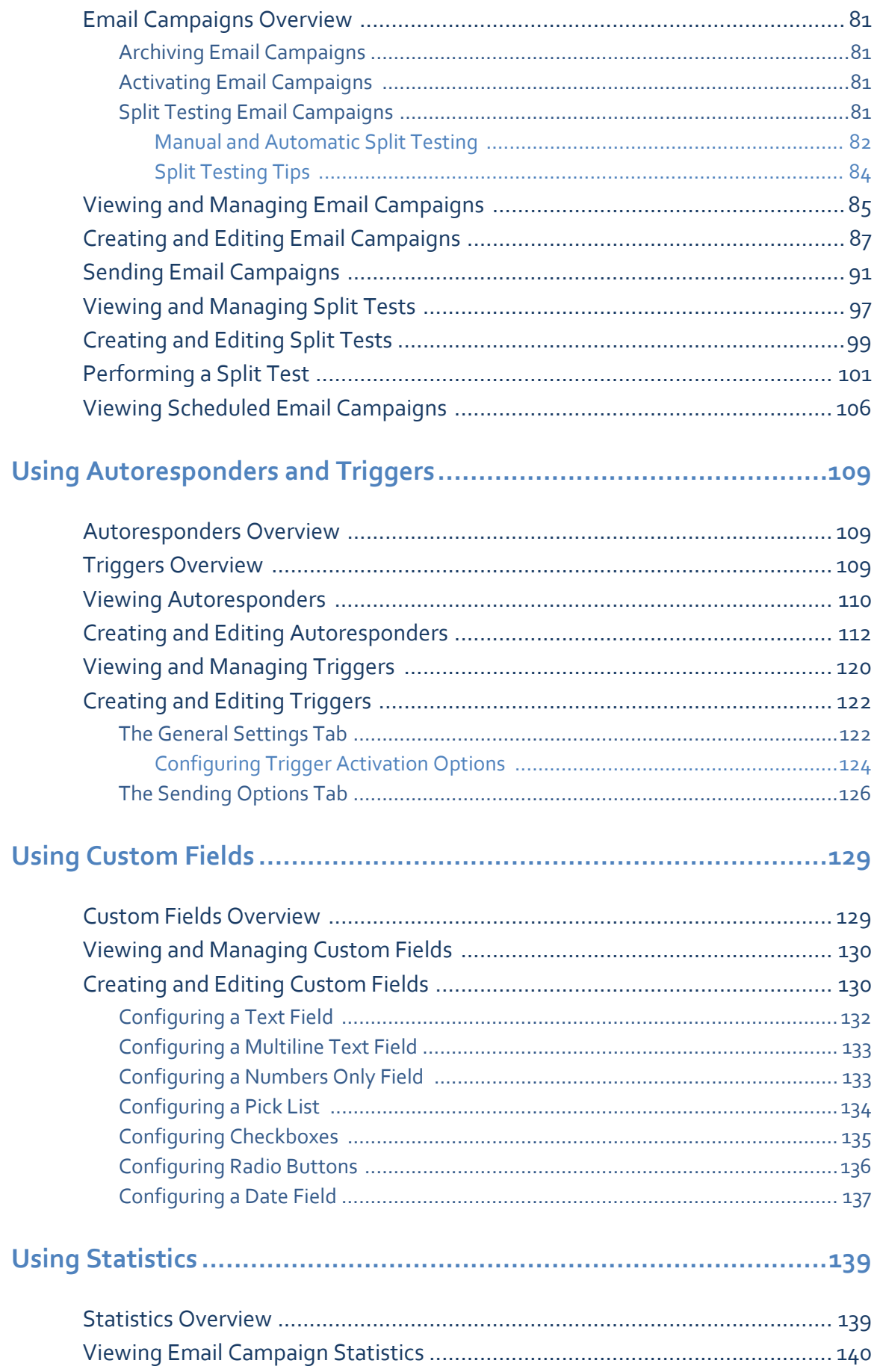

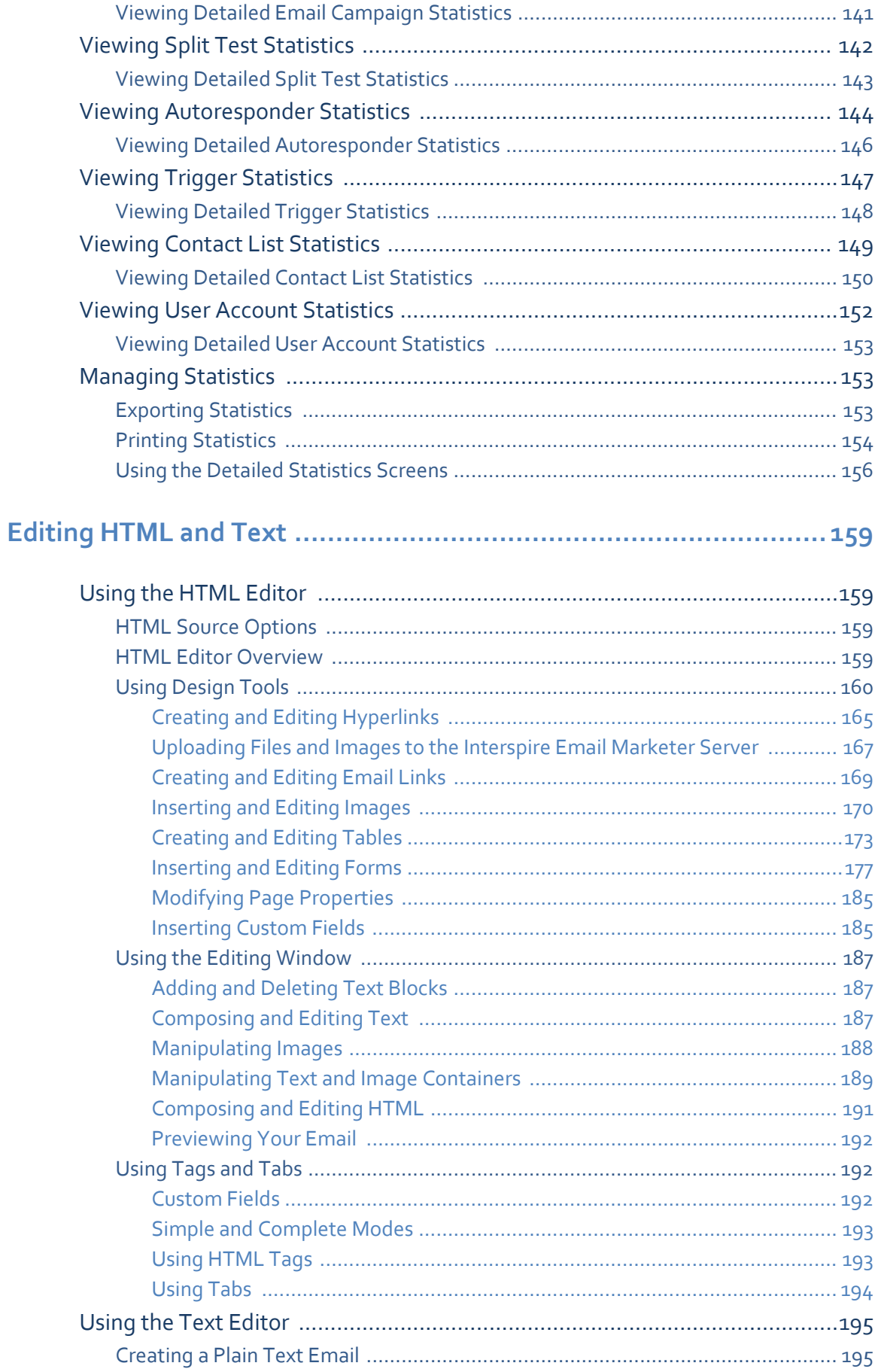

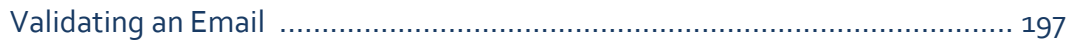

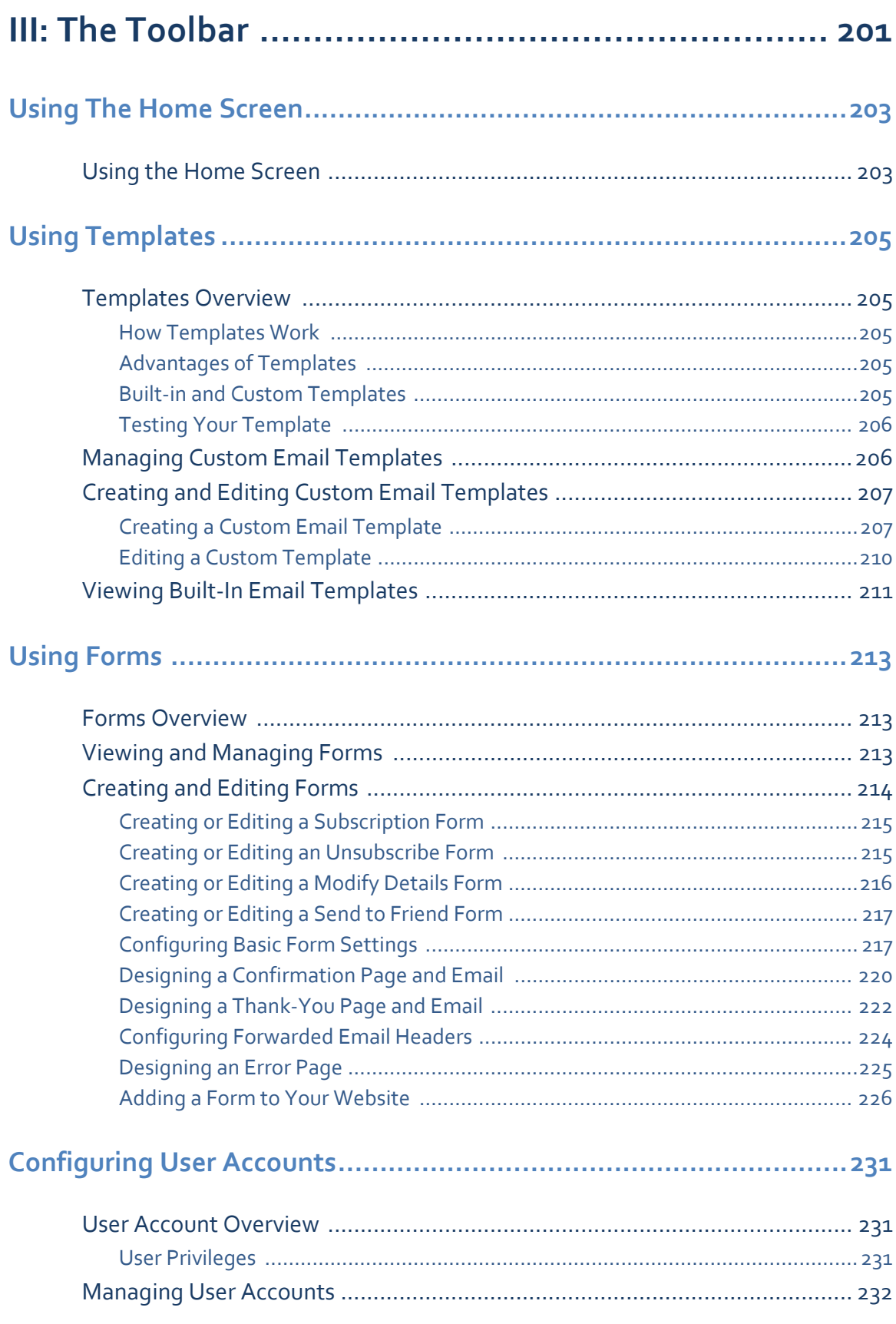

#### **TABLE OF CONTENTS**  $10$

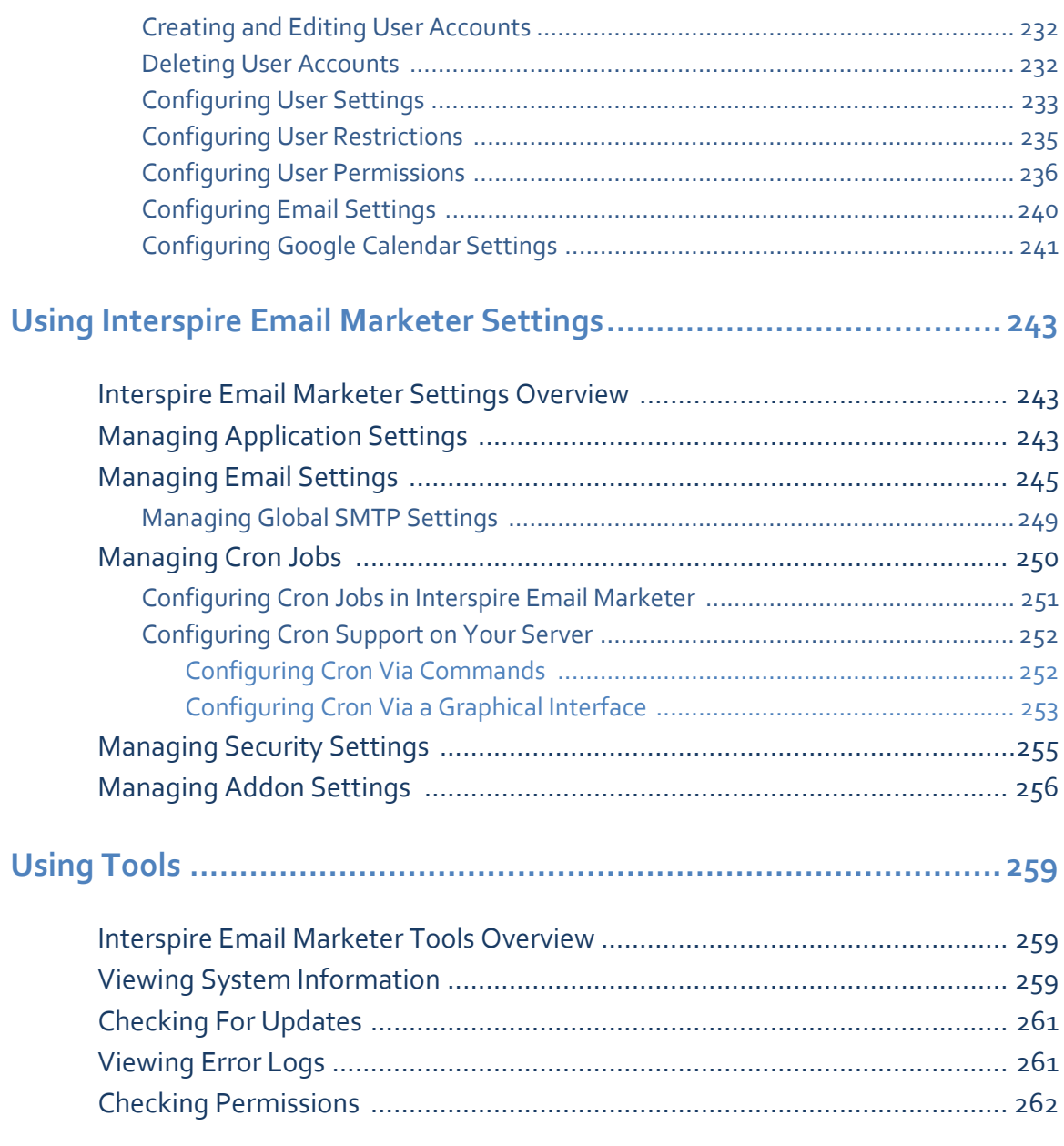

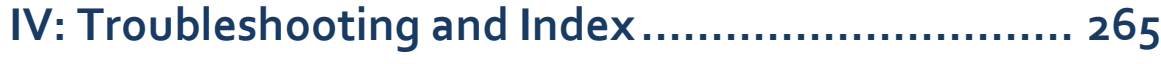

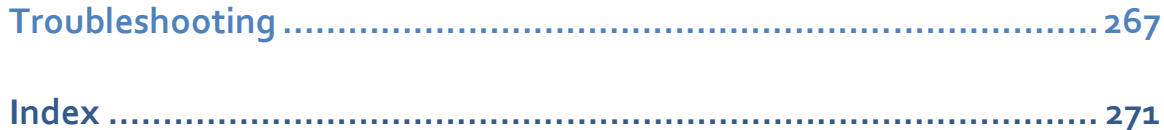

# <span id="page-10-1"></span><span id="page-10-0"></span>List of Figures

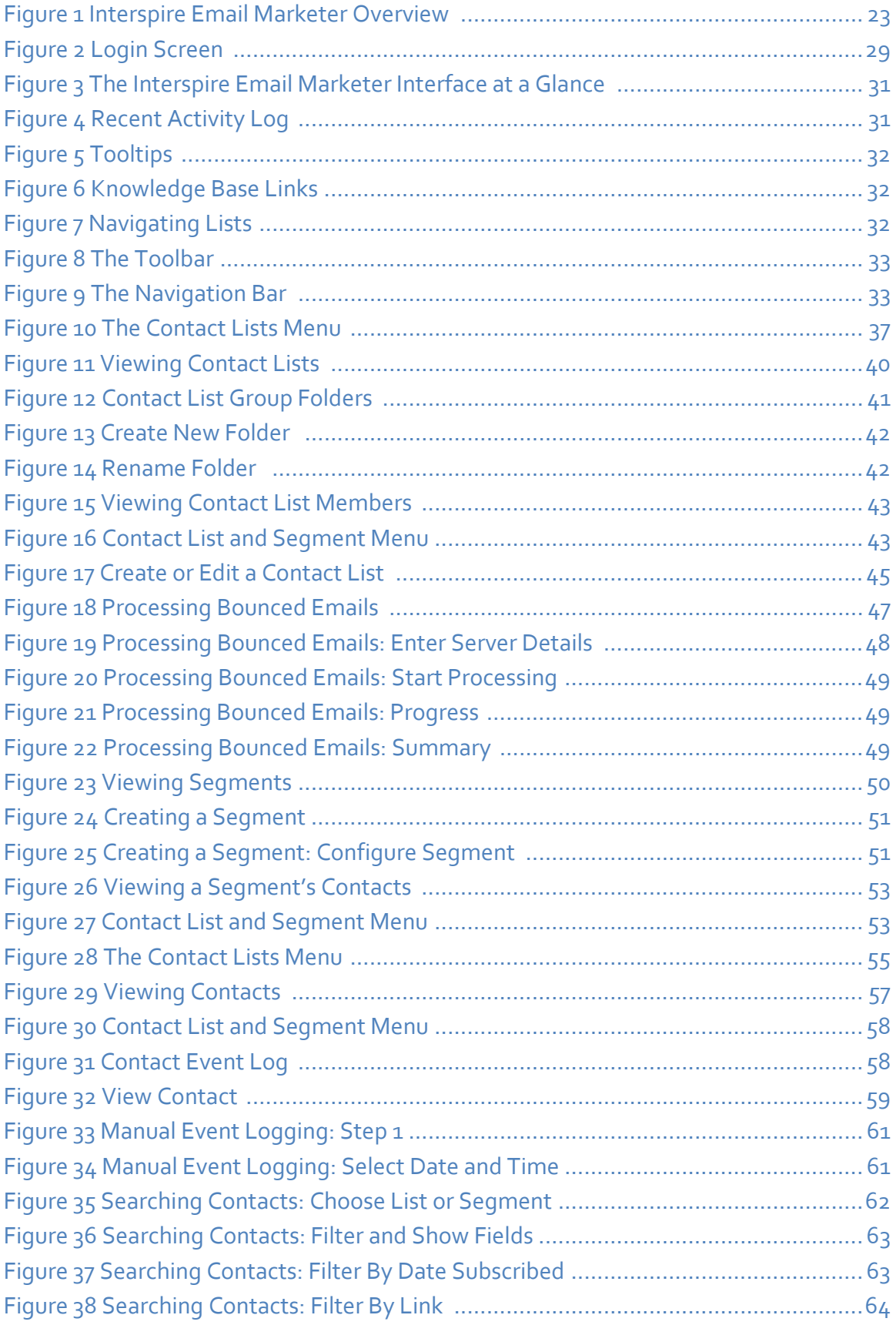

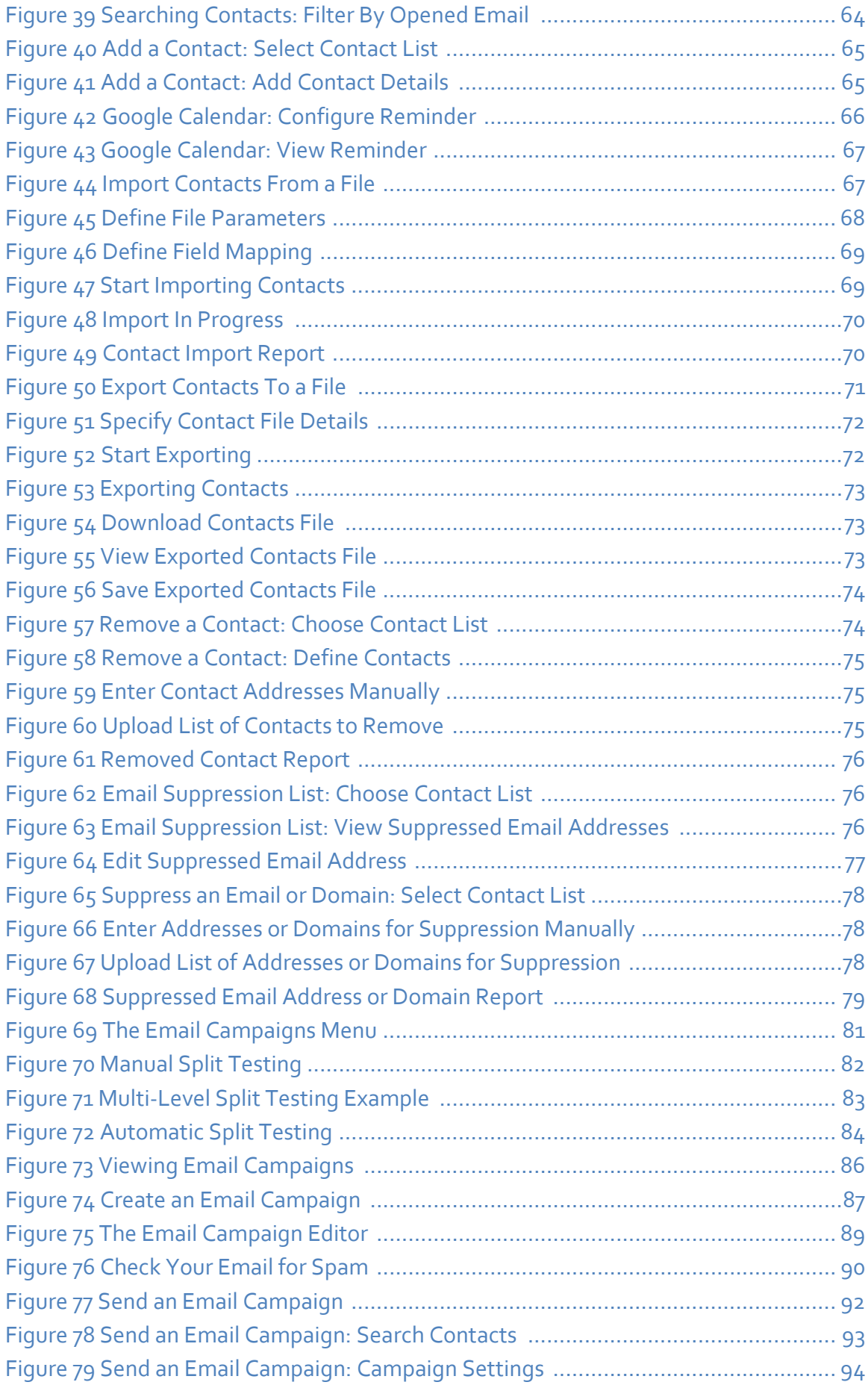

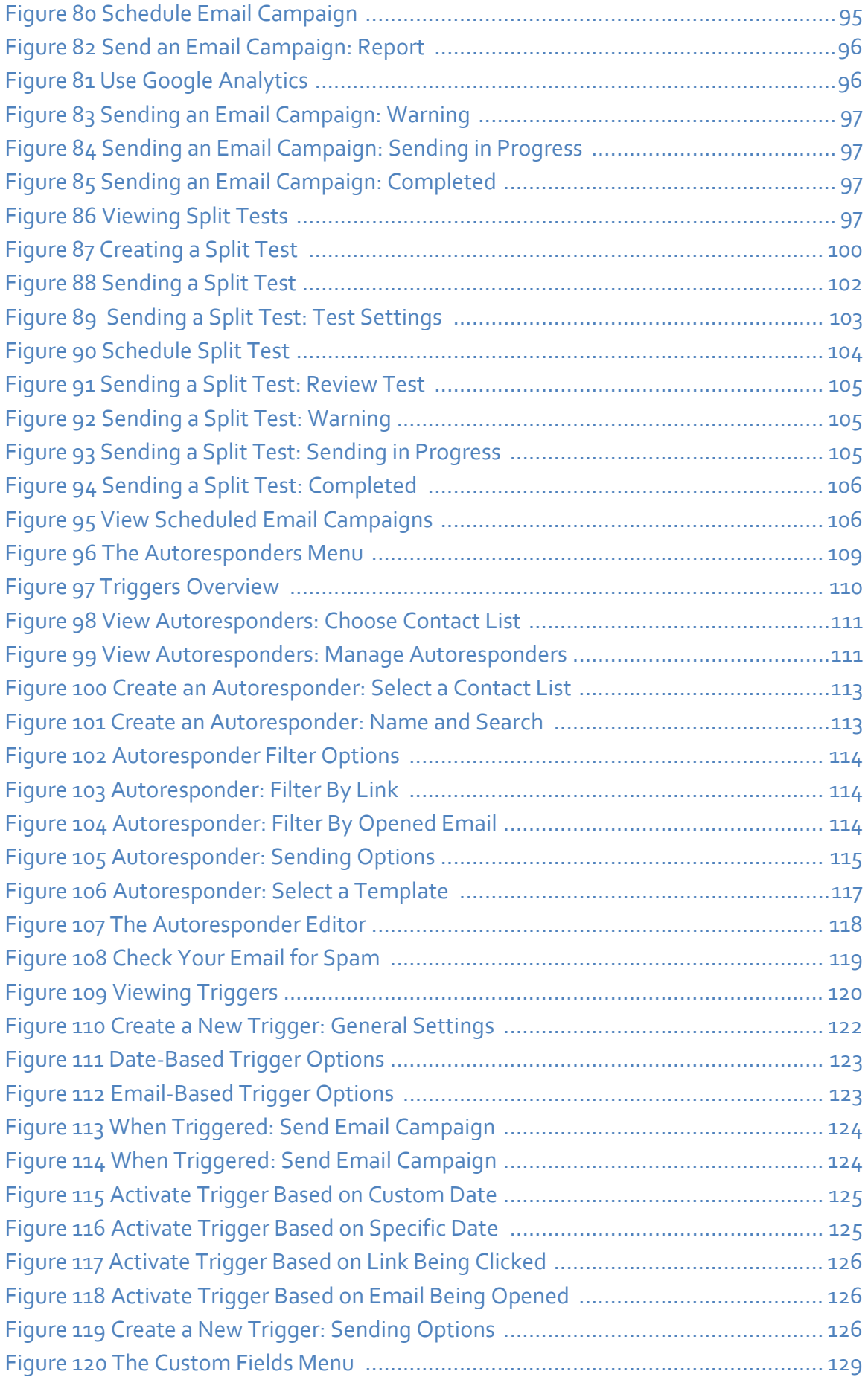

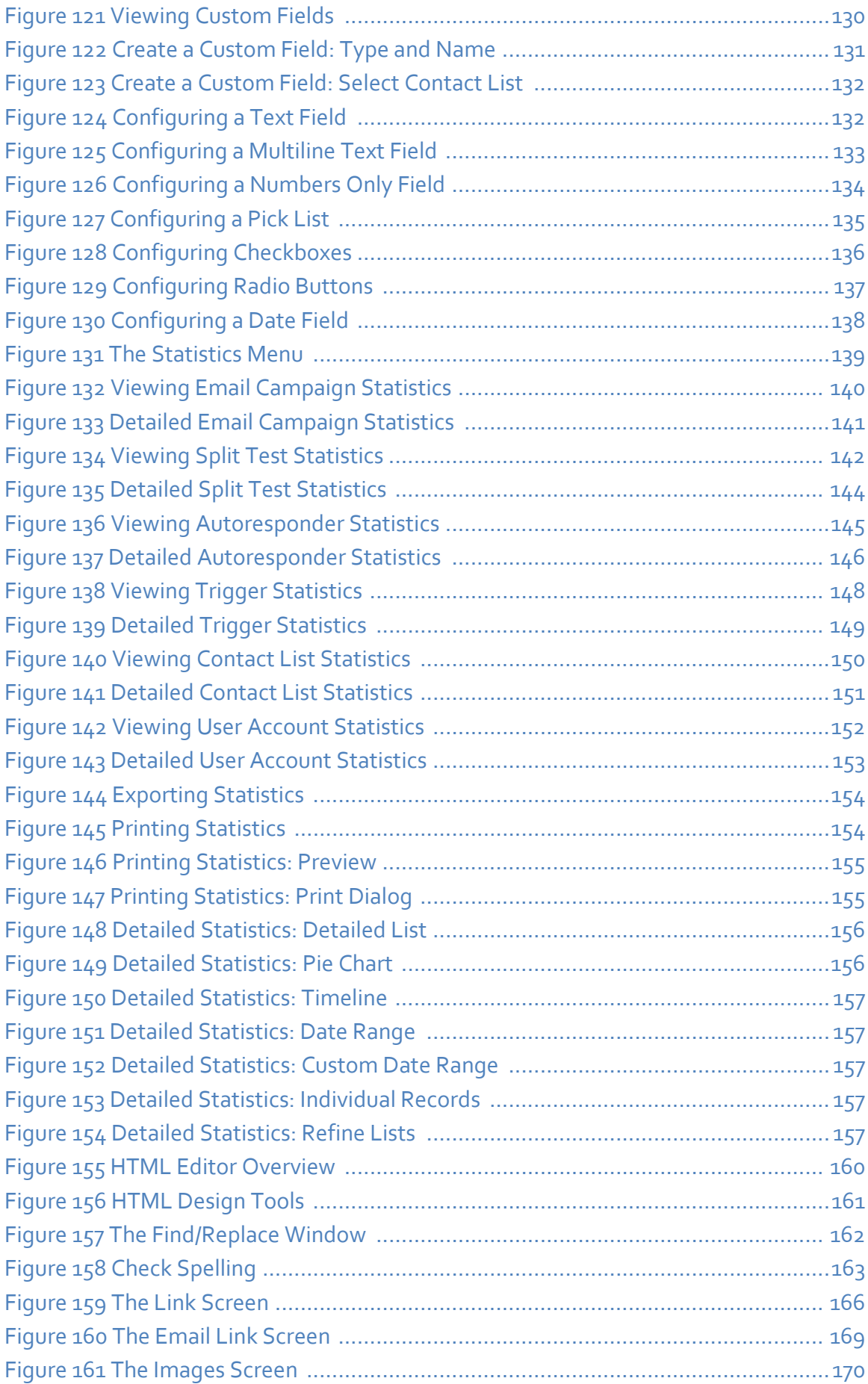

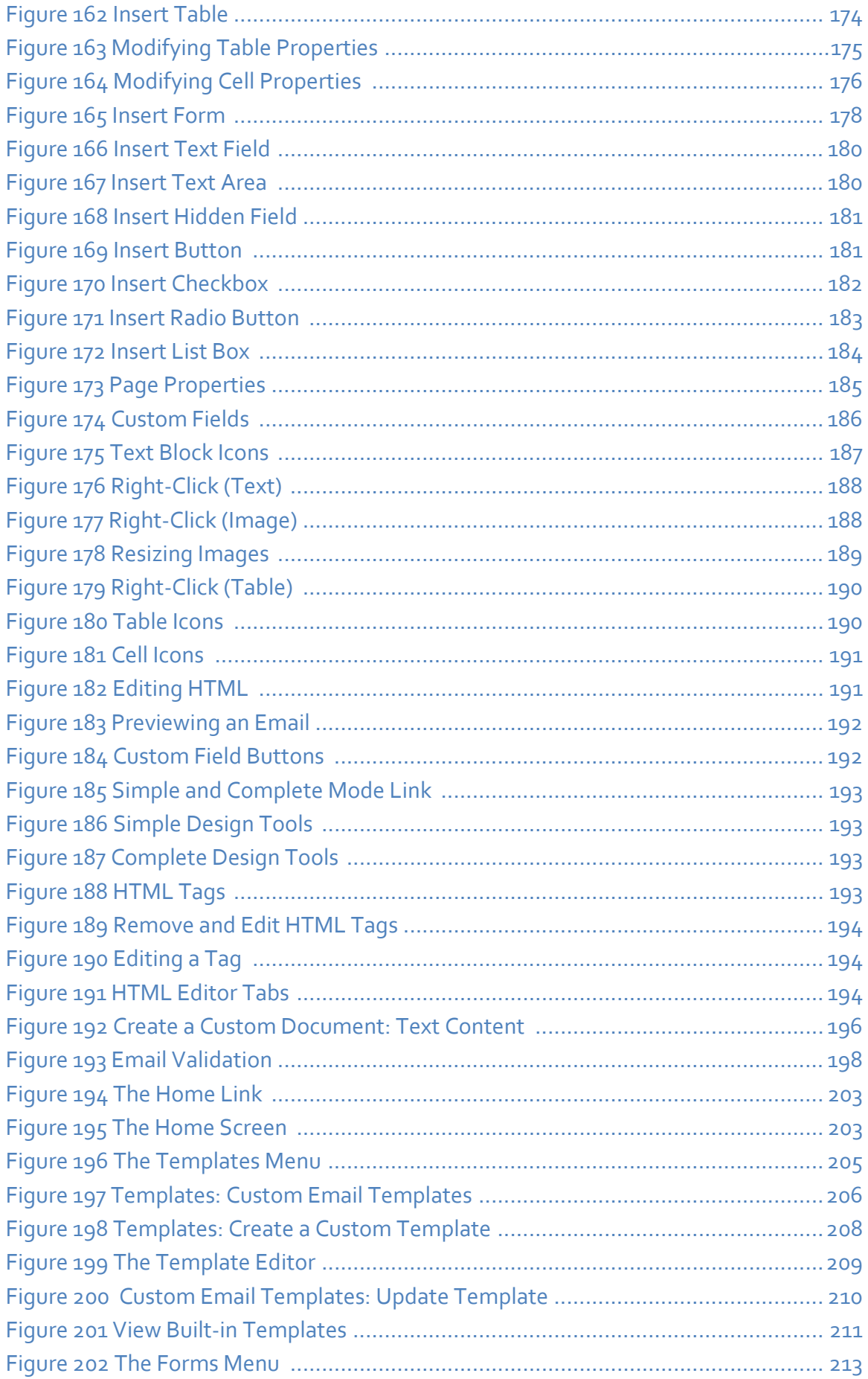

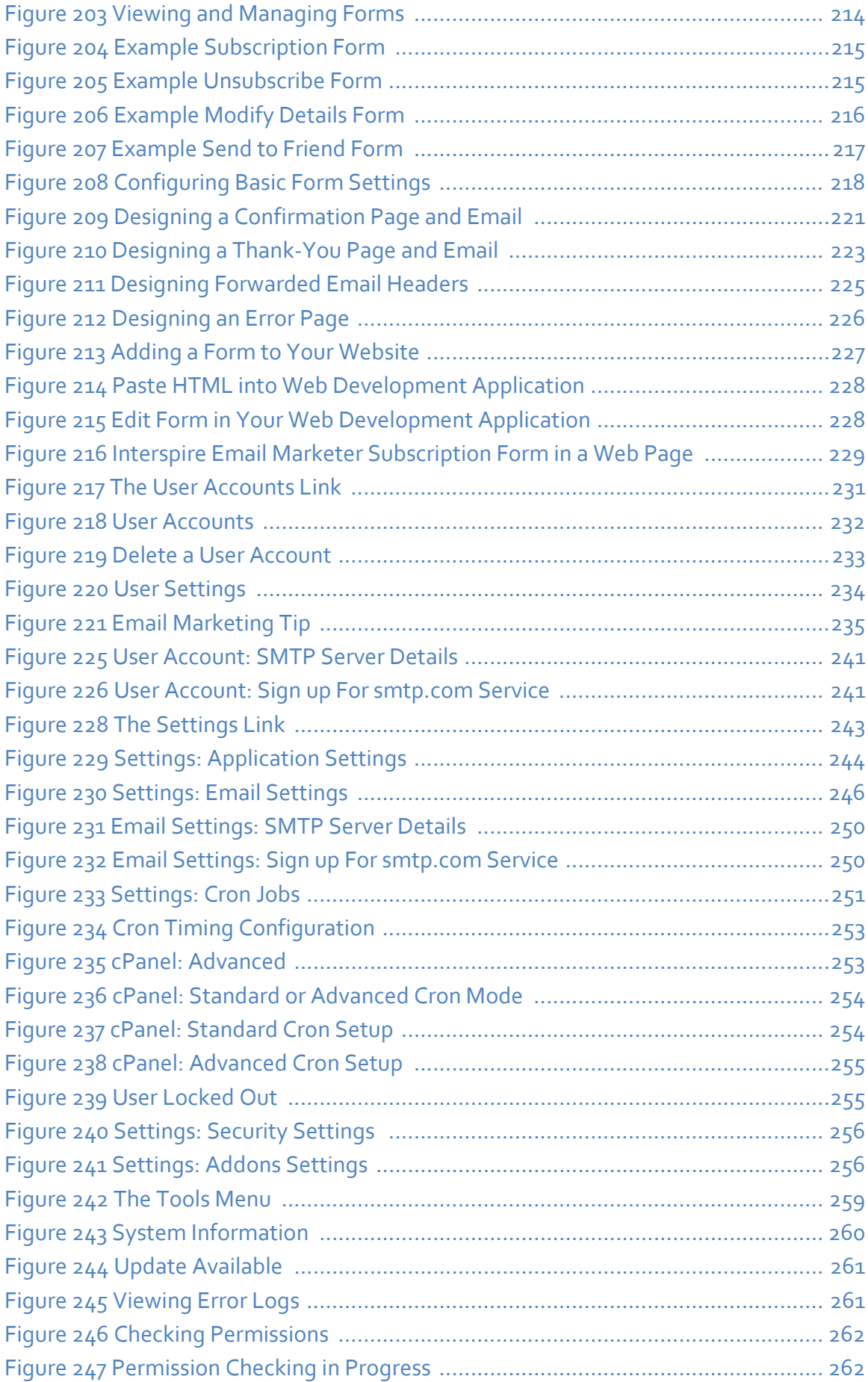

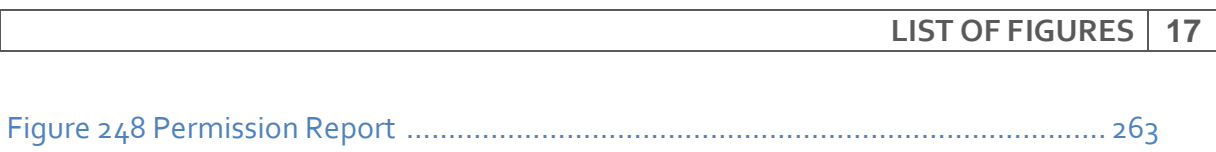

# <span id="page-18-1"></span><span id="page-18-0"></span>List of Tables

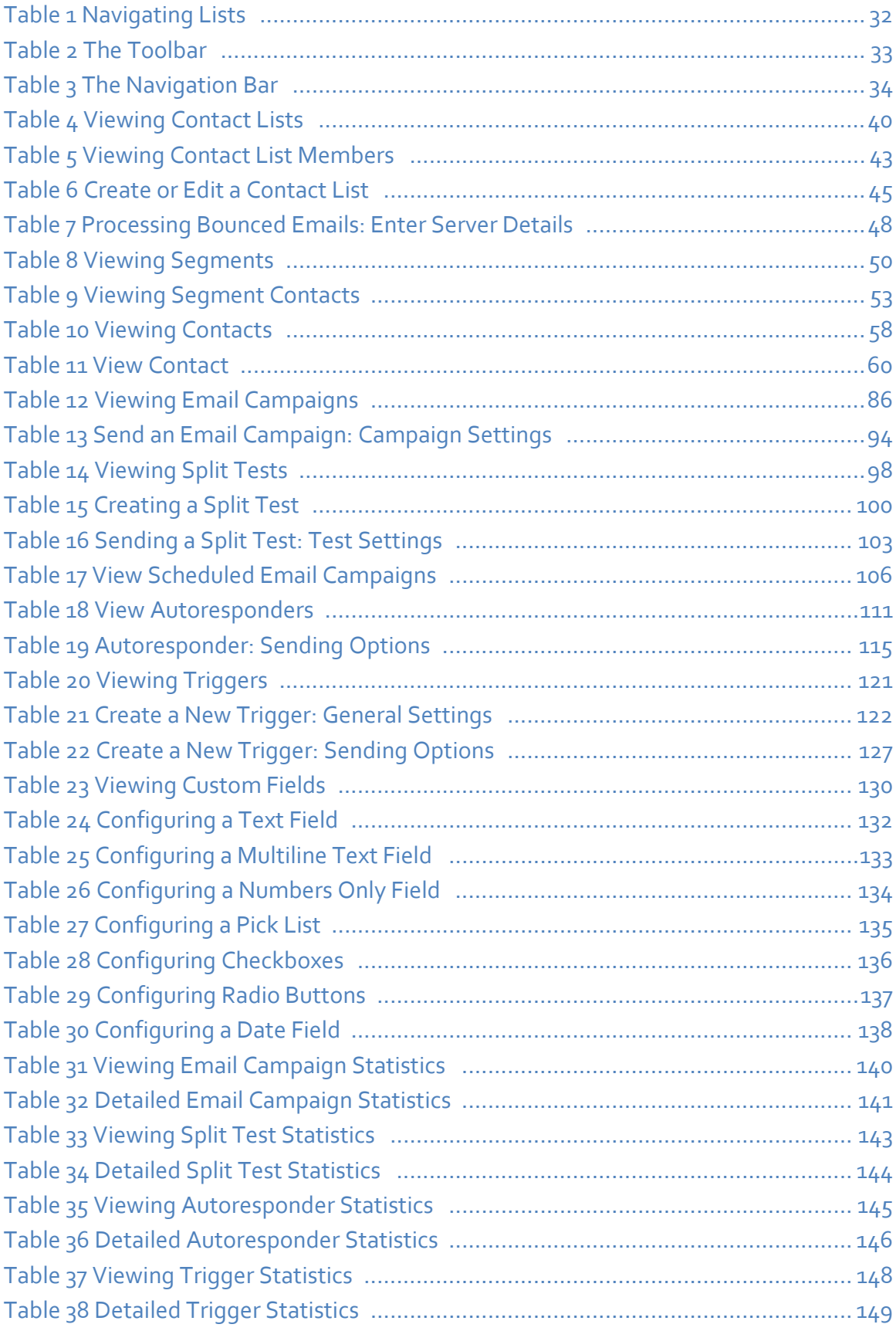

#### **20 LIST OF TABLES**

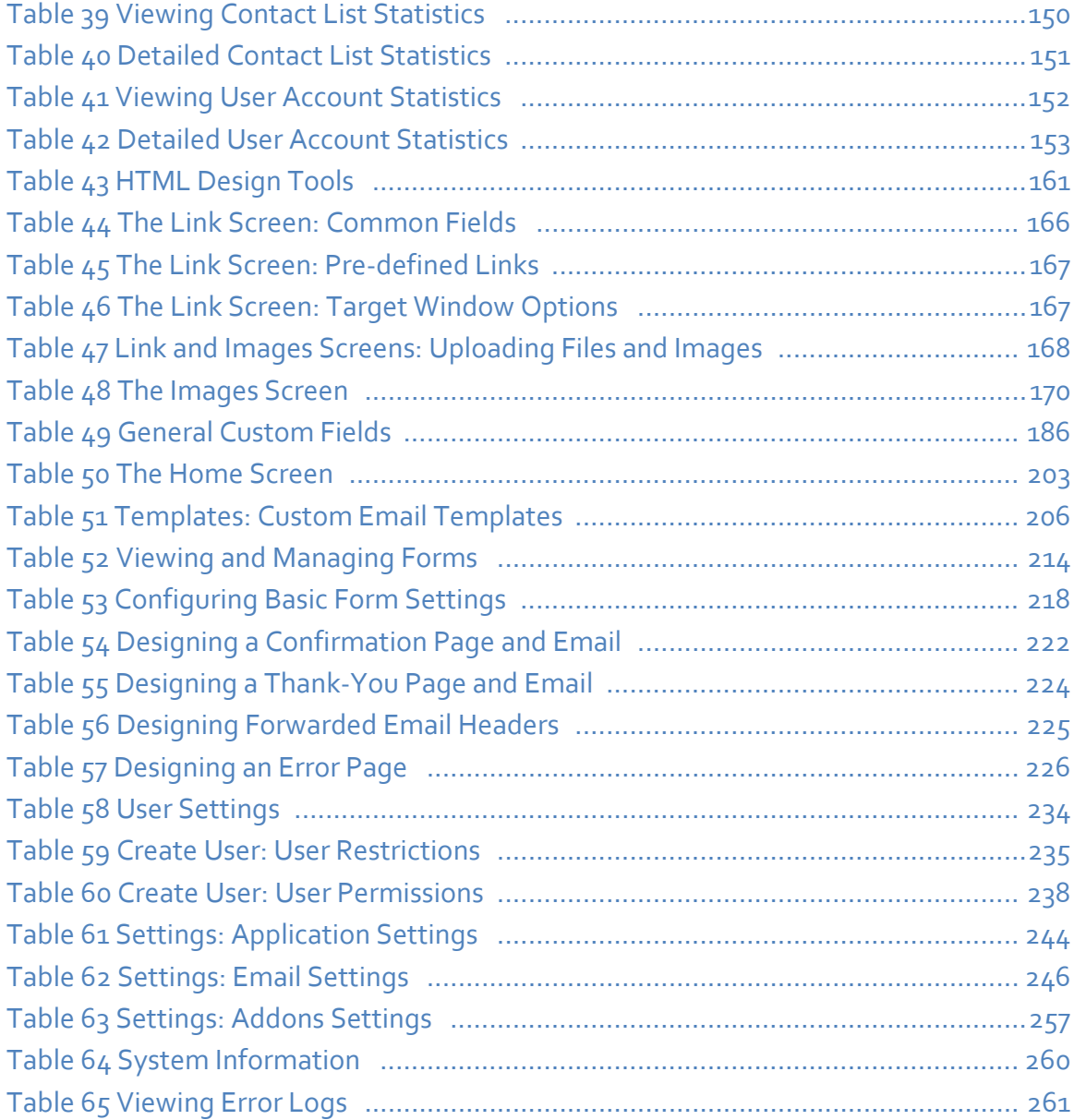

# **I INTRODUCTION**

<span id="page-20-0"></span>This section contains the following chapters:

[Introduction](#page-22-0) (23) [Getting](#page-26-0) Started (27) Logging In to [Interspire](#page-28-2) Email Marketer (29) The [Interspire](#page-30-5) Email Marketer Interface (31)

#### 

## <span id="page-22-1"></span><span id="page-22-0"></span>Introduction

## <span id="page-22-2"></span>**Welcome to Interspire Email Marketer**

Congratulations on your purchase of Interspire Email Marketer! Interspire Email Marketer gives you an unprecedented ability to create, manage and automate large‐scale email marketing campaigns, mailing lists, and automatic responses.

Note: If you want to start using Interspire Email Marketer to send out emails right away, see [Getting](#page-26-0) Started on page 27.

## <span id="page-22-3"></span>**Interspire Email Marketer Overview**

Here's an overview of how Interspire Email Marketer works. The figure below shows how Interspire Email Marketer's most important components interact. The rest of this chapter describes the components in this figure.

<span id="page-22-4"></span>**Figure 1** Interspire Email Marketer Overview

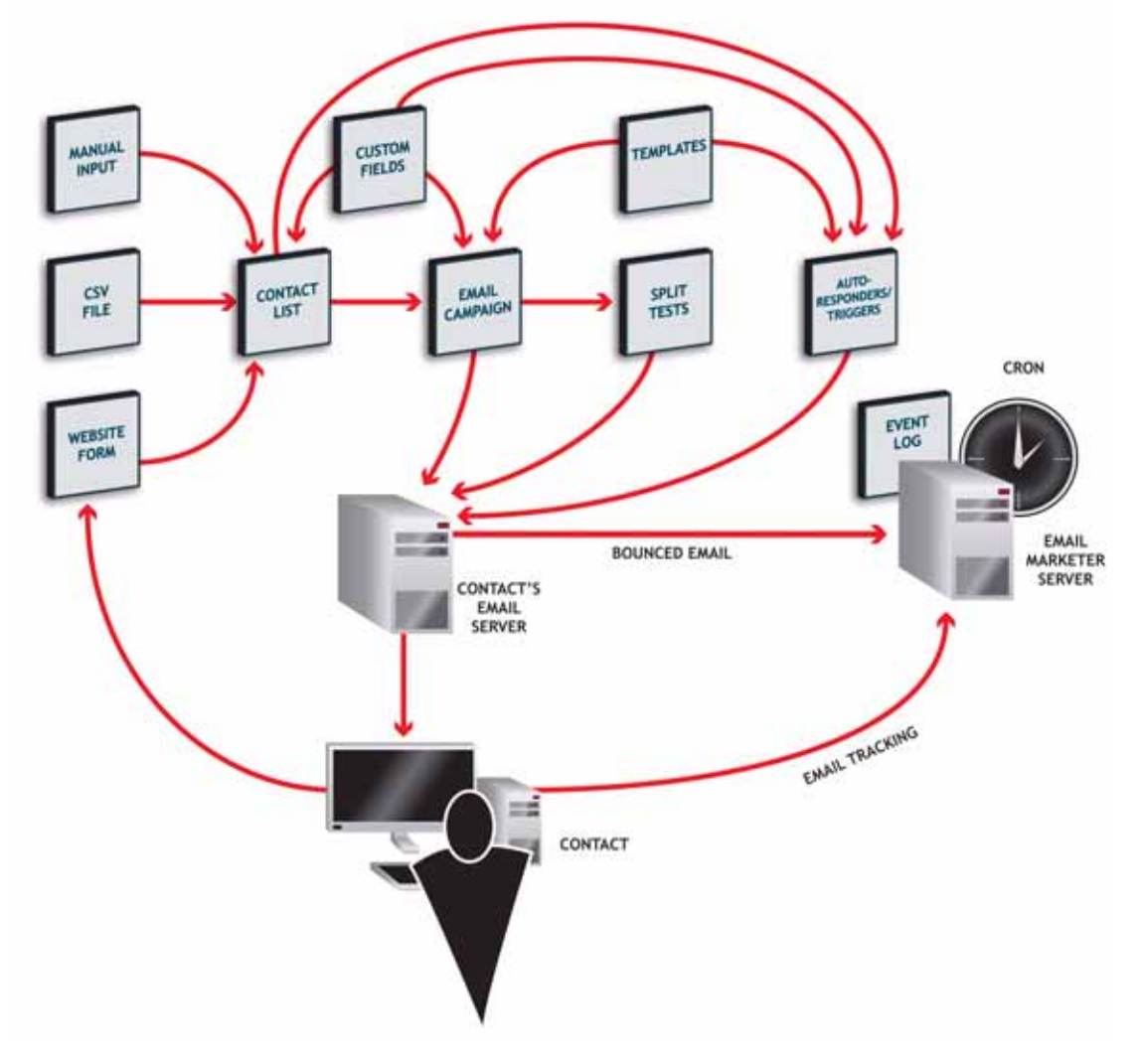

### <span id="page-23-0"></span>**Contacts**

Contacts are the people about whom you store information in Interspire Email Marketer. These are the people to whom you send emails.

## <span id="page-23-1"></span>**Contact lists**

Interspire Email Marketer stores all of your contacts in contact lists.

You can have multiple contacts lists, and you can configure each contact list to work in a different way. For example, you can configure one contact list to send out automatic emails to its members every month, and configure another list to take no automatic action. You can also configure information differently for each contact list (such as the "from" address of the emails you send out, and your company name).

## <span id="page-23-2"></span>**Manual Input, CSV Files and Website Forms**

There are three ways to add contacts to a contact list: by inputting them manually one‐by‐ one, by uploading a CSV (Comma‐Separated Value) file with information on multiple contacts, or by having contacts fill out a form on your website.

Note: You can output a CSV file from many database and spreadsheet applications (Microsoft Excel, for example). When you upload a CSV file to Interspire Email Marketer, you can specify how Interspire Email Marketer should populate the contact list with the information in the file.

Interspire Email Marketer helps you create forms you can put on your website to let your customers sign up for your newsletter or emails.

Note: You can design forms in Interspire Email Marketer, and then paste the HTML directly into your web pages. You can also put some kinds of forms into the emails you send out.

There are three ways to add contacts to a contact list: by inputting them manually one‐by‐ one, by uploading a CSV (Comma‐Separated Value) file with multiple contacts' information, or by having contacts fill out a form on your website.

Note: You can output a CSV file from many database and spreadsheet applications (Microsoft Excel, for example). When you upload a CSV file to Interspire Email Marketer, you can specify how it should populate the contact list with the information in the file.

### <span id="page-23-3"></span>**Templates**

Use HTML and plain‐text templates to form the basis of your email campaigns. Templates make your emails attractive and promote your brand identity.

Either use the templates included with Interspire Email Marketer, which are designed specifically to display correctly in all popular email clients, or design your own using Interspire Email Marketer's fully‐featured HTML development editor and plain‐text editor.

## <span id="page-24-0"></span>**Email Campaigns and Split Tests**

Email campaigns are the emails that you send out from Interspire Email Marketer to the people on a contact list.

Email campaigns are based on an HTML or plain‐text template, and are sent to members of a contact list. You control when you send email campaigns; you can send them at the click of a button, or schedule them to be sent out at a specific point in the future.

Split tests allow you to discover which version of an email is most effective. You can create different variations on an email (three versions with different subject lines, for example) and send them out to your contact list at random, in equal numbers. The statistics that are returned let you see which version has the highest open or click-through rate.

Interspire Email Marketer also supports automatic split testing, in which the "candidate" email versions are sent to only a small proportion of your contact list, and the "winner" version is then sent to the remaining contacts in the list.

## <span id="page-24-1"></span>**Autoresponders and Triggers**

Like email campaigns, autoresponders are emails based on HTML or plain‐text templates. However, autoresponders are sent out automatically at pre‐defined intervals after a contact is added to a contact list.

For example, you may want to send out one autoresponder as soon as contacts are added to the list ("Thanks for joining our mailing list!") and another a month or a year after they join ("You've been reading our daily newsletter for 30 days now; tell us what you think!").

Triggers are similar to autoresponders, but allow you even greater flexibility to automate email and administrative tasks to happen automatically when certain other events occur. You can set up date-related triggers (so that everyone in your contact list receives a "Happy Birthday" email on their birthday, for example) and event‐related triggers (so that a contact is automatically added to a "warm leads" contact list when he or she opens your email).

## <span id="page-24-2"></span>**Custom Fields**

Custom fields are variables that are added to a contact list. You can add any kind of variable you want ("City", "Date of birth", "Zip code", "Hat size" ‐ whatever you need). When you add a custom field to a contact list, you can then add it in to an email campaign.

Interspire Email Marketer already has a lot of built‐in custom fields that you can use to personalize your emails. For example, if you required that a contact fills in a "First name" field in the website form, you can then send out an email that automatically addresses the contact as "Dear Joe". This function is similar to the "mail merge"feature found in some word processing and database applications

Note: If you are going to use custom fields in emails, it is strongly recommended that you make them mandatory (a contact must fill them in to sign up). This way, you can be sure that you will have no embarrassing gaps in your emails.

### <span id="page-25-0"></span>**Email Tracking**

Interspire Email Marketer allows you to track and view a variety of information about the emails you send; how many are opened (and when), how many links are clicked in each one (and which link was clicked), and so on.

## <span id="page-25-1"></span>**Bounce Tracking**

Bounced emails are those that never reach their destination.

This can happen for numerous reasons. However, if you keep sending emails to an address that does not accept them, there is a danger that your email server could be blacklisted (making it much more difficult to send subsequent emails to anybody). To avoid this, Interspire Email Marketer can track bounced emails, discover why they were bounced, and automatically act by deactivating contact's email addresses. The contact's details remain in the list, but emails are no longer sent.

Interspire Email Marketer can tell the difference between emails that bounced for temporary reasons (a contact's inbox was full, for example) and those that bounced for permanent reasons (the account does not exist, for example). Interspire Email Marketer can then take different action depending on the type of bounce that occurred.

### <span id="page-25-2"></span>**Cron**

Cron (an abbreviation of "chronograph") is a program that activates other programs, commands and processes at pre‐determined times and intervals. It is a way of scheduling tasks to happen automatically. The Interspire Email Marketer server uses cron jobs to take care of sending out scheduled emails, handling autoresponders and bounced emails, and a variety of other tasks.

## <span id="page-25-3"></span>**Event Log**

Interspire Email Marketer's event log is a CRM (Customer Relationship Management) feature that allows you to see all of your interactions with a contact at a glance. Information about Interspire Email Marketer‐related events (for example, each time an email is sent to a contact) is logged automatically, and you can also manually log all sorts of other information (for example, each time you call or meet a contact in person).

## <span id="page-26-1"></span><span id="page-26-0"></span>Getting Started

Use this chapter if you want to start sending out emails right away. The steps in this chapter show you how to set up a list of your contacts, and send emails to them.

Note: Interspire Email Marketer should already be set up and configured on your server. If you are in doubt, check with your system administrator or whoever is in charge of the server.

Steps marked with a red asterisk (**\***) are necessary. The other steps are not necessary, but allow you to perform additional, useful tasks.

Follow the links to other parts of this user's guide for information on how to complete each step.

**1 Log in to Interspire Email Marketer**. **\***

Use your username and password to access Interspire Email Marketer.

See Logging In to [Interspire](#page-28-2) Email Marketer on page 29.

**2 Set up a contact list**. **\***

Create a list to hold information about your contacts (the people to whom you send your emails). You can also configure the following:

- Your name, email address, and other personal details.
- Your company's name, address and phone number.
- Where bounced emails should be sent.
- Which custom fields you want to use (see step [3](#page-26-2)).
- Which fields you want to see when you view the list.

See [Creating](#page-43-1) and Editing Contact Lists on page 44.

#### <span id="page-26-2"></span>**3 Create custom fields**.

If you want to collect a specific type of information about your contacts, you can create a custom field to hold the information.

- You can specify the kind of field you want to make (text box, drop-down list, check box, and so on), and a variety of other settings.
- You can also specify whether or not the field should be mandatory (if a field is mandatory, it must be filled in before you can successfully add a contact to the list).

See [Creating](#page-129-4) and Editing Custom Fields on page 130.

Note: Skip this step if you do not want to collect information that is not covered by the built‐ in fields.

#### **4 Add contacts to your contact list**. **\***

Manually add information about one or more people to whom you want to send emails. You can also upload a file containing contacts' information, if you have one.

See Adding or Editing a [Contact](#page-63-3) on page 64.

#### <span id="page-27-0"></span>**5 Create a signup form**.

Use Interspire Email Marketer to create an HTML form you can add to your website that allows people to add their information to your contact list.

See [Creating](#page-213-3) and Editing Forms on page 214.

Note: Skip this step if you do not want to allow people to sign up to join your contact list.

#### **6 Place the signup form on your website**.

Add the HTML form you created in step  $\frac{1}{5}$  $\frac{1}{5}$  $\frac{1}{5}$  to a page on your website. See Adding a Form to Your [Website](#page-225-3) on page 226.

#### Note: Skip this step if you did not create a form in step [5.](#page-27-0)

#### **7 Create an email campaign**. **\***

Email campaigns control the emails you sent to the contacts on your contact list.

- Specify whether you want to send an HTML email, a plain‐text email, or both (known as "multipart").
- Design the HTML and/or text components of the campaign. Use the built‐in templates, modify a template, or build your own from scratch.
- Write your email's text content.
- Use custom fields, if required.
- Activate the email: allow it to be sent to your contacts.
- Validate your email, if required: check how it looks in popular email clients.
- Preview your email, if required: send a test copy to your own email address.
- Save the campaign.

See Creating and Editing Email [Campaigns](#page-86-2) on page 87.

#### **8 Send your campaign to your contacts**. **\***

Select the contact list to which you want to send the email campaign, and send it out to the contacts belonging to the list.

See Sending Email [Campaigns](#page-90-1) on page 91.

#### **9 Check statistics about your campaign**.

Find out how many of your emails reached their targets successfully, how many were opened, and a variety of other statistics.

See Viewing Email [Campaign](#page-139-3) Statistics on page 140.

Note: Skip this step if you do not want to view statistics about your campaign.

# <span id="page-28-2"></span><span id="page-28-0"></span>Logging In to Interspire Email Marketer

Take the following steps to log in to Interspire Email Marketer.

**1** Open your Internet browser and enter Interspire Email Marketer's URL in the address bar. Hit **Enter** or click **Go**.

<span id="page-28-1"></span>**Figure 2** Login Screen

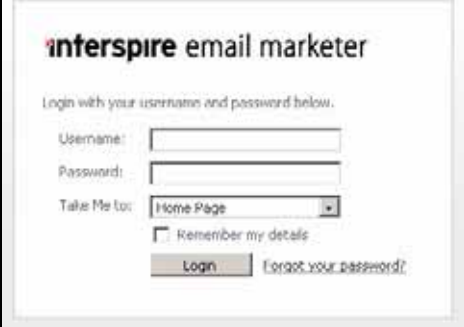

- **2** Enter your **Username** and **Password**.
- <span id="page-28-3"></span>**3** Select the screen you want to see once you have logged in. See the following pages for more information on each screen:
	- **Home page**: see Using The Home [Screen](#page-202-5) on page 203.
	- **My contacts**: see Viewing and [Managing](#page-55-2) Contacts on page 56.
	- **My contact lists**: see Viewing and [Managing](#page-38-2) Contact Lists on page 39.
	- **My segments**: see Creating, Editing and Viewing [Segments](#page-48-4) on page 49.
	- **My email campaigns**: see Viewing and Managing Email [Campaigns](#page-84-1) on page 85.
	- **My autoresponders**: see Viewing [Autoresponders](#page-109-2) on page 110.
	- **My campaign statistics**: see Viewing Email [Campaign](#page-139-3) Statistics on page 140.
- **4** If you want Interspire Email Marketer to remember your **Username** and **Password**, click **Remember my details**. If you do not want Interspire Email Marketer to remember your details, leave this box unchecked.
- Note: Select **Remember my details** only when you are the only person with access to the computer you are using. NEVER select this on a public computer. Failure to adequately protect the details of your contacts may contravene your local data protection laws.
	- **5** Click **Login**. If your **Username** and **Password** are correct, the screen you selected in step  $3$  displays.

Note: If you forgot your password, click the **Forgot your password?** link. A screen displays in which you can enter your **Username**. Click **Send email**. An email is sent to the email address you registered with Interspire Email Marketer. You can click a link in the email to regain access to Interspire Email Marketer.

#### **LOGGING IN TO INTERSPIRE EMAIL MARKETER**

# <span id="page-30-5"></span><span id="page-30-0"></span>The Interspire Email Marketer Interface

This chapter discusses Interspire Email Marketer's Graphical User Interface (GUI). The GUI lets you control every aspect of Interspire Email Marketer.

## <span id="page-30-1"></span>**The Interspire Email Marketer Interface at a Glance**

The GUI is divided up into three parts.

<span id="page-30-3"></span>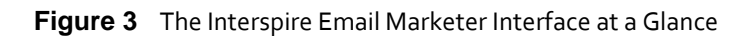

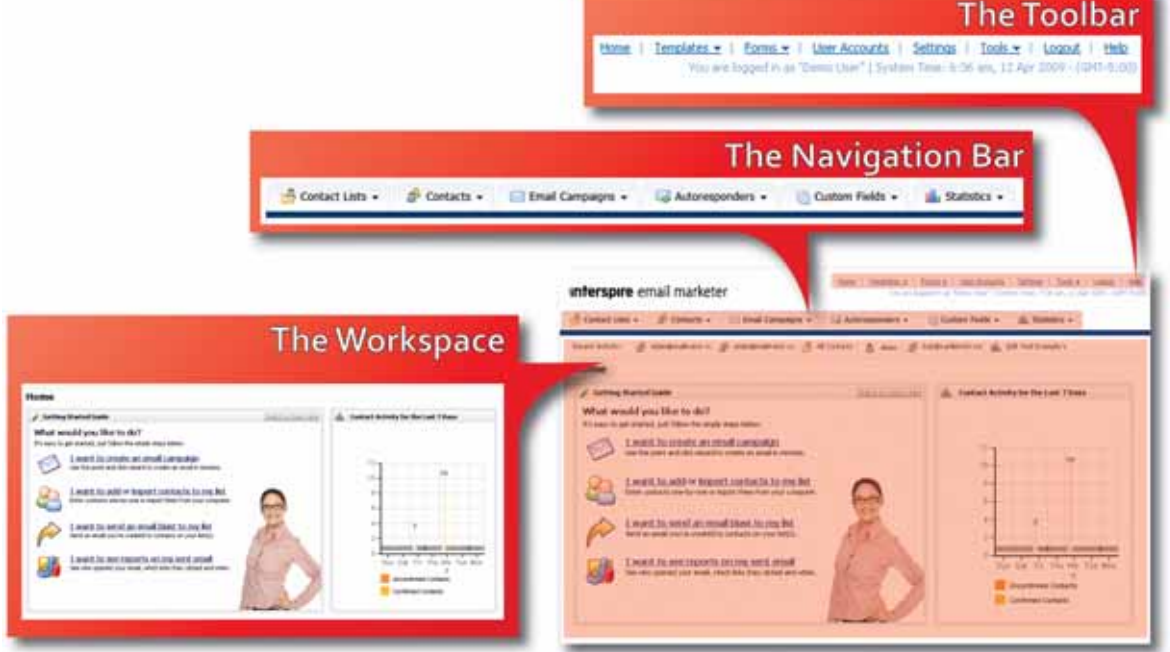

- See [page](#page-32-0) 33 for more information on the toolbar.
- See [page](#page-32-1) 33 for more information on the navigation bar.
- The fields that display in the workspace depend on the screen you are currently viewing. The [Navigation](#page-34-1) Bar and The [Toolbar](#page-200-1) sections of this user's guide deal with the workspace.

## <span id="page-30-2"></span>**Recent Activity Log**

When the recent activity log is enabled (see [Configuring](#page-232-2) User Settings on page 233), a list of the screens you have recently visited displays at the top of your screen.

<span id="page-30-4"></span>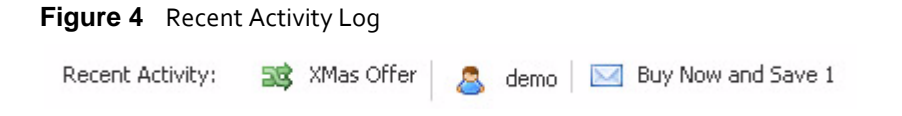

Click an item in the recent activity log to jump back to the relevant screen.

Note: The recent activity log is a user‐specific setting; you can turn it on or off for one user without affecting how the interface displays to other users.

### <span id="page-31-0"></span>**Tooltips and Knowledge Base Links**

Many objects in the GUI have tooltip icons next to them  $\left(\begin{array}{c} 0 \\ \end{array}\right)$ . Place your mouse pointer over the tooltip to see more information about the object.

<span id="page-31-3"></span>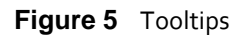

**Format Options** Would you like to give your contacts the option to choose which format they will receive your email campaigns in?

Other objects have text links next to them. Click these links to see an article from the Interspire knowledge base on the subject.

<span id="page-31-4"></span>**Figure 6** Knowledge Base Links

Choose the list(s) you want to add/remove contact from and which custom fields to include on your form, Learn more here.

To see more articles in the Interspire knowledge base, click **Help** in the toolbar.

### <span id="page-31-1"></span>**Sorting Lists**

When you see  $\triangle$  and  $\triangle$  arrow icons in a list heading, use them to sort the list.

Click  $\bullet$  to sort the list in ascending order, or click  $\bullet$  to sort the list in descending order.

#### <span id="page-31-2"></span>**Navigating Lists**

In pages with numerous list entries, navigation tools display.

<span id="page-31-5"></span>**Figure 7** Navigating Lists

Results per page: 10  $\bullet$ Pages: (Page 1 of 502) « | Back | 1 | 2 | 3 | 4 | 5 | Next | »

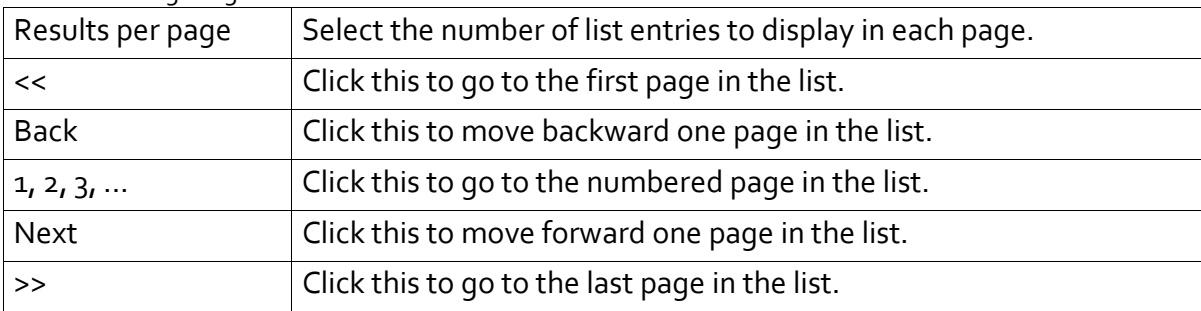

#### <span id="page-31-6"></span>**Table 1** Navigating Lists

## <span id="page-32-0"></span>**The Toolbar**

The toolbar displays in every screen.

#### <span id="page-32-2"></span>**Figure 8** The Toolbar

```
Home | Templates • | Forms • | User Accounts | Settings | Tools • | Logout | Help
  You are logged in as "Demo User" | System Time: 4:02 am, 14 Apr 2009 - (GMT-5:00)
```
Use the toolbar to perform tasks related to Interspire Email Marketer's system and management.

<span id="page-32-4"></span>**Table 2** The Toolbar

| Home                 | Click this to return to the Home page, where you can see your contact<br>activity for the last seven days and use the Getting Started tool.                                                                                                    |
|----------------------|----------------------------------------------------------------------------------------------------|
|                      | Note: The Getting Started tool walks you through the basic configuration<br>steps you need to take to set up Interspire Email Marketer and start<br>sending email campaigns.                                                                          |
| Templates            | Click this to view Interspire Email Marketer's built-in email templates, or<br>to create or configure your own custom email templates.                                                                                                    |
|                      | Note: Templates control the appearance of the emails you send.                                                                                                    |
| Forms                | Click this to see a menu that lets you create, view and edit website forms.                                                                                                    |
|                      | Note: You can create forms for your website that let contacts subscribe,<br>unsubscribe, modify their details, or send information to a friend.                                                                                                    |
| <b>User Accounts</b> | Click this to go to the User Accounts screen, where you can create, delete<br>and manage Interspire Email Marketer user accounts.                                                                                                    |
|                      | Note: When you create new users, you can specify the features,<br>templates, contact lists and so on to which each user has access.                                                                                                    |
| Settings             | Click this to go to the <b>Settings</b> screen, where you can view and change<br>global system, email and scheduling, security and addon module settings.                                                                                             |
| Tools                | Click this to see a menu that allows you to check information about your<br>server's configuration, check for updates to Interspire Email Marketer,<br>view the PHP error log, and check Interspire Email Marketer's<br>components' file permissions. |
| Logout               | Click this to log out of Interspire Email Marketer. You will need your user<br>name and password to log back in.                                                                                                    |
| Help                 | Click this to go to the Interspire Email Marketer online knowledge base,<br>where you can read help articles on all of Interspire Email Marketer's<br>features.                                                                                       |

## <span id="page-32-1"></span>**The Navigation Bar**

The navigation bar displays in every screen.

<span id="page-32-3"></span>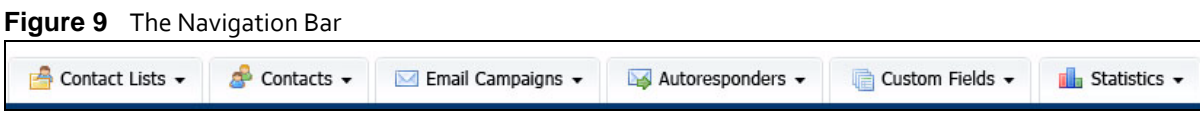

Use the navigation bar to go to screens where you can create, configure and manage your email campaigns.

<span id="page-33-0"></span>**Table 3** The Navigation Bar

| <b>Contact Lists</b>   | Click this to see a menu that lets you manage contact lists, bounced<br>emails, contact list segments and contact list groups.                                                                                                    |
|------------------------|----------------------------------------------------------------------------------------------------|
|                        | Note: Bounced emails are emails you sent that could not be delivered.                                                                                                    |
|                        | Note: Segments are groups of contact list entries that share a particular<br>feature; for example, entries with ".com" in the address.                                                                                                    |
| Contacts               | Click this to see a menu that lets you manage contacts manually, upload or<br>download a file of contacts, and manage suppression lists.                                                                                                    |
|                        | Note: Interspire Email Marketer uses CSV (Comma-Separated Value) files<br>to upload contacts. Many common applications such as Microsoft<br>Outlook and Excel can export CSV files.                                                                                                    |
|                        | Note: Suppression lists contain email addresses to which emails are not<br>sent, even though the address remains on the contact list.                                                                                                    |
| <b>Email Campaigns</b> | Click this to see a menu that allows you to view, create and send email<br>campaigns, perform split tests and view scheduled emails.                                                                                                    |
|                        | Note: Scheduled emails are emails you have configured Interspire Email<br>Marketer to send out at a particular point in the future.                                                                                                    |
| Autoresponders         | Click this to see a menu that allows you to create, view and edit<br>autoresponders and triggers.                                                                                                    |
|                        | Note: Autoresponders are emails that are sent out automatically after a<br>certain event (for example, as soon as a contact joins your list).<br>Triggers are similar to autoresponders, but allow you even greater<br>flexibility to automate email and administrative tasks to happen<br>automatically when certain other events occur. |
| <b>Custom Fields</b>   | Click this to see a menu that lets you create, view and edit subscription<br>form custom fields.                                                                                                    |
|                        | Note: By default, subscription forms contain only Email Address and<br>Contact Format (plain text or HTML) fields. Custom fields help you<br>gather more information about your contacts when they join your<br>list.                                                                                                    |
| <b>Statistics</b>      | Click this to see a menu that lets you view statistics about your email<br>campaigns, split tests, triggers, autoresponders, contact lists and user<br>accounts.                                                                                                    |

# <span id="page-34-1"></span>**II THE NAVIGATION BAR**

<span id="page-34-0"></span>This section contains the following chapters:

Using [Contact](#page-36-4) Lists (37) Using [Contacts](#page-54-3) (55) Using Email [Campaigns](#page-80-6) (81) Using [Autoresponders](#page-108-4) and Triggers (109) Using [Custom](#page-128-3) Fields (129) Using [Statistics](#page-138-3) (139) [Editing](#page-158-4) HTML and Text (159)

####
# Using Contact Lists

This chapter discusses how to use the **Contact lists** menu in the navigation bar.

### **Figure 10** The Contact Lists Menu

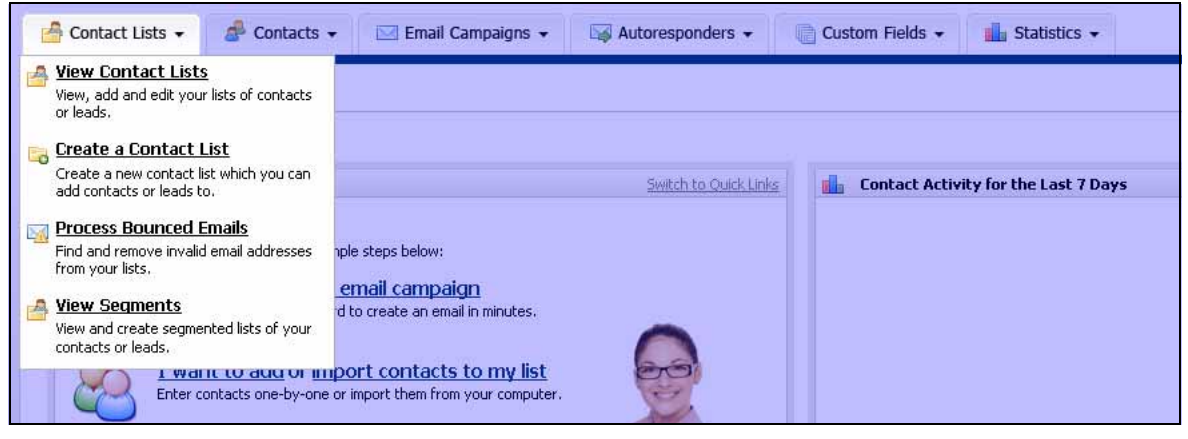

# <span id="page-36-0"></span>**Contact List Overview**

Contact lists are the basic building block of your email campaigns. Each contact list contains information about a set of contacts: the people to whom you send your emails.

You can create separate contact lists for different types of contacts (for example, one list for leads from a trade show and another for people who sign up for your company email newsletter).

When you create an email campaign, you send it to one or more contact lists. You can also send an email campaign to a segment (see Contact List [Segments](#page-37-0) on page 38).

## **Contact List Information**

A contact list contains a variety of information about each contact. The type and extent of information you collect about each contact is configurable.

For example, a contact list for trade show leads might contain basic information, such as:

- First and last name.
- Email address.
- Company name.
- Job title.

However, another type of list might contain different types of information. For example, a contact list for customers of a men's clothing store might contain information such as:

- First and last name.
- Email address.
- Suit jacket size.

### • Last product purchased.

The information a contact list contains depends solely upon the built‐in and custom fields that you define and populate with information. When you create contacts yourself (by entering information from business cards after a trade show, for instance) you must enter the information yourself; when contacts add themselves to lists (by signing up for a newsletter, for instance) they must enter the information themselves.

These fields allow you to personalize your email campaigns. For example, the owner of the men's clothing store would be able to use the custom fields mentioned above to send out highly personalized emails such as:

"Dear Mr. Smith,

Thank you so much for purchasing your overcoat from our store recently. As a valued customer, I would like to let you know about our fall line of sport coats available in your size, 42 long."

### <span id="page-37-1"></span>**Bounced Emails**

"Bounced" emails are emails you send that cannot be delivered to the recipient. This can happen for a variety of reasons: the recipient's mailbox is full, the account has been closed, or does not exist, and so on. When an email bounces, an error message is returned to Interspire Email Marketer.

Interspire Email Marketer allows you to process bounced emails by deactivating the relevant contact in the contact list. Subsequent emails are not send to the contact. This is important, because an email server that repeatedly sends email that is subsequently rejected by other servers can become blacklisted for spamming.

### Note: Contacts are not deleted from the list. This allows you to keep the contact's information, and also ensures that the invalid email address is not later added to the contact list by accident.

There are two types of bounced emails. A "soft bounce" occurs if the error message returned to Interspire Email Marketer is temporary (such as "the recipient's email inbox is full"). A "hard bounce" occurs if the error message is permanent (such as "the email account does not exist"). When a soft bounce occurs, no action is taken ‐ but the bounce is logged. If a contact receives five soft bounces, it is treated as a hard bounce. When a hard bounce occurs, the contact is deactivated immediately.

## <span id="page-37-0"></span>**Contact List Segments**

Segments are sets of contact list members who all fulfil certain criteria. For example, all members of a contact list whose e‐mail addresses end in ".co.uk".

You can use multiple criteria to define segments. For example, all members of a contact list with two or more children and a household income of over \$100,000.

The criteria that you can use to define segments depend on the built‐in and custom fields you use for the contact list. This allows you to target the audience for each of your email campaigns with great precision, as long as you collect the right information about your contacts.

For instance, a record company promoter ensures that all the people who sign up for his label's email newsletter give their age and location. This means he can later target an email campaign inviting recipients to a label party in a Manhattan nightclub to the right segment of his contact list: those who are over 21 years old and live in New York.

Segments can belong to a single list, or span multiple lists.

## <span id="page-38-0"></span>**Contact List Groups**

You can arrange your contact lists into groups for ease of access. Each group of lists is contained in a folder (see [Managing](#page-40-0) Contact List Group Folders on page 41).

You might want to arrange contact lists into groups if you have a variety of lists that derive from different sources (for example, contacts from your website and contacts from trade shows).

Contact list groups are a per‐user feature. This means that you can arrange Interspire Email Marketer's contact lists into groups as you like, without interfering with other users' group arrangements.

# **Viewing and Managing Contact Lists**

To manage the contact lists you already created (see [Creating](#page-43-0) and Editing Contact Lists on [page](#page-43-0) 44), click **Contact lists** in the navigation bar. Select **View contact lists**.

You can:

- **Delete selected list(s)**: remove the list (or lists) from Interspire Email Marketer. The list cannot be retrieved.
- **Delete contacts in selected list(s)**: remove all the contacts in the list (or lists). The contacts cannot be retrieved. The list remains, but contains no contacts.
- **Update contacts to receive text campaigns**: change the status of all the contacts in the list (or lists) allowing them to receive emails in text format.
- **Update contacts to receive HTML campaigns**: change the status of all the contacts in the list (or lists) allowing them to receive emails in HTML format.
- **Update contacts status to confirmed**: confirmed contacts are those who have replied to a confirmation request email. Use this to change all the contacts in the selected list (or lists) to confirmed contacts.
- **Update contacts status to unconfirmed**: unconfirmed contacts are those who have not yet replied to a confirmation request email. Use this to change all the contacts in the selected list (or lists) to unconfirmed contacts.
- **Merge the selected lists together**: select two or more lists and use this to combine them. An **Edit contact list** screen displays (see [Creating](#page-43-0) and Editing Contact Lists on [page](#page-43-0)  $44$  for information on the fields in this screen), allowing you to define the new, combined, list.
- Toggle between **List mode** and **Folder mode**: see [Contact](#page-38-0) List Groups on page 39.

You can also **view**, **search** and **add contacts**, and **edit**, **copy** or **delete** a contact list.

| Figure 11 Viewing Contact Lists                                                                                                    |   |                                                 |                           |              |                         |                       |                                                         |
|----------------------------------------------------------------------------------------------------|---|-------------------------------------------------|---------------------------|--------------|-------------------------|-----------------------|---------------------------------------------------------|
| <b>View Contact Lists</b>                                                                                                    |   |                                                 |                           |              |                         |                       |                                                         |
| Contact lists are used to store details about subscribers or leads, which include their email address and other details such as name, company, age, etc. |   |                                                 |                           |              |                         |                       |                                                         |
| Create a Contact List                                                                                                    |   |                                                 |                           |              |                         |                       |                                                         |
| Choose an action                                                                                                    |   |                                                 | $\vert \cdot \vert$<br>Go |              | Results per page:<br>10 |                       | Pages: (Page 1 of 1) «   Back   1   Next   »<br>$\cdot$ |
| г                                                                                                    |   | List Name + +                                   | Created $\triangle$ &     | Contacts + + | List Owner + +          | <b>Archive Action</b> |                                                         |
| п                                                                                                    |   | Leads for Sales Team                            | 20 Nov 2007               | 3            | Demo User               | <b>RSS</b>            | View Contacts Add Contact Edit Copy Delete              |
| г                                                                                                    | 户 | Leads from Trade Show<br>(Oct 2007)             | 20 Nov 2007               | 7            | Demo User               | <b>RSS</b>            | View Contacts Add Contact Edit Copy Delete              |
| г.                                                                                                    | 肾 | Newsletter Subscribers<br>(From Product Demo's) | 19 Nov 2007               | 3,930        | Demo User               | <b>RSS</b>            | View Contacts Add Contact Edit Copy Delete              |
| п                                                                                                    | 嗜 | Newsletter Subscribers<br>(From Website)        | 20 Nov 2007               | 0            | Demo User               | <b>RSS</b>            | View Contacts Add Contact Edit Copy Delete              |
| п.                                                                                                    | 層 | Webcast Attendees (Nov<br>2007)                 | 20 Nov 2007               | 0            | Demo User               | <b>RSS</b>            | View Contacts Add Contact Edit Copy Delete              |
|                                                                                                    |   |                                                 |                           |              |                         |                       |                                                         |

### Note: The above figure shows your contact lists arranged in list mode; to see your contact lists arranged in folder mode, see [Figure](#page-40-1) 12 on page 41.

| Create contact list | Use this to create a new contact list. See Creating and Editing Contact<br>Lists on page $44$ for more information.                                                                                             |  |  |
|---------------------|----------------------------------------------------------------------------------------------------|--|--|
| Choose an action    | Select one or more contact lists, select an option from the list and click Go<br>to perform the selected action.                                                                                                |  |  |
|                     | Click this to view your contact lists in folder mode. See Managing Contact<br>List Group Folders on page 41 for more information.                                                                               |  |  |
|                     | Click this to view your contact lists in list mode. When you select this, all<br>your contact lists display, regardless of the contact list group to which<br>they belong (see Contact List Groups on page 39). |  |  |
|                     | When you are viewing your contact lists in folder mode, click this to create<br>a new folder.                                                                                                    |  |  |
|                     | Note: When you are viewing your contact lists in list mode, this icon does<br>not display.                                                                                                    |  |  |
| г<br>г              | Select a box belonging to a contact list before choosing an option from<br>the Choose an action list.<br>Select the box at the top of the column to select all contact lists.                                   |  |  |
| List name           | This is the name you gave the contact list. Click Edit to change the name<br>and other details.                                                                                                    |  |  |
| Created             | This displays the date on which you created the contact list.                                                                                                    |  |  |
| Contacts            | This displays the number of contacts currently associated with the<br>contact list.                                                                                                    |  |  |

**Table 4** Viewing Contact Lists

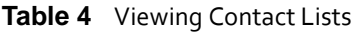

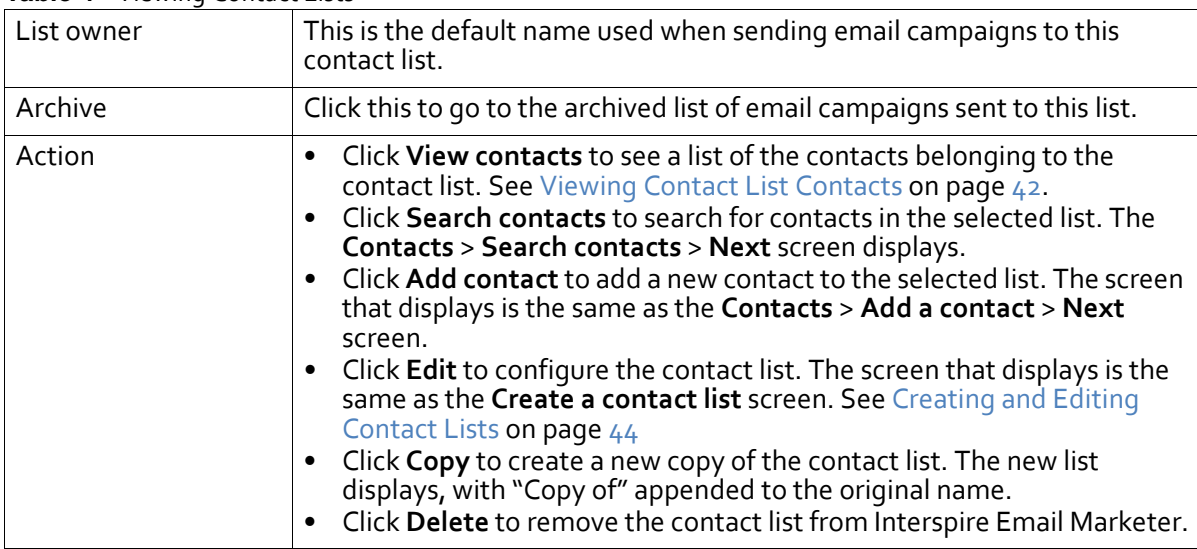

## <span id="page-40-0"></span>**Managing Contact List Group Folders**

To view your contact list groups, click **Contact lists** in the navigation bar, then click **View contactlists**. Ifthe folders do not display immediately, click the **Switch to folder mode** icon  $(\blacksquare)$ .

### <span id="page-40-1"></span>**Figure 12** Contact List Group Folders

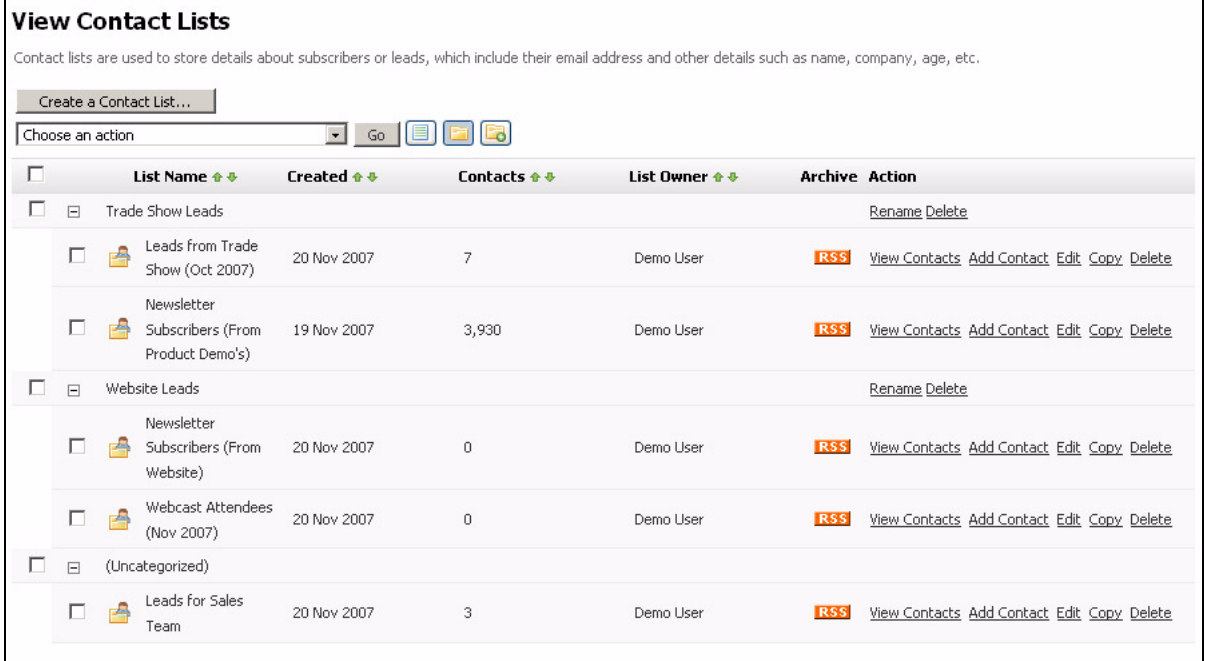

By default, only one folder exists (**Uncategorized**). All your contact lists are in this folder.

• **To create a new contactlist group folder**, click the **Add a new folder** icon ( ). Enter a name for the new folder and click **Add**. The new folder appears at the top of the list.

### **42 USING CONTACT LISTS**

**Figure 13** Create New Folder

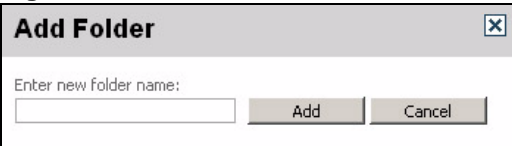

• **To delete a contact list group folder**, click its **Delete** link. When you delete a group folder, any contact lists contained in the folder are assigned to the **Uncategorized** folder.

Note: You cannot delete the **Uncategorized** folder.

• **To rename a contact list group folder**, click its **Rename** link. Enter the folder's new name and click **Rename**.

**Figure 14** Rename Folder

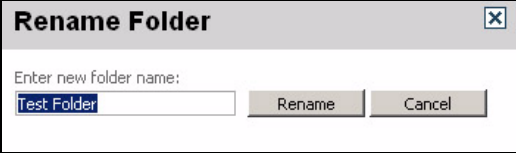

Note: You cannot rename the **Uncategorized** folder.

- **To move a contact list into a group folder**, drag and drop the contact list into the required folder.
- **To remove a contact list from a group folder**, drag and drop the contact list into the **Uncategorized** folder.
- To view a group folder's contact lists, click its Expand icon ( $\overline{H}$ ).

Note: When you drag a contact list onto a group folder, it expands automatically.

• To hide a group folder's contact lists, click its Collapse icon ( $\Box$ ).

## <span id="page-41-0"></span>**Viewing Contact List Contacts**

To view a list of the contacts belonging to a contact list, click **Contact lists** in the navigation bar, select **View contact lists**, and then click the **View contacts** link next to a contact list.

You can:

- **Add a new contact**: add a contact to the contact list.
- **Delete selected contact(s)**: remove the selected contacts from Interspire Email Marketer.
- **Update contacts to receive text campaigns**: change the status of selected contacts, allowing them to receive emails in text format.
- **Update contacts to receive HTML campaigns**: change the status of selected contacts, allowing them to receive emails in HTML format.
- **Update contacts status to confirmed**: confirmed contacts are those who have replied to a confirmation request email. Use this to change the selected contact or contacts to confirmed status.
- **Update contacts status to unconfirmed**: unconfirmed contacts are those who have not yet replied to a confirmation request email. Use this to change the selected contact or contacts to unconfirmed status.

You can also **view**, **edit** and **delete** contacts.

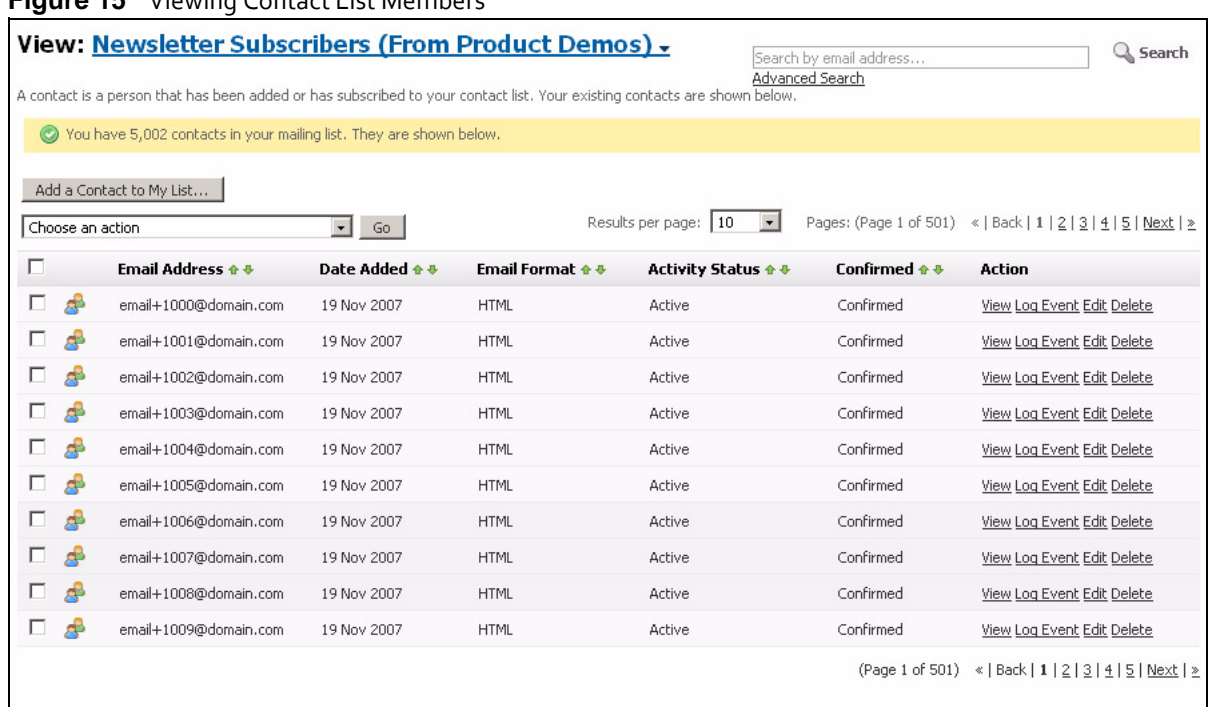

### **Figure 15** Viewing Contact List Members

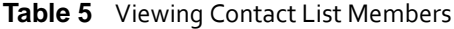

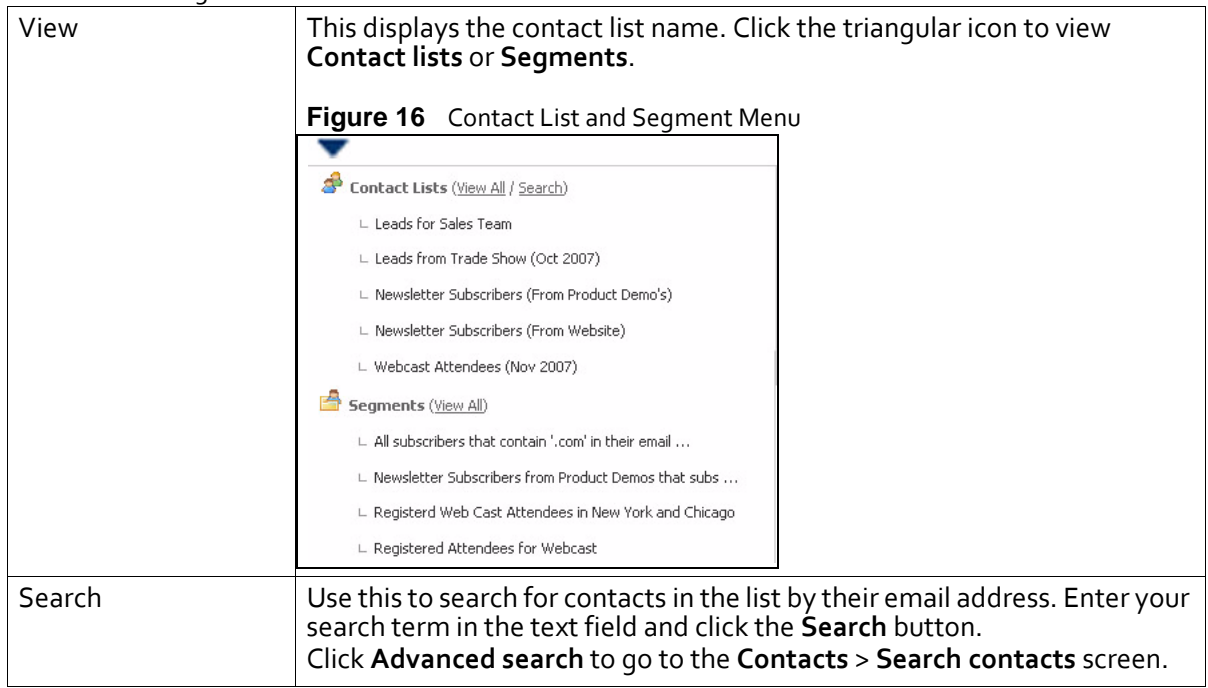

| <b>Rable 3</b> Prewlity Contact List Members |                                                                                                    |  |  |  |  |
|----------------------------------------------|----------------------------------------------------------------------------------------------------|--|--|--|--|
| Add a contact to my<br>list                  | Click this to add a new contact to the contact list. The screen that displays<br>is the same as the Contacts > Add a contact > Next screen.                                                                                                    |  |  |  |  |
| Choose an action                             | Select one or more contacts, select an option from the list and click Go to<br>perform the selected action.                                                                                                    |  |  |  |  |
| г<br>п                                       | Select a box belonging to a contact before choosing an option from the<br>Choose an action list.<br>Select the box at the top of the column to select all contacts.                                                                                                    |  |  |  |  |
| <b>Email address</b>                         | This is the address to which emails for this contact are sent.                                                                                                    |  |  |  |  |
| Date added                                   | This is the date this contact was added to the contact list.                                                                                                    |  |  |  |  |
| <b>Email format</b>                          | This displays HTML if the contact is configured to receive HTML<br>$\bullet$<br>emails.<br>This displays Text if the contact is configured to receive plain text<br>$\bullet$<br>emails.                                                                                                    |  |  |  |  |
| Activity status                              | This displays active if emails are sent to the contact.<br>This displays unsubscribed if the contact was unsubscribed from the<br>list.<br>This displays bounced if emails to this contact have not been<br>delivered, and emails are no longer sent to the contact.                                                                                                    |  |  |  |  |
| Confirmed                                    | This displays Confirmed if the contact has replied to a confirmation<br>$\bullet$<br>request email.<br>This displays Unconfirmed if the contact has not yet replied to a<br>confirmation request email.                                                                                                    |  |  |  |  |
| Action                                       | Click View to see information about the contact. The Contacts > View<br>$\bullet$<br>contact screen displays.<br>Click Log event to manually add an entry to this contact's event log.<br>See Manual Event Logging on page 61 for information on the screen<br>that displays.<br>Click Edit to modify the contact's information. The Contacts > Edit<br>$\bullet$<br>contact screen displays.<br>Click Delete to remove the contact from Interspire Email Marketer. |  |  |  |  |

**Table 5** Viewing Contact List Members

# <span id="page-43-0"></span>**Creating and Editing Contact Lists**

Take the following steps to create or edit a contact list:

**1** To create a new contact list, click **Contact lists** in the navigation bar. Select **Create a contact list**.

To edit an existing contact list, click **Contact lists** in the navigation bar, select **View contact lists**. Click the **Edit** link next to the contact list you want to modify.

**2** Configure the fields in the screen that displays.

### **Figure 17** Create or Edit a Contact List

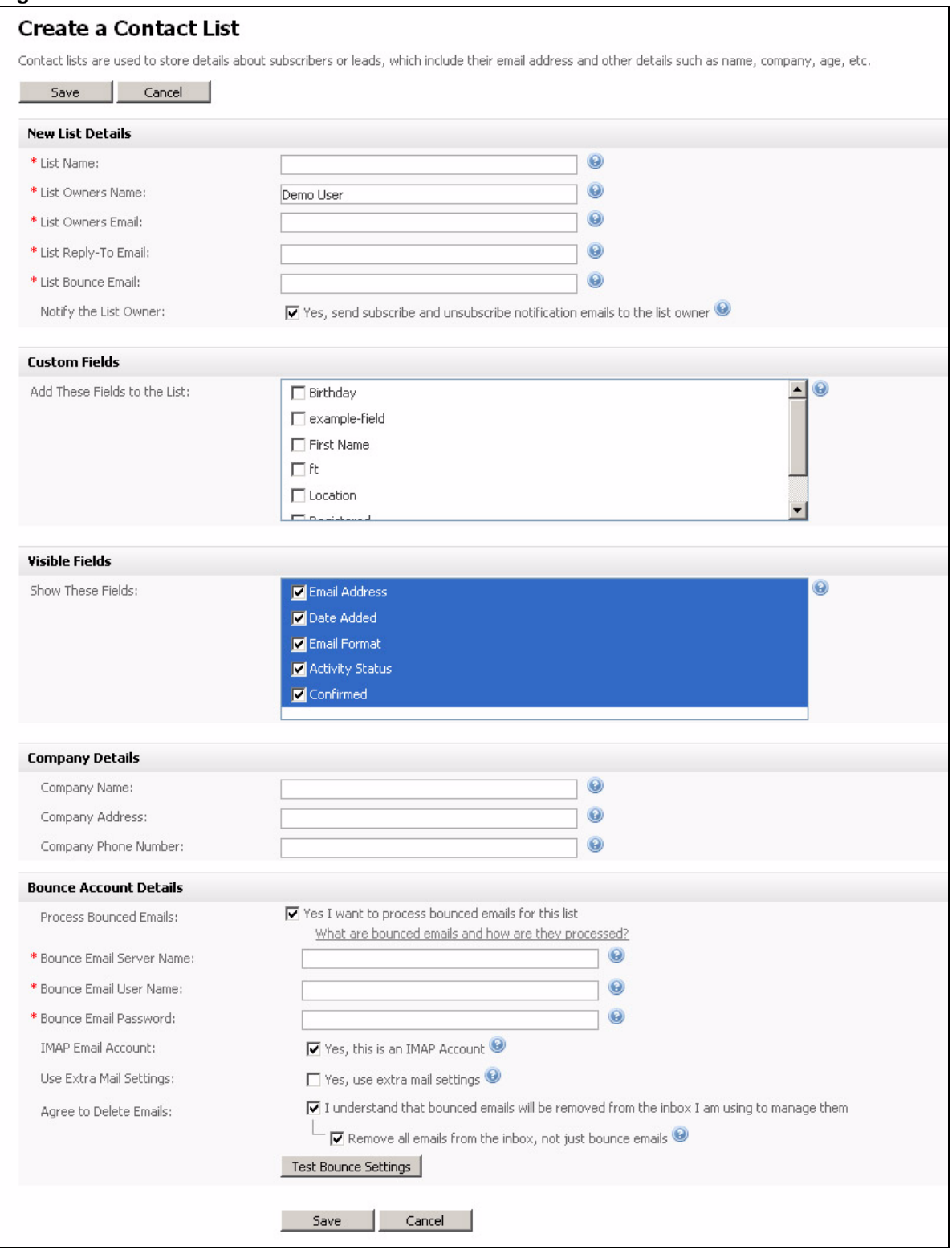

### **Table 6** Create or Edit a Contact List

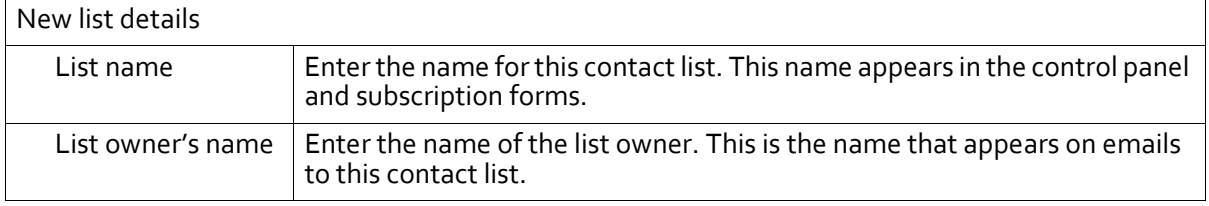

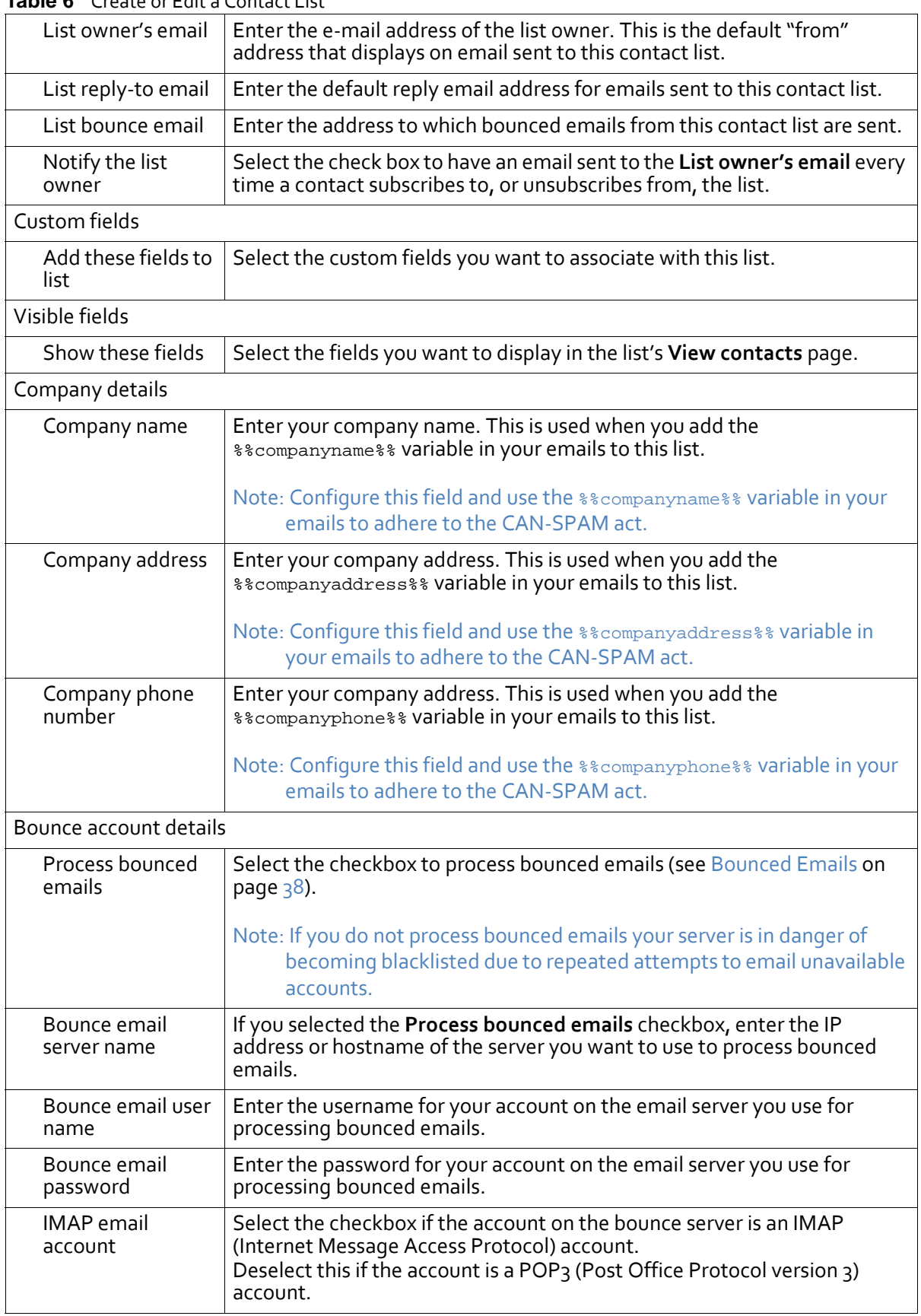

### **Table 6** Create or Edit a Contact List

| Use extra mail<br>settings | Select this if you need to configure the bounce email server account<br>further. The following fields display:                                                                            |  |  |  |
|----------------------------|----------------------------------------------------------------------------------------------------|--|--|--|
|                            | Do not validate certificate: select this if you do not want to validate<br>the server's SSL (Secure Sockets Layer) certificate.                                                           |  |  |  |
|                            | Use this if your server uses a self-signed certificate. If you are not sure<br>whether your server uses a self-signed certificate, do not select this.                                    |  |  |  |
|                            | Do not use TLS: select this if you do not want to use TLS (Transport<br>Layer Security) to connect to the server. If you are not sure whether<br>you want to use TLS, do not select this. |  |  |  |
|                            | Do not use SSL: select this if you do not want to use SSL (Secure<br>Sockets Layer) to connect to the server. If you are not sure whether you<br>want to use SSL, do not select this.     |  |  |  |
|                            | <b>Others:</b> enter any other options required to connect to the server.                                                                                                    |  |  |  |
| Agree to delete<br>emails  | Select this if you want to delete emails from the server once you have read<br>them. If you did not save an email on your computer, you will not be able<br>to re-read the email.         |  |  |  |
| Test bounce<br>settings    | Click this to test the bounce email account by sending a test email.                                                                                                    |  |  |  |

**Table 6** Create or Edit a Contact List

**3** Click **Save** to save your changes. Alternatively, click **Cancel** to return to the **View contact lists** screen without saving any changes.

## **Processing Bounced Emails**

Bounced email processing clears your contact lists of invalid emails (see [Bounced](#page-37-1) Emails on [page](#page-37-1)  $38$ ).

If you use automatic bounced email processing, you do not need to perform manual bounced email processing.

- See [Managing](#page-244-0) Email Settings on page 245 for information on configuring default global automatic bounced email settings.
- See [Creating](#page-43-0) and Editing Contact Lists on page 44 for configuring automatic bounced email processing for individual contact lists.

Take the following steps to manually process bounced emails:

**1** Click **Contact lists** in the navigation bar, then click **Process bounced emails**.

#### **Figure 18** Processing Bounced Emails

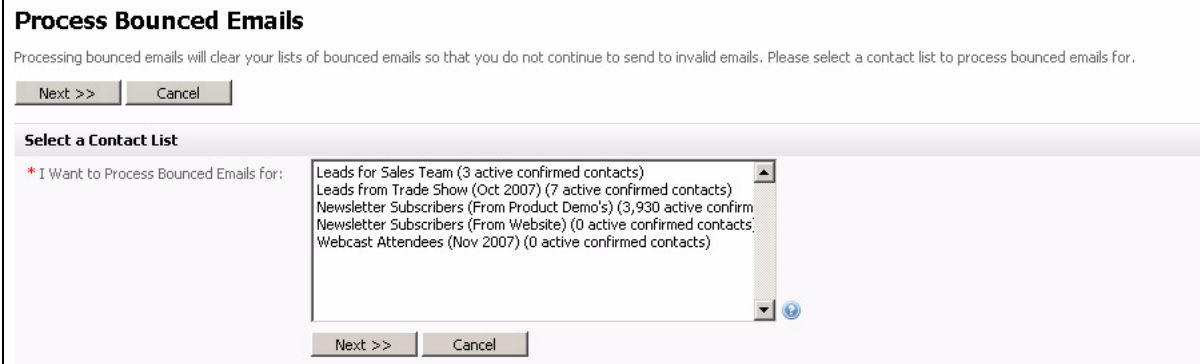

### **48 USING CONTACT LISTS**

**2** Select the contact list for which you want to process bounced emails and click **Next**. Alternatively, click **Cancel** to return the fields in this screen to their defaults without saving any changes.

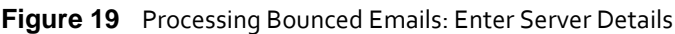

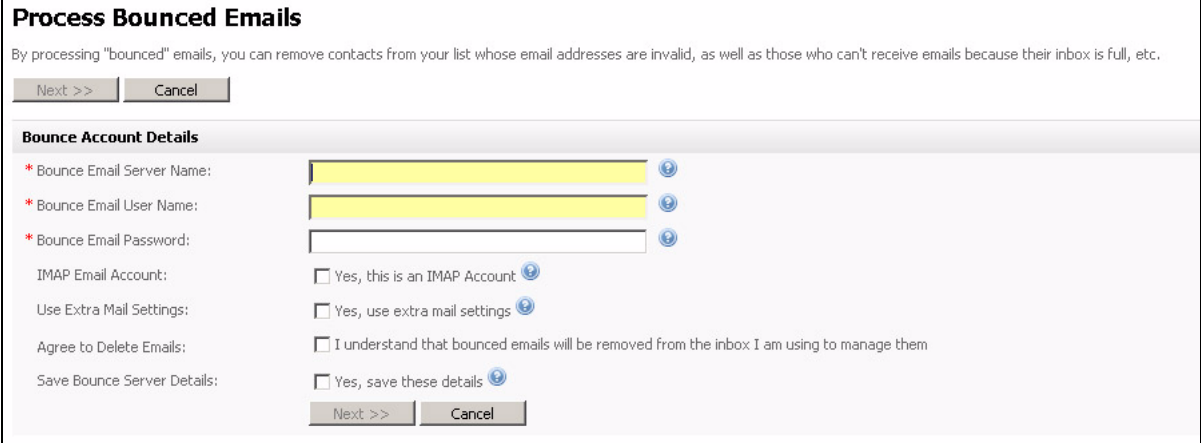

**3** Enter the details of the email server you want to use to process bounced emails.

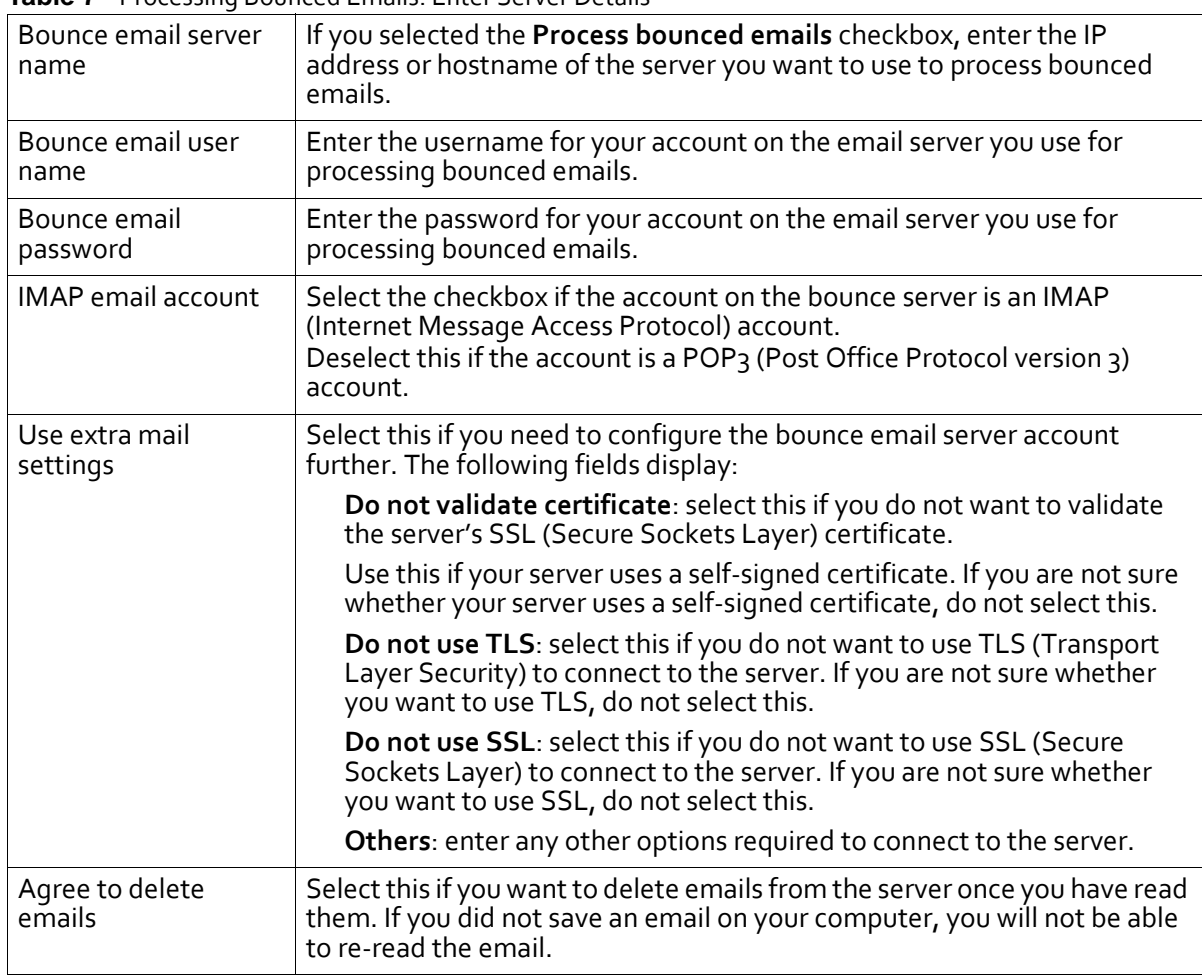

**Table 7** Processing Bounced Emails: Enter Server Details

**4** Click **Next** to begin processing bounced emails.

Alternatively, click **Cancel** to return the field in this screen to its default without saving any changes.

**Figure 20** Processing Bounced Emails: Start Processing

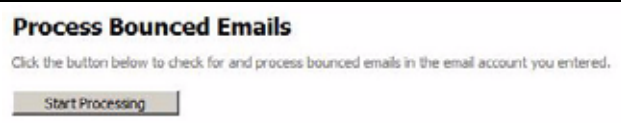

**5** Click **Start Processing**. A screen displays indicating progress.

**Figure 21** Processing Bounced Emails: Progress

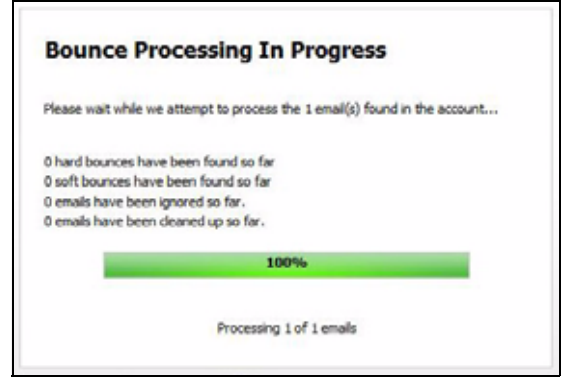

**6** A screen displays with a summary of the processing operation. Click **View bounce statistics** to see detailed information.

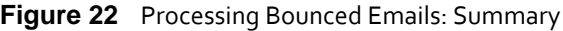

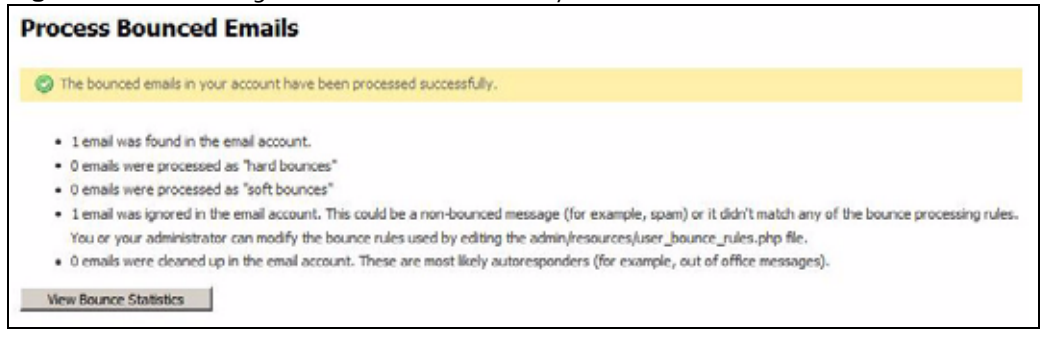

## <span id="page-48-0"></span>**Creating, Editing and Viewing Segments**

Click **Contact lists** in the navigation bar, then click **View segments**.

### **Figure 23** Viewing Segments

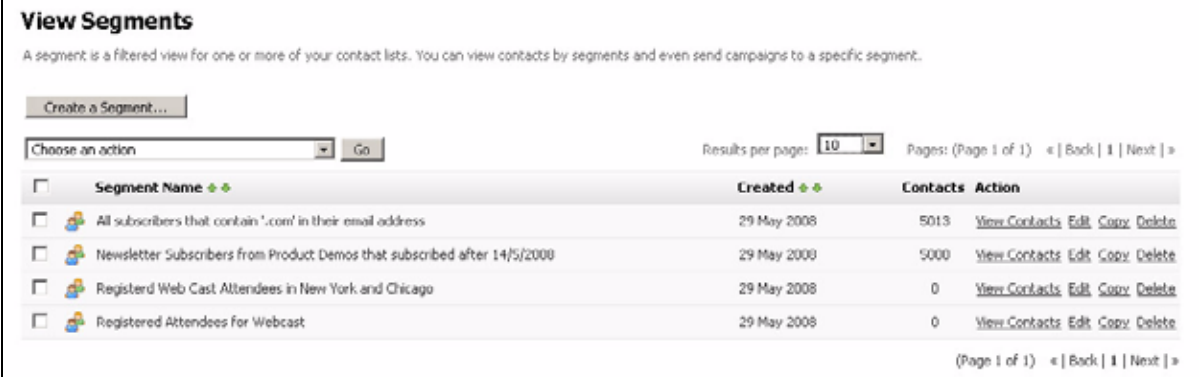

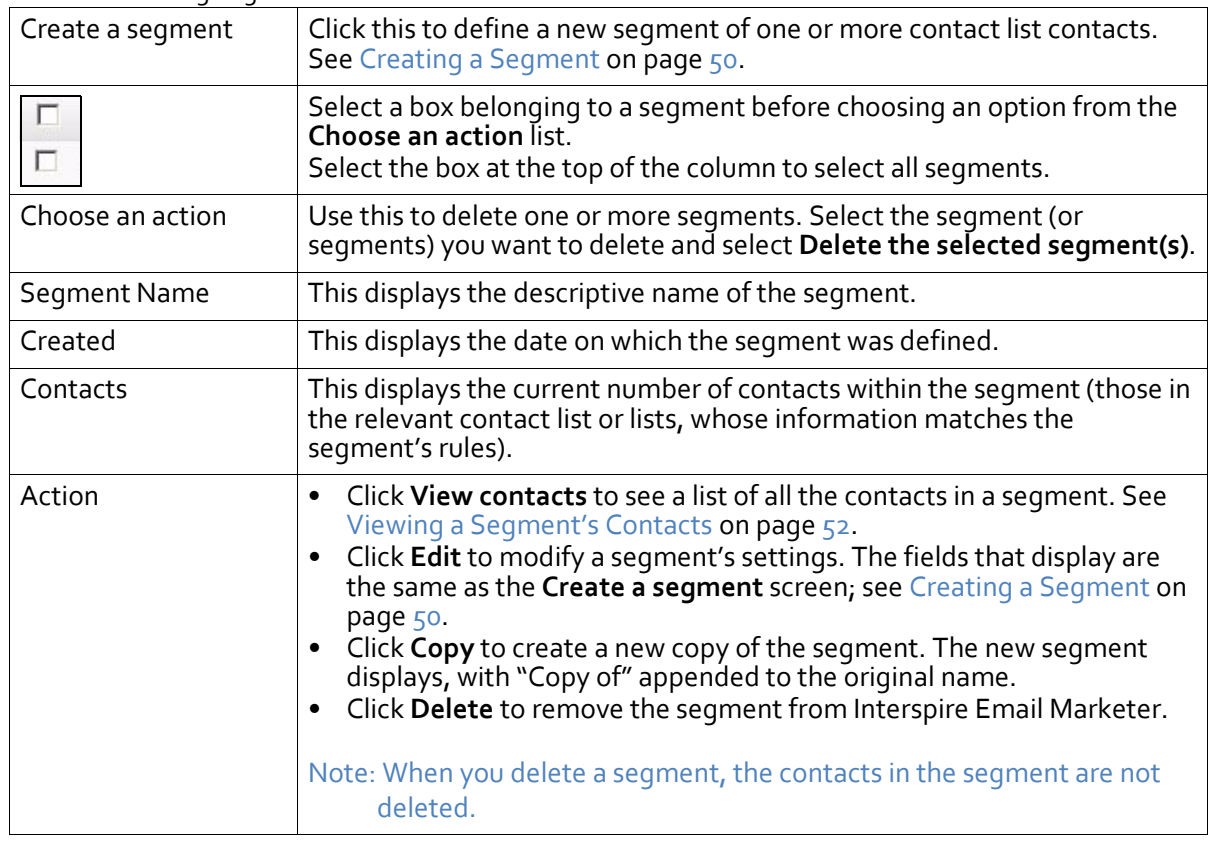

### **Table 8** Viewing Segments

## <span id="page-49-0"></span>**Creating a Segment**

Take the following steps to create a segment:

**1** Click **Contact lists** in the navigation bar, then **View Segments**.

### **Figure 24** Creating a Segment

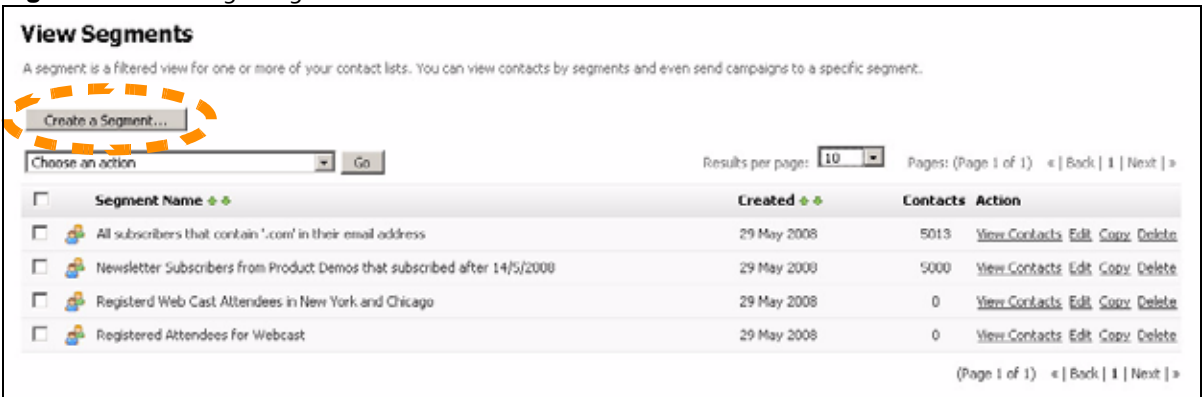

### **2** Click **Create a Segment**.

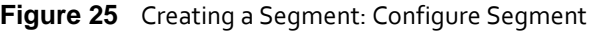

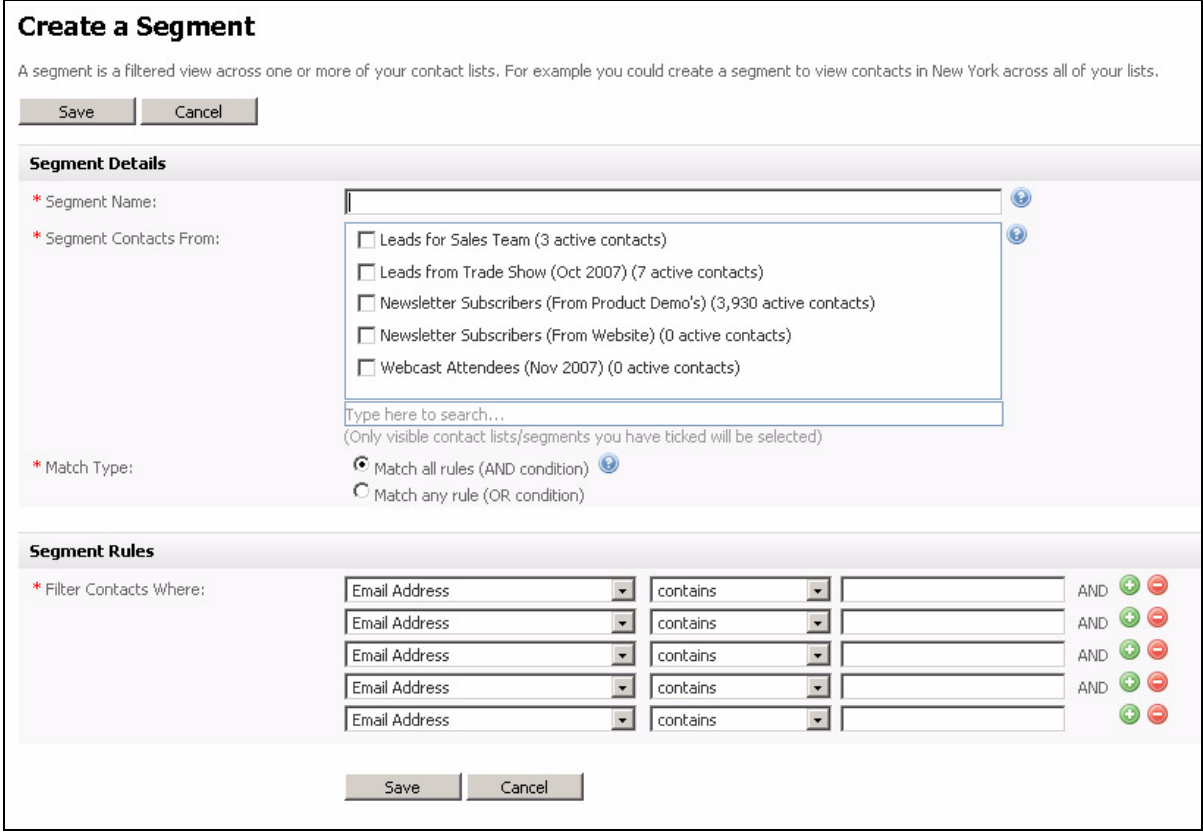

- **3** Enter a descriptive **Segment name**.
- **4** In the **Segment contacts from list**, select the contact lists you want to include in the segment. You can use the search box below the list to find contact lists.
- **5** Choose a **Match type**. This controls how Interspire Email Marketer applies the rules you configure.
	- Select **Match all rules (AND condition)** to find only contacts who match every rule you define.
	- Select **Match any rule (OR condition)** to find contacts who match one or more of the rules you define.
- **6** Define your **Segment rules**. These are the conditions a contact must match to be included in the segment.

### **52 USING CONTACT LISTS**

Do the following for each rule:

- The first drop-down list contains the fields available for the contact list (or lists) you selected. Select the basic or custom field you want to base the rule on.
- In the second drop‐down list, select **contains** to search for contacts that match the information you add in the text field. Select **does not contain** to search for contacts that do not match the information you add in the text field.
- In the text field, enter the information you want to search for.

Note: Click the add icon ( $\odot$ ) to insert another rule to the list, or click a rule's delete icon ( $\odot$ ) to delete the rule from the list.

**7** When you have finished configuring your rules, click **Save**. The **View segments** screen displays, with the new segment in the list.

Alternatively click **Cancel** to return to the **View segments** screen without saving your changes.

## <span id="page-51-0"></span>**Viewing a Segment's Contacts**

To view a list of the contacts belonging to a segment, click **Contact lists** in the navigation bar, select **View segments**, and then click the **View contacts** link next to a segment.

You can:

- **Add a new contact**: add a contact to Interspire Email Marketer.
- **Delete selected contact(s)**: remove the selected contacts from Interspire Email Marketer.
- **Update contacts to receive text campaigns**: change the status of selected contacts, allowing them to receive emails in text format.
- **Update contacts to receive HTML campaigns**: change the status of selected contacts, allowing them to receive emails in HTML format.
- **Update contacts status to confirmed**: confirmed contacts are those who have replied to a confirmation request email. Use this to change the selected contact or contacts to confirmed status.
- **Update contacts status to unconfirmed**: unconfirmed contacts are those who have not yet replied to a confirmation request email. Use this to change the selected contact or contacts to unconfirmed status.

You can also **view**, **edit** and **delete** contacts.

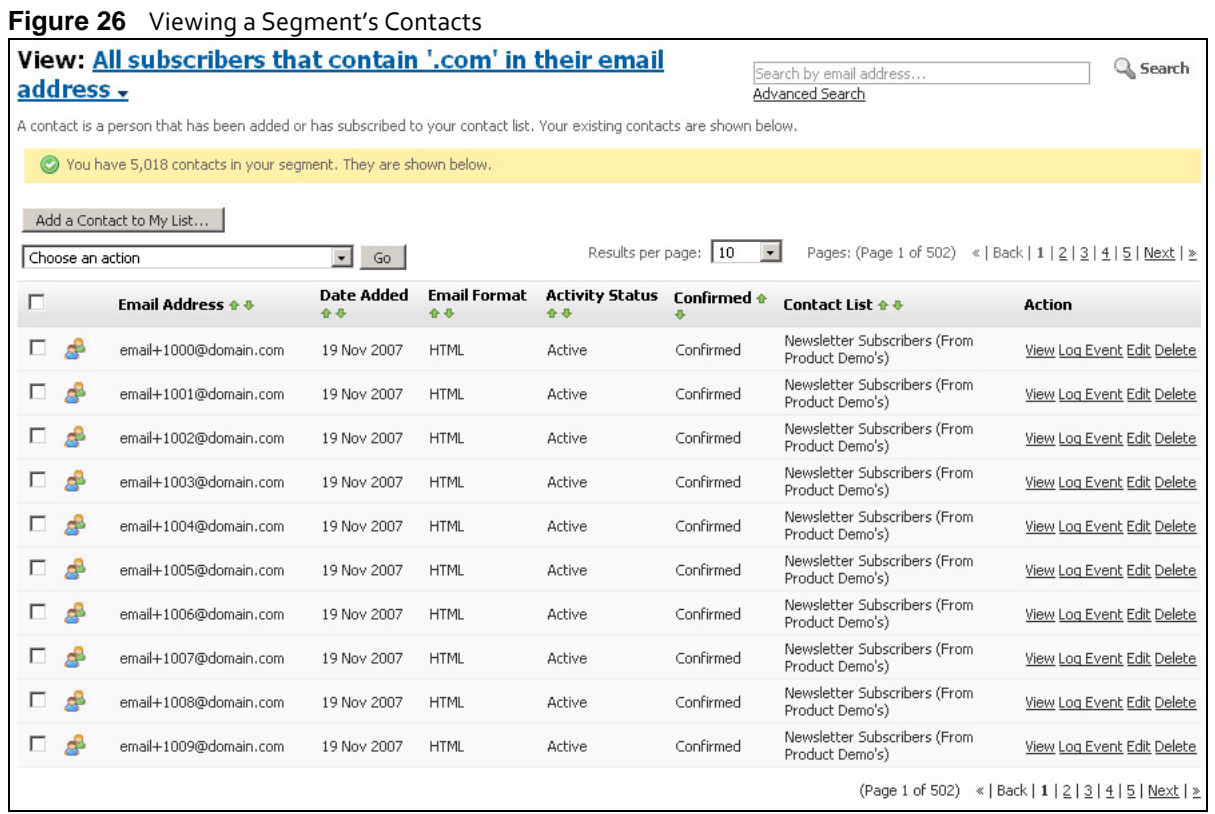

### **Table 9** Viewing Segment Contacts

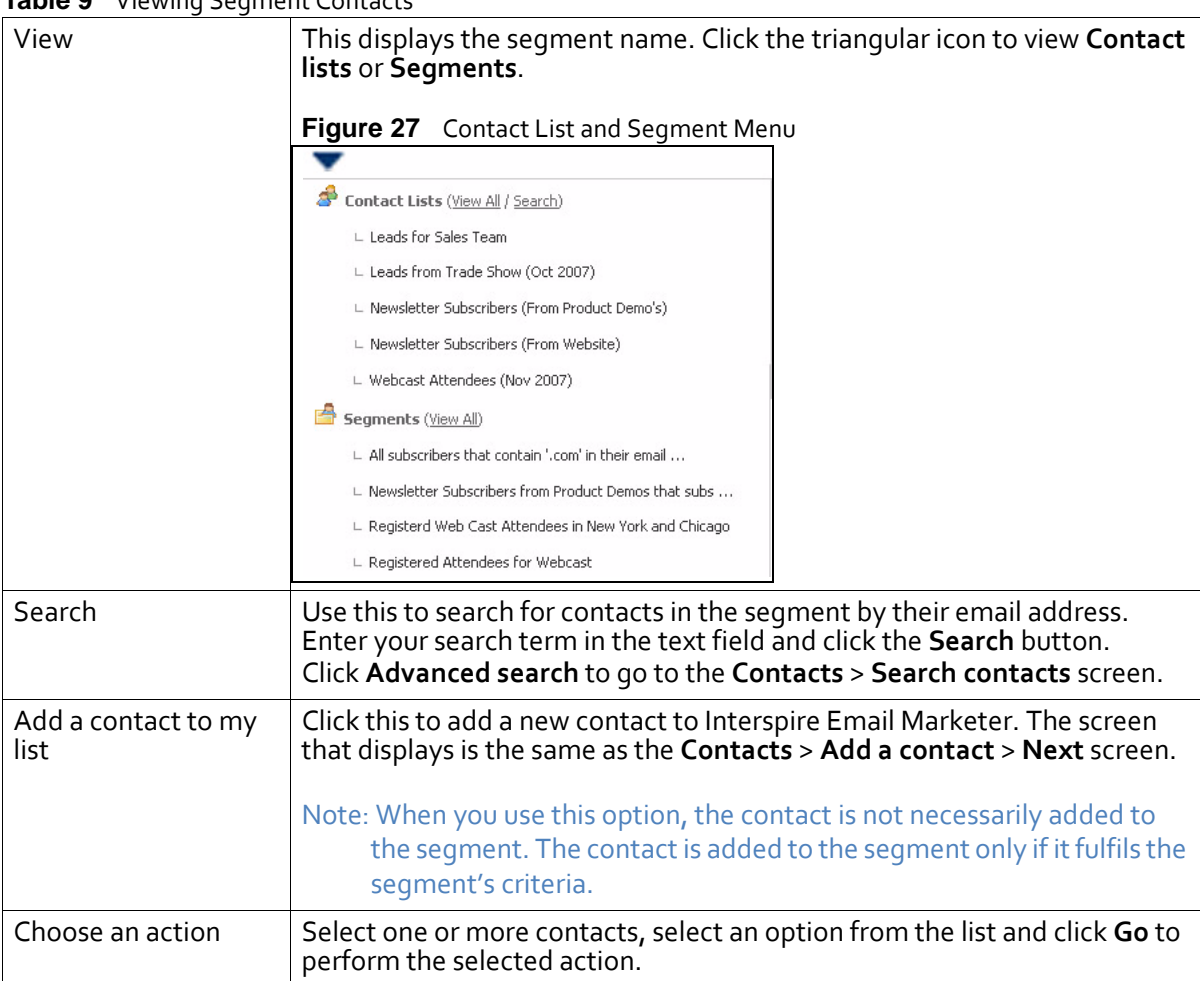

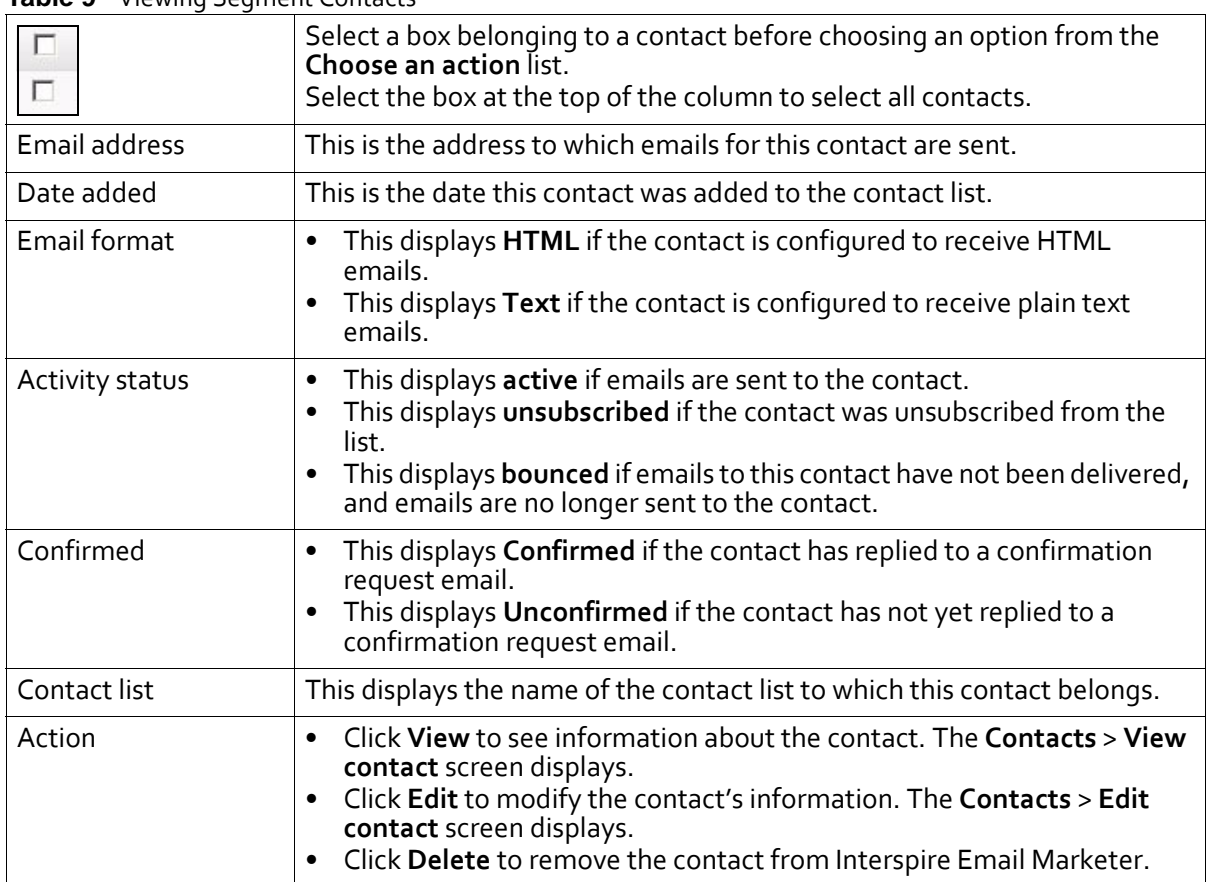

### **Table 9** Viewing Segment Contacts

# Using Contacts

This chapter discusses how to use the **Contacts** menu in the navigation bar.

**Figure 28** The Contact Lists Menu

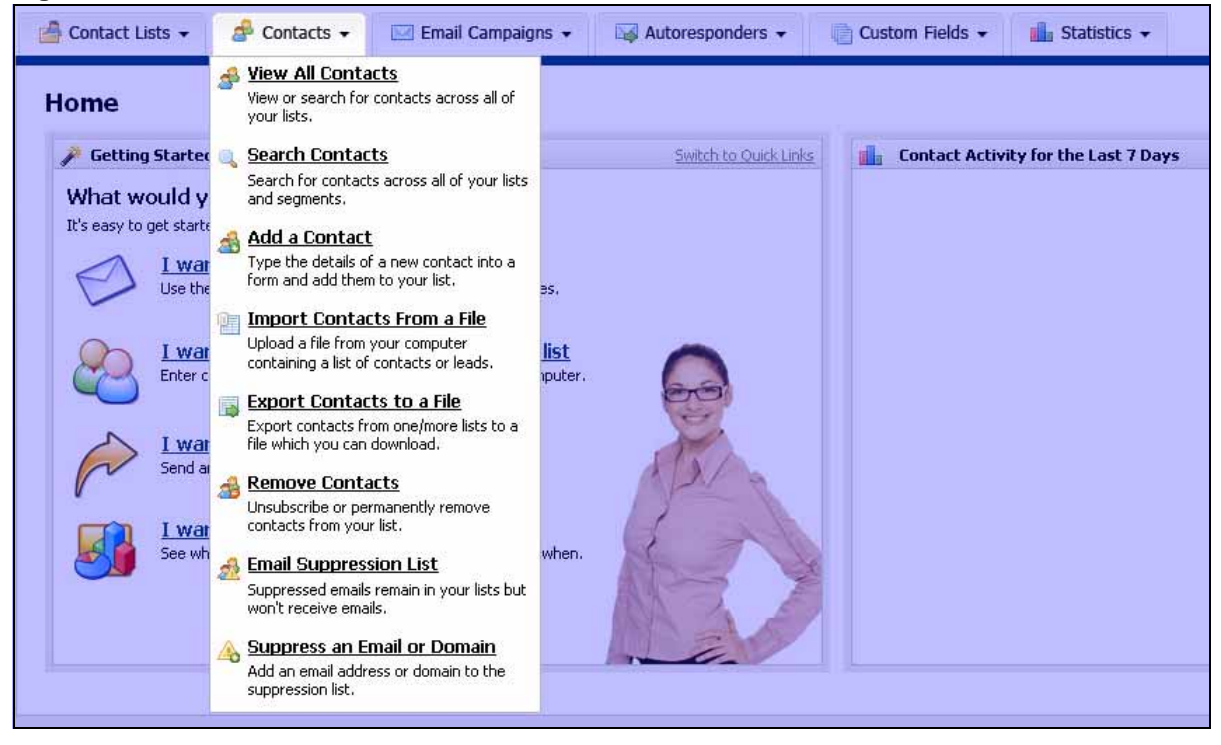

# **Contacts Overview**

A contact is a person to whom you send email campaigns. Contacts can be added to Interspire Email Marketer in one of three ways.

- You manually create a contact record and input the information yourself.
- You import contacts from a CSV (Comma‐Separated Value) file. Interspire Email Marketer creates contact records for each entry.
- A contact signs up at your website. Interspire Email Marketer creates the contact record.

Contacts are arranged into contact lists. Each contact must belong to one contact list. See Contact List [Overview](#page-36-0) on page 37 for more information.

You can also arrange contacts using segments; lists of contacts in one or more contact lists that share certain criteria. See Creating, Editing and Viewing [Segments](#page-48-0) on page 49 for more information.

Each contact has a contact record that contains information about the person it represents. When you create a contact list, you specify the types of information you want to hold by selecting the fields for the list. All contact records in a list have the same fields.

There are two types of field: built‐in and custom. You can define custom fields yourself, using the **Custom fields** > **Create a custom field** screens.

**55**

The minimum required information for a contact is:

- **Email address**: required to send emails.
- **Email format** (HTML or text): required so that users with text‐only email clients are not sent HTML emails.
- **Confirmation status** (confirmed or unconfirmed): required so that you can use double‐ opt‐in confirmation. When you use double‐opt‐in confirmation, users who sign up to your contact list receive an email to confirm that they want to join.

Note: Double‐opt‐in confirmation is not mandatory. However, it is strongly recommended that you use it in order to avoid sending potentially unwanted emails.

## <span id="page-55-0"></span>**Event Logging Overview**

Every contact in Interspire Email Marketer has a personal event log. This is a CRM (Customer Relationship Management) feature that allows any user of Interspire Email Marketer to instantly see information about interaction with the contact.

Events can be logged either automatically or manually.

When Interspire Email Marketer performs an action that relates to a contact (such as sending an email to the contact) an event is logged automatically.

When you want to log an event that Interspire Email Marketer cannot log automatically, such as a phone call or a meeting, you can add an event log entry manually (see [Manual](#page-60-1) Event [Logging](#page-60-1) on page 61).

To see a contact's event log, either:

- Click the contact's icon in the **Contacts** > **View contacts** screen.
- In a contact's **View contacts** screen, scroll down to the **Event log** section.

# <span id="page-55-1"></span>**Viewing and Managing Contacts**

To view the contacts stored in Interspire Email Marketer, click **Contacts** in the navigation bar, then click **View all contacts**.

You can:

- **Add a new contact**: add a contact to Interspire Email Marketer.
- **Delete selected contact(s)**: remove the selected contacts from Interspire Email Marketer.
- **Update contacts to receive text campaigns**: change the status of selected contacts, allowing them to receive emails in text format.
- **Update contacts to receive HTML campaigns**: change the status of selected contacts, allowing them to receive emails in HTML format.
- **Update contacts status to confirmed**: confirmed contacts are those who have replied to a confirmation request email. Use this to change the selected contact or contacts to confirmed status.
- **Update contacts status to unconfirmed**: unconfirmed contacts are those who have not yet replied to a confirmation request email. Use this to change the selected contact or contacts to unconfirmed status.

You can also **view**, **edit** and **delete** contacts.

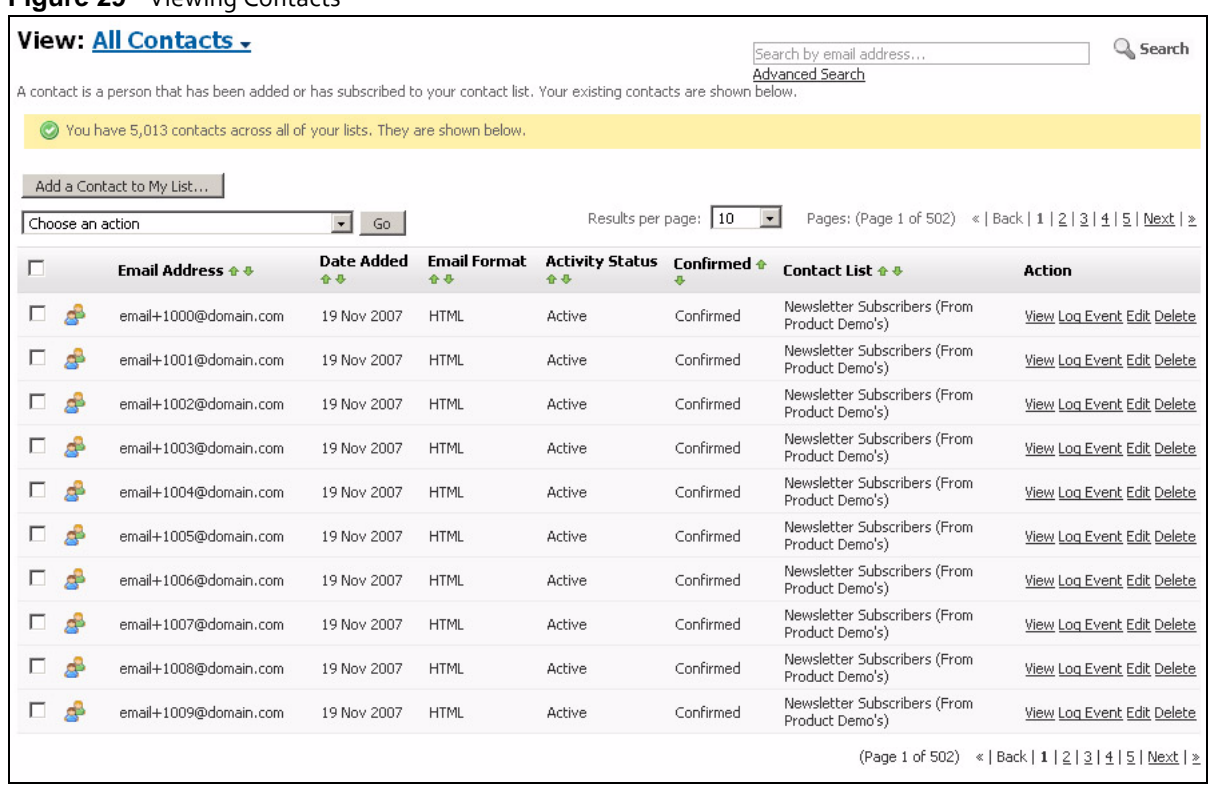

### **Figure 29** Viewing Contacts

### **Table 10** Viewing Contacts

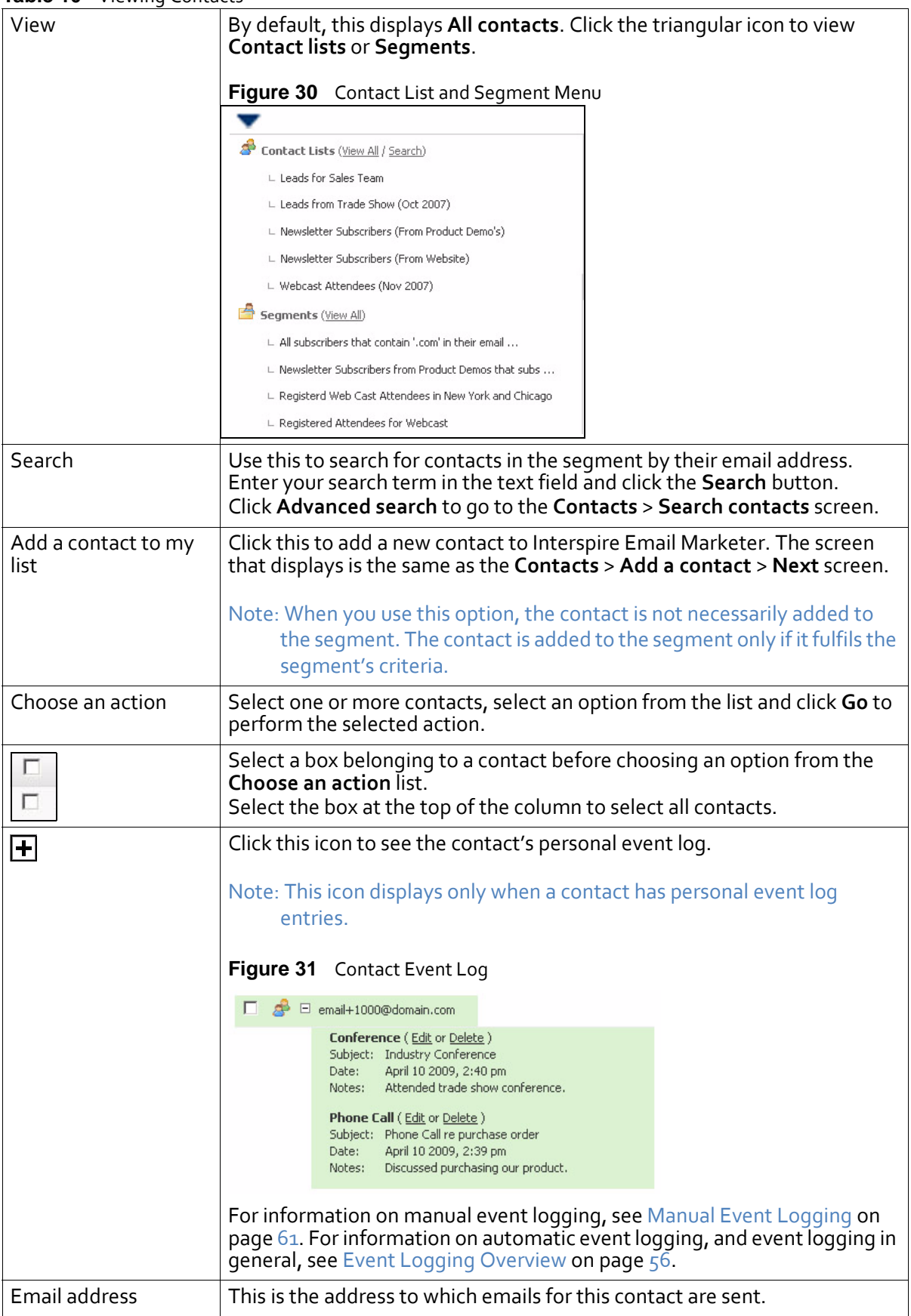

| <b>IQUIC IV</b> VIEWING CONCOCS |                                                                                                    |  |  |  |  |
|---------------------------------|----------------------------------------------------------------------------------------------------|--|--|--|--|
| Date added                      | This is the date this contact was added to the contact list.                                                                                                    |  |  |  |  |
| Email format                    | This displays HTML if the contact is configured to receive HTML<br>$\bullet$<br>emails.<br>This displays Text if the contact is configured to receive plain text<br>emails.                                                                                                    |  |  |  |  |
| Activity status                 | This displays Active if emails are sent to the contact.<br>٠<br>This displays Unsubscribed if the contact was unsubscribed from the<br>list.<br>This displays Bounced if emails to this contact have not been<br>delivered, and emails are no longer sent to the contact.                                                                                                    |  |  |  |  |
| Confirmed                       | This displays <b>Confirmed</b> if the contact has replied to a confirmation<br>$\bullet$<br>request email.<br>This displays Unconfirmed if the contact has not yet replied to a<br>confirmation request email.                                                                                                    |  |  |  |  |
| Contact list                    | This displays the name of the contact list to which this contact belongs.                                                                                                    |  |  |  |  |
| Action                          | Click View to see information about the contact. The Contacts > View<br>$\bullet$<br><b>contact</b> screen displays (see Viewing A Contact on page 59).<br>Click Log event to manually add an entry to this contact's event log.<br>See Manual Event Logging on page 61 for information on the screen<br>that displays.<br>Click Edit to modify the contact's information. The Contacts > Edit<br>$\bullet$<br>contact screen displays.<br>Click Delete to remove the contact from Interspire Email Marketer.<br>$\bullet$ |  |  |  |  |

**Table 10** Viewing Contacts

# <span id="page-58-0"></span>**Viewing A Contact**

To view information about a contact stored in Interspire Email Marketer, click **Contacts** in the navigation bar, then click **View all contacts**. Click the relevant contact's **View** link.

| $94.002$ view contact<br><b>View Contact</b><br>Details for the contact you selected are shown below. Click Edit Contact to make changes or Delete Contact to delete the contact from your list.<br>Delete Contact<br>Go Back<br>Edit Contact |                          |                        |                          |                            |             |  |  |  |
|----------------------------------------------------------------------------------------------------|--------------------------|------------------------|--------------------------|----------------------------|-------------|--|--|--|
| <b>Contact Details</b>                                                                                                    |                          |                        |                          |                            |             |  |  |  |
| * Email Address:                                                                                                    |                          |                        |                          |                            |             |  |  |  |
| * Email Format:                                                                                                    | <b>HTML</b>              |                        |                          |                            |             |  |  |  |
| * Confirmation Status:                                                                                                    | Confirmed                |                        |                          |                            |             |  |  |  |
| * Status:                                                                                                    | Active                   |                        |                          |                            |             |  |  |  |
| Contact Request Date:                                                                                                    | January 27 2009, 7:29 am |                        |                          |                            |             |  |  |  |
| Contact Request IP:                                                                                                    | Unknown                  |                        |                          |                            |             |  |  |  |
| Contact Confirm Date:                                                                                                    | January 27 2009, 7:29 am |                        |                          |                            |             |  |  |  |
| Contact Confirm IP:                                                                                                    | Unknown <sup>9</sup>     |                        |                          |                            |             |  |  |  |
| <b>Event Log</b><br>The event log for this contact is shown below. Click Log Event to log a new event.<br>Delete Selected<br>Log Event                                                                                                    |                          |                        |                          |                            |             |  |  |  |
| Subject $\triangle$ $\triangle$<br>ш                                                                                                    |                          | Event Type + +         | Last Updated + +         | Created By $\div$ + Action |             |  |  |  |
| Sent the Email Campaign "test" -<br>П                                                                                                    |                          | Sent an Email Campaign | January 27 2009, 7:53 am | demo                       | Edit Delete |  |  |  |

**Figure 32** View Contact

### **Table 11** View Contact

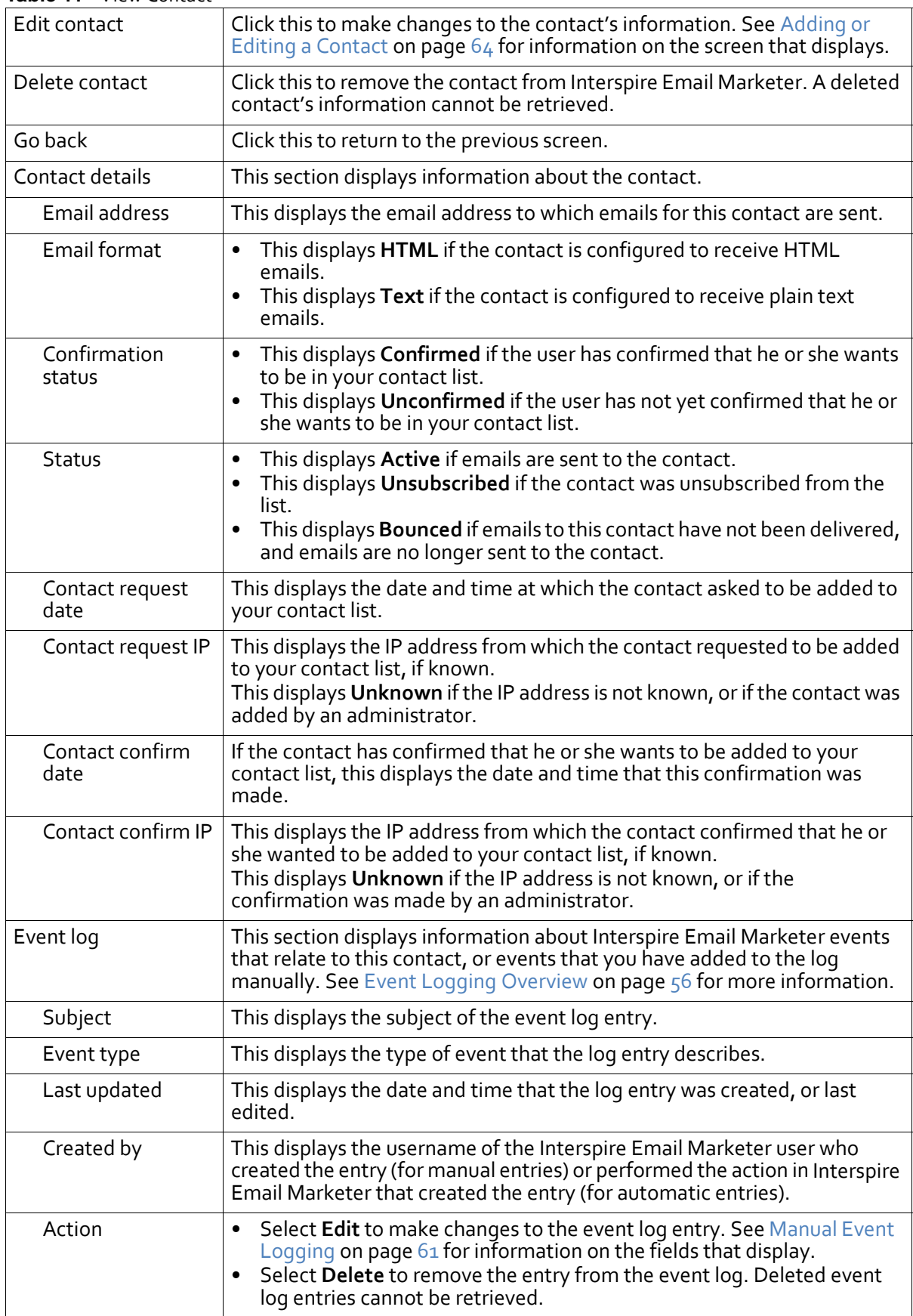

# <span id="page-60-1"></span><span id="page-60-0"></span>**Manual Event Logging**

This section describes how to manually add an entry to a contact's event log.

Note: For information on automatic event logging, see Event Logging [Overview](#page-55-0) on page 56.

- **1** To manually add an entry to a contact's event log, either:
	- Click the contact's **Log event** link in the **Contacts** > **View contacts** screen.
	- Click the **Log event** button while editing or viewing a contact.

**Figure 33** Manual Event Logging: Step 1

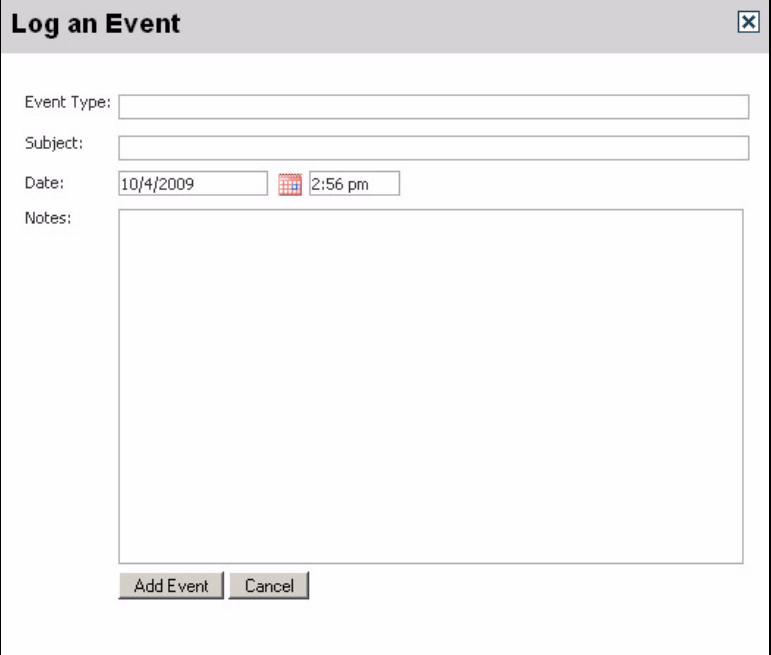

- **2** Enter an **Event type**. This allows you to easily categorize event log entries. If you enter a common event type ("Phone call", "Meeting", and so on), Interspire Email Marketer automatically adds an appropriate icon (if Interspire Email Marketer does not recognize the event type, it uses a generic calendar icon).
- **3** Enter a **Subject** that describes this event log entry.
- **4** Select a date and time for this log entry. Entries are ordered in the log by date and time.

**Figure 34** Manual Event Logging: Select Date and Time

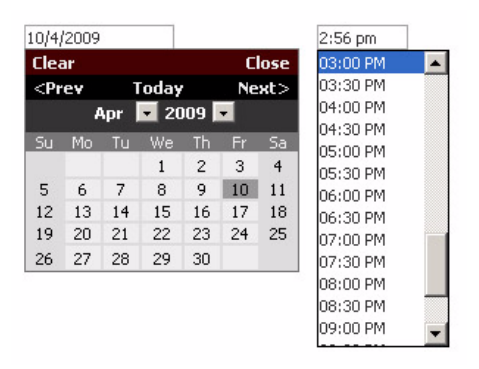

Note: By default, the current date and time displays. If you want to log the event as taking place at the current date and time, you do not need to select a date and time.

- **5** If you want to include additional information in the log, enter it in the **Notes** section.
- **6** Click **OK**. The new entry displays in the event log.

## **Searching Your Contacts**

Take the following steps to conduct an advanced search of your contacts.

Note: To conduct a simple search, use the **Search** box in the **Contacts** > **View all contacts** screen (and other screens).

**1** Click **Contacts** in the navigation bar, then click **Search contacts**.

**Figure 35** Searching Contacts: Choose List or Segment

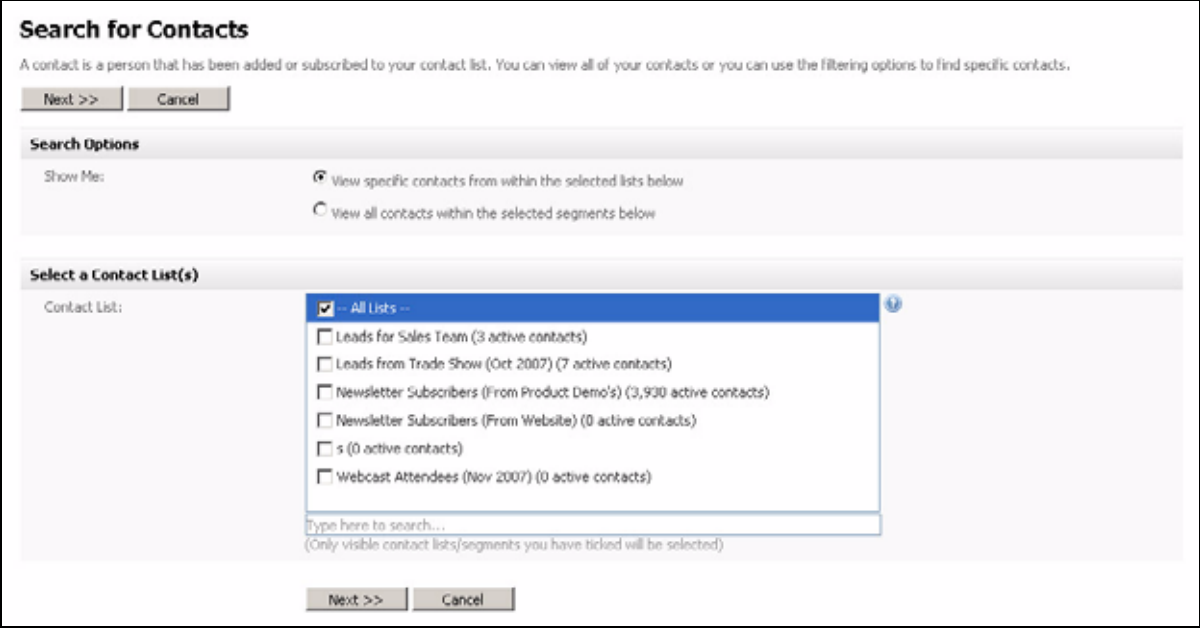

- **2** Choose one of the **Search options**.
	- Select **View specific contacts from within the selected lists below** to search contact lists. A list of contact lists displays below.
	- Select **View all contacts within the selected segments below** to search segments. A list of segments displays below.
- **3** Select the **Contact list(s)** or **Segment(s)** you want to search below.
- **4** If you want to search for a contact list or segment, enter the list or segment's name in the **Type here to search** field.
- **5** Click **Next**.

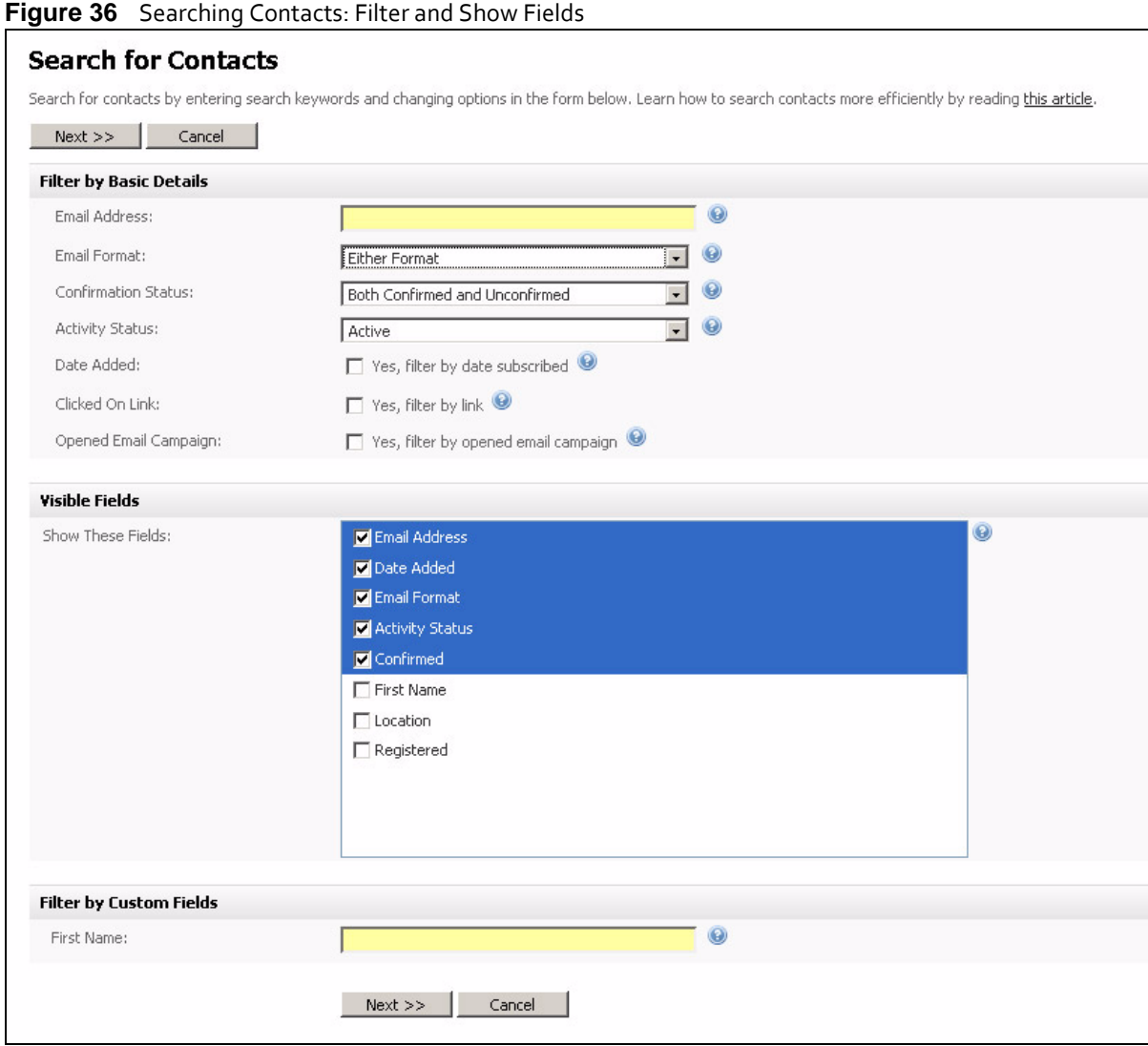

- <span id="page-62-0"></span>**6** Configure the **Filter by basic details** fields:
	- If you want to search for all or part of an email address, enter it in the **Email address** field.
	- If you want to search for contacts configured to receive **HTML** or **Text** emails only, select the relevant option from the **Email format** list.
	- If you want to search for contacts who are **Confirmed** or **Unconfirmed** only, select the relevant option from the **Confirmation status** list. If you want to search for both, leave **Both confirmed and unconfirmed** selected (default).
	- If you want to search for contacts who are **Active**, **Bounced**, or **Unsubscribed**, select the relevant option from the **Activity status** list.
	- If you want to search for contacts who subscribed **Before** or **After** a certain date, **Between** two dates, or **Exactly** on a particular date, select **Yes, filter by date subscribed** and make the relevant selection in the fields that display.

**Figure 37** Searching Contacts: Filter By Date Subscribed

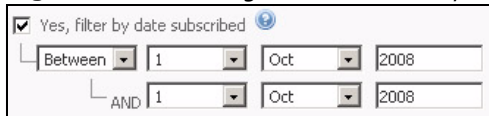

Select the day and month in the drop-down list boxes. Enter the year in the field to the right. If you selected **Between**, configure the end date in the fields beneath.

• If you want to search for contacts who have, or have not, clicked a specific link in your email campaigns, select **Yes, filter by link**.

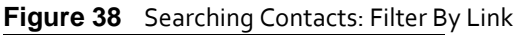

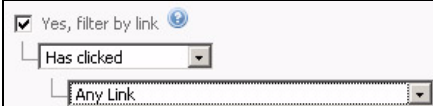

If you wantto find contacts who have clicked a link, select**Has clicked** in the first list, and select the relevant link in the second list.

If you want to find contacts who have not yet clicked a link, select **Has not clicked**, and select the relevant link in the second list.

• If you want to search for contacts who have, or have not, opened a specific email, select **Yes, filter by opened email campaign**.

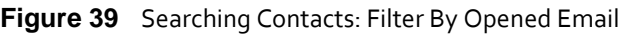

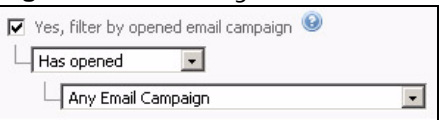

If you want to search for contacts who have opened an email, select **Has opened** in the first list, and select the email campaign in the second list.

If you want to find contacts who have not yet opened an email, select **Has not opened**, and select the email campaign in the second list.

- **7** In the **Visible fields** section, select the fields that you want to see in the search results list.
- **8** If the contact list contains custom fields, you can search each field in the **Filter by custom fields** section.
- **9** Click **Next**.
- **10** The **Search results** screen displays, showing the contacts the fulfill the criteria you specified. The fields in this screen are the same as those in the **View contacts** screen; see Viewing and [Managing](#page-55-1) Contacts on page 56.

# <span id="page-63-0"></span>**Adding or Editing a Contact**

Take the following steps to add a contact to one of your contact lists:

Note: If you want to add contacts from a file, see [Importing](#page-66-0) Contacts From a File on page 67.

**1** Click **Contacts** in the navigation bar, then click **Add a contact**.

### **Figure 40** Add a Contact: Select Contact List

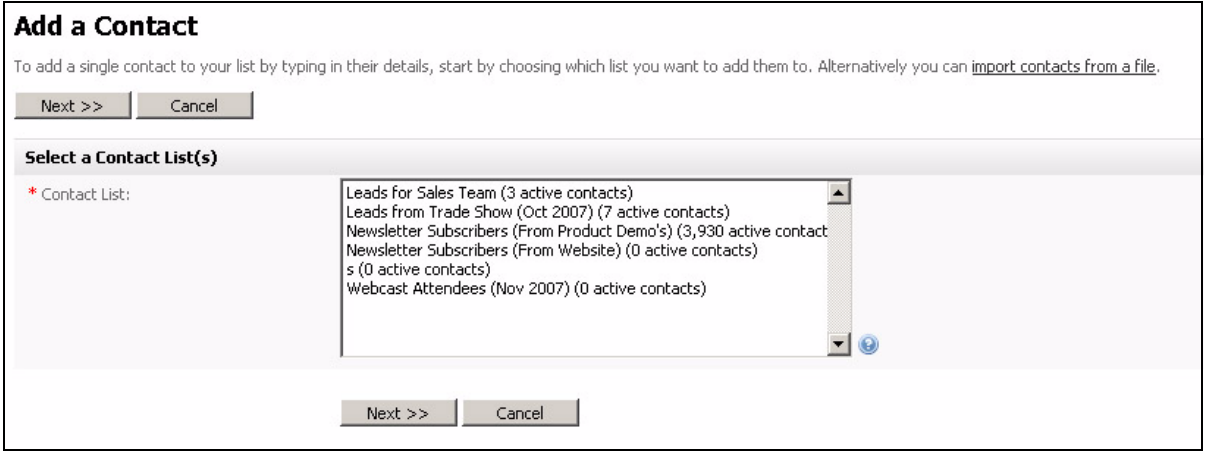

### **2** Select the **Contact list** to which you want to add the contact. Click **Next**.

**Figure 41** Add a Contact: Add Contact Details

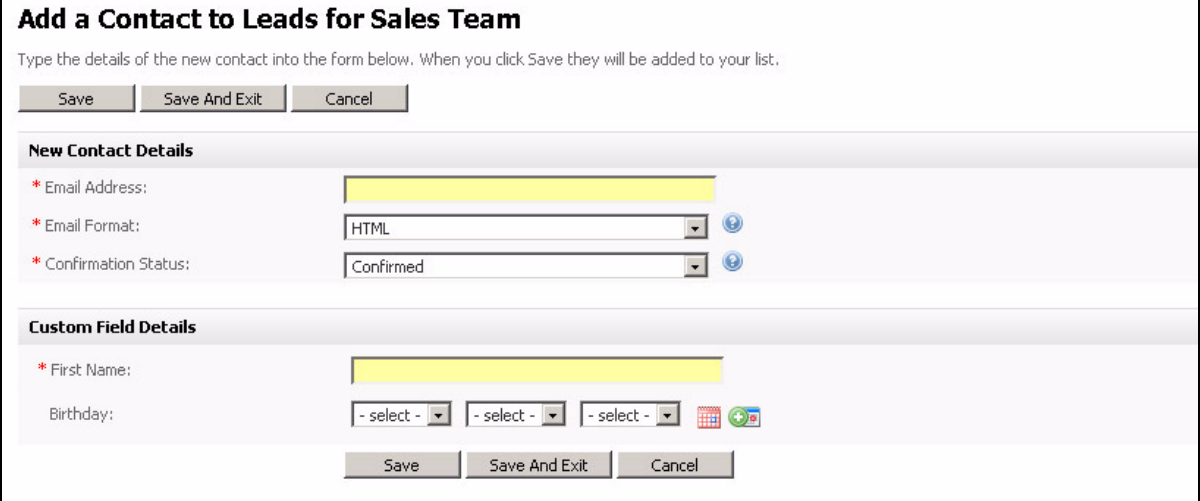

- **3** Enter the contact's details:
	- Enter the contact's **Email address**.
	- Select an option from the **Email format**list. If you want the contact to receive HTML emails, select **HTML**. If you want the contact to receive plain text emails, select **Text**.

### Note: Contacts set to receive HTML emails can also receive text emails.

- Select a **Confirmation status**. If you want to send a confirmation email to the contact later, select **Unconfirmed**. Otherwise, select **Confirmed**.
- **4** If the contact list to which you are adding this contact has additional custom fields, enter the required information in the **Custom field details** section of this screen.

Note: If there are date‐based custom fields, you can add a follow‐up reminder to your Google Calendar. See Creating Google Calendar Follow‐Up [Reminders](#page-65-0) on page 66 for information on adding a follow‐up reminder, and see [Configuring](#page-240-0) Google Calendar [Settings](#page-240-0) on page 241 for information on configuring Google Calendar.

**5** Click **Save** to add the contact to the list and enter another contact's details.

Click **Save and Exit** to add the contact to the list and return to the first **Add a contact** screen.

Alternatively, click **Cancel** if you want to return to the previous screen without saving any contact details.

### <span id="page-65-0"></span>**Creating Google Calendar Follow‐Up Reminders**

If the contact list to which a contact belongs contains date‐based custom fields, you can use them to add follow‐ups to Google calendar.

Note: for information on how to create a date‐based custom field for a contact list, see [Creating](#page-129-0) and Editing Custom Fields on page 130.

In order to do this, you must first set up Interspire Email Marketer's Google Calendar integration; see [Configuring](#page-240-0) Google Calendar Settings on page 241.

To add a Google Calendar follow‐up:

- **1** Click **Contacts** in the navigation bar, then **View all contacts**. Click the contact's **Edit** link.
- **2** Locate the custom date field for which you want to create a follow‐up reminder. Click the field's **OF** icon.
- Note: This icon displays next to all custom date fields. If the icon does not display next to a field for which you want to create a follow‐up reminder, ensure that it is a proper date‐related custom field (see [Creating](#page-129-0) and Editing Custom Fields on page 130).

Configure the screen that displays with the information you want to display in Google calendar. The **When** fields are pre‐populated with the data from the contact's custom field. However, you can change them if you want.

Note: The URL that displays in the **Description** field allows you to navigate back to the contact's page from Google Calendar; do not delete it.

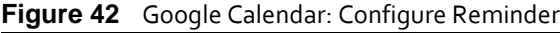

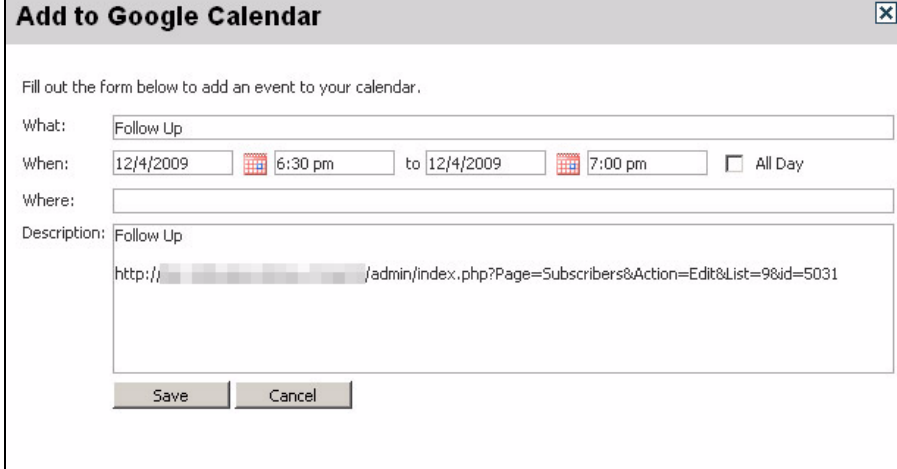

**3** Log into your Google calendar account (at **www.google.com/calendar**, at the time of writing) and navigate to the date. The follow-up reminder displays. Click the reminder to see its details.

Note: If the follow‐up reminder does not immediately display, click the calendar's **Refresh** link.

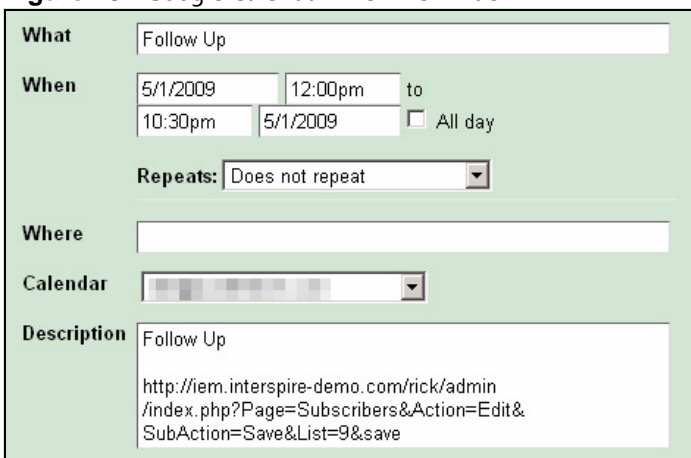

**Figure 43** Google Calendar: View Reminder

**4** To navigate back from Google Calendar to the contact's page in Interspire Email Marketer, copy the link that displays in the **Description** field, paste it into your browser's URL bar and hit **ENTER** (or click **Go**).

# <span id="page-66-0"></span>**Importing Contacts From a File**

Take the following steps to import contact information from a CSV file to Interspire Email Marketer.

**1** Click **Contacts** in the navigation bar, then click **Import contacts from a file**.

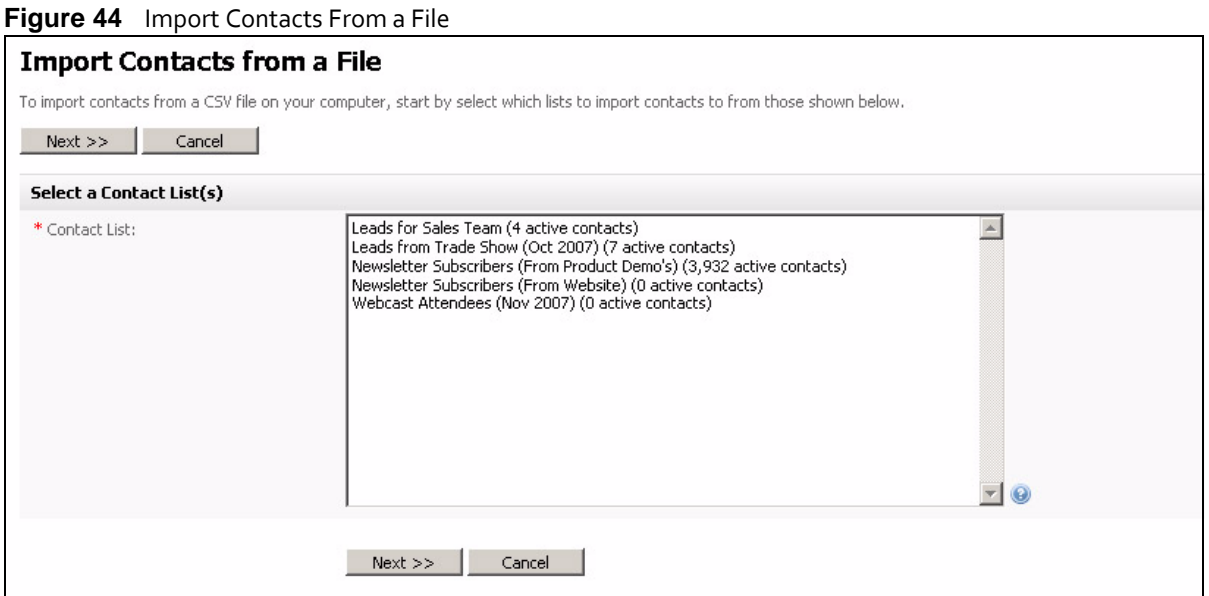

2 Select the contact list (or lists) to which you want to import contacts in the **Contact list** field.

**Figure 45** Define File Parameters

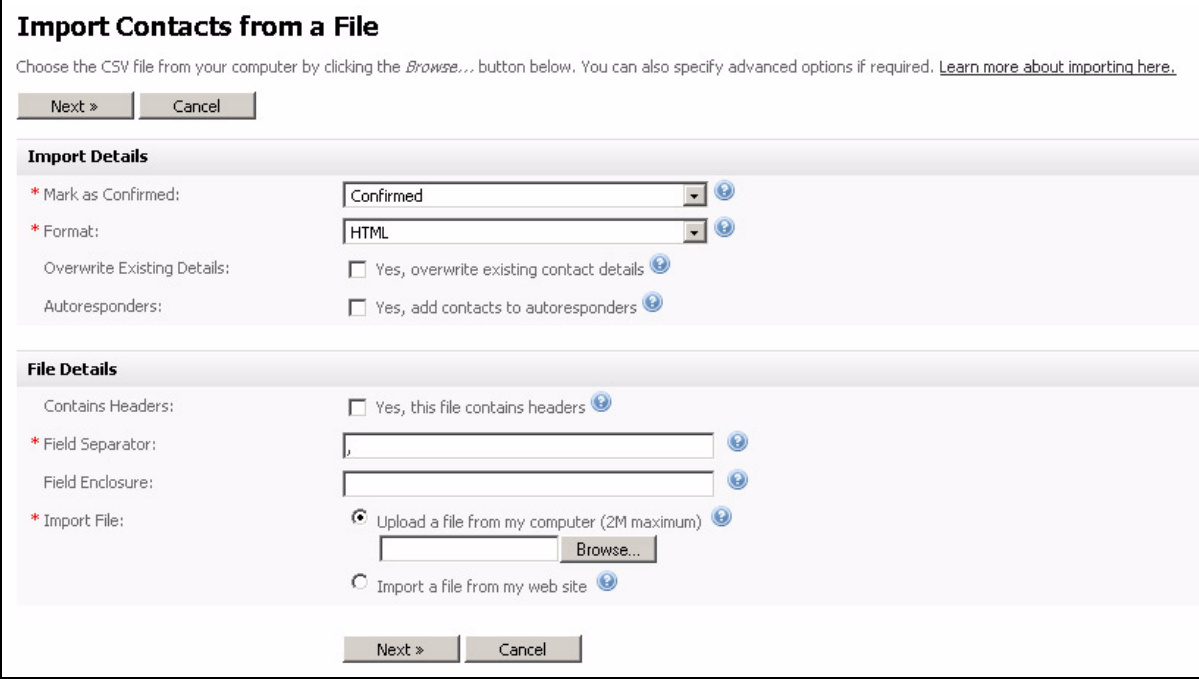

- **3** In the **Import details** section, define how you want to import the contacts:
	- If you intend to send confirmation emails to the contacts in the future (as part of a double‐opt‐in procedure), select **Unconfirmed** in the **Mark as confirmed** list. Otherwise, select **Confirmed**.
	- If you want to configure imported contacts to receive plain text emails only, select **Text** in the **Format** list. Otherwise, select **HTML**.

### Note: HTML contacts can receive both HTML and text emails.

- When you select **Yes, overwrite existing contact details**, an email address that is already stored in the contact list is overwritten if the same address appears in the imported contact list.
- When you select **Yes, add contacts to autoresponders**, any autoresponders created for this list are sent out to the imported contacts. If you deselect this option, the imported contacts do not receive autoresponders. If you are not sure, deselect this option.
- **4** In the **File details** section, specify how the file you want to import is configured:
	- If the file you want to import contains headers (a line of information at the start of the file that defines field names), select **Yes, this file contains headers**.

### Note: The names of field headers should be separated by the character you specify in the **Field separator** field.

• Specify the **Field separator** your file uses to identify where fields begin and end.

### Note: In a CSV file, the field separator is usually a comma.

- If your file uses a character to enclose fields information, enter it here. If you are not sure, leave this field blank.
- **5** If you want to import a file from your computer, select **Upload a file from my computer** and click **Browse** to locate the file.
- **6** If you want to import a file that is already on the Interspire Email Marketer server, select **Import a file from my web site** and select the file.

### Note: Upload the file to the server's **Admin**/**Import** folder first.

**7** Click **Next**.

### **Figure 46** Define Field Mapping

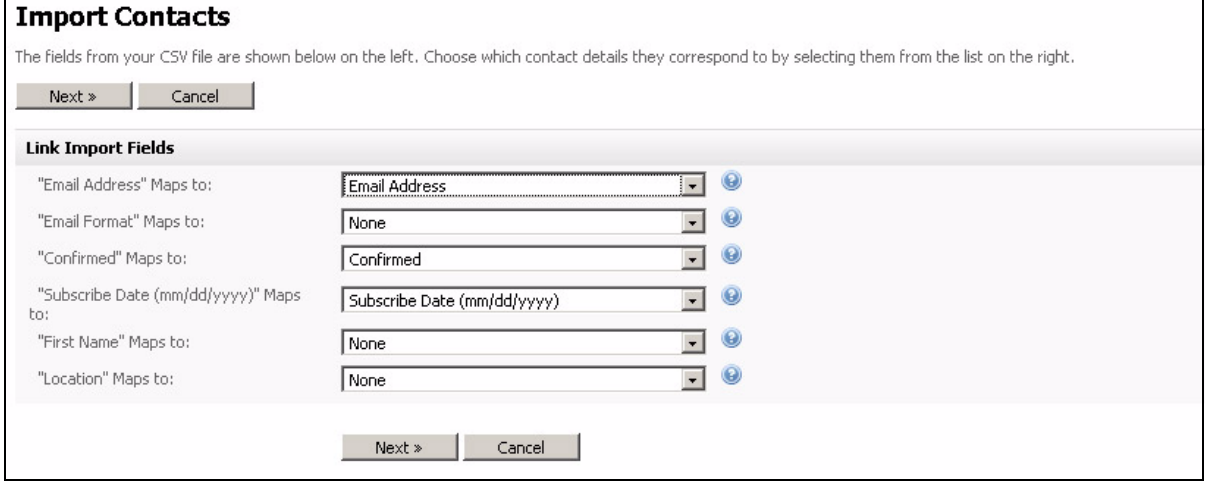

**8** This screen allows you to map the fields in the imported file with fields in Interspire Email Marketer's contact list.

The text on the left of the screen displays the fields in the imported file. Select the contact list field to which each field should map.

**9** Click **Next**.

### **Figure 47** Start Importing Contacts

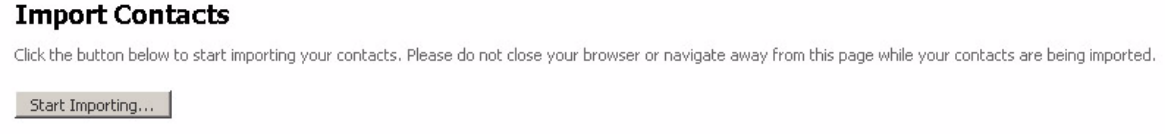

**10** Click **Start importing**.

#### **Figure 48** Import In Progress

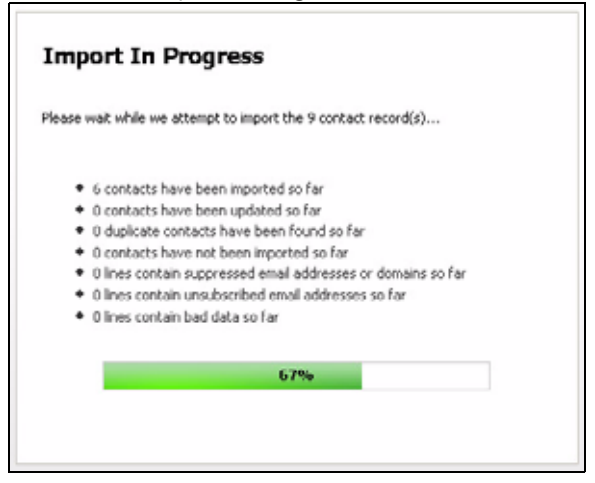

When the process is complete, a screen displays with a report of the results.

**Figure 49** Contact Import Report

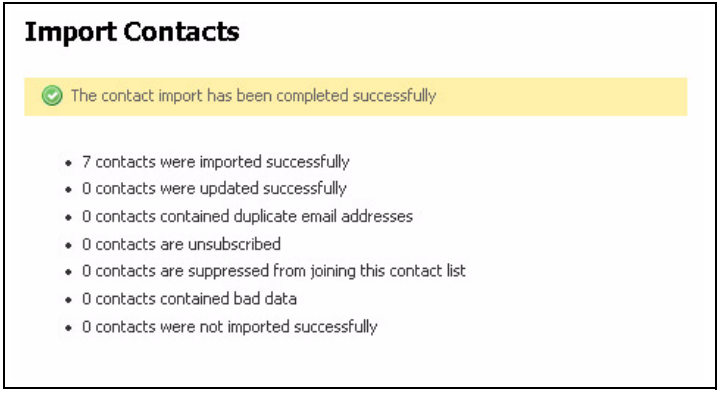

## **Exporting Contacts To a File**

Take the following steps to export contacts to a CSV (Comma‐Separated Value) or XML (Extensible Markup Language) file:

Note: You can export all contacts from a list (or multiple lists), or export only contacts who match certain criteria.

**1** Click **Contacts** in the navigation bar, then click **Export contacts to a file**.

### **Figure 50** Export Contacts To a File

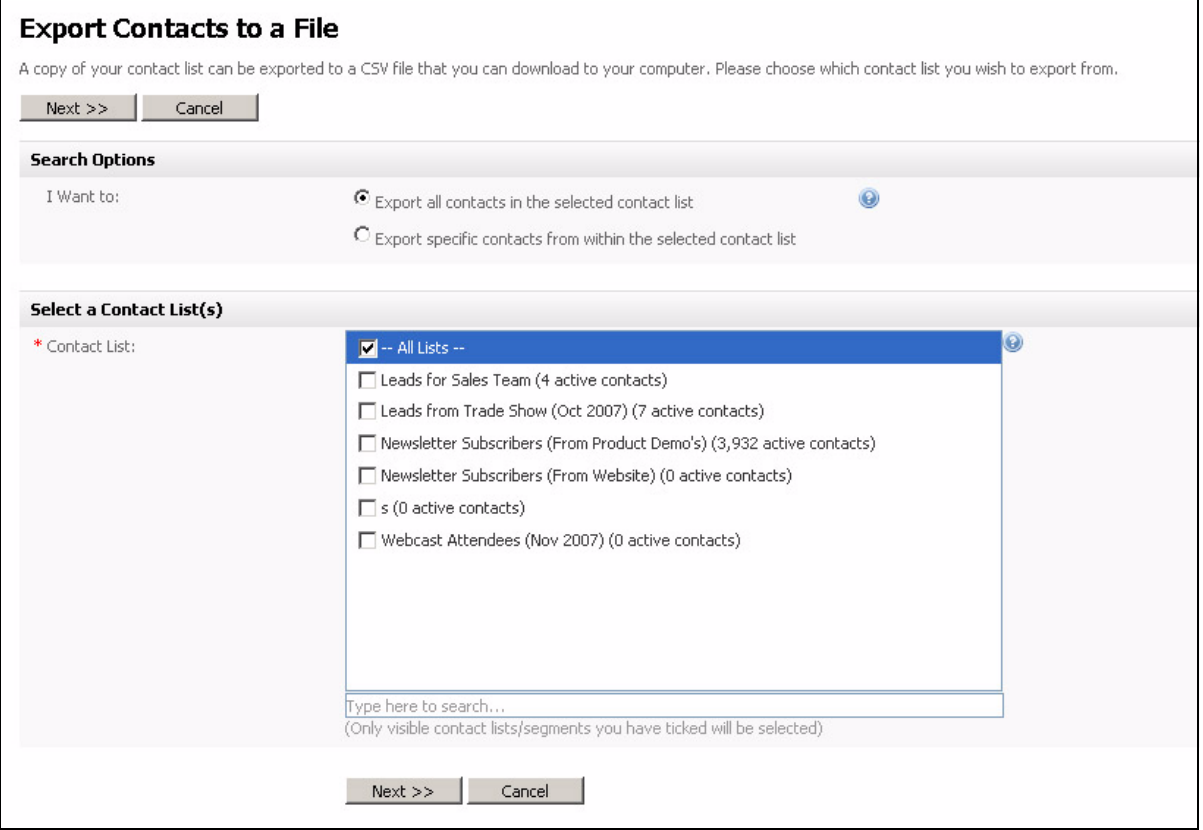

- **2** Select a **Search option**:
	- To create a CSV file containing all the contacts in a list, select **Export all contacts in the selected contact list**.
	- To create a CSV file containing only contacts who match certain criteria, select **Export specific contacts from within the selected contact list**. You can select criteria in the next screen (see step  $4$ ).
- **3** Select the contact list (or lists) you want to export in the **Contact list** field. To search for a list, enter your search term in the field below.
- <span id="page-70-0"></span>**4** If you selected **Export specific contacts from within the selected contact list**, a screen displays allowing you to refine your criteria. See step [6](#page-62-0) on [page](#page-62-0) page  $63$  for information on configuring the fields in this screen.

Click **Next** when you have finished.

### **Figure 51** Specify Contact File Details

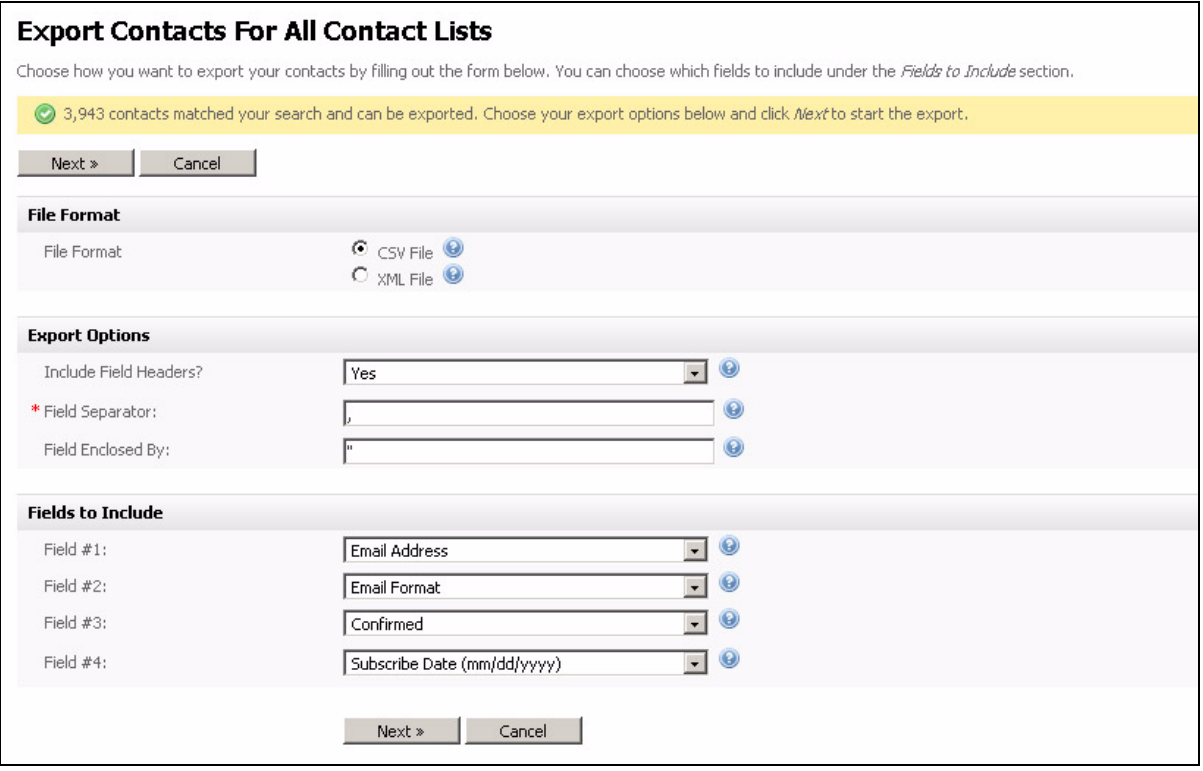

- **5** Specify a **File format**:
	- Choose whether to export a **CSV file** or an **XML file**.
- **6** If you chose **CSV file**, choose your **Export options**:

Note: This section does not display if you selected XML file in the File format section.

Note: If you are unsure what to select in this section, leave these fields at their defaults.

- Choose whether or not to **Include field headers**. If you include field headers,the first line of your file specifies field headers (for example,"Email, Format, Status").
- Specify a **Field separator** character. This is the character that separates pieces of information in the file.
- Specify a **Field enclosed by** character. If you enter a character in this field, the character appears to either side of each piece of information in the file.
- **7** Select the information fields you want to include in the exported CSV or XML file in the **Fields to include** section.
- **8** Click **Next**.

### **Figure 52** Start Exporting

### **Export Contacts to a File** Click the button below to start exporting (3,943 contacts will be exported). Please do not close your browser or navigate away from this page while your contacts are being exported. Start Exporting...

**9** Click **Start exporting**. Interspire Email Marketer prepares the file.
**Figure 53** Exporting Contacts

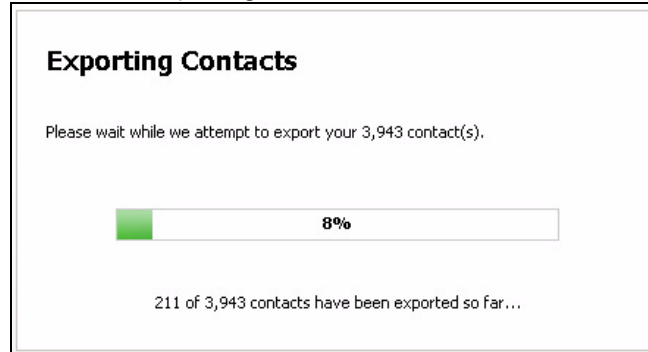

When the file is ready, the following screen displays.

**Figure 54** Download Contacts File

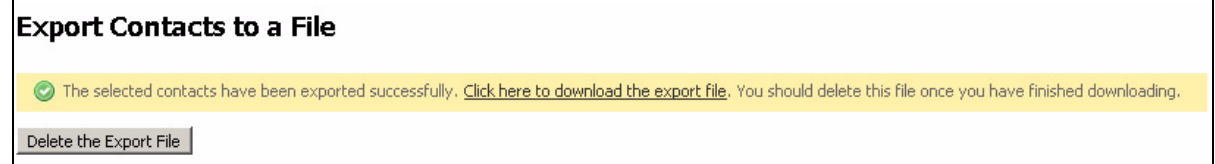

**10** Click **Click here to download the export file**. The CSV or XML file displays in a new browser window.

**Figure 55** View Exported Contacts File

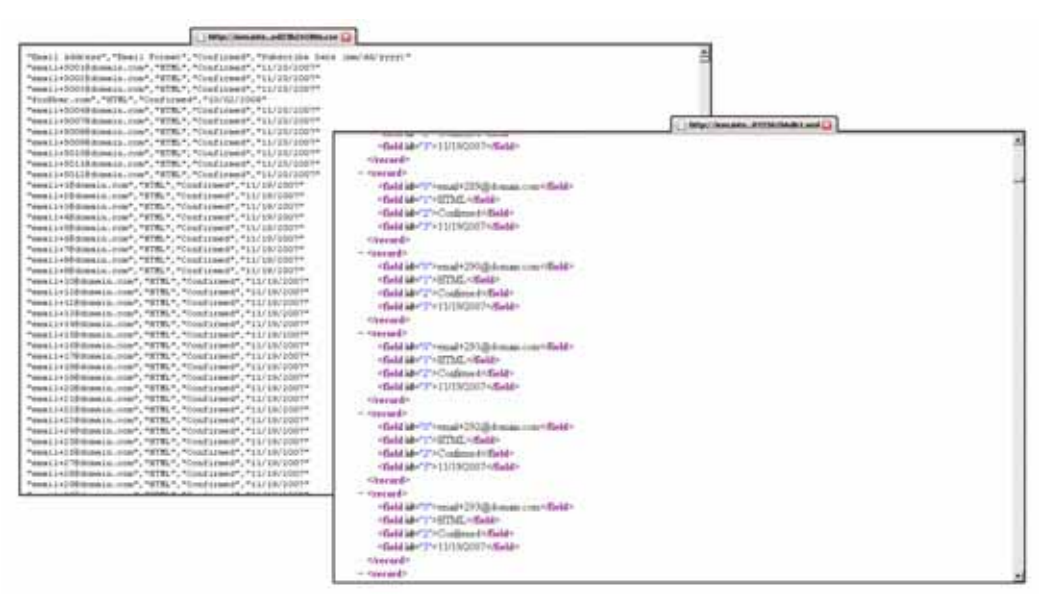

Alternatively, right‐click **Click here to download the export file** and select **Save link as**.

**Figure 56** Save Exported Contacts File

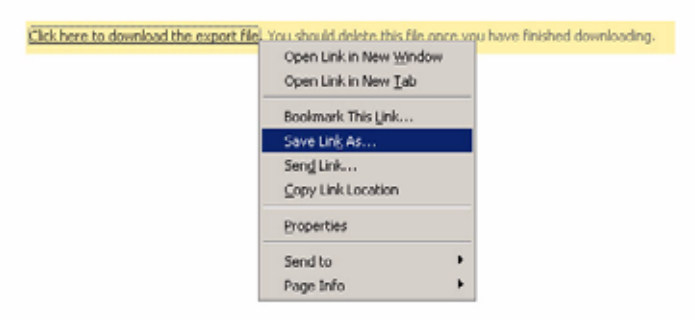

### **Removing Contacts**

Take the following steps to permanently remove a contact from Interspire Email Marketer:

- Note: You can remove contacts by entering their address manually, or by uploading a file containing the addresses of each contact you want to remove. Alternatively, use the **Contacts** > **View all contacts** screen to delete single contacts.
- Note: You can also use this procedure to mark contacts as unsubscribed; see step [4](#page-74-0) on page [page](#page-74-0) 75.
	- **1** Click **Contacts** in the navigation bar, then click **Remove contacts**.

**Figure 57** Remove a Contact: Choose Contact List

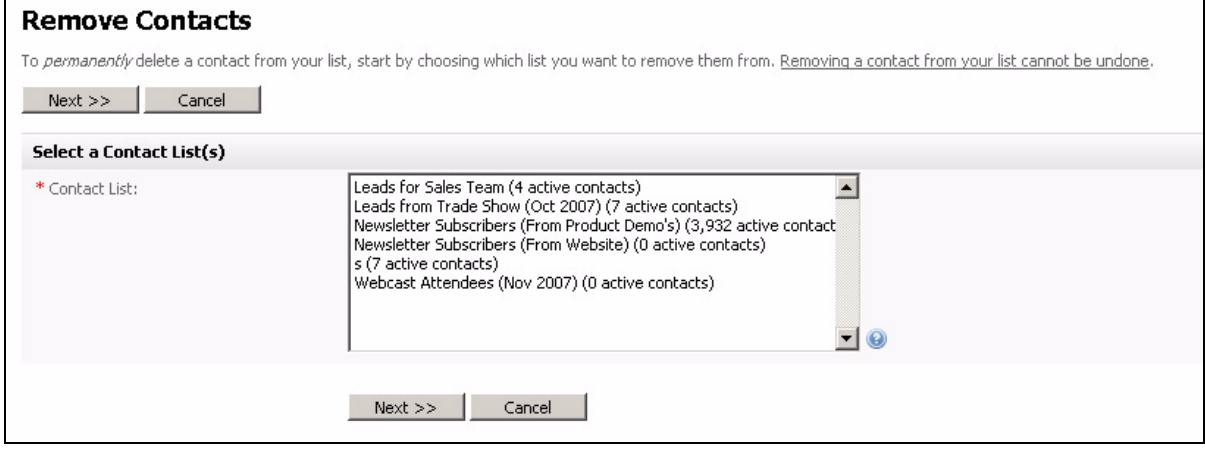

**2** Select the contact list from which you want to remove contacts. Click **Next**.

#### **Figure 58** Remove a Contact: Define Contacts

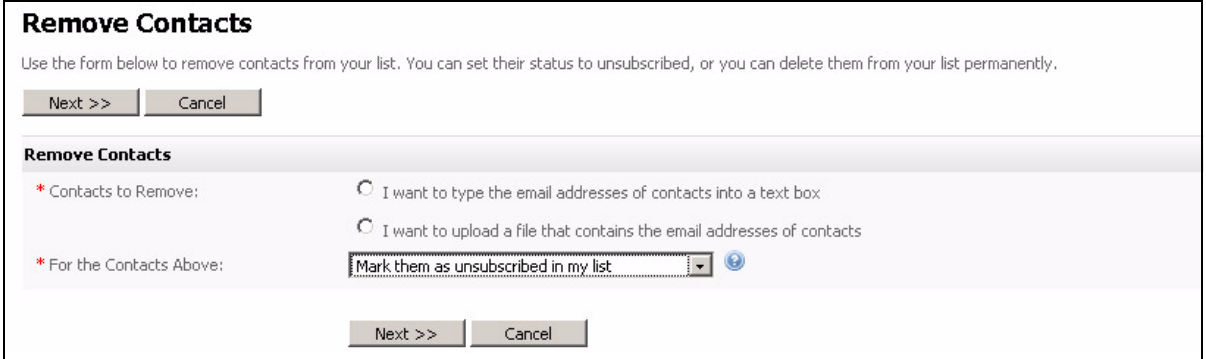

- **3** Define the contacts that you want to remove from the list:
	- To enter the contact's email addresses manually, select **I want to type the email addresses of contacts into a text box**. Enter the addresses in the field that displays.

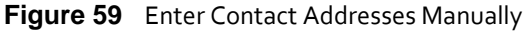

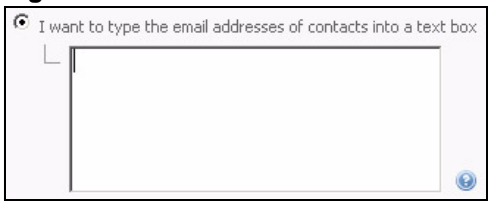

• To upload a list of email addresses, select **I want to upload a file that contains the email addresses of contacts**.

#### Note: The file that you use should contain email addresses only, one address to a line.

#### **Figure 60** Upload List of Contacts to Remove

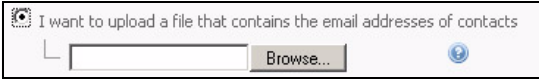

Enter the filepath of the file you want to use, or click **Browse** and locate the file.

- <span id="page-74-0"></span>**4** Use the **For the contacts above** field to specify whether you want to delete the contacts permanently, or just mark them as unsubscribed:
	- If you want to delete the contacts permanently, select **Remove them from my list permanently**.
	- If you want to mark the contacts as unsubscribed, but keep the contact's details, select **Mark them as unsubscribed in my list**.
- **5** Click **Next**.
- **6** A screen displays with a report of the results. You can use this screen to delete more contacts from the list.

#### **Figure 61** Removed Contact Report

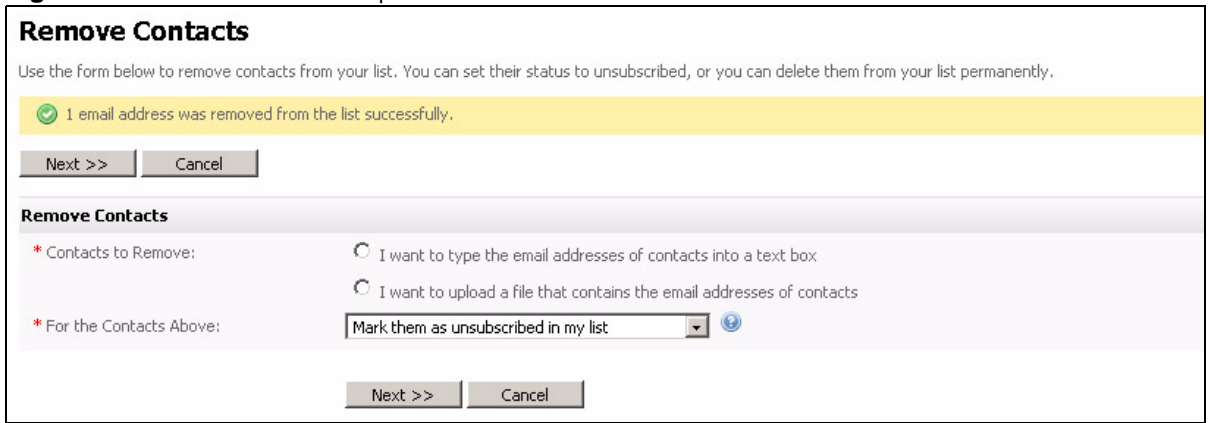

### **Viewing Suppressed Email Addresses**

Suppressed email addresses are those to which email addresses are never sent, even if the address is subscribed to a list. You can view suppressed email addresses for all contact lists, or for a specific list.

Take the following steps to see the suppressed email addresses for a contact list:

**1** Click **Contacts** in the navigation bar, then click **Email Suppression List**.

**Figure 62** Email Suppression List: Choose Contact List

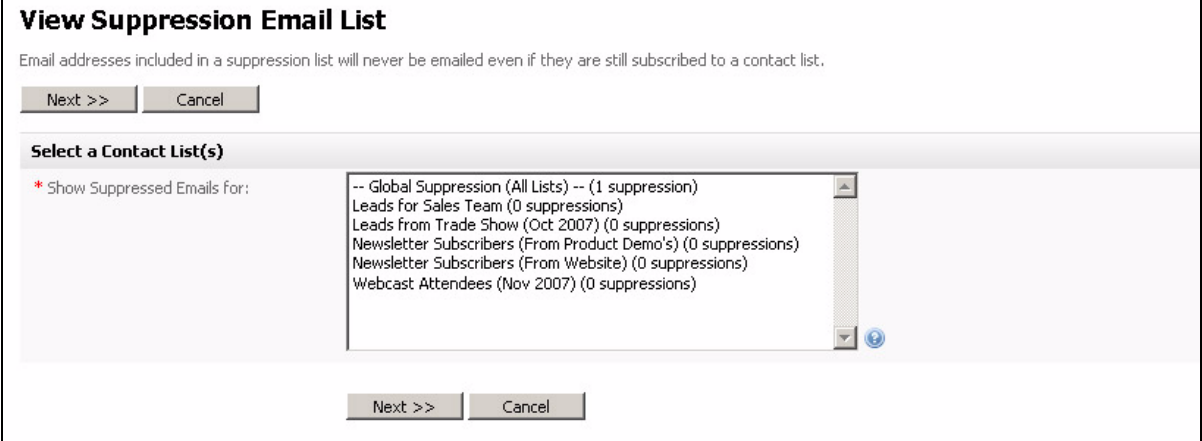

**2** Choose the contact list for which you want to see suppressed email addresses. To see suppressed email addresses for all lists, select **Global Suppression**.

**Figure 63** Email Suppression List: View Suppressed Email Addresses

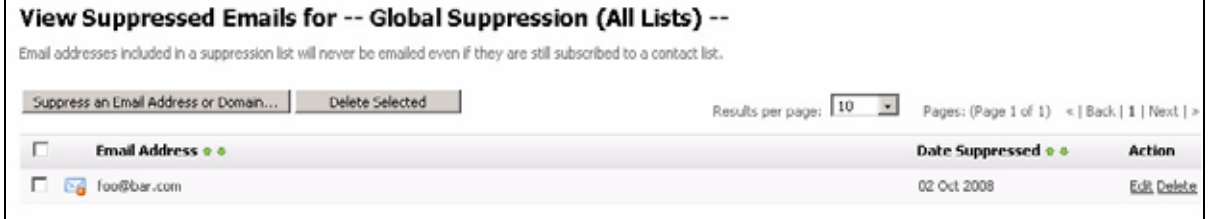

- **3** This screen displays the list of suppressed email addresses for the list or lists you specified, as well as the date on which each address was suppressed. You can take the following actions:
	- Click **Suppress an email or domain** to add an entry to the email suppression list. See [Suppressing](#page-76-0) an Email Address or Domain on page 77.
	- Select the checkbox next to an **Email address** (select the checkbox at the head of the column to select all entries in the list) and click **Delete selected** to remove the address from the list. The address is no longer suppressed. You can also delete an address by clicking its **Delete** link.
	- Click an address's **Edit** link to edit the suppressed address's details.

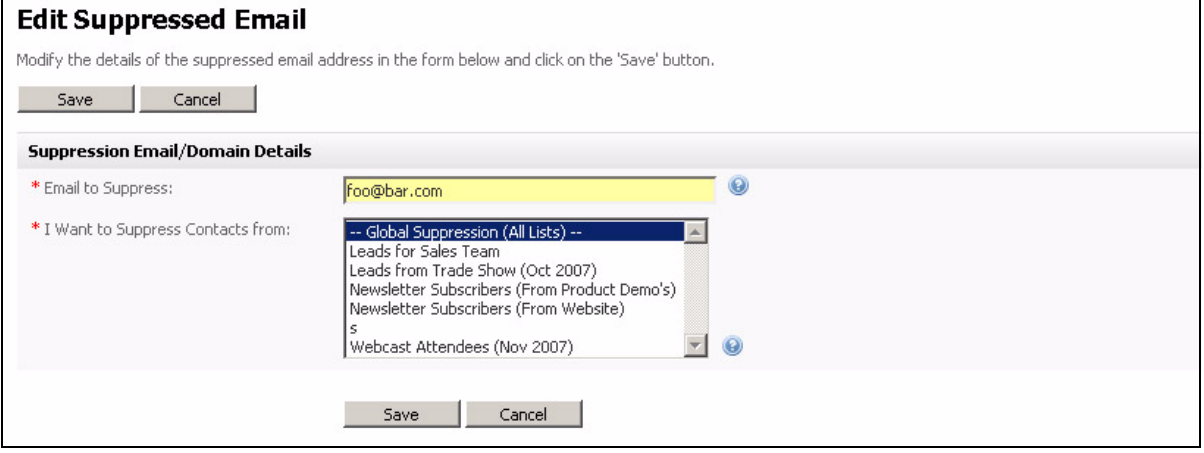

#### **Figure 64** Edit Suppressed Email Address

Edit the address in the **Email to suppress** field, if required.

You can also change the list that this email should be barred from. To bar the email address from all lists in Interspire Email Marketer, select **Global suppression**.

• Click **Save** when you have finished, or click **Cancel** to return to the **View suppressed emails** list without saving any changes.

### <span id="page-76-0"></span>**Suppressing an Email Address or Domain**

You can bar an email address or a domain (like "exampledomain.com", for instance) from having emails sent to it. This is known as suppressing the email address or domain.

This takes precedence over other settings; for instance, an email address may be an active member of a contact list, but it will never have emails or autoresponders sent to it if it is suppressed.

Note: You can suppress email addresses and domains by entering the information manually, or by uploading a file containing the information. Alternatively, use the **Contacts** > **Email suppression list** screen to suppress single email addresses or domains.

Take the following steps to suppress an email address or a domain:

**1** Click **Contacts** in the navigation bar, then click **Suppress an email or domain**.

#### **Figure 65** Suppress an Email or Domain: Select Contact List

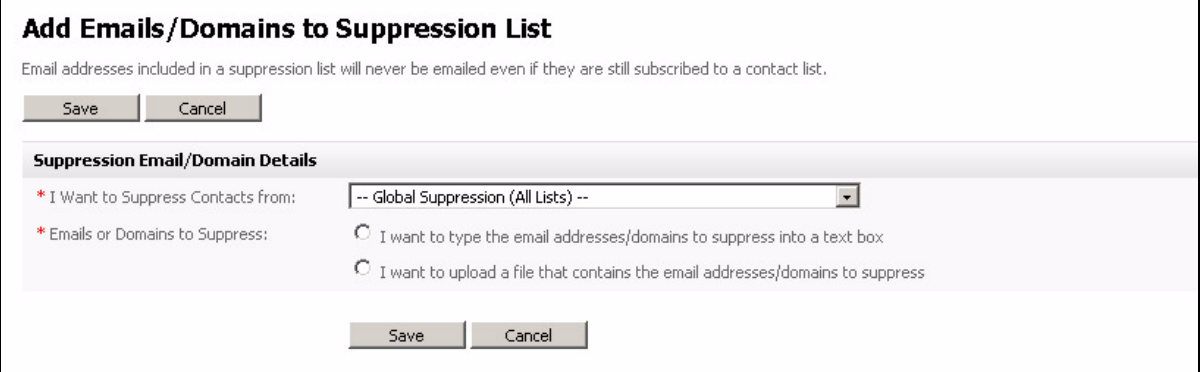

- **2** Select the contact list from which you want this address or domain to be barred in the **I want to suppress contacts from list**. To bar an address or domain from all contact lists, select **Global suppression**.
- **3** Define the addresses or domains you want to suppress:

Note: To suppress a domain, enter it in the following format: "@domain.tld", where "domain" is the domain you want to suppress, and ".tld" is the top‐level domain (".com", for example). So, to suppress all email addresses belonging to **www.yahoo.co.uk** (for example), enter "@yahoo.co.uk".

• To enter the email addresses or domains manually, select **I want to type the email addresses/domains to suppress into a text box**. Enter the addresses or domains in the field that displays.

**Figure 66** Enter Addresses or Domains for Suppression Manually

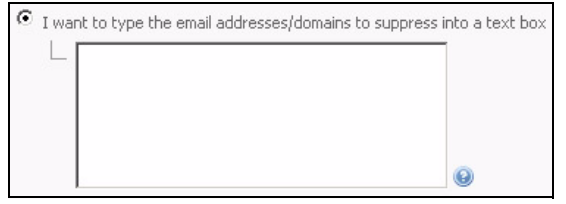

• To upload a list of email addresses or domains, select **I want to upload a file that contains the email addresses/domains to suppress**.

Note: The file that you use should contain email addresses or domain names only, one address or domain name to a line.

**Figure 67** Upload List of Addresses or Domains for Suppression

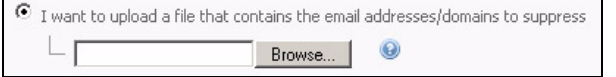

Enter the filepath of the file you want to use, or click **Browse** and locate the file.

**4** A screen displays with a report of the results. You can use this screen to add more email addresses or domains to the list.

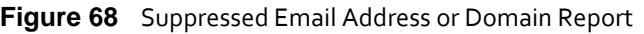

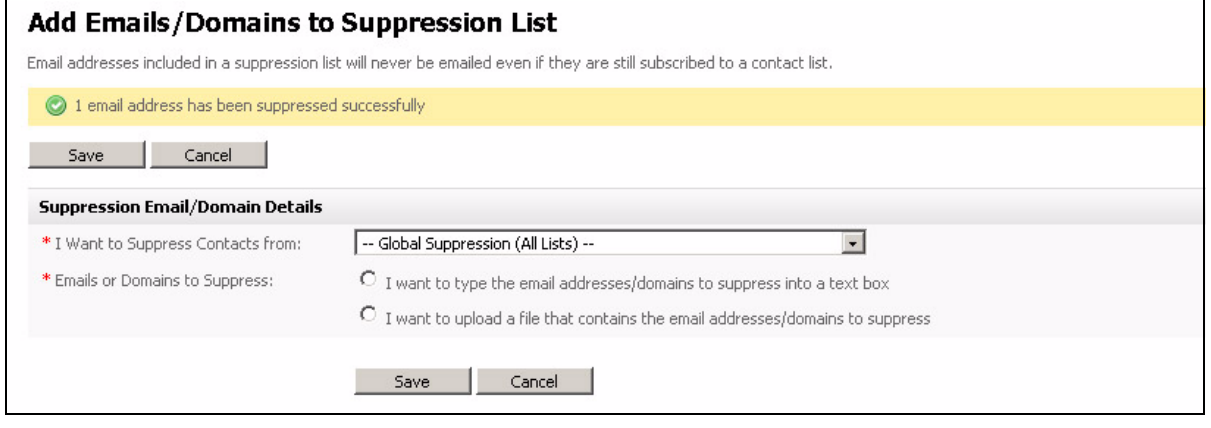

#### **USING CONTACTS**

# Using Email Campaigns

This chapter describes the **Email campaigns** menu in the navigation bar.

**Figure 69** The Email Campaigns Menu

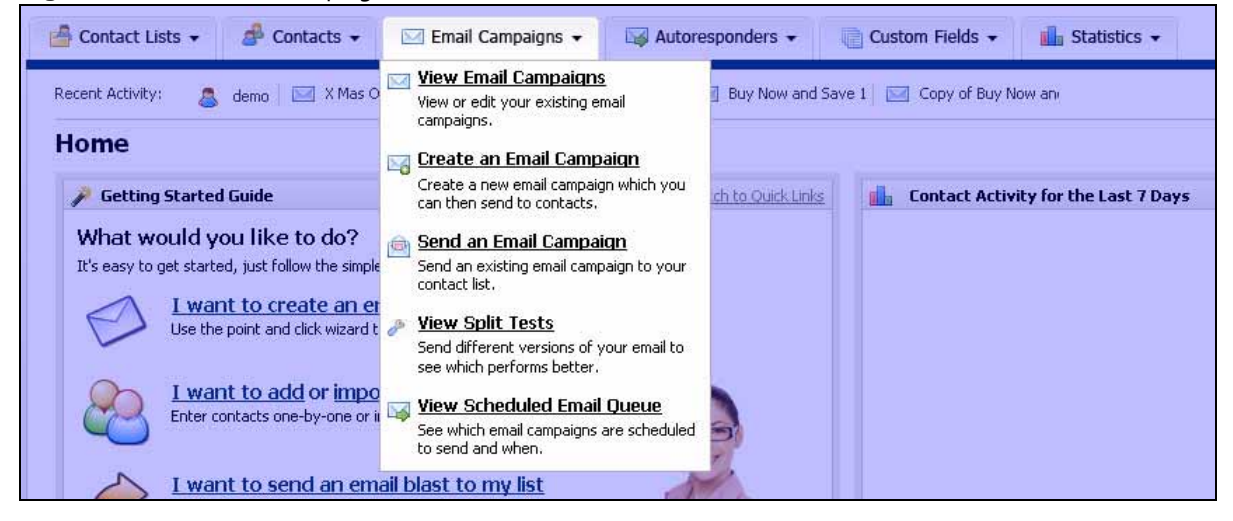

### **Email Campaigns Overview**

Email campaigns are the emails you send out to your contacts.

Each email campaign you plan, create, and send out transmits an email, based on an HTML or plain-text template (or both), to each of the addresses stored in the contact list you select (see Using [Contact](#page-36-0) Lists on page 37).

### **Archiving Email Campaigns**

When you archive email campaigns, all emails sent to a contact list are available on the Internet, and can be viewed by campaign recipients in the contact list. In orderto setthis up, you must archive the email campaigns (click the **Archive** field in the **View email campaigns** screen, or use the **Create an email campaign** screen; see [Creating](#page-86-0) and Editing Email [Campaigns](#page-86-0) on page 87). You must also include a link to the archive (using the %%mailinglistarchive%% variable) in the email campaigns you send to the contact list.

### **Activating Email Campaigns**

Only email campaigns that are activated may be sent. This means that an administrator can assign specific permissions to different users that allow one user to design a campaign, and another to authorize it.

### **Split Testing Email Campaigns**

Split testing, also known as "A/B testing", is a scientific method of testing your email campaigns' effectiveness using statistical analysis.

#### **82 USING EMAIL CAMPAIGNS**

When you perform a normal campaign send, you send one email to your whole contact list. You can then see how well it performed using Interspire Email Marketer's statistical analysis tools. However, when you perform a split test you "split" your contact list into different parts and send a different email campaign to each part. Then, you can see how well each email performed and select the most effective.

Split testing is essentially a competition between email campaigns, in which the losers are discarded and the winner is used in future campaigns. You can select the criteria on which to judge the winner (open rate or click‐through rate) and Interspire Email Marketer tracks each email's performance and decides the winner.

Split tests are usually performed on variations of the same basic email campaign, not on vastly different emails. For example, you might split test two emails that are identical except for their slightly different subject lines, in order to see which variation is opened most often. However, you would not split test one email advertising a seasonal discount on store merchandise and another offering a free holiday; this would not produce meaningful results.

The term "A/B testing" suggests a split test must be a competition between two emails. However, this is not the case with Interspire Email Marketer, which allows you to create tests using any number of emails. This means that you can perform highly detailed and efficient split tests that compare multiple email variations simultaneously.

#### **Manual and Automatic Split Testing**

Interspire Email Marketer supports both manual and automatic split testing.

• When you use manual split testing, Interspire Email Marketer sends the email campaigns you have included in the test, tracks each email, and lets you view their effectiveness in the **Statistics** > **Split test statistics** screen. Manual split tests have no cut‐off time.

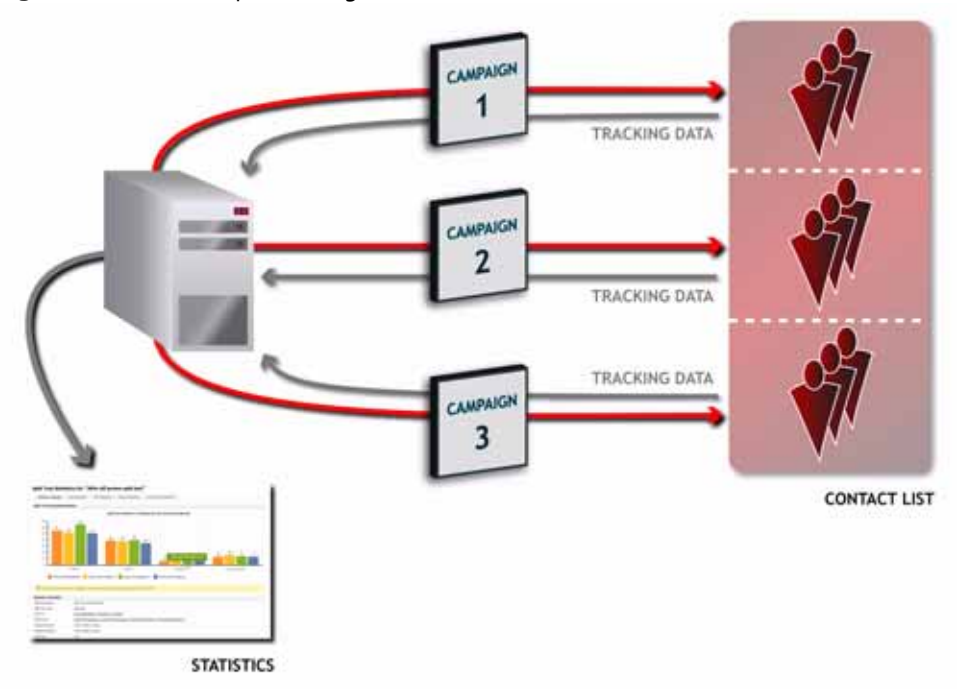

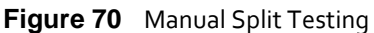

Once you have discovered the most effective email campaign, it's up to you what you do next. You could use the winning email for your next campaign, send the winning email to another contact list, or perform further split tests on variations of the winning email (an example of which is shown in the following figure) in order to further refine its effectiveness.

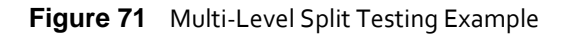

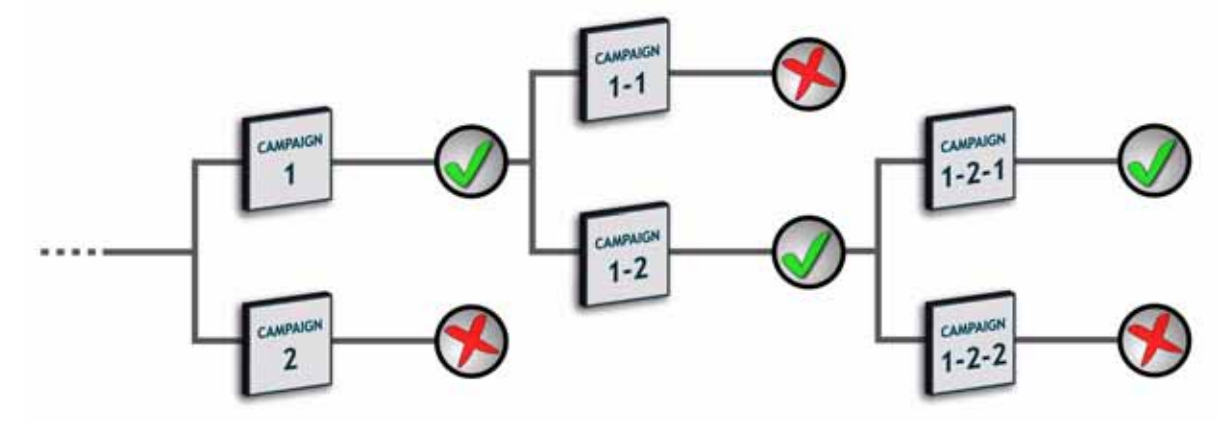

• When you use automatic split testing, the test emails are sent to only a percentage of your contact list's contacts (you define the percentage). You also define the test's duration. Interspire Email Marketer sends the test emails and tracks their performance. Once the test duration has elapsed, Interspire Email Marketer declares a winner based on the criterion you selected, and automatically sends the winning email to the rest of your contact list.

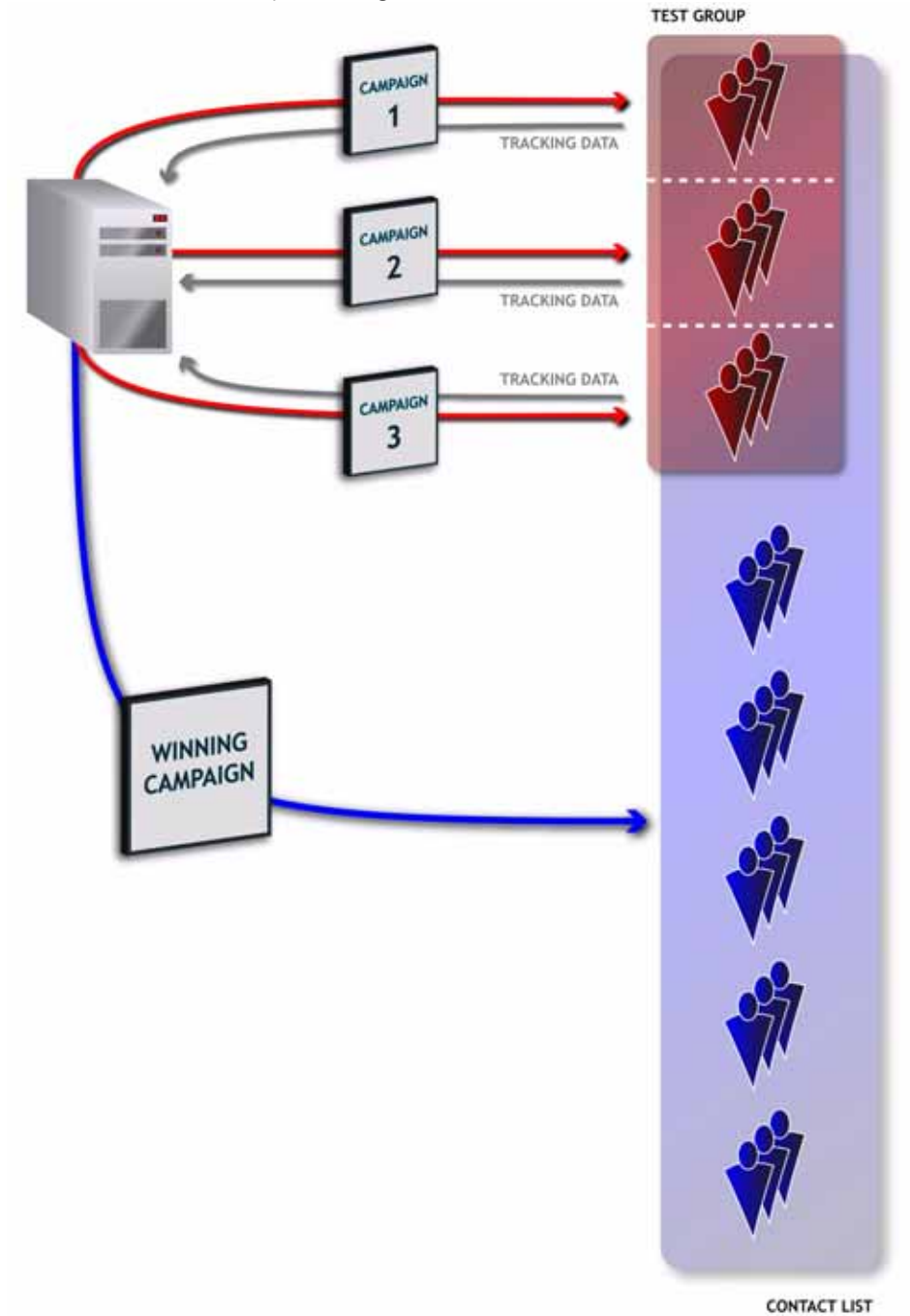

#### **Figure 72** Automatic Split Testing

### **Split Testing Tips**

If you have not used split testing before, here are some tips that might be helpful:

**• Don't "compare apples and oranges"**. Make sure that the emails you are testing are variations of one email, not completely different emails. Split testing is designed to help fine-tune your email marketing, not make broad decisions on marketing direction.

- **Keep it simple**. As with any scientific test, results are only meaningful if they compare two things that differ only in a single feature. For example, test two emails that differ only in their font colors, or two emails that differ only in their subject lines. Don't test one email against another that has a different subject line, graphic design and body text; the results would not let you know which element is affecting performance. Interspire Email Marketer lets you test an unlimited number of emails simultaneously. For the most informative results when testing multiple variations, create an email campaign for each variation or combination of variations.
- **Include a "control"**. In scientific testing, a "control" is an element of the test that provides a base result against which other results can be compared. For instance, in a pharmaceutical test a section of the test group is given a placebo instead of the real drug. This allows the scientist conducting the test to exclude the influence of other variables on the results. In email split testing this means that you should always include the original version of the email, which has had no changes or variations applied to it. This is particularly important if you are split testing variations of an email campaign that you have used in the past. In order to accurately gauge the effectiveness of each new variation, you must compare it against the control email (which is sent at the same time as the variations) and NOT the email you sent in the past. If you compared the new variations' performance against that of the email you sent in the past, your results could be affected by a multitude of variables (time of day the email was sent, the day of the week, the season, economic conditions, and many more) that would severely impair the comparison.
- **Use a large test group**. Like any statistical analysis (political polls, for example) the larger the test group you use, the more accurate and reliable your results will be.
- **Use the correct metric**. Interspire Email Marketer lets you base your split test on open rates or click‐through rates (links clicked). Make sure you select the metric that makes sense based on the type of variation you're testing. If you are testing variations in your subject line, it makes sense to use the open rate (since recipients open ‐ or don't open ‐ emails based largely on the subject line). If you are testing variations in your email's graphic design, it makes sense to use the click‐through rate; it would be useless to base the test on the emails' open rate, since recipients do not see an email's design until after they have opened it.

### **Viewing and Managing Email Campaigns**

To view an existing email campaign you already created, click **Email campaigns** in the navigation bar, then click **View email campaigns**. This screen allows you to view and manage all email campaigns you have created in the past (whether you already sent them or not).

You can:

- **Create an email campaign**: build a new email campaign. See [Creating](#page-86-0) and Editing Email [Campaigns](#page-86-0) **on page 87**.
- **Delete**: remove the campaign (or campaigns) from Interspire Email Marketer. The campaign cannot be retrieved.

#### **86 USING EMAIL CAMPAIGNS**

- **Archive**: turn on automatic archiving of the campaign on Interspire Email Marketer's server.
- **Unarchive**: turn off automatic archiving of the campaign on Interspire Email Marketer's server.
- **Activate**: allow the campaign to be sent (give your permission).
- **Deactivate**: forbid the campaign from being sent (deny your permission).

You can also **view, send**, **edit**, **copy** and **delete** email campaigns.

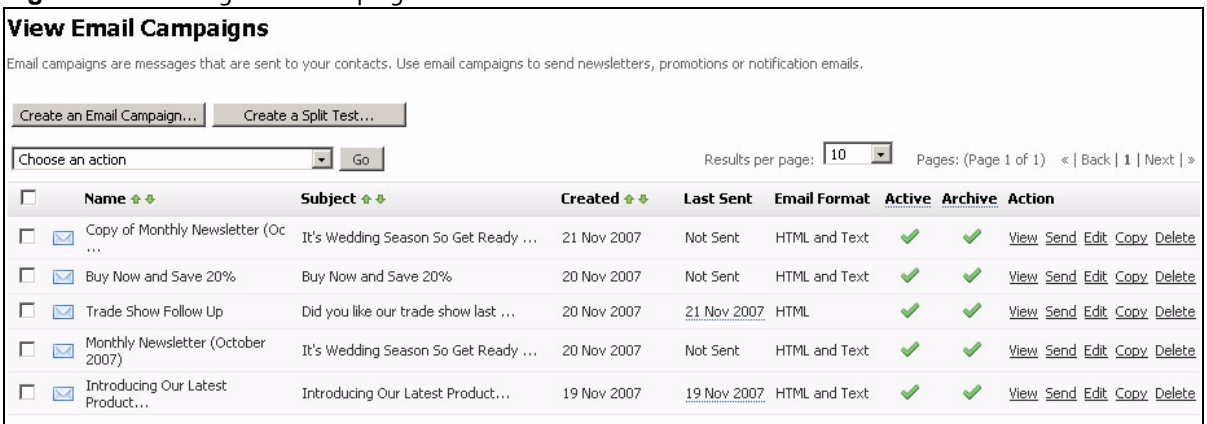

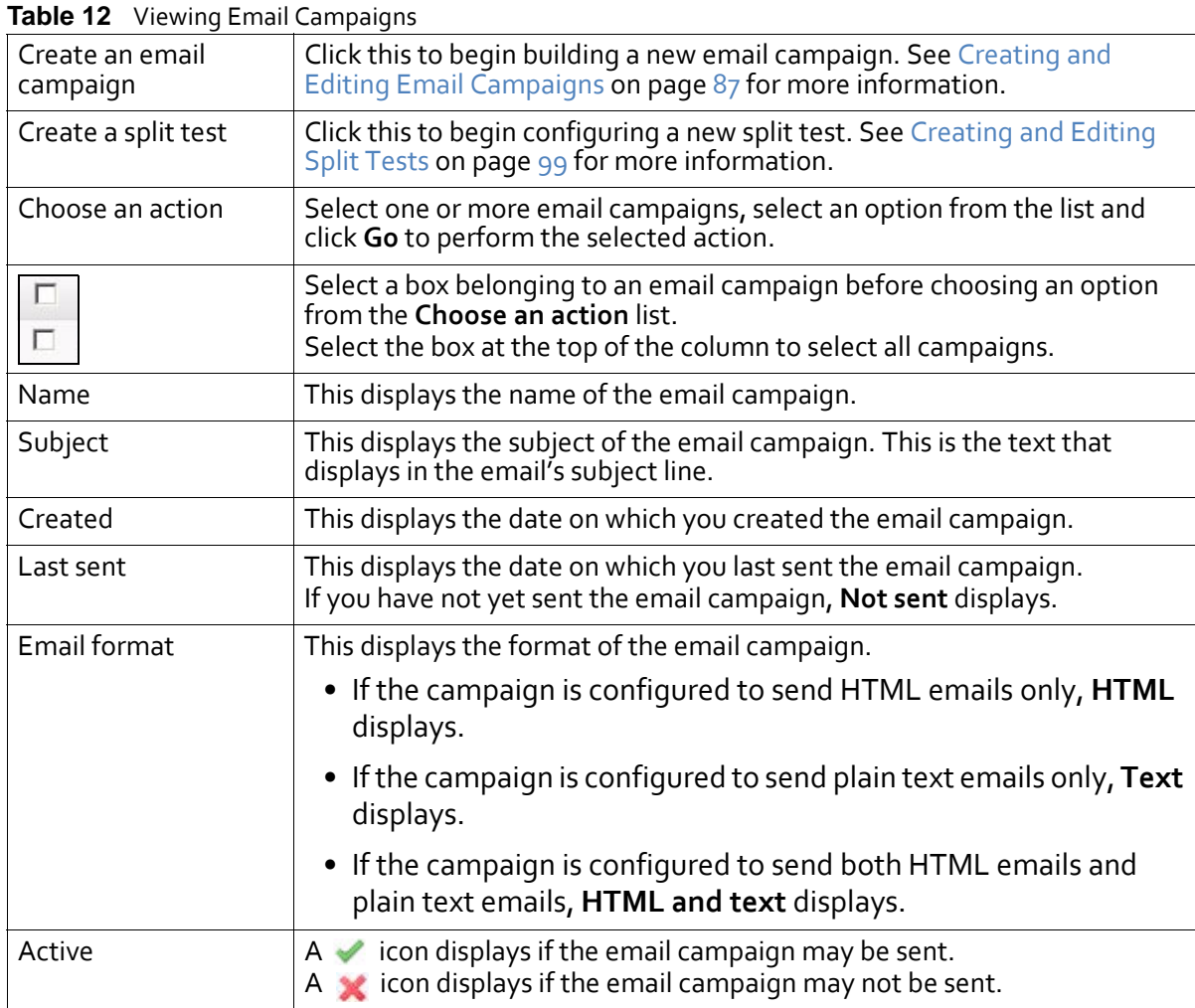

**Figure 73** Viewing Email Campaigns

| <b>Rable 12</b> vicwing Lindii Campaigns |                                                                                                    |
|------------------------------------------|----------------------------------------------------------------------------------------------------|
| Archive                                  | $A \blacktriangleright$ icon displays if the email campaign is automatically archived on the<br>Interspire Email Marketer server.<br>$A \times$ icon displays if the email campaign is not automatically archived on<br>the Interspire Email Marketer server.                                                                                                    |
| Action                                   | Click View to see a full-screen preview of the email campaign.<br>Click Send to select a contact list and send the campaign to the<br>contacts in the list. The screens that display are similar to the Send an<br>email campaign screens (see Sending Email Campaigns on page 91).<br>Click Resend to try sending an email campaign again. This option<br>displays only when an email campaign that you sent previously failed<br>to send completely.<br>Click Edit to update the campaign. The screens that display are similar<br>to the Create an email campaign screens (see Creating and Editing<br>Email Campaigns on page 87).<br>Click Copy to create a new copy of the campaign. The new campaign<br>displays, with "Copy of" appended to the original name.<br>Click Delete to remove the campaign from Interspire Email Marketer. |

**Table 12** Viewing Email Campaigns

## <span id="page-86-0"></span>**Creating and Editing Email Campaigns**

Interspire Email Marketer's email campaigns are usually based on templates (see [Using](#page-204-0) [Templates](#page-204-0) on page 205). You can take a template and customize it for use in your campaign; replacing its text with your own, adding or removing sections and images, and modifying its formatting if required.

Alternatively, you can create a new email campaign without using a template. If you choose to do this, you can build the campaign yourself using the text or HTML editor, or import an HTML file from your computer or a web page.

Take the following steps to create a custom email campaign:

**1** Click **Email campaigns** in the navigation bar and select **Create an email campaign**.

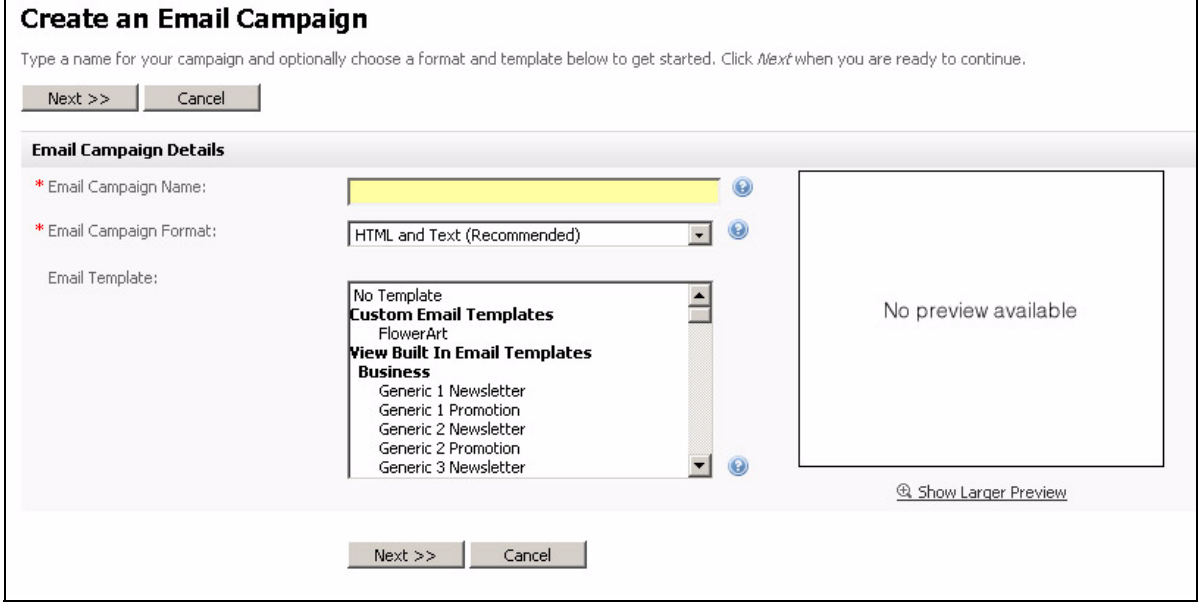

**Figure 74** Create an Email Campaign

- **2** Enter a new **Email Campaign Name**.
- **3** Select the type of campaign you want to create.
	- Select **HTML and Text** if you want emails to be sent with both HTML and plain text elements (multipart). Email clients that can display HTML messages use the HTML element, and clients that cannot display HTML use the plain text element.
	- Select **Text** if you want emails you send to be sent in plain text only.
	- Select **HTML** if you want emails you send to be sent in HTML only. If you select this option, your emails will not display in email clients that cannot display HTML messages.
- **4** If you want to base this email campaign on an existing template, select the template in the **Email template** list. A preview of the template displays.

If you do not want to base this campaign on an existing template, select **No template** in the **Email template** list.

**5** Click **Next**.

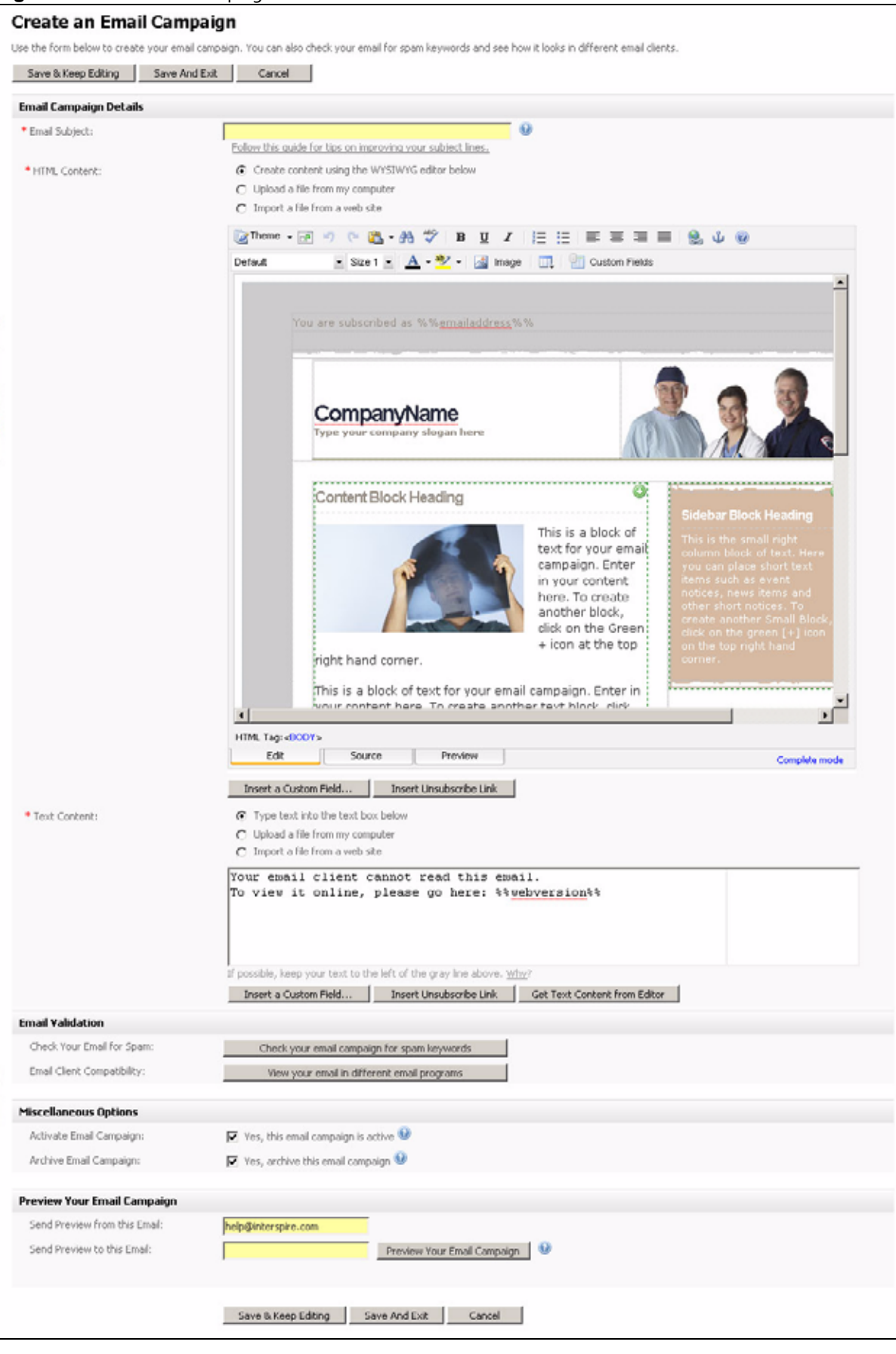

#### **Figure 75** The Email Campaign Editor

#### **90 USING EMAIL CAMPAIGNS**

Note: If you selected **Text only** in the previous page,the **HTML Content** section in this page does not display. Likewise, if you selected **HTML only**, the **Text Content** section in this page does not display.

- **6** Specify how you want to build the HTML email.
	- If you want to use the built‐in WYSIWYG (What You See Is What You Get) editor in this page, select **Create content using the WYSIWYG editor below**.
	- If you want to use an HTML file on your computer, select **Upload a file from my computer**. Click the **Browse** button that displays. A file upload window displays; locate and select the file you want to use and click **OK**. Click **Upload**. The HTML editor screen updates to show the new file.
	- If you want to use a file from a page on the Internet, select **Import a file from a web site** and enter the full URL (for example,"http://www.examplesite.com/ examplepage.html") in the field that displays. Click **Import**. The HTML editor screen updates to show the new file.
- **7** Customize the HTML email using the editor. See Using the [HTML](#page-158-0) Editor on page 159 for more information.
- **8** Customize the text email using the editor. See Using the Text [Editor](#page-194-0) on page 195 for more information.
- **9** Check that your email campaign will not be marked as spam by a recipient's email client. Click **Check your email for spam**.

Note: This checks the text in your email campaign against a list of known spam keywords. However, it cannot guarantee that your campaign will be delivered to all recipients.

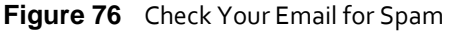

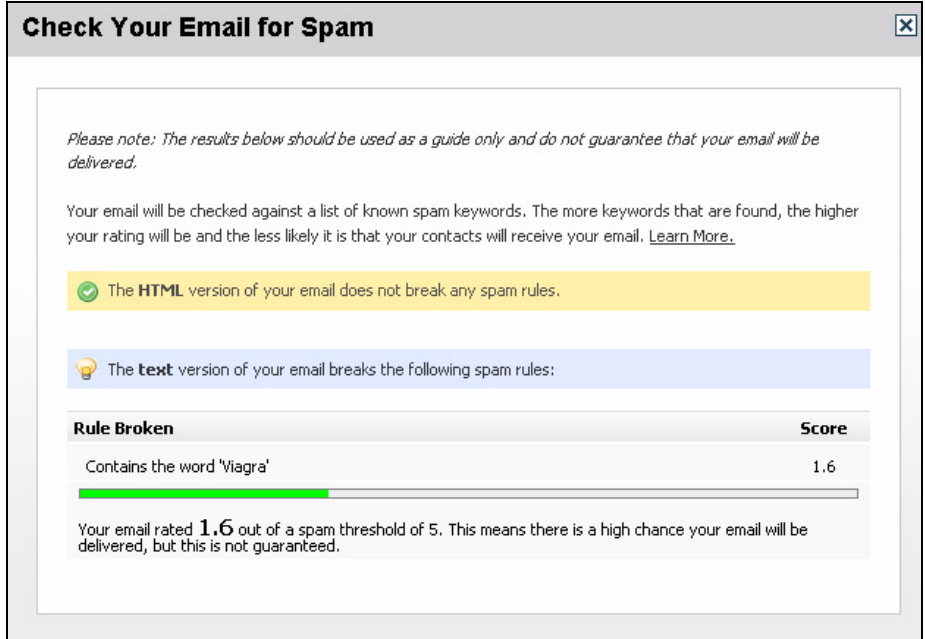

If either the HTML or text versions of your email break any rules, take note of the offending text and edit the email campaign to not include the term.

Click the icon to close the **Check your email for spam** window.

- **10** Check that your campaign displays correctly in a variety of common email clients. Click **View your email in different email programs**. The **Email Validation** screen displays in a new window (see [Validating](#page-196-0) an Email on page 197). When you have finished, close the window.
- **11** Configure the **Miscellaneous options**.
	- Select **Yes, this email campaign is active** if you want the template to be available for use once you have saved it. Otherwise, deselect this option. You can activate the template later.
	- Select **Yes, archive this email campaign** if you want to place the campaign in the archive for the selected contact list. Contacts in the list can see all emails sent to the list in the past (if you provide them with a link to do so).
- **12** If you want to test the campaign by sending it to your own email address:
	- Enter the email address from which you want to send the test email in the **Send preview from this email** field.
	- Enter the email address to which you want to send the test email in the **Send preview to this email** field.
	- To send the test email, click **Preview your email campaign**. Check the inbox of the account you entered in the **Send Preview to this Email** field.

**13** Finish the campaign.

- Click **Save & keep editing** to save the new campaign and remain in this screen to make further changes.
- Click **Save and exit** to save the new campaign and go to the **View Custom Templates** screen (see Managing Custom Email [Templates](#page-205-0) on page 206).
- Click **Cancel** to return to the **View Custom Templates** screen without saving the template. Any changes you made are lost.

### <span id="page-90-0"></span>**Sending Email Campaigns**

Take the following steps to send an existing email campaign:

**1** Click **Email campaigns** in the navigation bar, then select **Send email campaign**.

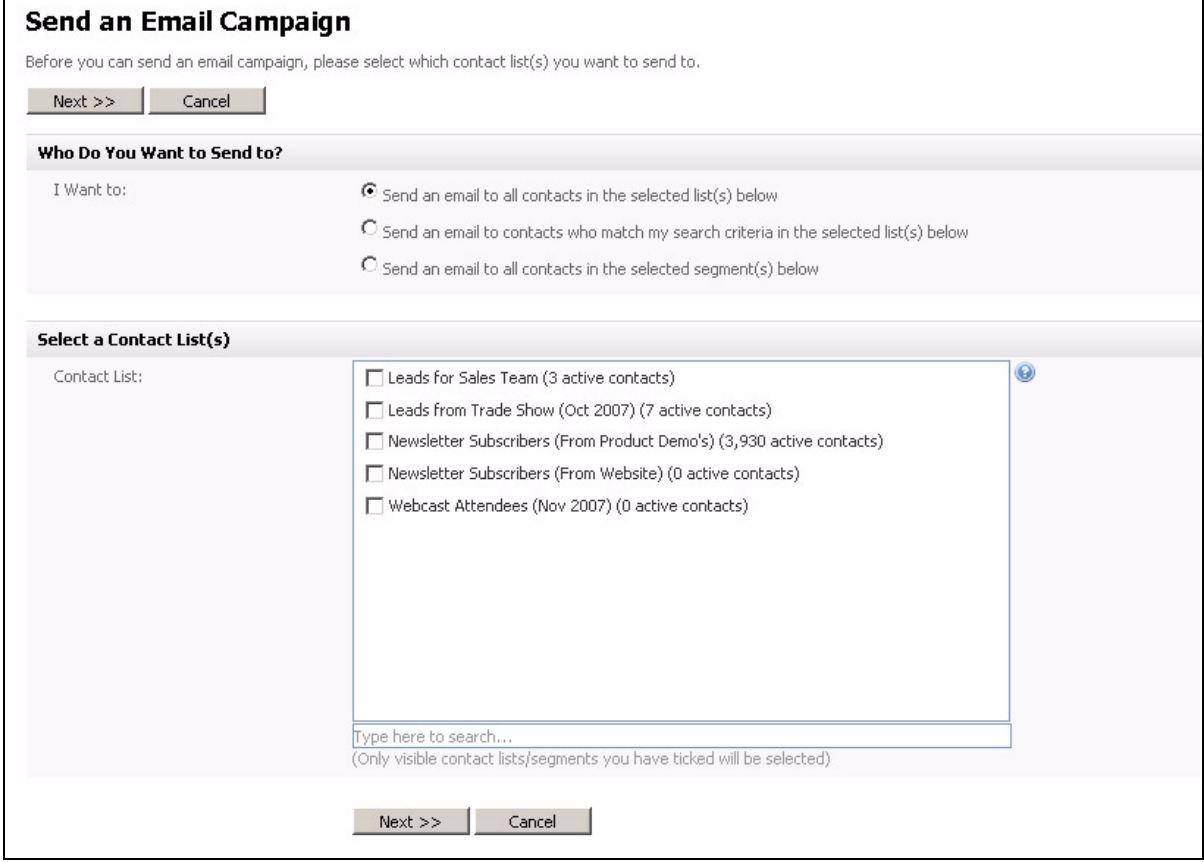

#### **Figure 77** Send an Email Campaign

- **2** Select the contacts to whom you want to send the campaign in the **I want to** section:
	- To send the campaign to the entire list you select in the **Contact list** field, select **Send an email to all contacts in the selected list(s) below**.
	- To perform a search (see step [5\)](#page-91-0), and send the campaign to only the contacts matching the search, select **Send an email to contacts who match my search criteria in the selected list(s) below**.
	- To send the campaign to the entire list you select in the **Segments** field, select **Send an email to all contacts in the selected segment(s) below**.
- **3** Select the contact list(s) or segment(s) to which you want to send the email campaign. Use the search box below the list to search for contact lists or segments.
- **4** Click **Next**.
- <span id="page-91-0"></span>**5** If you opted to perform a search for the contacts to whom you want to send the campaign, the following screen displays. If you did not opt to perform a search, skip to step [6](#page-92-0).

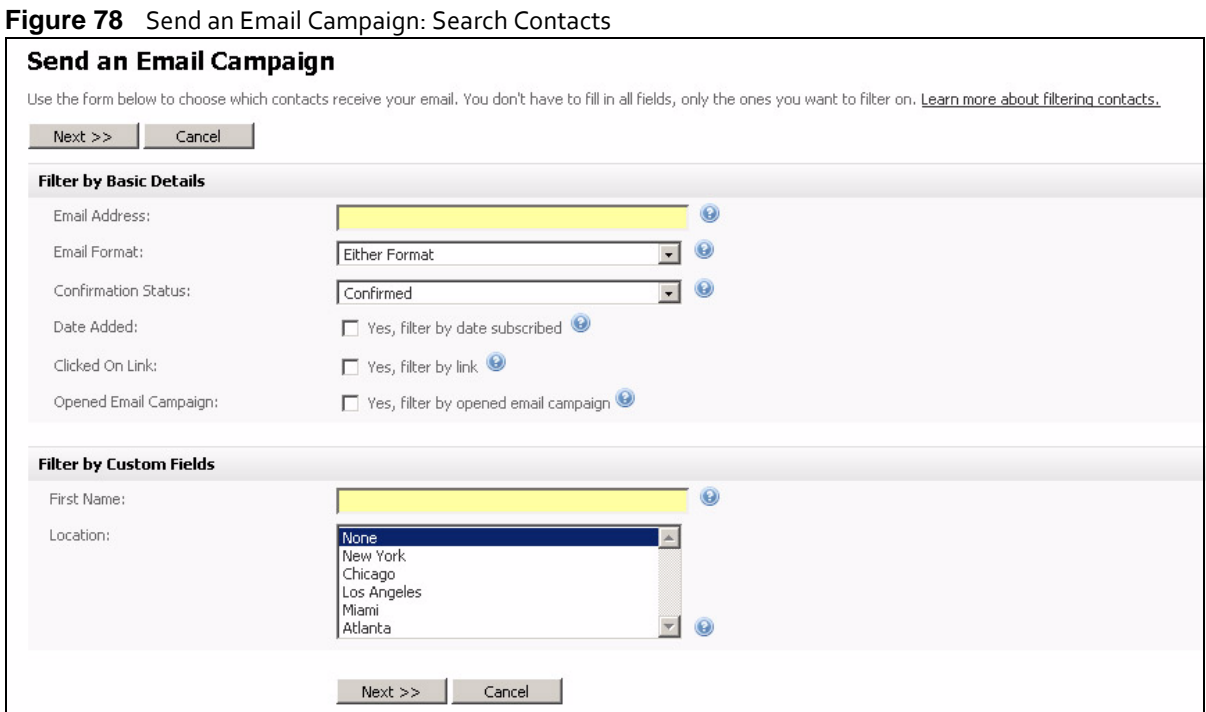

The fields that display in this screen are the same as those in the **Contacts** > **Search contacts** screen. See [Searching](#page-61-0) Your Contacts on page 62 for more information. Click **Next**.

<span id="page-92-0"></span>**6** Use this screen to configure your campaign settings.

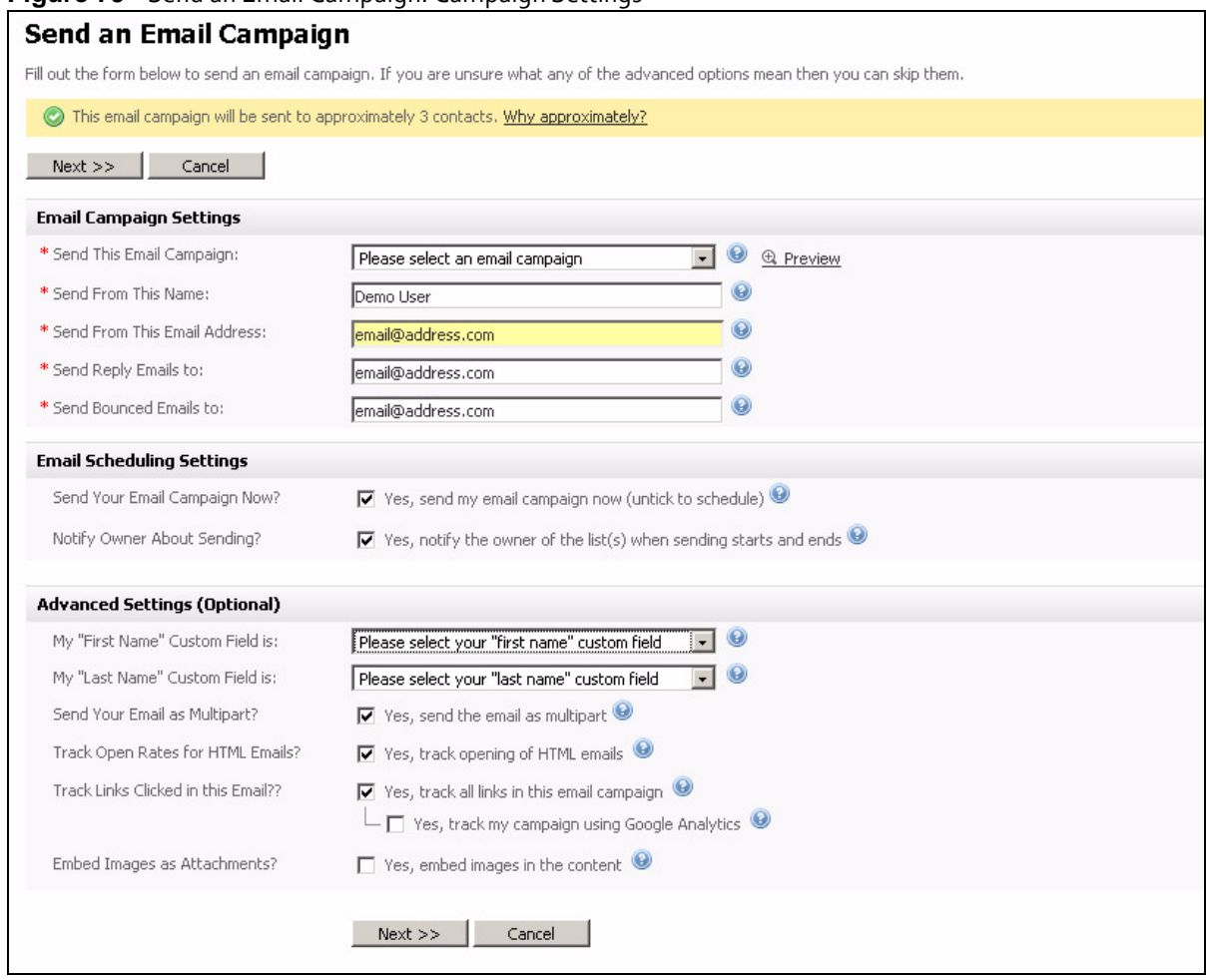

#### **Figure 79** Send an Email Campaign: Campaign Settings

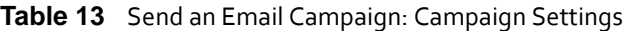

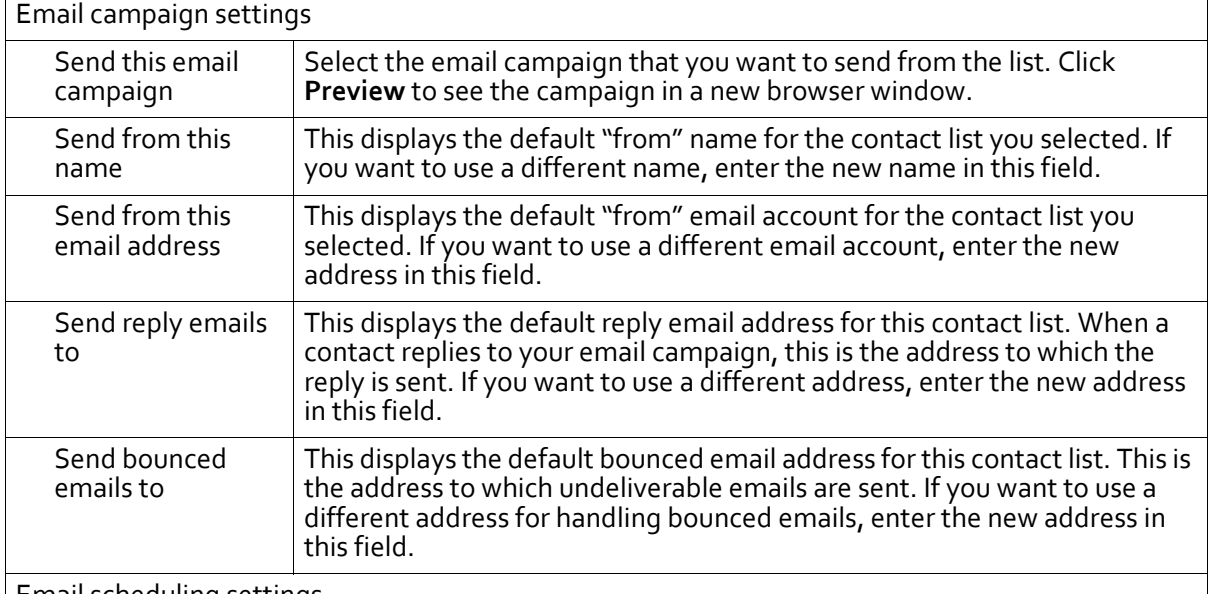

Email scheduling settings

Note: This section displays only when you have configured scheduling settings in the **Settings** > **Cron settings** screen.

| Send your<br>campaign now?<br>Notify owner<br>about sending? | rable To Send an Email Campaign. Campaign Settings<br>Select this if you want to send the email campaign immediately.<br>Deselect this to schedule a date and time to send the email.<br>Figure 80 Schedule Email Campaign<br>□ Yes, send my email campaign now (untick to schedule) ●<br>$\boxed{\cdot}$ / 2008 $\boxed{\cdot}$ at $\boxed{4}$ $\boxed{\cdot}$ : 06 $\boxed{\cdot}$ AM<br>$-\sqrt{03}$ $\sqrt{2}$ / $\sqrt{0}$<br>Select the date, month and year in the first three lists, and select the<br>hour, minute and AM/PM in the last three lists.<br>Select this if you want to send an email to the list owner when a scheduled<br>campaign starts sending, and another when it finishes sending. |  |
|--------------------------------------------------------------|----------------------------------------------------------------------------------------------------|--|
| Advanced settings (optional)                                 |                                                                                                    |  |
| My "first name"<br>custom field is                           | If your email campaign uses a custom field to define a recipient's first<br>name, select it here.<br>If your email campaign uses a single field to define a recipient's name,<br>select it in this field.<br>Note: This field displays only when the selected contact list contains<br>custom fields.                                                                                                    |  |
| My "last name"<br>custom field is                            | If your email campaign uses a custom field to define a recipient's last<br>name, select it here.<br>If your email campaign uses a single field to define a recipient's name,<br>leave this field blank.<br>Note: This field displays only when the selected contact list contains<br>custom fields.                                                                                                    |  |
| Send your email as<br>multipart?                             | Select this to send both HTML and text elements of a multipart email<br>campaign to recipients. This allows a recipient's email client to choose the<br>correct display method.<br>Note: Use this option if you are unsure. Also, use this option if you don't<br>provide your recipients with the ability to choose HTML or text<br>emails.                                                                                                    |  |
| Track open rates<br>for HTML emails?                         | Select this to have Interspire Email Marketer track the proportion of HTML<br>emails opened by their recipients.                                                                                                    |  |
| Track links clicked<br>in this email                         | Select this to have Interspire Email Marketer track the proportion of links<br>in this email campaign that are clicked by the recipient (click-through<br>rate).<br>You can view the results of clicked links in the Statistics > Email campaign<br>statistics.                                                                                                    |  |

**Table 13** Send an Email Campaign: Campaign Settings

#### **96 USING EMAIL CAMPAIGNS**

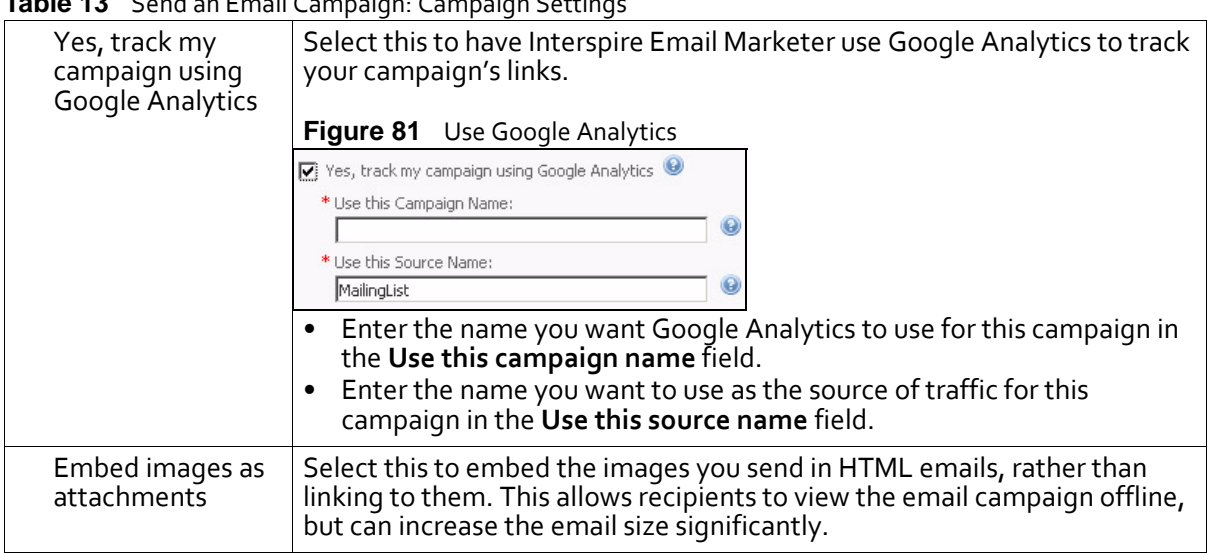

**Table 13** Send an Email Campaign: Campaign Settings

**7** Click **Next** when you have finished configuring this screen. Alternatively, click **Cancel** to return to the **View email campaigns** screen without saving your changes.

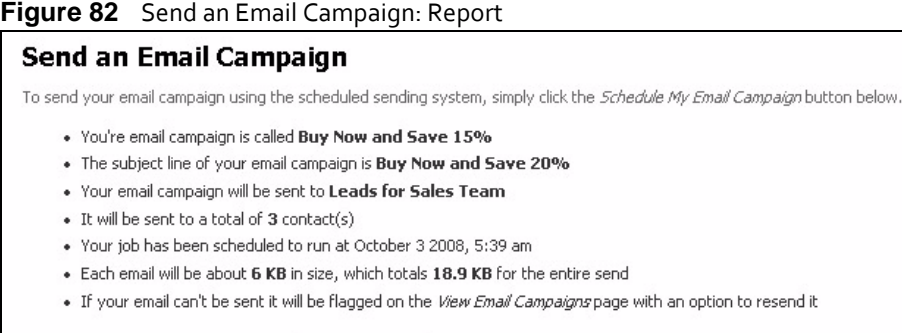

Schedule My Email Campaign | Cancel

**8** A screen displays, showing a report of the email campaign you are about to send. Review the information and click **Schedule my Email Campaign** to continue.

Alternatively, click **Cancel** to return to the **View email campaigns** screen without saving your changes.

- **9** The screen that displays next depends on whether or not you have enabled scheduled sending (in the **Settings** > **Cron settings** screen).
	- If scheduled sending is enabled, the **View scheduled email queue** screen displays (see Viewing Scheduled Email [Campaigns](#page-105-0) on page 106). The email campaign will be sent the next time Cron runs scheduled sending.
- Note: This happens even if you selected **Send your campaign now**. For this reason, it is important that you configure scheduled sending to run frequently (in the **Settings** > **Cron settings** screen) even if you do not want to schedule email sending. Alternatively, you can avoid this issue by turning scheduled sending off if you do not require it.
	- If scheduled sending is disabled, a warning displays. Click **OK**.

**Figure 83** Sending an Email Campaign: Warning

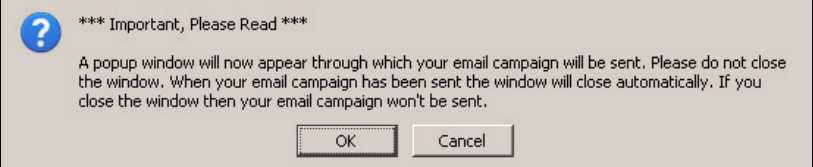

Interspire Email Marketer begins to send your campaign. A new browser window displays, showing how much time is remaining.

**Figure 84** Sending an Email Campaign: Sending in Progress

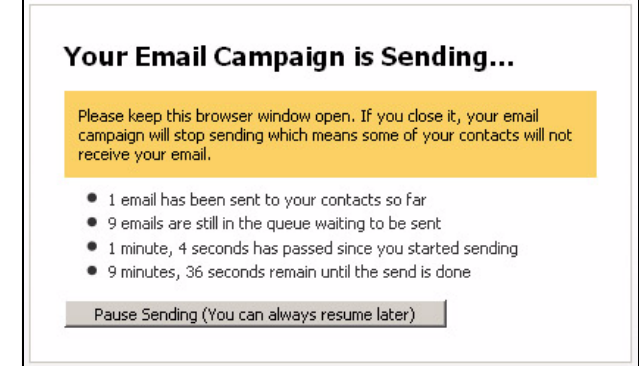

Note: As stated in the warning that displayed previously, do NOT close this window, otherwise your campaign will not be sent correctly.

The browser window closes automatically when the email campaign has been completely sent.

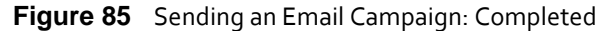

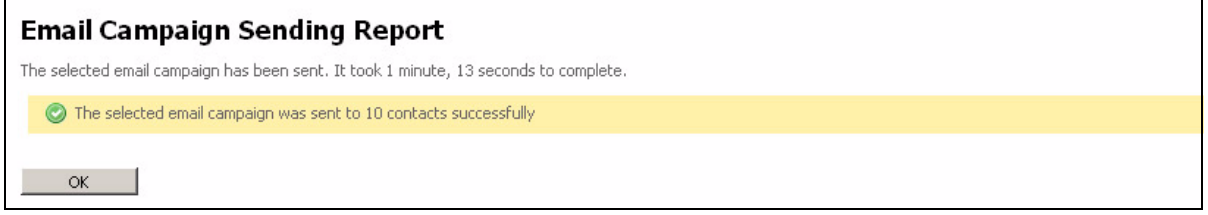

### <span id="page-96-0"></span>**Viewing and Managing Split Tests**

To view details about the email campaign split tests configured in Interspire Email Marketer, click **Email campaigns** in the navigation bar, then click **View split tests**.

**Figure 86** Viewing Split Tests

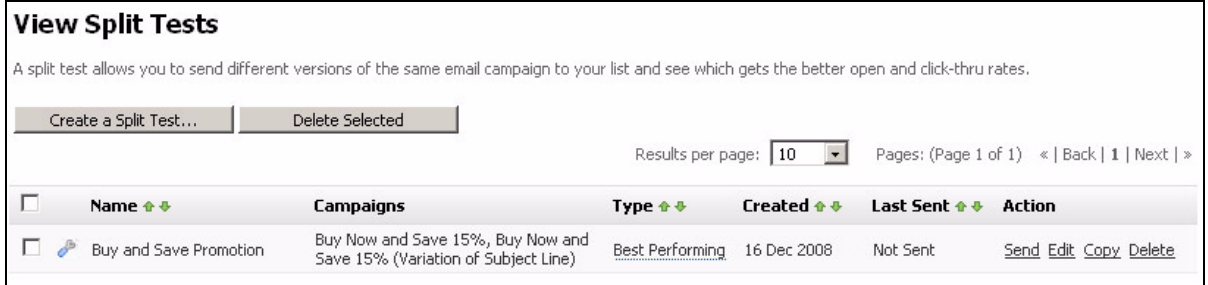

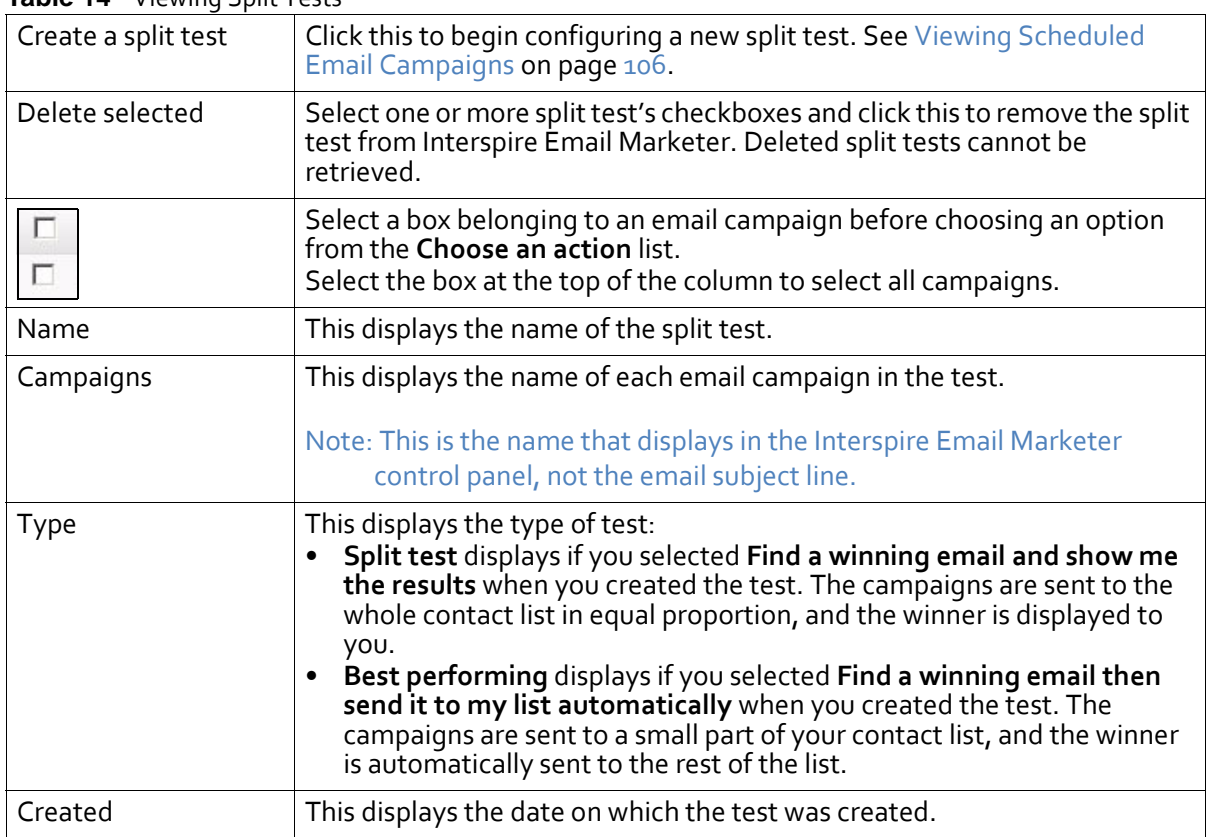

#### **Table 14** Viewing Split Tests

| $\frac{1}{2}$ |                                                                                                    |
|---------------|----------------------------------------------------------------------------------------------------|
| Last sent     | This displays the date on which the test was last performed. If the test has<br>never been performed, Not sent displays.                                                                |
| Action        | Click Waiting to send to see when a scheduled test will be sent. The<br>$\bullet$<br>View scheduled email queue screen displays (see Viewing Scheduled<br>Email Campaigns on page 106). |
|               | Note: This option displays only when a test is scheduled and has yet to be<br>sent.                                                                                                    |
|               | Click a test's <b>Pause</b> link to stop sending the test. Click its <b>Resume</b> link<br>٠<br>to begin sending the test again.                                                        |
|               | Note: These options display only when a test is currently being sent.                                                                                                    |
|               | Click a test's <b>Send</b> link to perform the test.<br>$\bullet$                                                                                                    |
|               | Note: Before you send Best performing tests, you need to enable Split<br>test campaigns in the Settings > Cron settings screen.                                                         |
|               | Click a test's Edit link to make changes to the test. See Creating and<br>Editing Split Tests on page 99 for information on the screen that<br>displays.                                |
|               | Click a test's Copy link to create a new test with the same properties as<br>$\bullet$<br>the original. The new test displays in the list with Copy of prepended to<br>its name.        |
|               | Click a test's Delete link to remove the test from Interspire Email<br>Marketer. Deleted tests cannot be retrieved.                                                                     |
|               | Note: When you delete a test, its associated email campaigns are not<br>deleted.                                                                                                    |

**Table 14** Viewing Split Tests

### <span id="page-98-0"></span>**Creating and Editing Split Tests**

To create a new split test, click **Email campaigns** in the navigation bar, then **View split tests**. Click the **Create a split test** button.

To edit an existing split test, click **Email campaigns** in the navigation bar, then **View split tests**. Then click the relevant test's **Edit** link.

Note: This screen allows you to set up your test; you can choose the people to whom you want to send it later on (see [Performing](#page-100-0) a Split Test on page 101).

#### **100 USING EMAIL CAMPAIGNS**

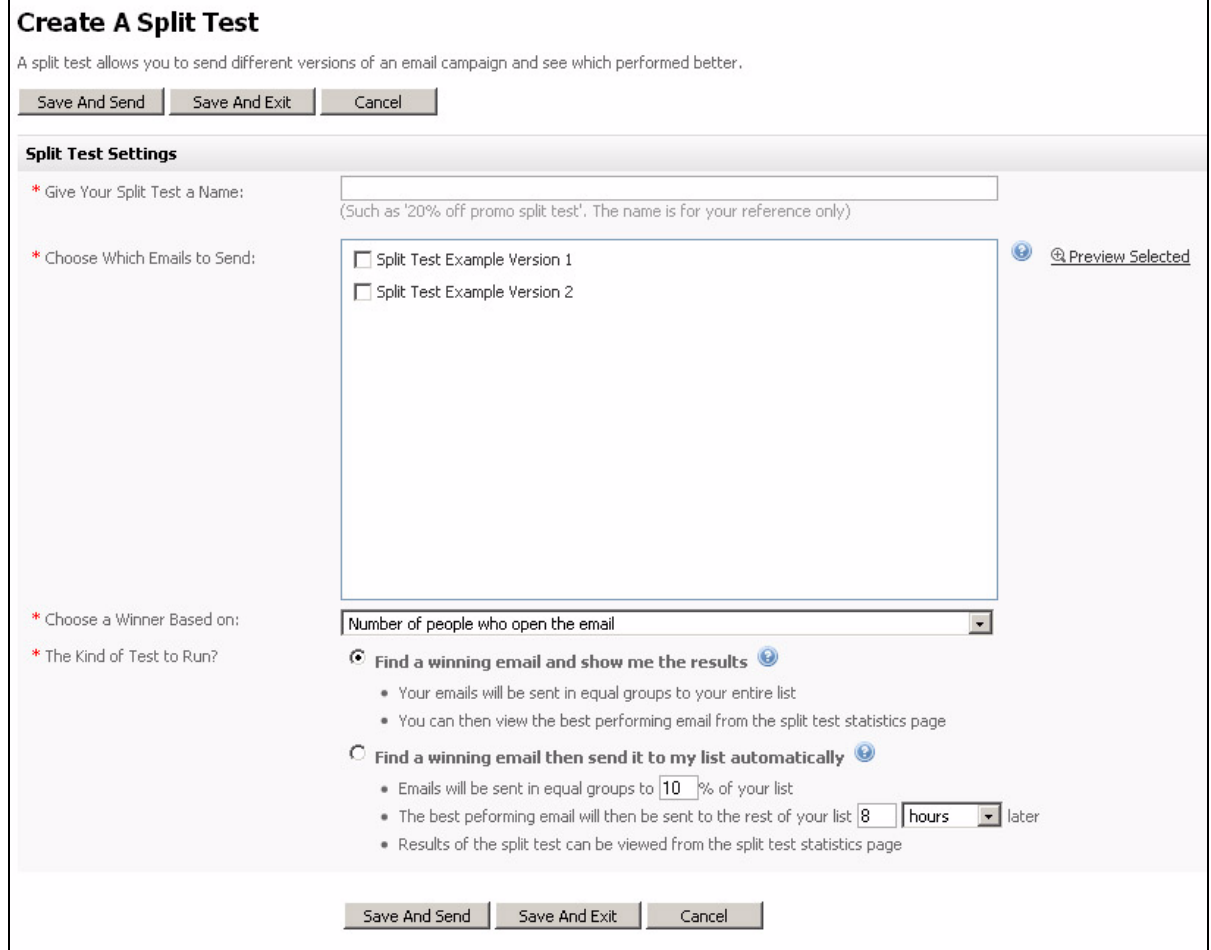

#### **Figure 87** Creating a Split Test

#### **Table 15** Creating a Split Test

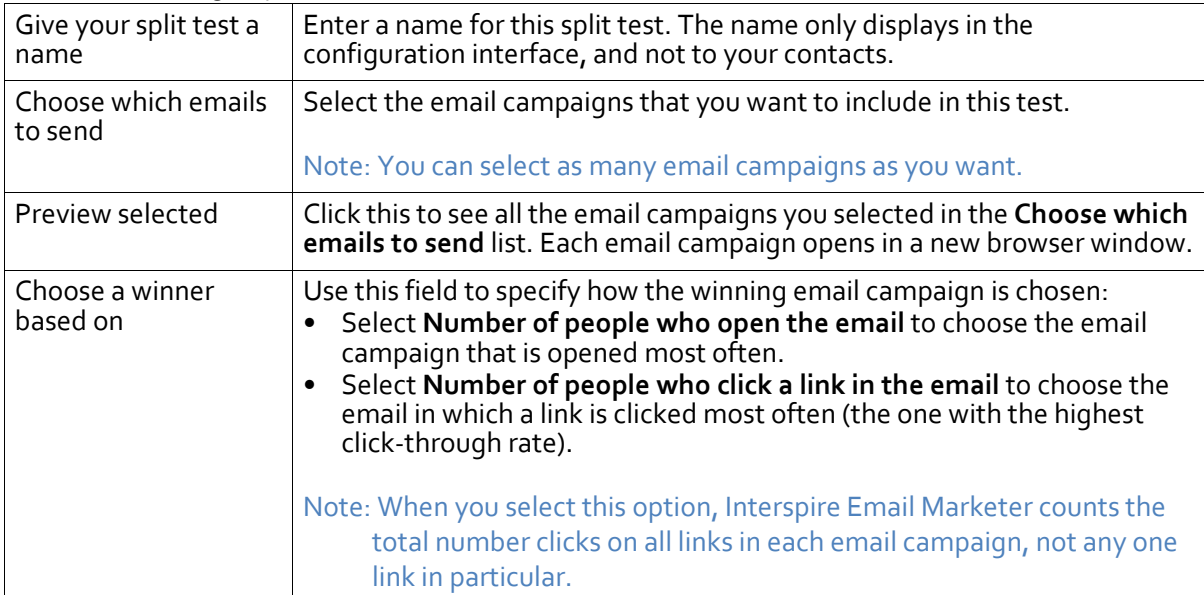

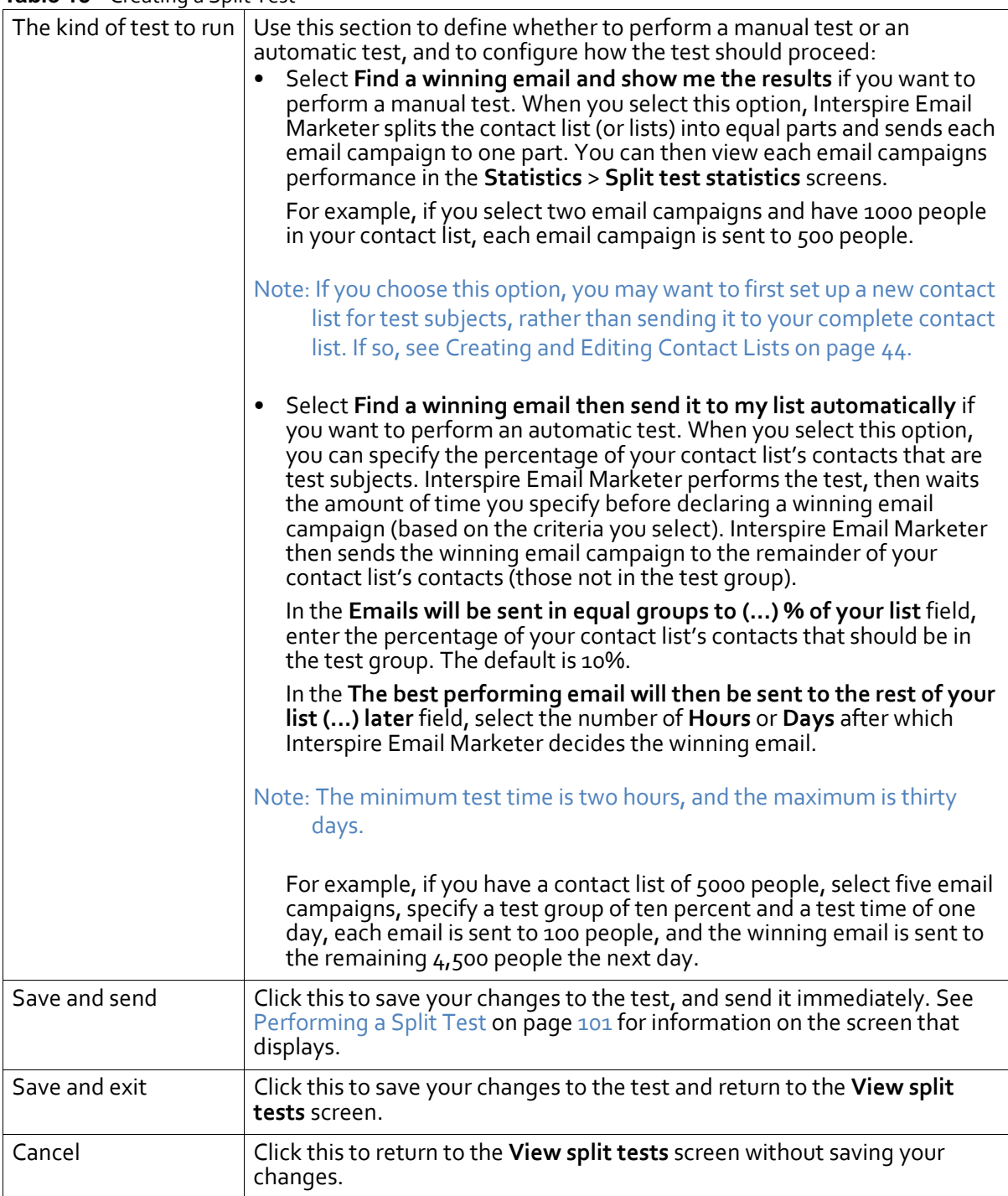

#### **Table 15** Creating a Split Test

## <span id="page-100-0"></span>**Performing a Split Test**

To send a split test to members of your contact lists:

**1** Click **Email campaigns** in the navigation bar, then click **View split tests**. Click the relevant split test's **Send** link.

Alternatively, while creating or editing a split test, click its **Save and send** button (see [Creating](#page-98-0) and Editing Split Tests on page 99).

#### **2** The first screen that displays allows you to specify to whom you want to send the test.

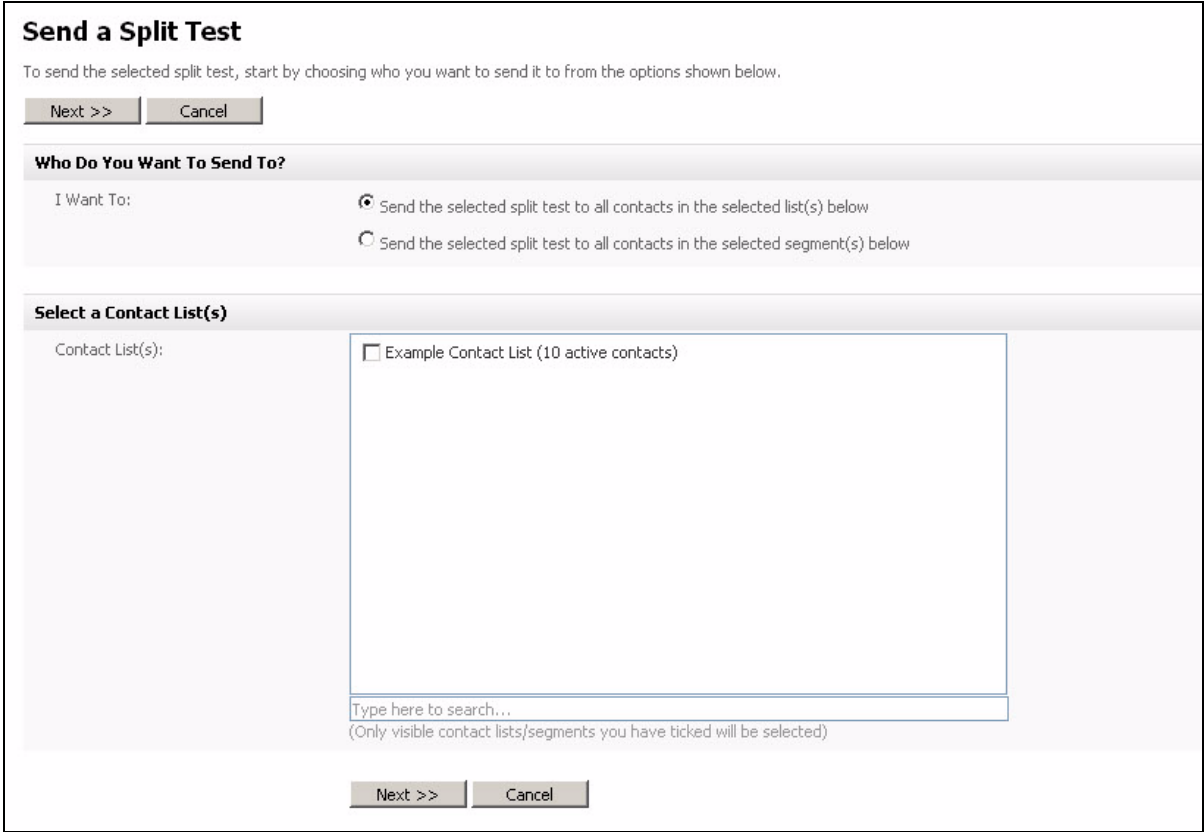

#### **Figure 88** Sending a Split Test

**3** Select the contacts to whom you want to send the test in the **I want to** section:

- To send the campaign to the entire list you select in the **Contact list** field, select **Send the selected split test to all contacts in the selected list(s) below**.
- To send the campaign to the segment you select in the **Segments** field, select **Send an email to all contacts in the selected segment(s) below**.

Note: Segments define a sub‐section of a contact list. In order to select a segment here, you must first create segments; see Creating, Editing and Viewing [Segments](#page-48-0) on page 49.

- **4** Select the contact list(s) or segment(s) to which you want to send the email campaign. Use the search box below the list to search for contact lists or segments.
- **5** Click **Next**.
- **6** The screen that displays allows you to configure your campaigns' settings.

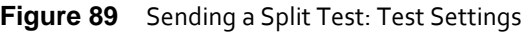

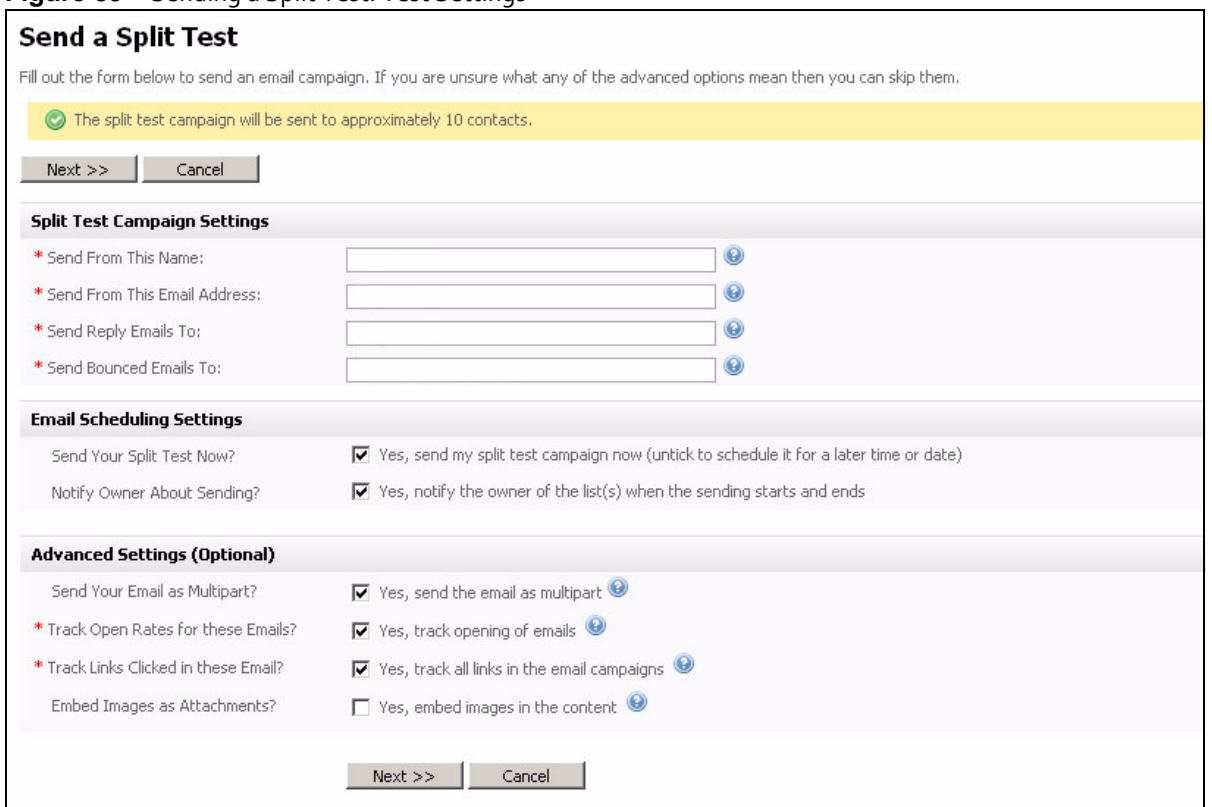

#### **Table 16** Sending a Split Test: Test Settings

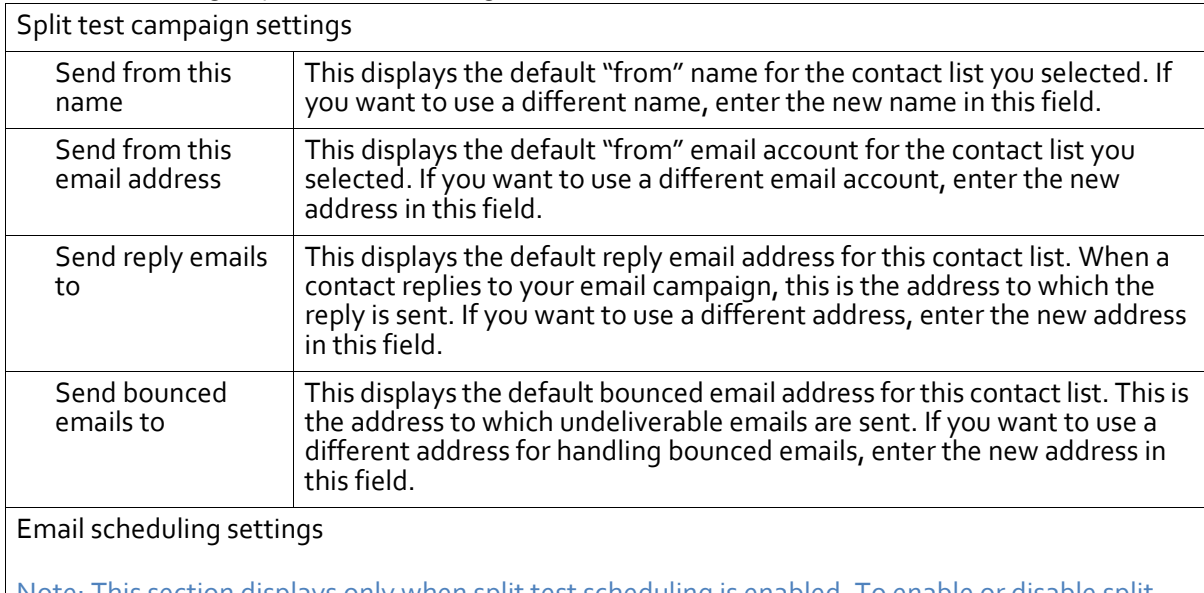

Note: This section displays only when split test scheduling is enabled. To enable or disable split test scheduling, click **Settings** > **Cron settings** and configure the **Split test campaigns** item.

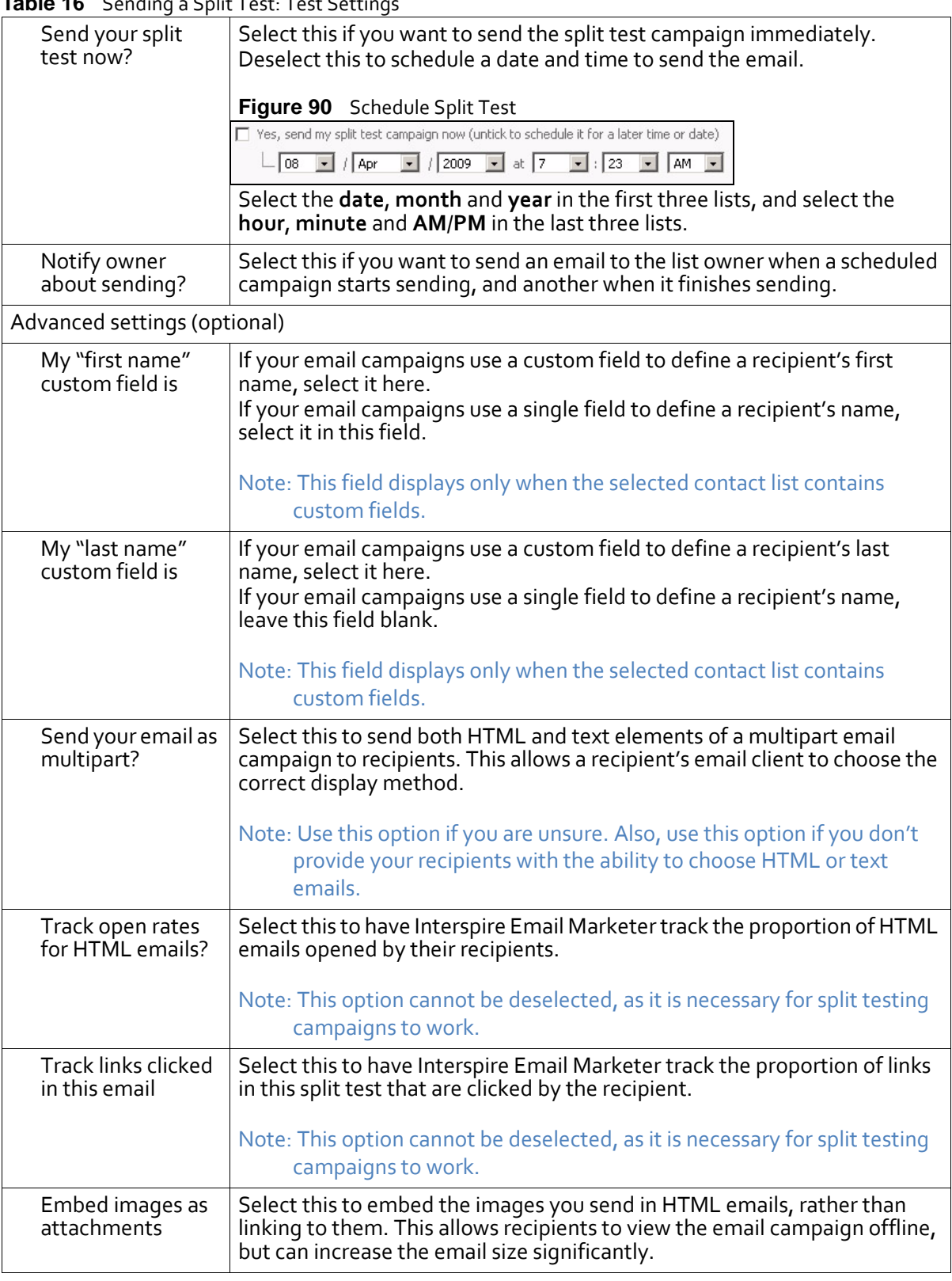

#### **Table 16** Sending a Split Test: Test Setting

**7** Click **Next**. In the screen that displays, review your split test.

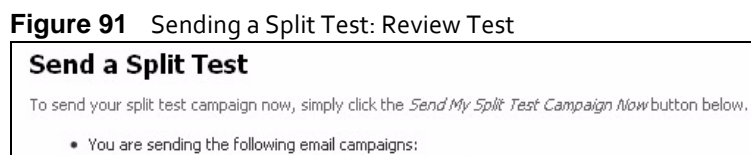

- o Split Test Example Version 1, Split Test Example Version 2
- . You are sending to the following list(s):
- o Example Contact List . Your job has been scheduled to run at April 8 2009, 8:25 am
- . The split test campaign will be sent to 10 contacts.

Schedule My Split Test Campaign | Cancel |

- **8** Click **Schedule my split test campaign** when you are ready to send your test.
- **9** The screen that displays next depends on whether or not you have enabled split test scheduling (in the **Settings** > **Cron settings** screen).
	- If split test scheduling is enabled, the **View split tests** screen displays (see [Viewing](#page-96-0) and [Managing](#page-96-0) Split Tests on page 97). **Waiting to send** displays in the split test's **Action** field. The split test will be sent the next time Cron runs split test sending.

Note: This happens even if you selected **Send your split test now**. For this reason, it is important that you configure split test scheduling to run frequently (in the **Settings** > **Cron settings** screen) even if you do not want to schedule split test sending. Alternatively, you can avoid this issue by turning split test scheduling off if you do not require it.

• If split test scheduling is disabled, a warning displays. Click **OK**.

#### **Figure 92** Sending a Split Test: Warning

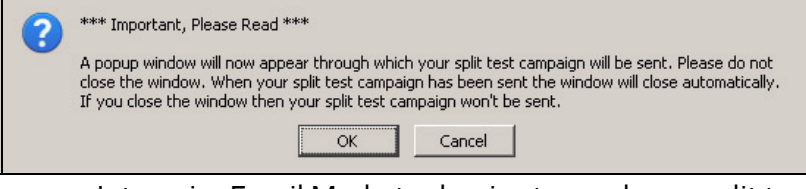

Interspire Email Marketer begins to send your split test. A new browser window displays, showing how much time is remaining.

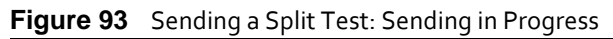

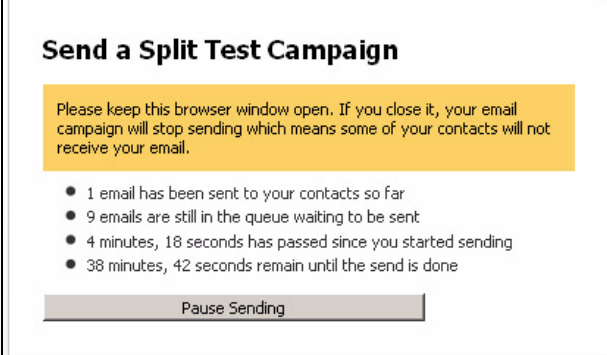

Note: As stated in the warning that displayed previously, do NOT close this window, otherwise your test will not be sent correctly.

The browser window closes automatically when the split test has been completely sent.

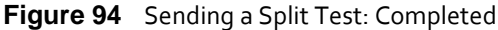

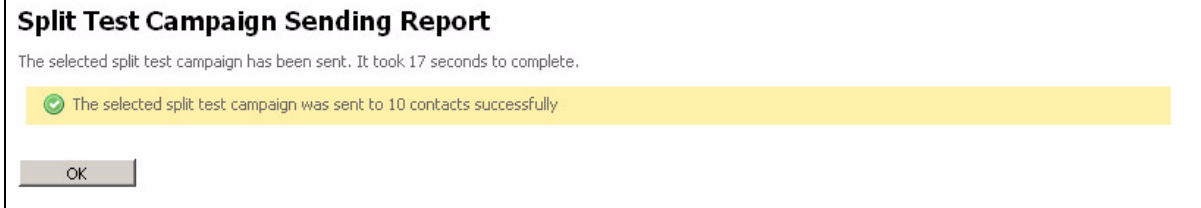

### <span id="page-105-0"></span>**Viewing Scheduled Email Campaigns**

To view details about the email campaigns that are scheduled to be sent, click **Email campaigns**, then click **View scheduled email queue**.

You can:

- **Send an email campaign**: build a new email campaign. See Sending Email [Campaigns](#page-90-0) **on [page](#page-90-0) 91**.
- **Delete**: remove the campaign (or campaigns) from Interspire Email Marketer. The campaign cannot be retrieved.

You can also **View**, **Pause** or **Edit** a campaign.

**Figure 95** View Scheduled Email Campaigns

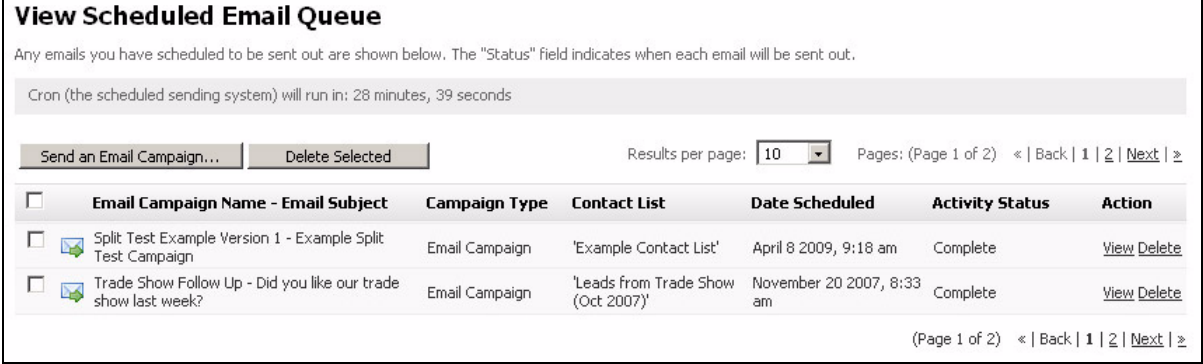

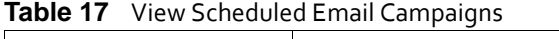

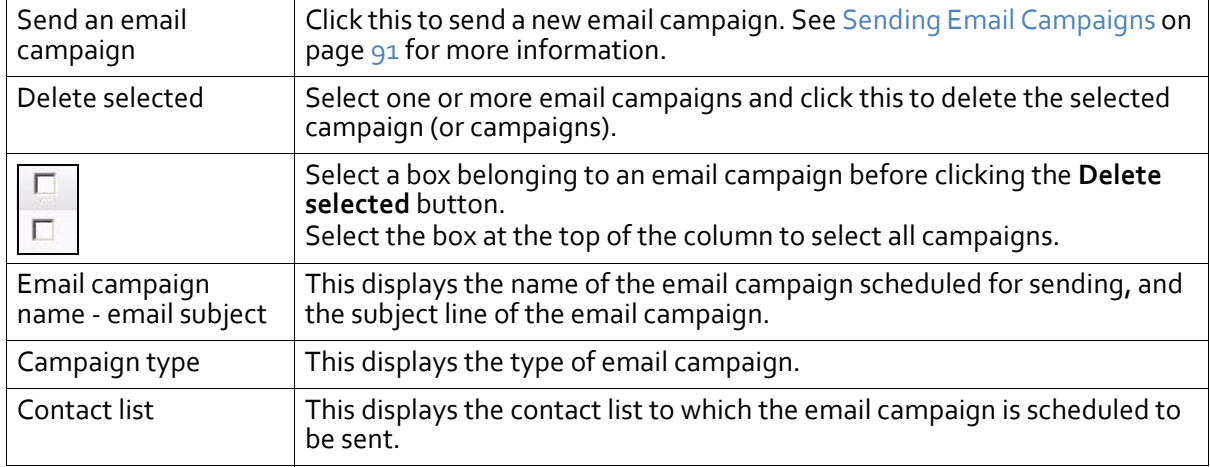

| Date scheduled  | This displays the date and time at which the email campaign is scheduled<br>to be sent.                                                                                                    |
|-----------------|----------------------------------------------------------------------------------------------------|
| Activity status | For email campaigns scheduled to be sent at a specific time in the<br>future, a timer displays that counts down to the time at which the<br>campaign will be sent.<br>Waiting to send displays if the email campaign is scheduled for<br>immediate sending, but is yet to be sent. The campaign will be sent<br>when the cron job runs.<br>Paused displays when the email campaign has been temporarily<br>stopped.<br><b>Complete</b> displays when the email campaign has finished sending. |
| Action          | Click View to see a preview of the email campaign in a new browser<br>٠<br>window.<br>Click Pause to temporarily stop a campaign that is running.<br>Click Resume to start a campaign that has been temporarily stopped.<br>Click Edit to change the settings of an email campaign. See Creating<br>and Editing Email Campaigns on page 87 for more information.<br>Click Delete to remove the campaign (or campaigns) from Interspire<br>Email Marketer. The campaign cannot be retrieved.   |

**Table 17** View Scheduled Email Campaigns

#### **USING EMAIL CAMPAIGNS**
# Using Autoresponders and Triggers

This chapter discusses how to use the **Autoresponders** menu in the navigation bar.

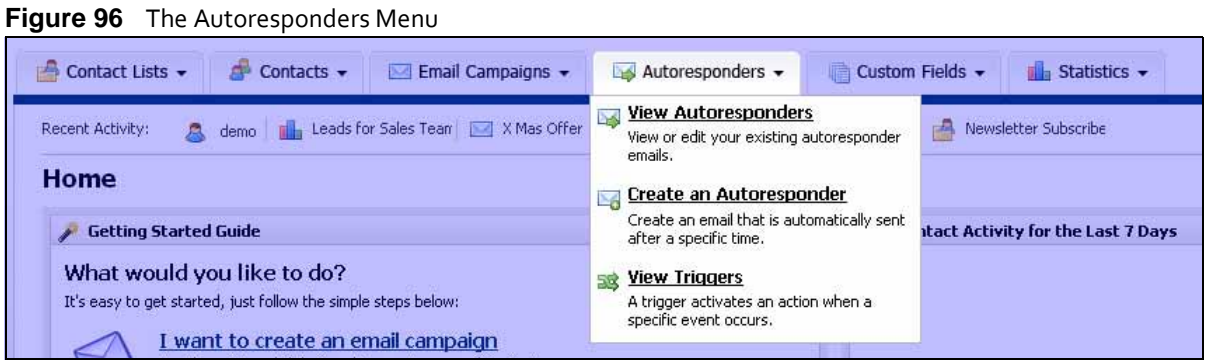

# **Autoresponders Overview**

Autoresponders are emails sent out automatically by Interspire Email Marketer in response to actions taken by a contact (signing up for a newsletter, for example).

You can set up autoresponders to be sent out at specific times after the contact has been added to the contact list.

You can also configure an autoresponder to be sent to only the contacts in the list that match the search criteria you specify.

# **Triggers Overview**

When you set up triggers, you can configure certain things to happen automatically when certain other events occur.

For example, you can set up a trigger so that everyone in your contact list receives a "Happy Birthday" email on their birthday, or a "Xmas special offer" email a week before Christmas.

You can also set up triggers that automate certain email processes. For example, you could automatically add a contact to a "warm leads" contact list when the contact opens your email, or you could include a "Tell me more" link in an email, and automatically send a personalized email response to all contacts who click the link.

The following figure shows how triggers work.

#### **Figure 97** Triggers Overview

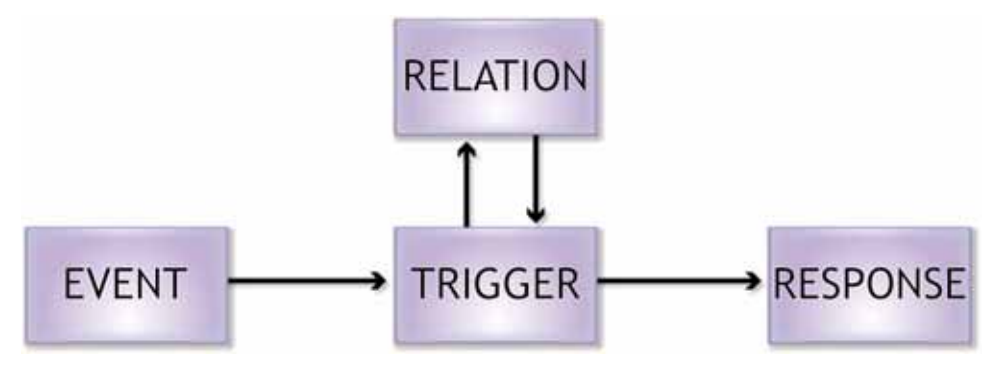

• **Event**: this is what sets off the trigger. It can be either date‐related, or email‐related. Date-related events can be based on a custom field you have set up for your contact list (for example, each contact's birthday) or based on a single date that you specify when you set up the trigger (for example, Christmas).

#### Note: If you want to base your trigger on a variable, custom field‐related date, you need to set up the custom field in your contact list (or lists) before you set up the trigger.

Email‐related events can be based on a contact either opening an email, or clicking a specific link in an email.

- **Trigger**: the trigger configuration defines the event that sets off the trigger, the resulting response, and the time relation between the event and the response.
- **Relation**: when you create a date‐related trigger, you can configure it to be set off on, before or after the event. You can also set it to be set off on, before or after the next anniversary of the event, or on all future anniversaries.

When you create an email-based trigger, you can configure it to be set off on or after the event.

**Response**: this is the action that is taken when the trigger is set off. These actions can be external (sending an email to the contact) or internal (adding the contact to a new contact list, or removing the contact from the current contact list). You can perform multiple actions; for example, if a contact in your "Raw leads" list clicks a "Tell me more" link in an email, you can automatically send a subsequent email with more information, add the contact to a "Warm leads" contact list, and remove the contact from the "Raw leads" list, all at the same time.

# <span id="page-109-0"></span>**Viewing Autoresponders**

Take the following steps to view details about an autoresponder you already created.

**1** Click **Autoresponders** in the navigation bar, then click **View autoresponders**.

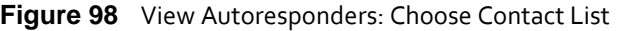

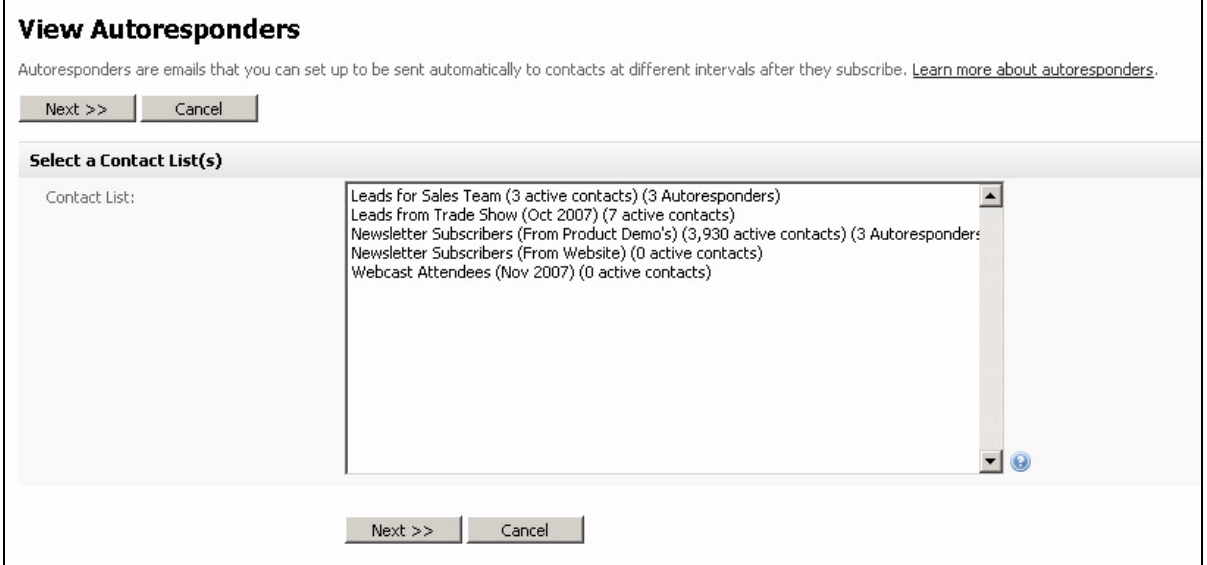

**2** This screen displays a list of contact lists, the number of contacts belonging to the list, and the number of autoresponders associated with each list. Select a contact list and click **Next**.

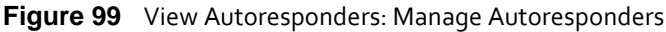

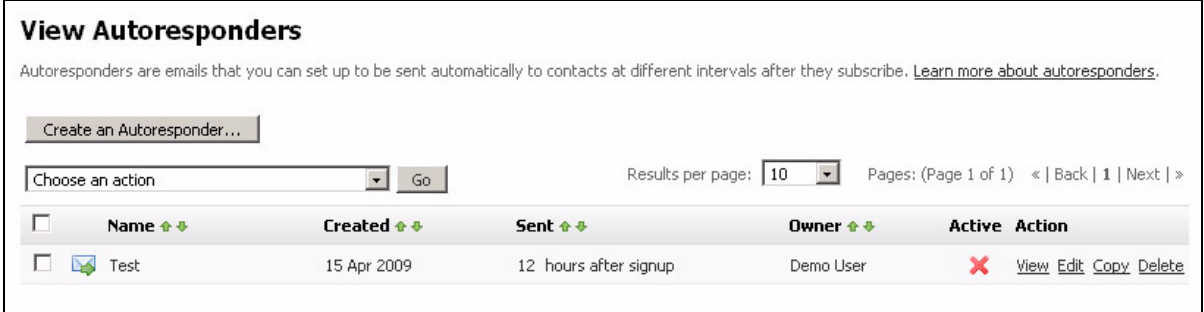

- **3** This screen allows you to:
	- **Create an autoresponder**: click this to begin defining a new autoresponder for this contact list (see Creating and Editing [Autoresponders](#page-111-0) **on page 112**).
	- **Delete the selected autoresponder(s)**: remove the autoresponder (or autoresponders) from Interspire Email Marketer. The autoresponder cannot be retrieved.
	- **Activate the selected autoresponder(s)**: when activated, an autoresponder will be sent to contacts at the specified time.
	- **Deactivate the selected autoresponder(s)**: when deactivated, an autoresponder will not be sent to contacts.

You can also **View**, **Edit** and **Copy** autoresponders.

| Create an        | Click this to go to the Create an autoresponder screen. See Creating and                                          |
|------------------|----------------------------------------------------------------------------------------------------|
| autoresponder    | Editing Autoresponders on page 112 for more information.                                                          |
| Choose an action | Select one or more autoresponders, select an option from the list and click<br>Go to perform the selected action. |

**Table 18** View Autoresponders

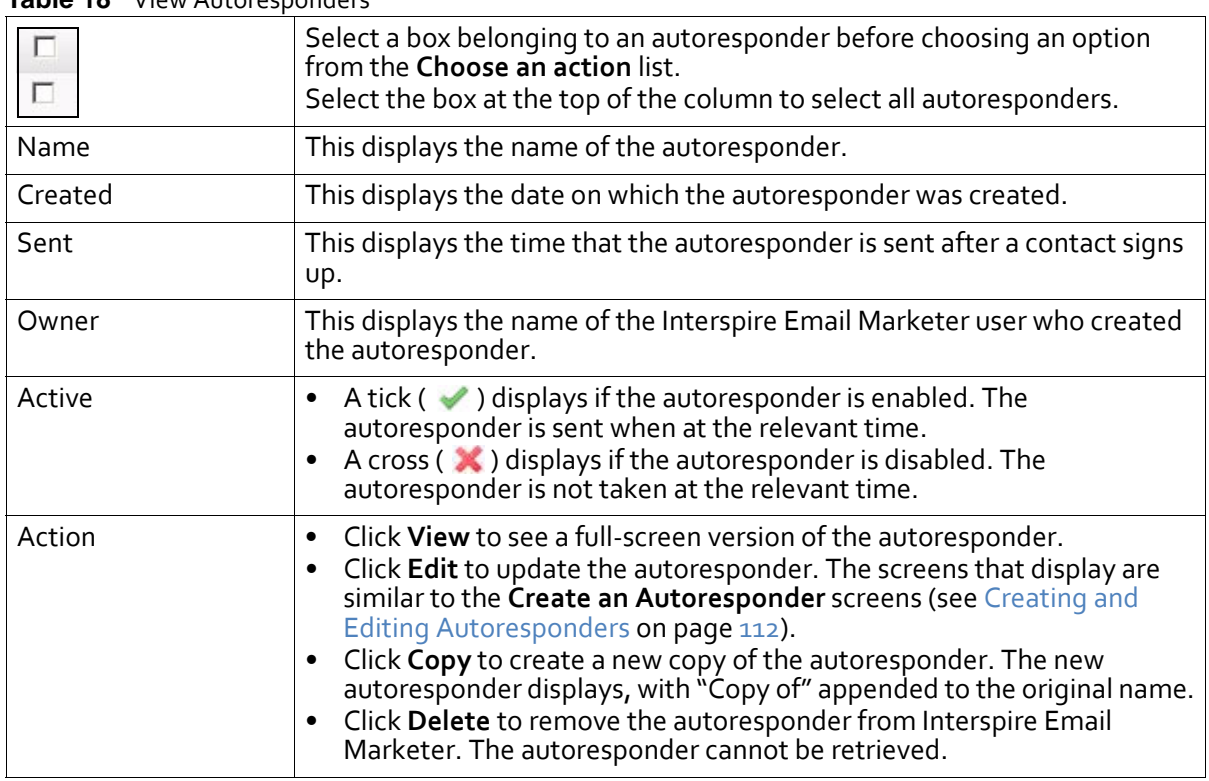

#### **Table 18** View Autoresponders

# <span id="page-111-0"></span>**Creating and Editing Autoresponders**

Interspire Email Marketer allows you to create autoresponders using the built‐in editor.

Note: If you want to create a new autoresponder based on an autoresponder you created previously, use the **Autoresponders > View autoresponders** screen to copy the template, then edit the new template. See Viewing [Autoresponders](#page-109-0) on page 110.

To edit an autoresponder, click its **Edit** link in the **Autoresponders** > **View autoresponders** screen.

Take the following steps to create an autoresponder:

**1** Click **Autoresponders** in the navigation bar and select **Create an autoresponder**.

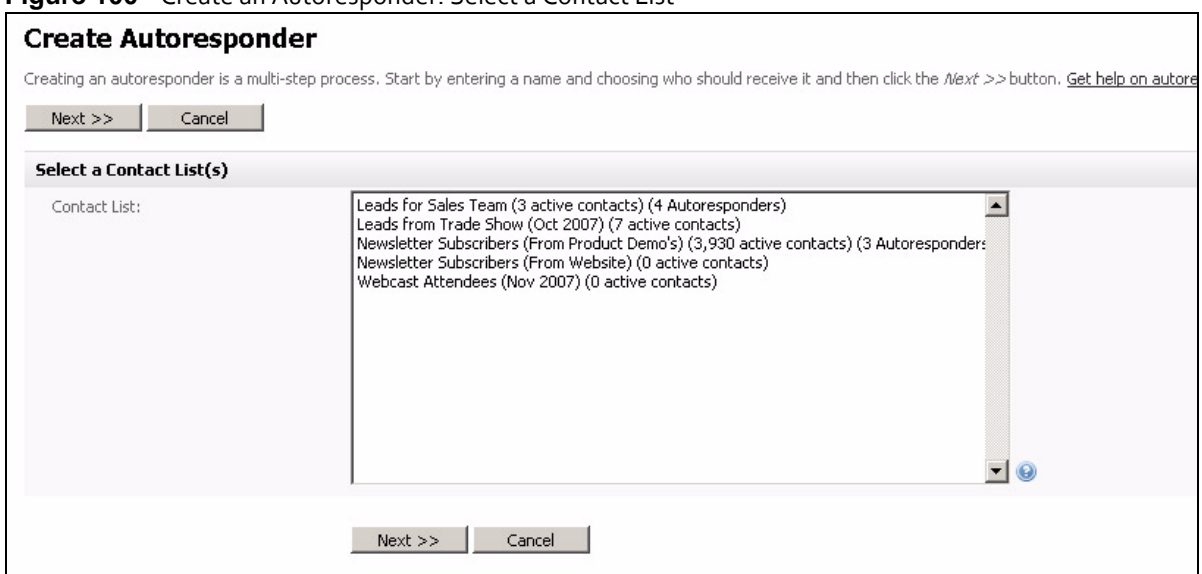

#### **Figure 100** Create an Autoresponder: Select a Contact List

**2** Select the contact list for this autoresponder and click **Next**.

#### **Figure 101** Create an Autoresponder: Name and Search

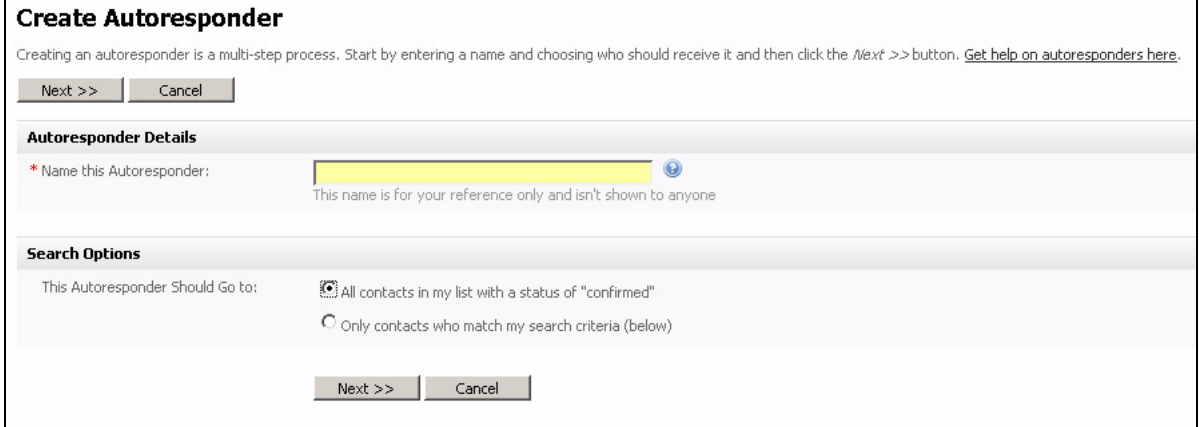

- **3** Enter a name for the autoresponder in the **Name this autoresponder** field.
- **4** If you want to send this autoresponder to all contacts who sign up and subsequently confirm thatthey wantto receive emails, select **All contacts in my list with a status of "confirmed"**.

Alternatively, you can send this autoresponder to certain contacts only. Select **Only contacts who match my search criteria (below)**. The following fields display.

#### **Figure 102** Autoresponder Filter Options

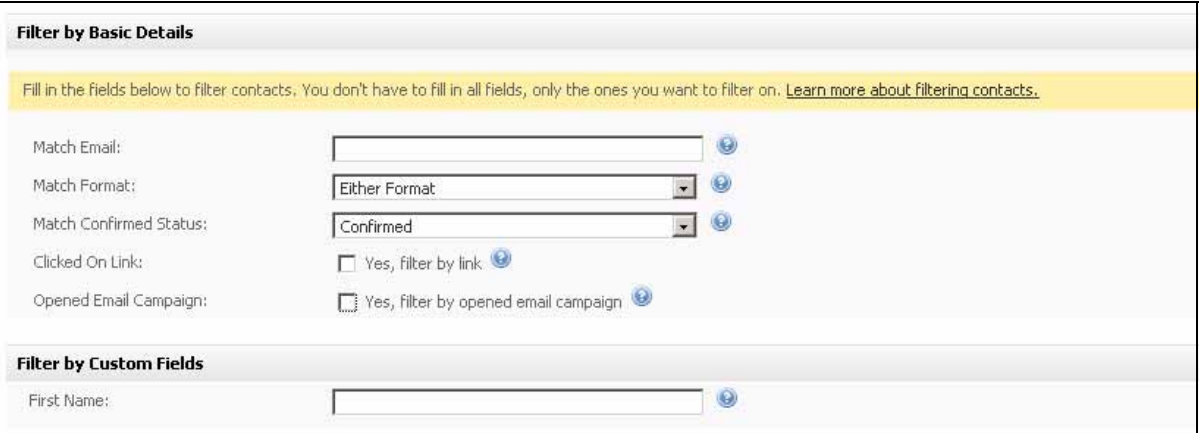

Configure the **Filter by basic details** fields:

- If you want to send this autoresponder only to contacts with a certain type of email address (for example, all contacts at hotmail.com), enter all or part of the email address in the **Email address** field.
- If you want to send this autoresponder only to contacts configured to receive **HTML** or **Text** emails only, select the relevant option from the **Match format** list.
- If you want to send this autoresponder only to contacts who are **Confirmed** or **Unconfirmed** only, select the relevant option from the **Match confirmed status** list. If you want to search for both, leave **Both confirmed and unconfirmed** selected (default).
- If you want to send this autoresponder only to contacts who have, or have not, clicked a specific link in your autoresponder, select **Yes, filter by link**.

#### **Figure 103** Autoresponder: Filter By Link

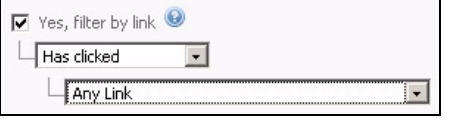

If you want to send this autoresponder only to contacts who have clicked a link, select **Has clicked** in the first list, and select the relevant link in the second list. If you want to send this autoresponder only to contacts who have not yet clicked a link, select **Has not clicked**, and select the relevant link in the second list.

• If you want to send this autoresponder only to contacts who have, or have not, opened a specific email, select **Yes, filter by opened email campaign**.

#### **Figure 104** Autoresponder: Filter By Opened Email

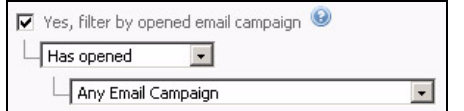

If you want to search for contacts who have opened an email, select **Has opened** in the first list, and select the email campaign in the second list.

If you want to find contacts who have not yet opened an email, select **Has not opened**, and select the email campaign in the second list.

**5** If the contact list contains custom fields, you can search each field in the **Filter by custom fields** section.

#### **6** Click **Next**.

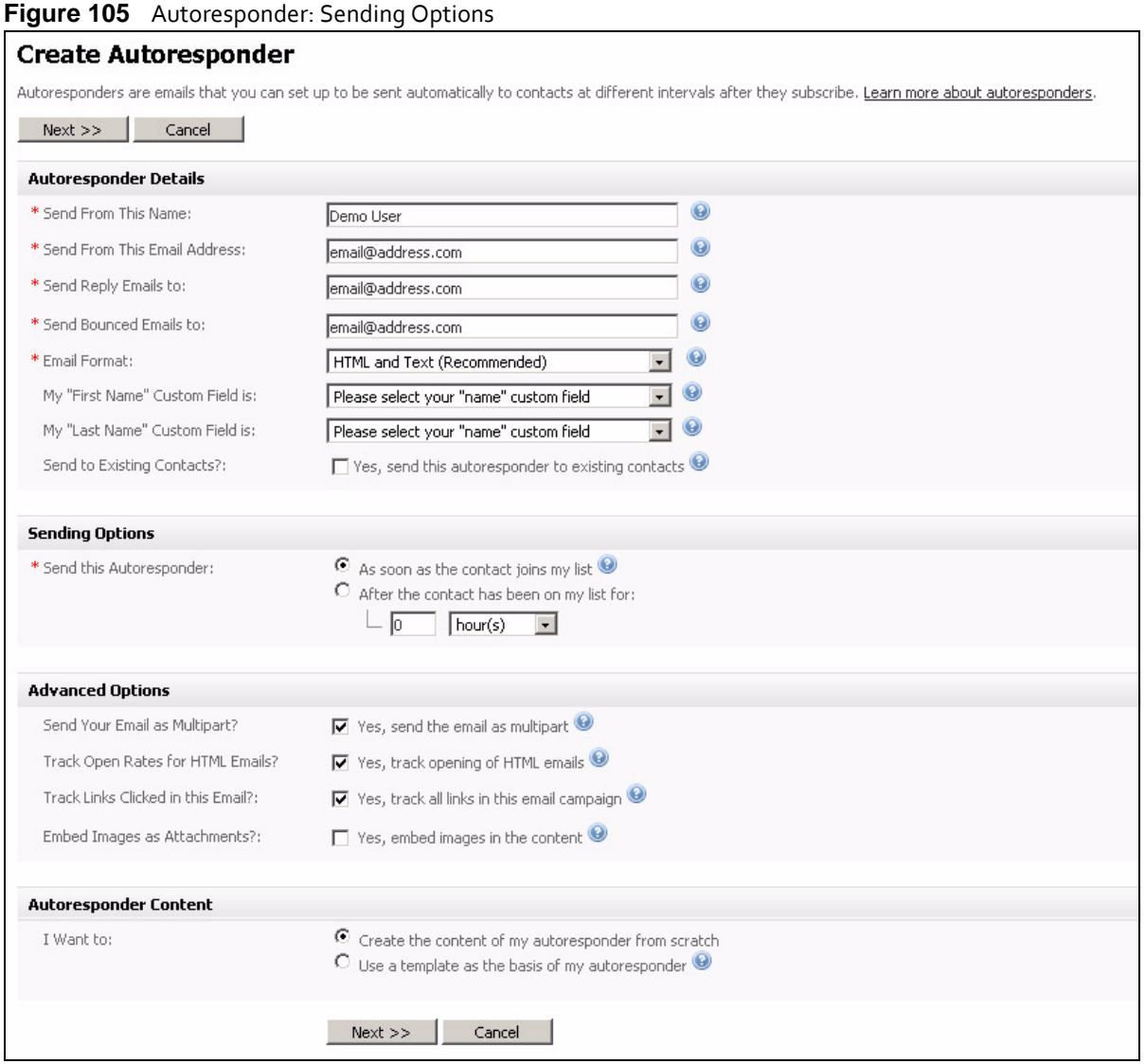

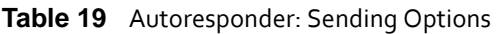

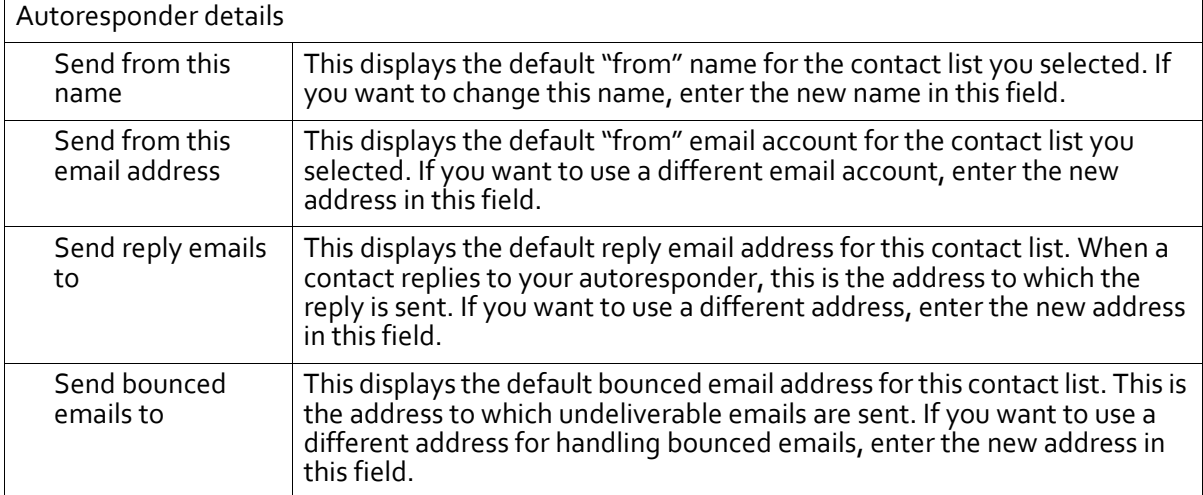

| <b>ROUGE TO AUTOLOGISPOTIUS.</b>      |                                                                                                    |
|---------------------------------------|----------------------------------------------------------------------------------------------------|
| <b>Email format</b>                   | • Select HTML and Text if you want this autoresponder to be sent with<br>both HTML and plain text elements (multipart). Email clients that can<br>display HTML messages use the HTML element, and clients that<br>cannot display HTML use the plain text element.<br>Select Text if you want this autoresponder to be sent in plain text only.<br>Select HTML if you want this autoresponder to be sent in HTML only. If<br>you select this option, your emails will not display in email clients that<br>cannot display HTML messages. |
| My "first name"<br>custom field is    | If your autoresponder uses a custom field to define a recipient's first<br>name, select it here.<br>If your autoresponder uses a single field to define a recipient's name,<br>select it in this field.                                                                                                    |
| My "last name"<br>custom field is     | If your autoresponder uses a custom field to define a recipient's last name,<br>select it here.<br>If your autoresponder uses a single field to define a recipient's name, leave<br>this field blank.                                                                                                    |
| Send to existing<br>contacts          | Select this to send the autoresponder to contacts who already belong to<br>the contact list.<br>For example, if you set up an autoresponder to send ninety days after a<br>contact was added to the list, contacts who were added to the list fewer<br>than ninety days ago will receive the autoresponder on the relevant date.                                                                                                    |
| Sending options                       |                                                                                                    |
| Send this<br>autoresponder            | Select As soon as the contact joins my list to send the autoresponder to<br>contacts immediately when they join the list.<br>Select After the contact has been on my list for to send the<br>autoresponder a specific number of hours, days, weeks, months or years<br>after the contact has joined the list. Enter the time in the fields that<br>display.                                                                                                    |
| Advanced options                      |                                                                                                    |
| Send your email as<br>multipart?      | Select this to send both HTML and text elements of a multipart<br>autoresponder to recipients. This allows a recipient's email client to<br>choose the correct display method.                                                                                                    |
|                                       | Note: Use this option if you are unsure. Also, use this option if you don't<br>provide your recipients with the ability to choose HTML or text<br>emails.                                                                                                    |
| Track open rates<br>for html emails?  | Select this to have Interspire Email Marketer track the proportion of<br>HTML autoresponders opened by their recipients.                                                                                                    |
| Track links clicked<br>in this email? | Select this to have Interspire Email Marketer track the proportion of links<br>in this autoresponder that are clicked by the recipient.<br>You can view the results of clicked links in the Statistics > Autoresponder<br>statistics.                                                                                                    |
| Embed images as<br>attachments?       | Select this to embed the images you send in HTML emails, rather than<br>linking to them. This allows recipients to view the autoresponder offline,<br>but can increase the email size significantly.                                                                                                    |

**Table 19** Autoresponder: Sending Options

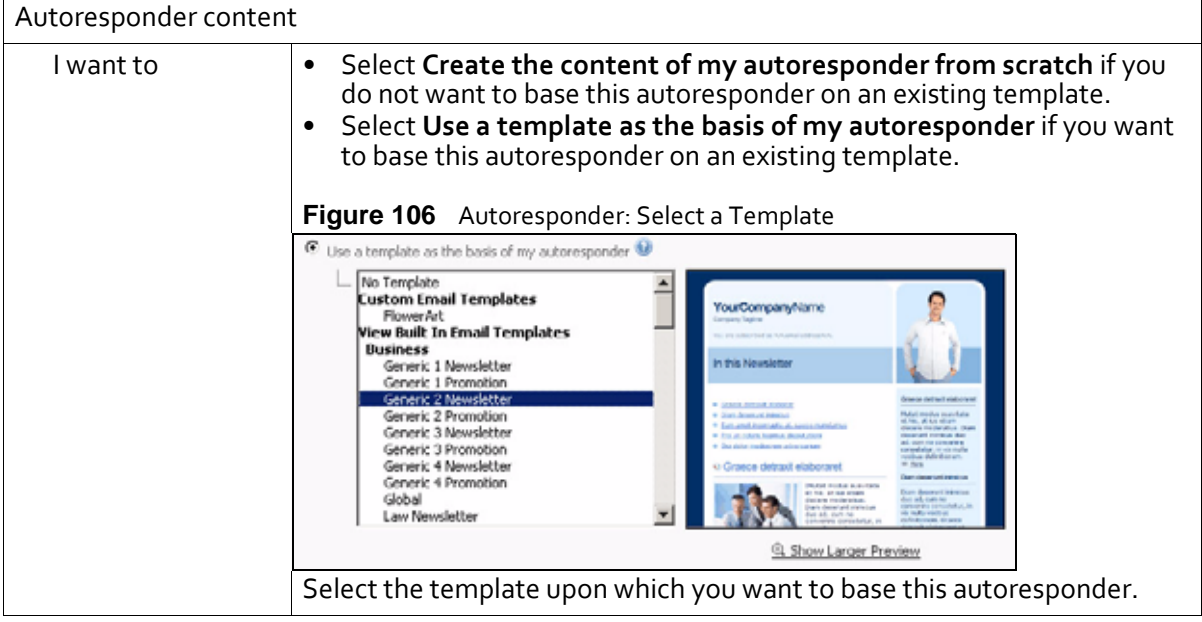

**Table 19** Autoresponder: Sending Options

**7** Click **Next**. The autoresponder editor displays.

#### **118 USING AUTORESPONDERS AND TRIGGERS**

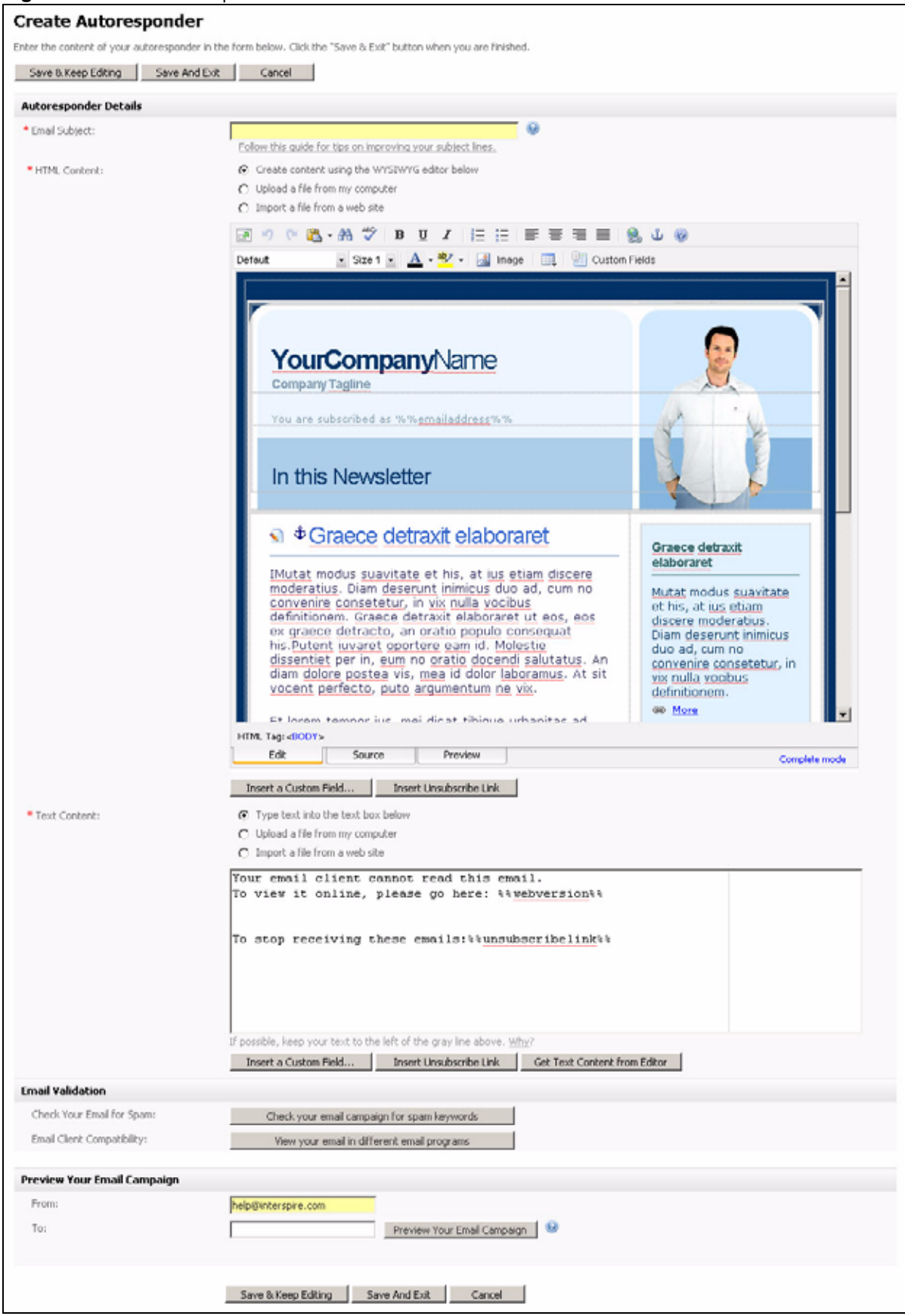

#### **Figure 107** The Autoresponder Editor

Note: If you selected **Text only** in the previous page, the **HTML Content** section in this page does not display. Likewise, if you selected **HTML only**, the **Text Content** section in this page does not display.

- **8** Specify how you want to build the HTML autoresponder.
	- If you want to use the built‐in WYSIWYG (What You See Is What You Get) editor in this page, select **Create content using the WYSIWYG editor below**.
	- If you want to use an HTML file on your computer, select **Upload a file from my computer**. Click the **Browse** button that displays. A file upload window displays; locate and select the file you want to use and click **OK**. Click **Upload**. The HTML editor screen updates to show the new file.
	- If you want to use a file from a page on the Internet, select **Import a file from a web site** and enter the full URL (for example,"http://www.examplesite.com/ examplepage.html") in the field that displays. Click **Import**. The HTML editor screen updates to show the new file.
- **9** Customize the HTML email using the editor. See Using the [HTML](#page-158-0) Editor on page 159 for more information.
- **10**Customize the text email using the editor. See Using the Text [Editor](#page-194-0) on page 195 for more information.
- **11**Check that your autoresponder will not be marked as spam by a recipient's email client. Click **Check your email for spam**.

Note: This checks the text in your autoresponder against a list of known spam keywords. However, it cannot guarantee that your autoresponder will be delivered to all recipients.

|  | Figure 108 Check Your Email for Spam |  |
|--|--------------------------------------|--|
|--|--------------------------------------|--|

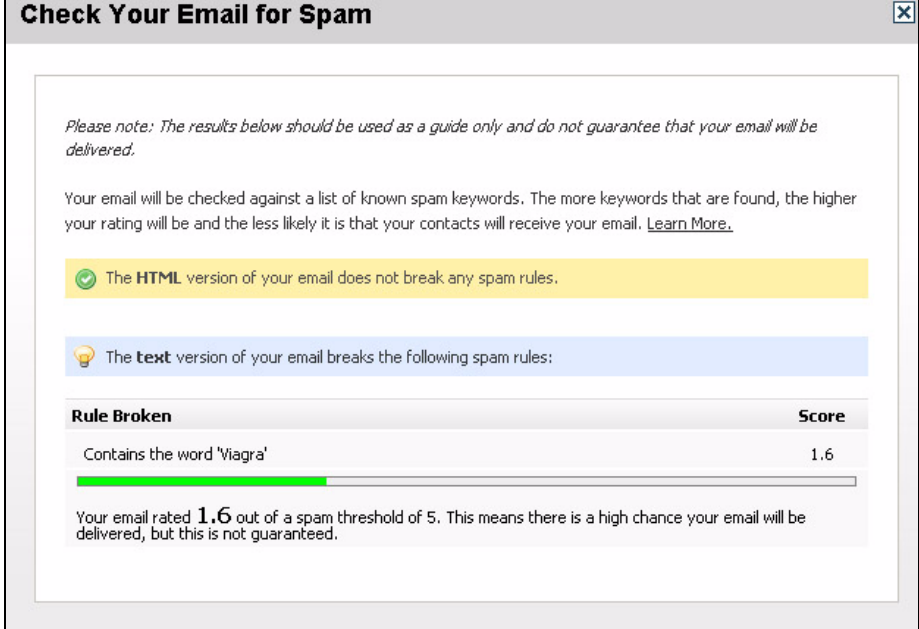

If either the HTML or text versions of your email break any rules, take note of the offending text and edit the autoresponder to not include the term.

Click the icon to close the **Check your email for spam** window.

- **12** Check that your autoresponder displays correctly in a variety of common email clients. Click **View your email in different email programs**. The **Email Validation** screen displays in a new window (see [Validating](#page-196-0) an Email on page 197). When you have finished, close the window.
- **13** If you want to test the autoresponder by sending it to your own email address:
	- Enter the email address from which you want to send the test email in the **Send preview from this email** field.
	- Enter the email address to which you want to send the test email in the **Send preview to this email** field.
	- To send the test email, click **Preview your email campaign**. Check the inbox of the account you entered in the **Send Preview to this Email** field.
- **14** Finish the autoresponder:
	- Click **Save & keep editing** to save the new autoresponder and remain in this screen to make further changes.
	- Click **Save and exit** to save the new autoresponder and go to the **View Custom Templates** screen (see Managing Custom Email [Templates](#page-205-0) on page 206).
	- Click **Cancel** to return to the **View Custom Templates** screen without saving the template. Any changes you made are lost.

# **Viewing and Managing Triggers**

To view the event triggers already set up in Interspire Email Marketer, click **Autoresponders** in the navigation bar, then **View triggers**.

Note: Before you set up triggers, you need to enable scheduling (cron jobs). See [Managing](#page-249-0) Cron Jobs on [page](#page-249-0) 250 for more information.

#### **Figure 109** Viewing Triggers

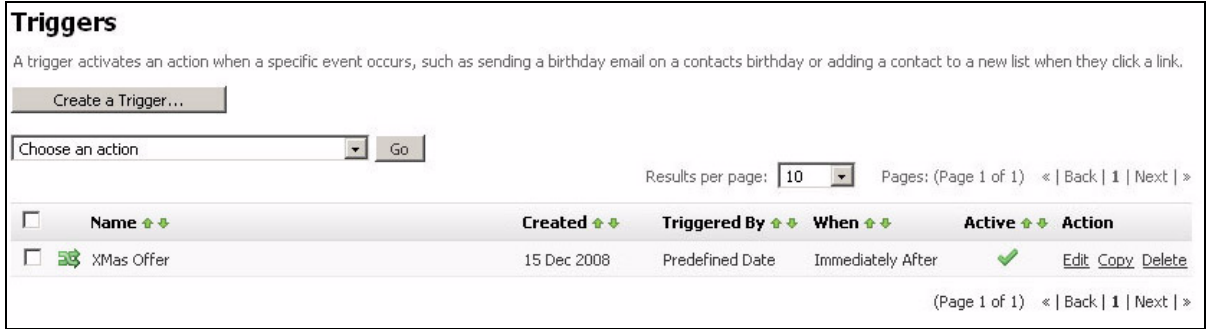

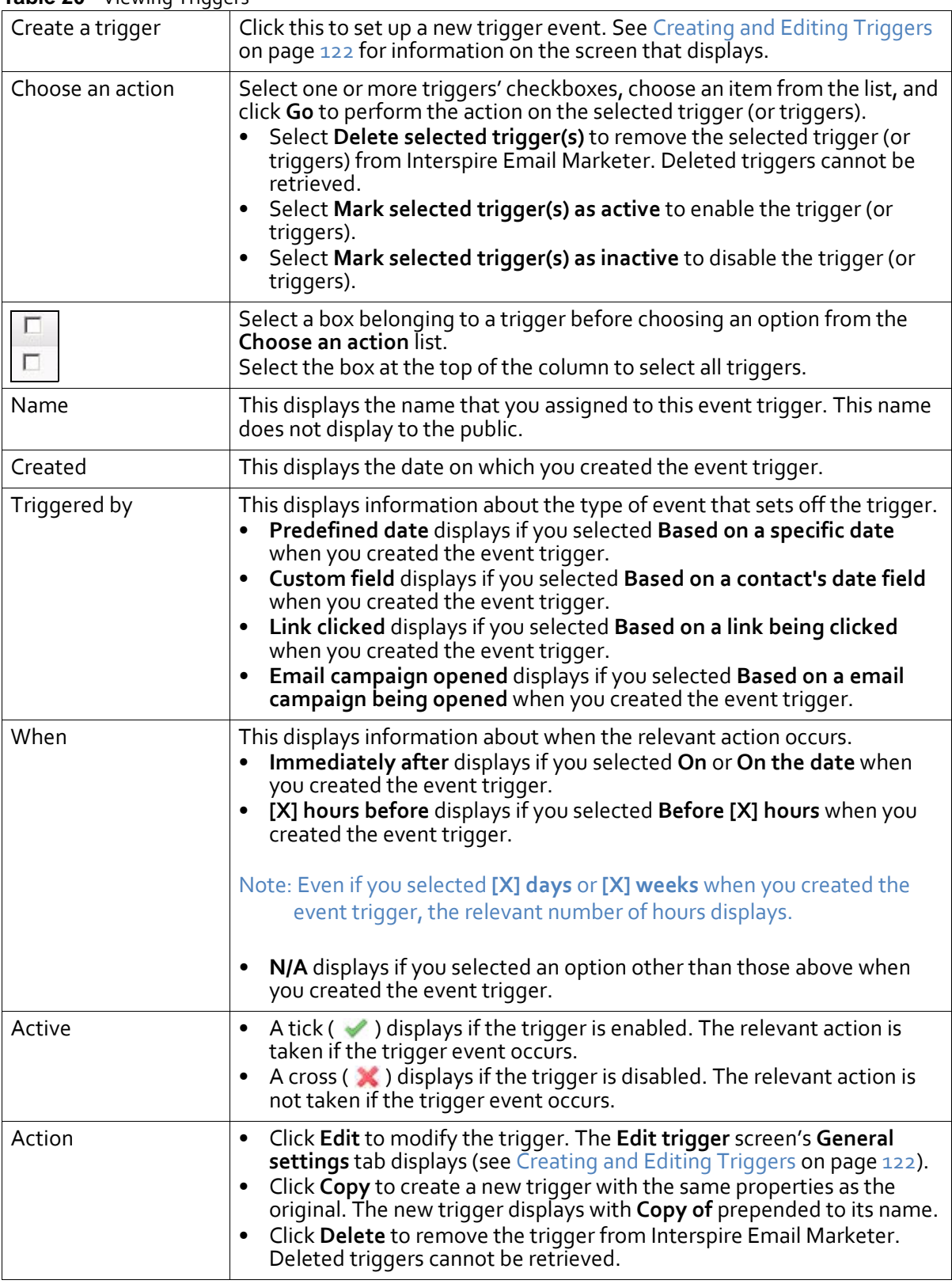

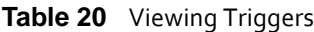

## <span id="page-121-0"></span>**Creating and Editing Triggers**

- To create a new event trigger, click **Autoresponders** in the navigation bar, then click **View triggers**. In the screen that displays, click the **Create new trigger** button.
- To edit an existing event trigger, click **Autoresponders** in the navigation bar, then click **View triggers**. In the screen that displays, click the existing trigger's **Edit** link.

The **General settings** tab displays.

Note: If you are editing an existing event trigger, additional tabs may also display.

### **The General Settings Tab**

The **General Settings** tab displays when you create or edit an event trigger.

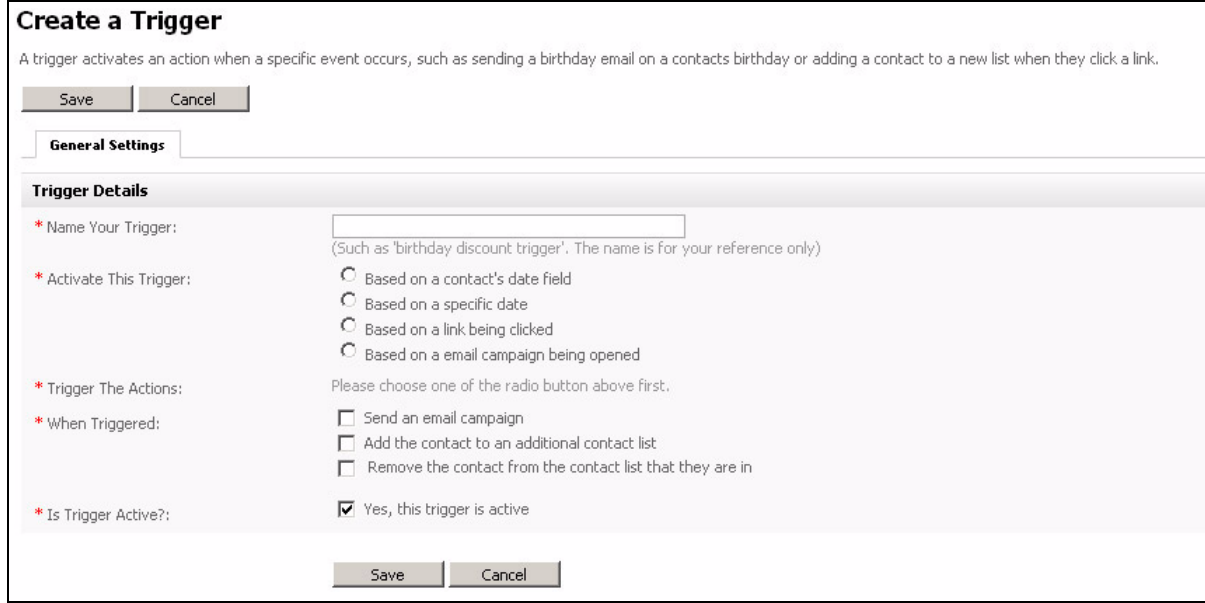

**Figure 110** Create a New Trigger: General Settings

#### **Table 21** Create a New Trigger: General Settings

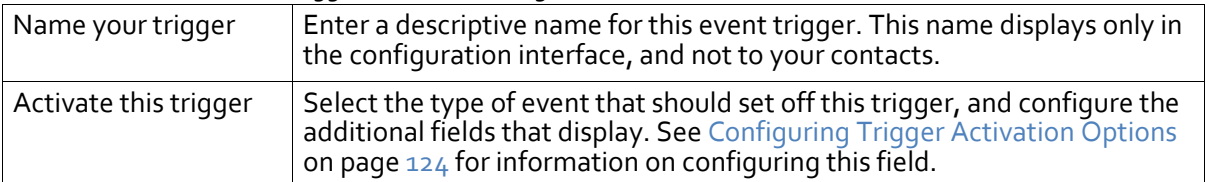

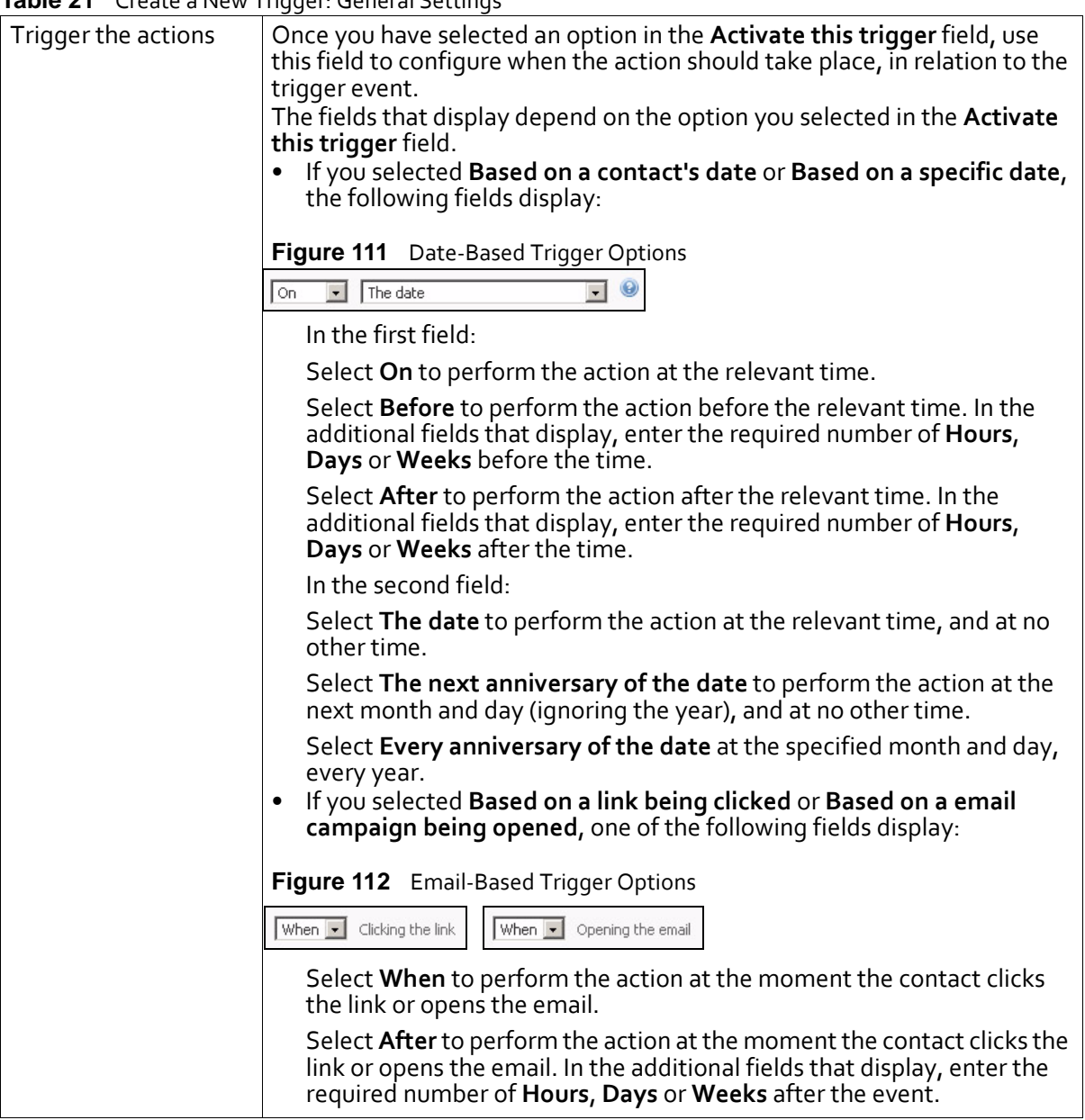

**Table 21** Create a New Trigger: General Settings

|                    | <b>Table 21</b> Create a New Trigger: General Settings                                                                                                    |
|--------------------|----------------------------------------------------------------------------------------------------|
| When triggered     | Use this field to specify what should happen when the trigger is set off:                                                                                                    |
|                    | Note: You can select multiple options in this field                                                                                                    |
|                    | If you want to send an email to the contact when the trigger is set off,<br>select Send an email campaign.                                                                                        |
|                    | Figure 113 When Triggered: Send Email Campaign                                                                                                    |
|                    | Send an email campaign                                                                                                    |
|                    | Monthly Newsletter<br><b><i>Q</i></b> Preview                                                                                                    |
|                    | The list that displays contains all the email campaigns currently<br>configured in Interspire Email Marketer. Select the required campaign<br>from the list.                                      |
|                    | Click Preview to open the selected email campaign in a new browser<br>window.                                                                                                    |
|                    | Note: When you select this option, the Sending options tab appears.<br>Remember to configure this tab before you save the trigger (see The<br>Sending Options Tab on page 126).                   |
|                    | If you want to add contacts to another contact list when the trigger is<br>set off, select Add the contact to an additional contact list.                                                         |
|                    | Figure 114 When Triggered: Send Email Campaign                                                                                                    |
|                    | Add the contact to an additional contact list                                                                                                    |
|                    | Θ<br>Leads for Sales Team<br>Type here to search<br>(Only visible contact lists/segments you have ticked will be selected)                                                                        |
|                    | Select the contact list (or lists) from the field that displays.                                                                                                    |
|                    | • If you want to delete the contact from the original contact list, select<br>Remove the contact from the contact list that they are in.                                                          |
|                    | Note: If you do not additionally select Add the contact to an additional<br>contact list, the contact's details cannot be retrieved.                                                              |
| Is trigger active? | Select this option to enable the trigger. When the event occurs, the trigger<br>is set off.<br>Deselect this option to disable the trigger. When the event occurs, the<br>trigger is not set off. |
| Save               | Click this to save your changes in this screen and return to the View<br>triggers screen.                                                                                                    |
| Cancel             | Click this to return to the View triggers screen without saving your<br>changes.                                                                                                    |

**Table 21** Create a New Trigger: General Settings

### <span id="page-123-0"></span>**Configuring Trigger Activation Options**

This section describes the options available in the **Create a new Trigger** screen's **Activate this trigger** field.

• If you want to base a trigger on a custom date field (for example,"Date of Birth"), select **Based on a contact's date field**. See Based on a [Contact's](#page-124-0) Date Field on page 125.

Note: To use this option, the contact list that you select must have at least one custom date field defined (for example "Date of Birth"). For more information on setting up custom date fields and associating them with contact lists, see [Creating](#page-129-0) and Editing [Custom](#page-129-0) Fields on page 130 and [Configuring](#page-136-0) a Date Field on page 137.

Note: When you select this option, you may apply the trigger to only a single contact list.

• If you want to base a trigger on a date that you specify, select **Based on a specific date**. See Based on a [Specific](#page-124-1) Date on page 125.

Note: When you select this option, you may apply the trigger to multiple contact lists.

• If you want to base a trigger on when a contact clicks a link in an email, select **Based on a link being clicked**. See Based on a Link Being [Clicked](#page-125-1) on page 126.

Note: When you select this option, the trigger applies to all contact lists.

• If you want to base a trigger on when a contact opens an email, select **Based on an email campaign being opened**. See Based on an Email [Campaign](#page-125-2) Being Opened on [page](#page-125-2) 126.

Note: When you select this option, the trigger applies to all contact lists.

#### <span id="page-124-0"></span>*Based on a Contact's Date Field*

Select **Based on a contacts date field** to set off the trigger based on a custom date field (for example,"Date of Birth").

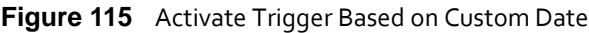

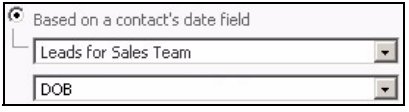

In the first list that displays, select the contact list to which you want to associate this trigger. In the second list, select the custom date field on which you want to base this trigger.

#### <span id="page-124-1"></span>*Based on a Specific Date*

Select **Based on a specific date** to set off the trigger based on the date that you specify.

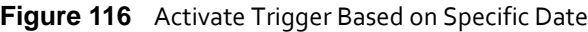

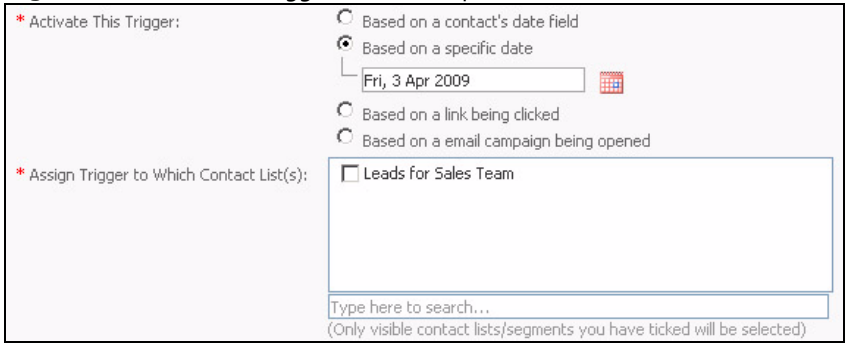

First, click the calendar icon that displays (a) and select the date on which you want to base this trigger. Next, select the contact list (or lists) to which this trigger should apply from the **Assign trigger** list.

#### <span id="page-125-1"></span>*Based on a Link Being Clicked*

Select **Based on a link being clicked** to set off the trigger based on when a contact clicks a link in an email. In the first list that displays, select the campaign that contains the link. The second list contains the target URLs of all the links in the campaign you select. Select the required target URL.

#### Note: When you use this option, the email campaign that you select must contain at least one link.

**Figure 117** Activate Trigger Based on Link Being Clicked

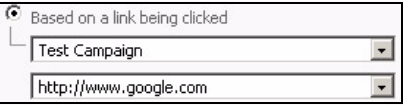

#### <span id="page-125-2"></span>*Based on an Email Campaign Being Opened*

Select **Based on an email campaign being opened** to set off the trigger based on when a contact opens an email.

#### **Figure 118** Activate Trigger Based on Email Being Opened

Based on a email campaign being opened Trade Show Follow Up  $\overline{\phantom{a}}$ 

The list that displays contains all the email campaigns currently configured in Interspire Email Marketer. Select the required campaign.

### <span id="page-125-0"></span>**The Sending Options Tab**

This tab displays only when you select the **Send an email campaign** option in the **General settings** tab.

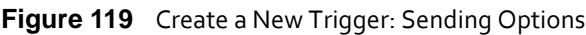

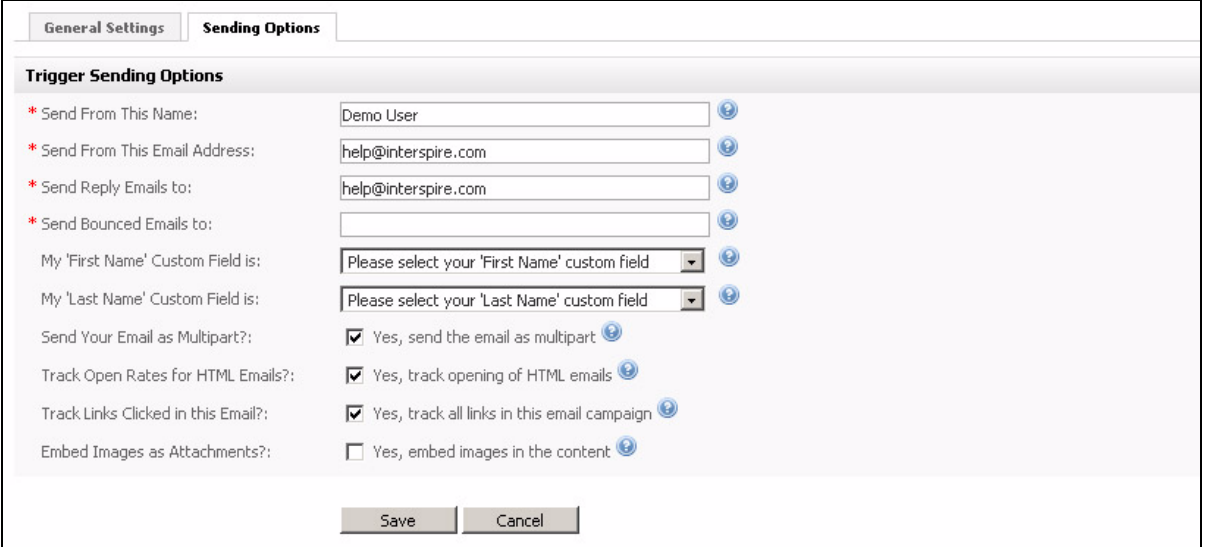

| Send from this name                  | This is the name of the person from which the triggered email will be sent.<br>This displays your user's full name (specified in your user account settings;<br>see Creating and Editing User Accounts on page 232). If you want to use a<br>different name, enter the new name in this field. |
|--------------------------------------|----------------------------------------------------------------------------------------------------|
| Send from this email<br>address      | This is the email address from which the triggered email will be sent.<br>This displays your email address (specified in your user account settings).<br>If you want to use a different name, enter the new name in this field.                                                                |
| Send reply emails to                 | This is the email address to which a contact's reply email will be sent.<br>This displays your email address (specified in your user account settings).<br>If you want to use a different name, enter the new name in this field.                                                              |
| Send bounced emails<br>to            | Enter the address to which undeliverable emails are sent.                                                                                                    |
| My "first name"<br>custom field is   | If you use a custom field to define a recipient's first name, select it here.<br>If you use a single field to define a recipient's name, select it in this field.                                                                                                    |
| My "last name"<br>custom field is    | If you use a custom field to define a recipient's last name, select it here.<br>If you use a single field to define a recipient's name, leave this field blank.                                                                                                    |
| Send your email as<br>multipart      | Select this to send both HTML and text elements of a multipart email<br>campaign to recipients. This allows a recipient's email client to choose the<br>correct display method.                                                                                                    |
|                                      | Note: Use this option if you are unsure. Also, use this option if you don't<br>provide your recipients with the ability to choose HTML or text<br>emails.                                                                                                    |
| Track open rates for<br>html emails  | Select this to have Interspire Email Marketer track the proportion of HTML<br>emails opened by their recipients.                                                                                                    |
| Track links clicked in<br>this email | Select this to have Interspire Email Marketer track the proportion of links<br>in this email campaign that are clicked by the recipient.<br>You can view the results of clicked links in the Statistics > Email<br>campaign statistics.                                                        |
| Embed images as<br>attachments       | Select this to embed the images you send in HTML emails, rather than<br>linking to them. This allows recipients to view the email campaign offline,<br>but can increase the email size significantly.                                                                                          |
| Save                                 | Click this to save your changes in this screen and return to the View<br>triggers screen.                                                                                                    |
| Cancel                               | Click this to return to the View triggers screen without saving your<br>changes.                                                                                                    |

**Table 22** Create a New Trigger: Sending Options

#### **USING AUTORESPONDERS AND TRIGGERS**

# Using Custom Fields

This chapter discusses how to use the **Custom Fields** menu in the navigation bar.

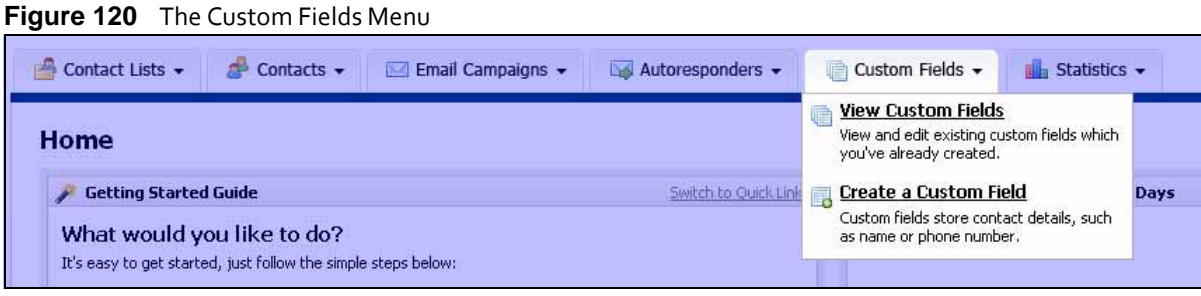

# **Custom Fields Overview**

Custom fields are placeholder variables that you can use to include contact‐specific (or contact‐list‐specific) information in your emails.

These variables can be used to represent three types of information:

- Information stored in Interspire Email Marketer about you and your company, and those of other users. This type of information is specific to each contact list. See Using [Contact](#page-36-0) Lists on [page](#page-36-0) 37 for more information on the fields, and [Inserting](#page-184-0) Custom Fields on page  $185$  for information on inserting the fields into your emails.
- Links to functions of Interspire Email Marketer. These include links that allow users to confirm that they want to receive emails, to stop receiving emails, to see a version of the email stored on the Internet, or to see an archive of all emails sent to the relevant list. See [Inserting](#page-184-0) Custom Fields on page 185 for information on inserting the fields into your emails.
- Information stored in Interspire Email Marketer about a contact (name, email address, country, and so on). Before you can use contact‐specific information, you must first include it in your contact list. This means defining the custom fields (if they do not already exist in Interspire Email Marketer) and then associating them with a contact list. If you want to populate your contact list using a website form (which your contacts fill in), you also need to include the field in your form.
- Note: If you intend to use a custom field in your emails, and populate your contact list using a website form, it is strongly recommended that you make the custom field mandatory in the form. This will avoid leaving gaps in the text of emails you subsequently send out.

Use the **Custom fields** menu in the navigation bar to view and define custom fields for contact‐specific information.

# <span id="page-129-2"></span>**Viewing and Managing Custom Fields**

To view an existing custom fields you already created, click **Custom fields** in the navigation bar, then click **View custom fields**. This screen allows you to view and manage all the custom fields configured in Interspire Email Marketer.

You can create, edit and delete custom fields in this screen.

**Figure 121** Viewing Custom Fields

| <b>View Custom Fields</b>                                                                                                    |                       |                         |                                              |               |
|----------------------------------------------------------------------------------------------------|-----------------------|-------------------------|----------------------------------------------|---------------|
| Custom fields allows you to collect and store more information that just a contact's email address, such as their name, country, etc. Learn about custom fields here, |                       |                         |                                              |               |
| Delete Selected<br>Create a Custom Field                                                                                                    | Results per page:     |                         | Pages: (Page 1 of 1) «   Back   1   Next   » |               |
| Custom Field $\oplus$ $\oplus$                                                                                                    | Created $\triangle$ & | Type $\hat{\mathbf{v}}$ | Mandatory                                    | <b>Action</b> |
| example-field<br>启                                                                                                    | 06 Oct 2008           | <b>Text Field</b>       | <b>Yes</b>                                   | Edit Delete   |
| First Name<br>眉                                                                                                    | 20 Nov 2007           | <b>Text Field</b>       | Yes                                          | Edit Delete   |
| Location<br>肩                                                                                                    | 20 Nov 2007           | Pick List               | No                                           | Edit Delete   |
| Registered<br>启                                                                                                    | 20 Nov 2007           | Radio Buttons           | No                                           | Edit Delete   |

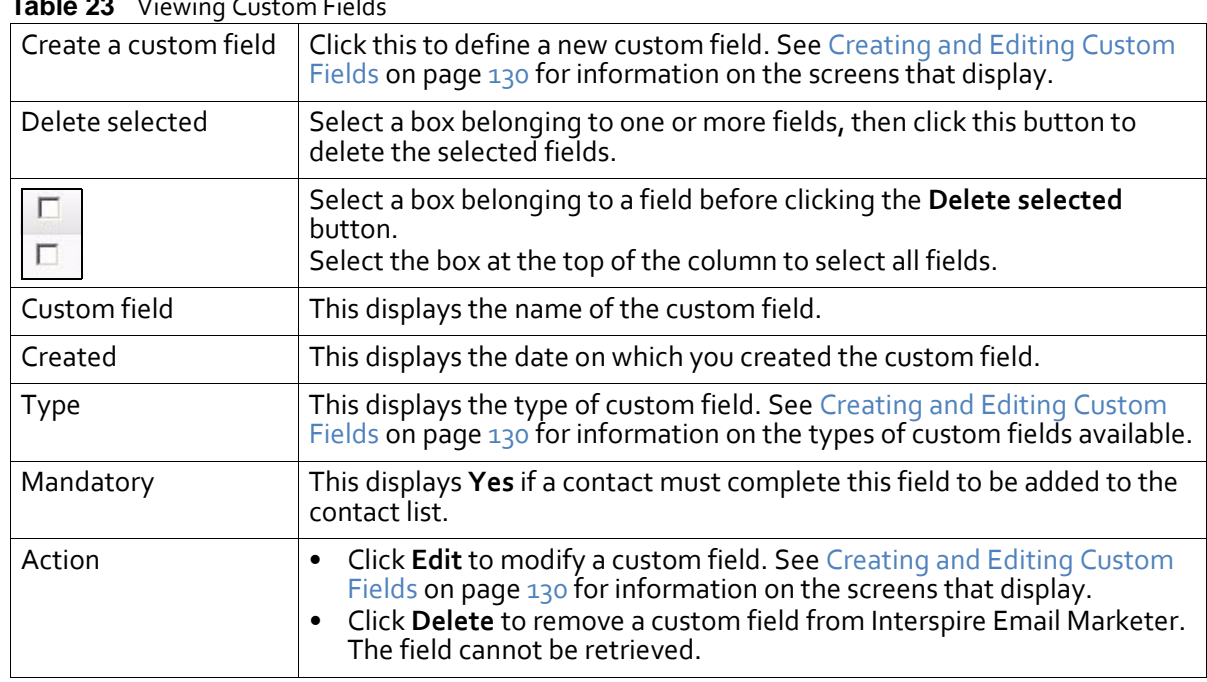

#### **Table 23** Viewing Custom Fields

# <span id="page-129-1"></span><span id="page-129-0"></span>**Creating and Editing Custom Fields**

Take the following steps to create a custom field:

**1** Click **Custom fields** in the navigation bar, then click **Create custom field**.

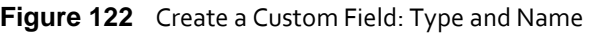

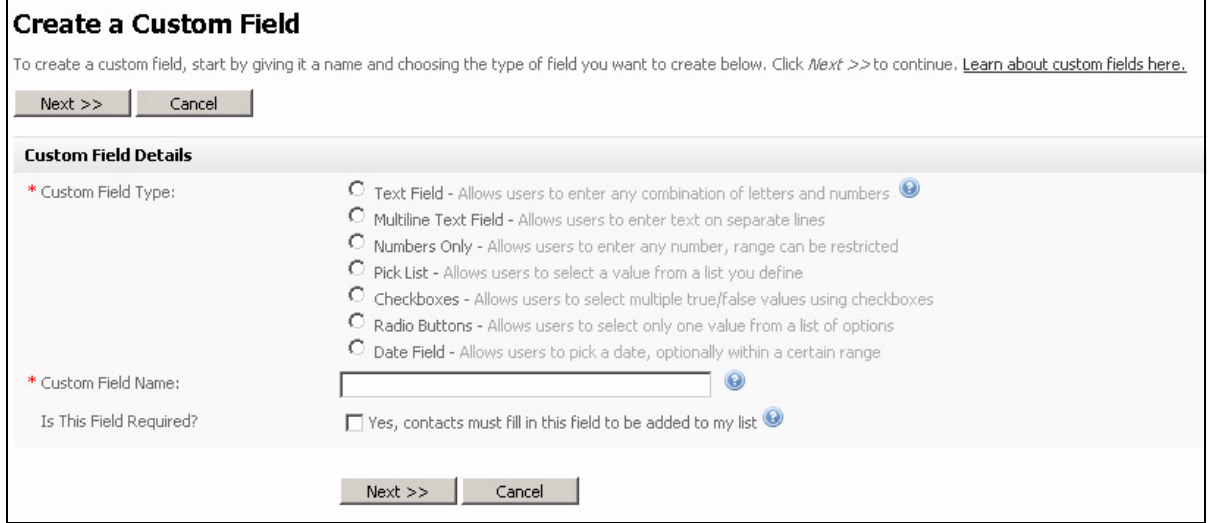

- **2** Select the **Custom field type**:
	- Select **Text field** to create a field into which the user may enter a single line of text.
	- Select **Multiline text field** to create a field into which the user may enter multiple lines of text.
	- Select **Numbers only** to create a field into which the user may enter numerals only.
	- Select **Pick list** to create a drop‐down list box from which the user may select an option.
	- Select **Checkboxes** to create one or more check boxes from which the user may select multiple options.
	- Select **Radio buttons** to create one or more radio buttons from which the user may select a single option.
	- Select **Date field** to create a field from which the user may select a date. You can limit the years available for selection.
- **3** Enter the name for the field in the **Custom field name** field.
- **4** If you want Interspire Email Marketerto allow users to join a contact list only once they have completed this field, select the **Is this field required?** check box.
- **5** Click **Next**. The fields that display in the next screen depend upon the **Custom field type** you selected:
	- If you selected **Text field**, see [Configuring](#page-131-0) a Text Field on page 132.
	- If you selected **Multiline text field**, see [Configuring](#page-132-0) a Multiline Text Field on page [133](#page-132-0).
	- If you selected **Numbers only**, see [Configuring](#page-132-1) a Numbers Only Field on page 133.
	- If you selected **Pick list**, see [Configuring](#page-133-0) a Pick List on page 134.
	- If you selected **Checkboxes**, see Configuring [Checkboxes](#page-134-0) on page 135.
	- If you selected **Radio buttons**, see [Configuring](#page-135-0) Radio Buttons on page 136.
	- If you selected **Date field**, see [Configuring](#page-136-1) a Date Field on page 137.
- <span id="page-130-0"></span>**6** When you have completed the fields in this screen, click **Next**.

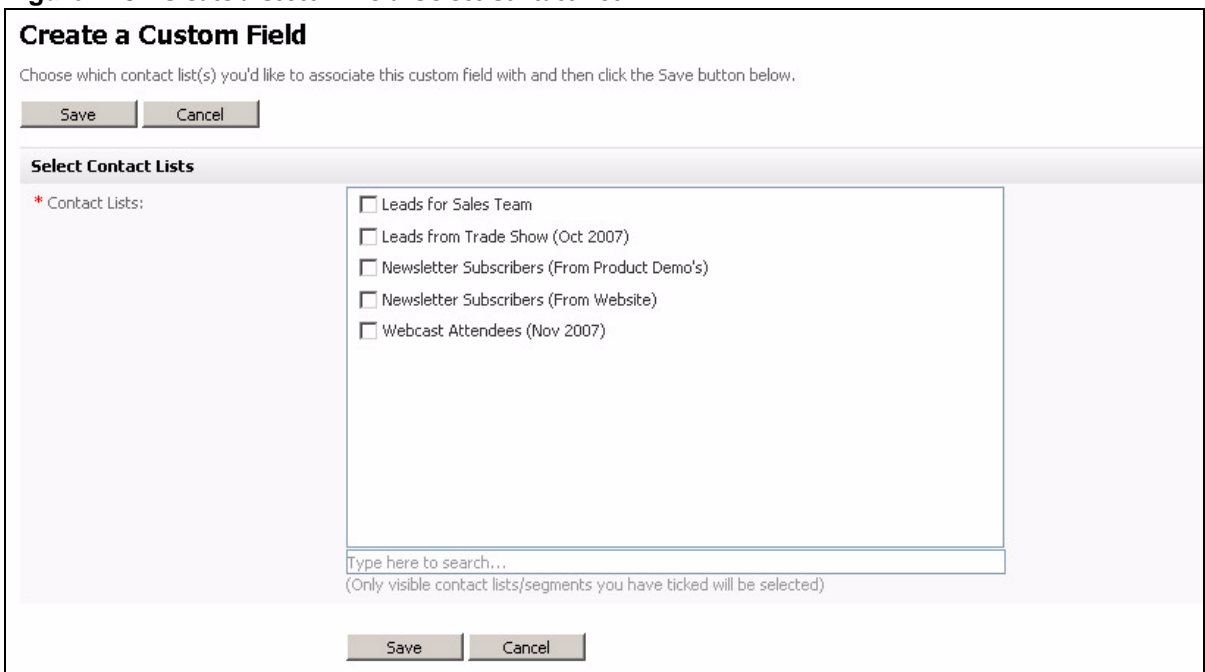

#### **Figure 123** Create a Custom Field: Select Contact List

- **7** Select the contact list (or lists) in which you want to use this custom field.
- **8** Click **Save** to finish configuring your custom field. The **View custom fields** screen displays (see Viewing and [Managing](#page-129-2) Custom Fields on page 130).

### <span id="page-131-0"></span>**Configuring a Text Field**

This section describes how to configure the screen that displays when you select **Text field** in the **Create a Custom Field: Type and Name** screen (see [Creating](#page-129-1) and Editing Custom [Fields](#page-129-1) on page 130).

**Figure 124** Configuring a Text Field

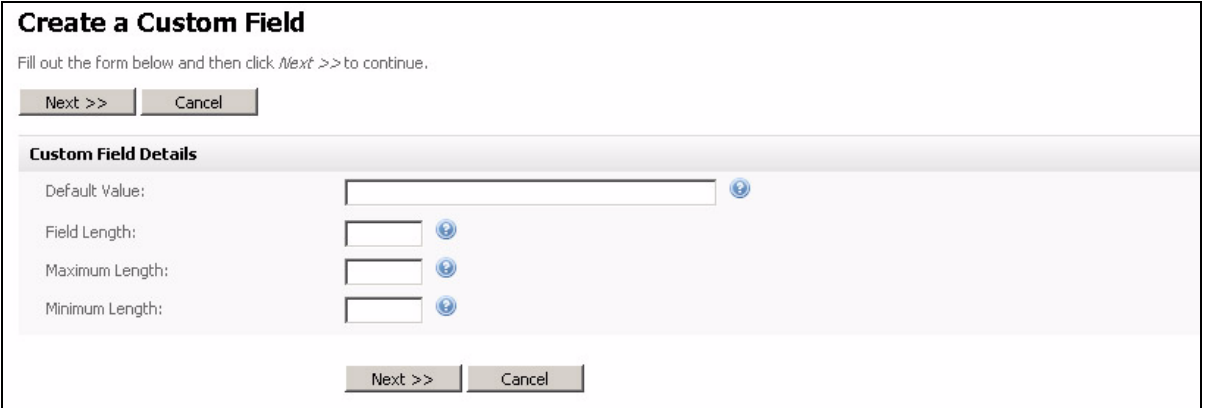

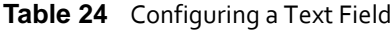

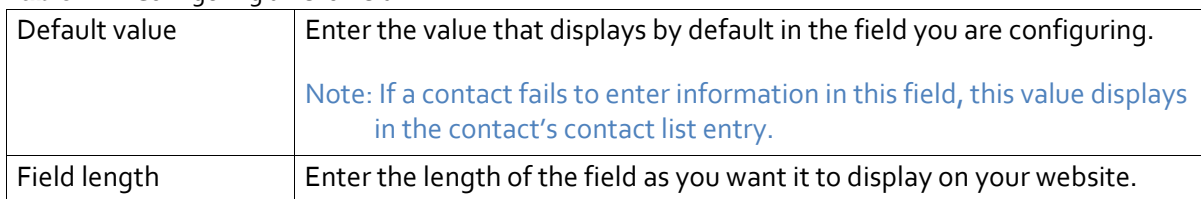

| Maximum length | Enter the maximum number of characters a contact may enter in this<br>field.                                              |
|----------------|----------------------------------------------------------------------------------------------------|
| Minimum length | Enter the minimum number of characters a contact may enter in this field.                                                 |
| <b>Next</b>    | Click this to save your changes in this screen and proceed with configuring<br>your custom field. See step 6 on page 131. |
| Cancel         | Click this to return to the View custom fields screen. See Viewing and<br>Managing Custom Fields on page 130.             |

**Table 24** Configuring a Text Field

### <span id="page-132-0"></span>**Configuring a Multiline Text Field**

This section describes how to configure the screen that displays when you select **Multiline text field** in the **Create a Custom Field: Type and Name** screen (see [Creating](#page-129-1) and Editing [Custom](#page-129-1) Fields on page 130).

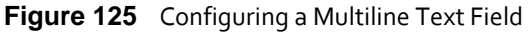

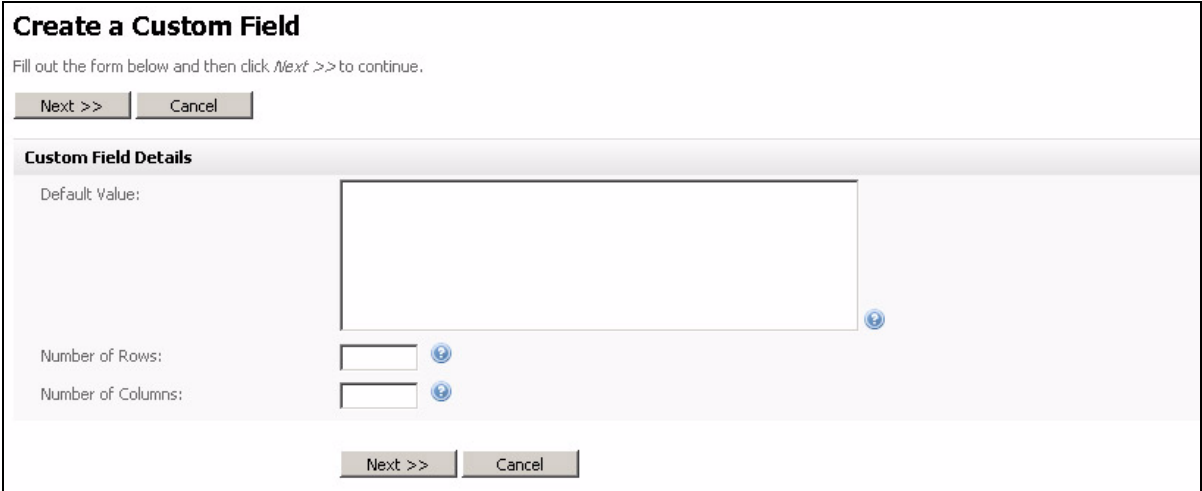

#### **Table 25** Configuring a Multiline Text Field

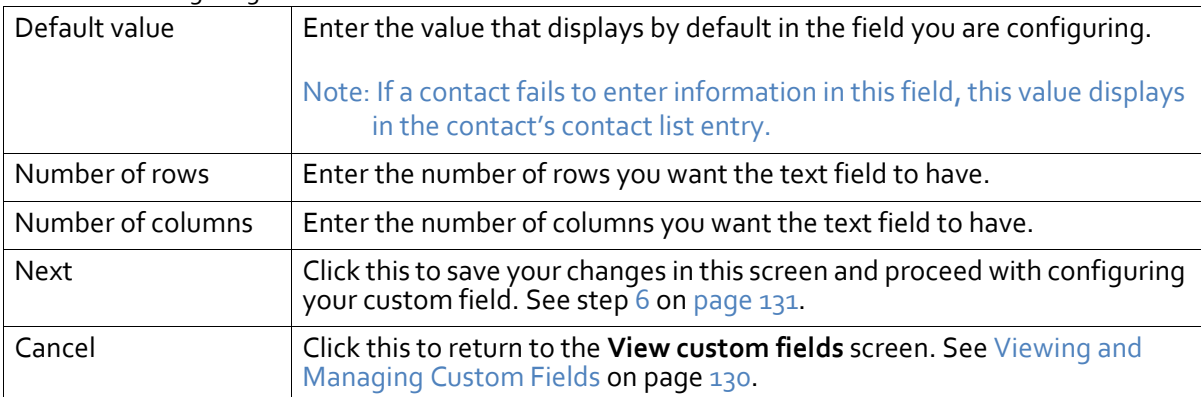

### <span id="page-132-1"></span>**Configuring a Numbers Only Field**

This section describes how to configure the screen that displays when you select **Numbers only field** in the **Create a Custom Field: Type and Name** screen (see [Creating](#page-129-1) and Editing [Custom](#page-129-1) Fields on page 130).

#### **Figure 126** Configuring a Numbers Only Field

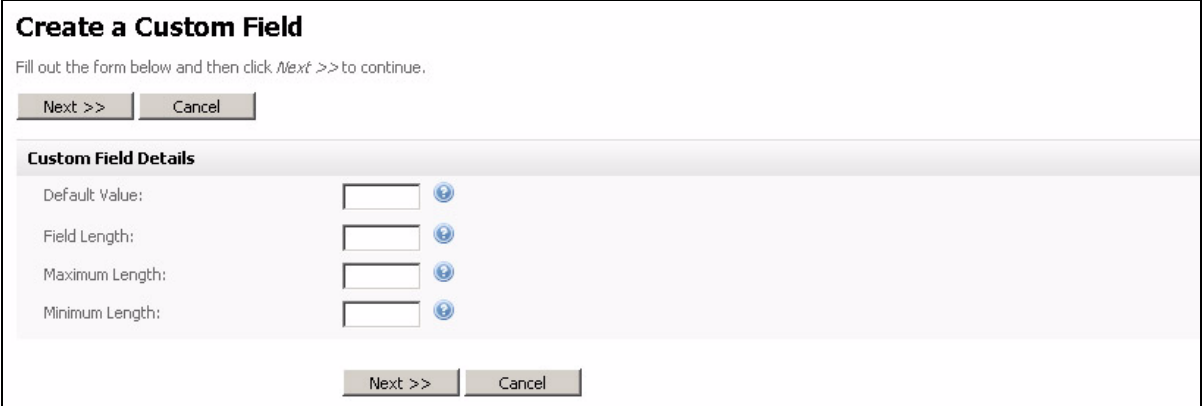

#### **Table 26** Configuring a Numbers Only Field

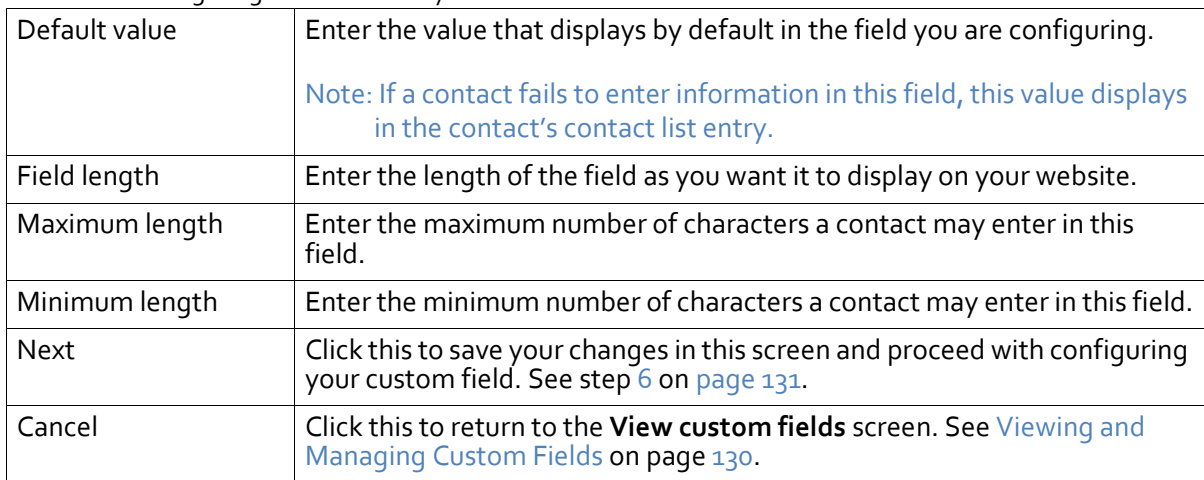

### <span id="page-133-0"></span>**Configuring a Pick List**

This section describes how to configure the screen that displays when you select **Pick List**in the **Create a Custom Field: Type and Name** screen (see [Creating](#page-129-1) and Editing Custom Fields on [page](#page-129-1) 130).

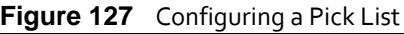

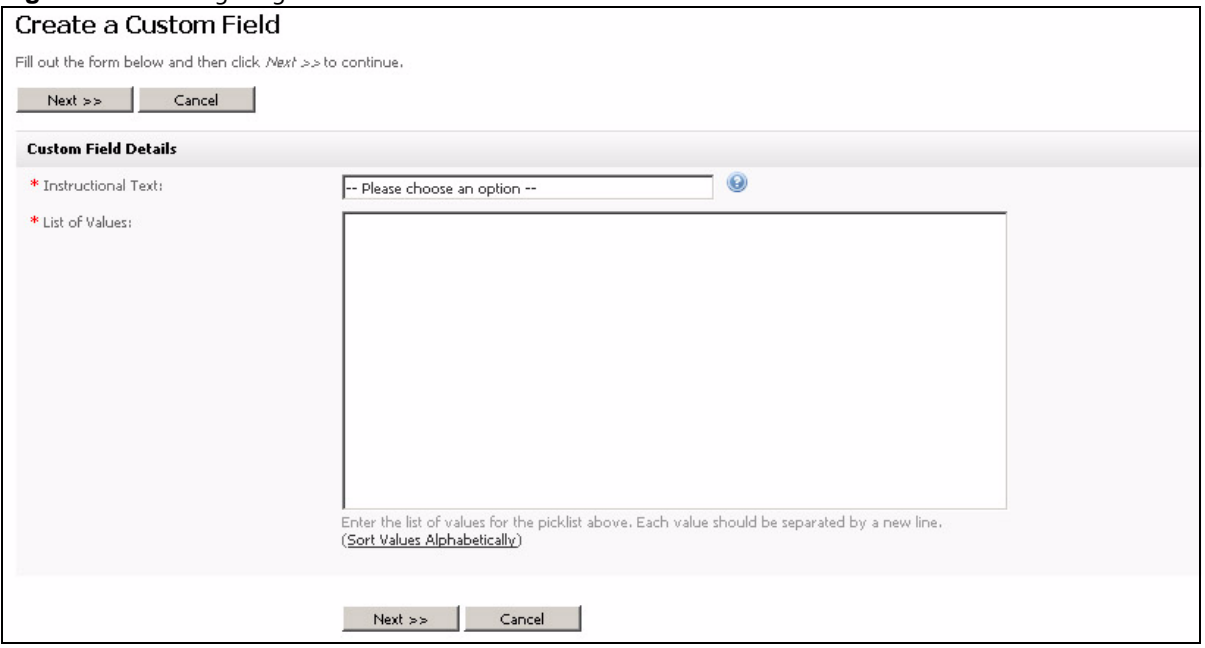

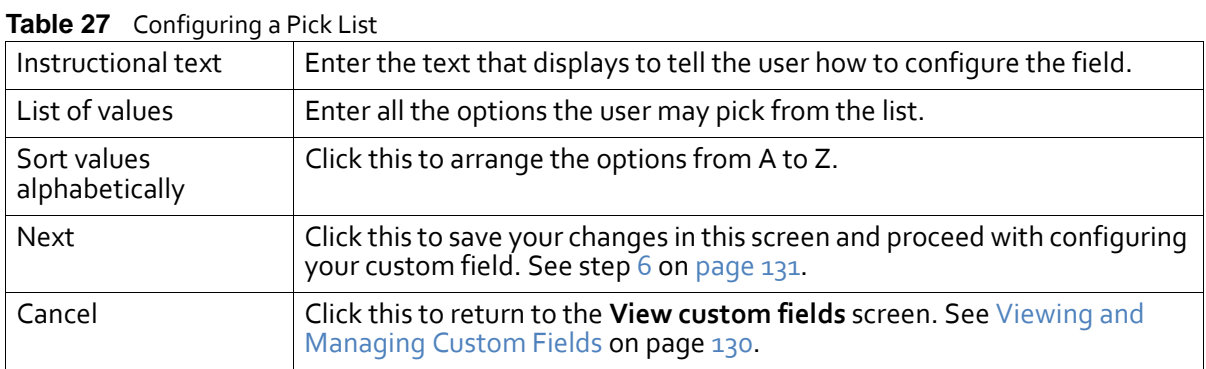

### <span id="page-134-0"></span>**Configuring Checkboxes**

This section describes how to configure the screen that displays when you select **Checkboxes** in the **Create a Custom Field: Type and Name** screen (see [Creating](#page-129-1) and Editing [Custom](#page-129-1) Fields on page 130).

#### **136 USING CUSTOM FIELDS**

#### **Figure 128** Configuring Checkboxes

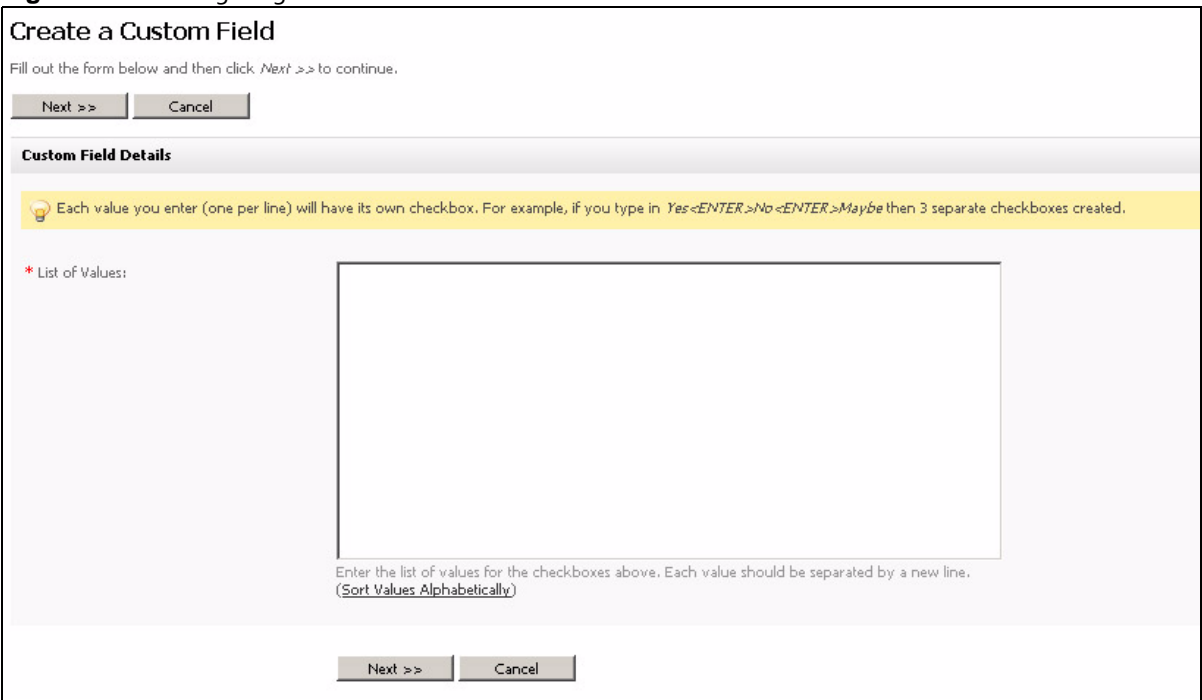

#### **Table 28** Configuring Checkboxes

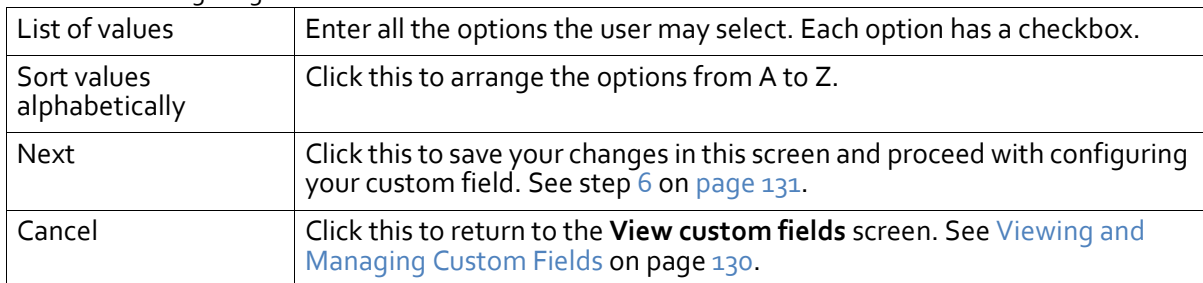

### <span id="page-135-0"></span>**Configuring Radio Buttons**

This section describes how to configure the screen that displays when you select **Radio Buttons** in the **Create a Custom Field: Type and Name** screen (see [Creating](#page-129-1) and Editing [Custom](#page-129-1) Fields on page 130).

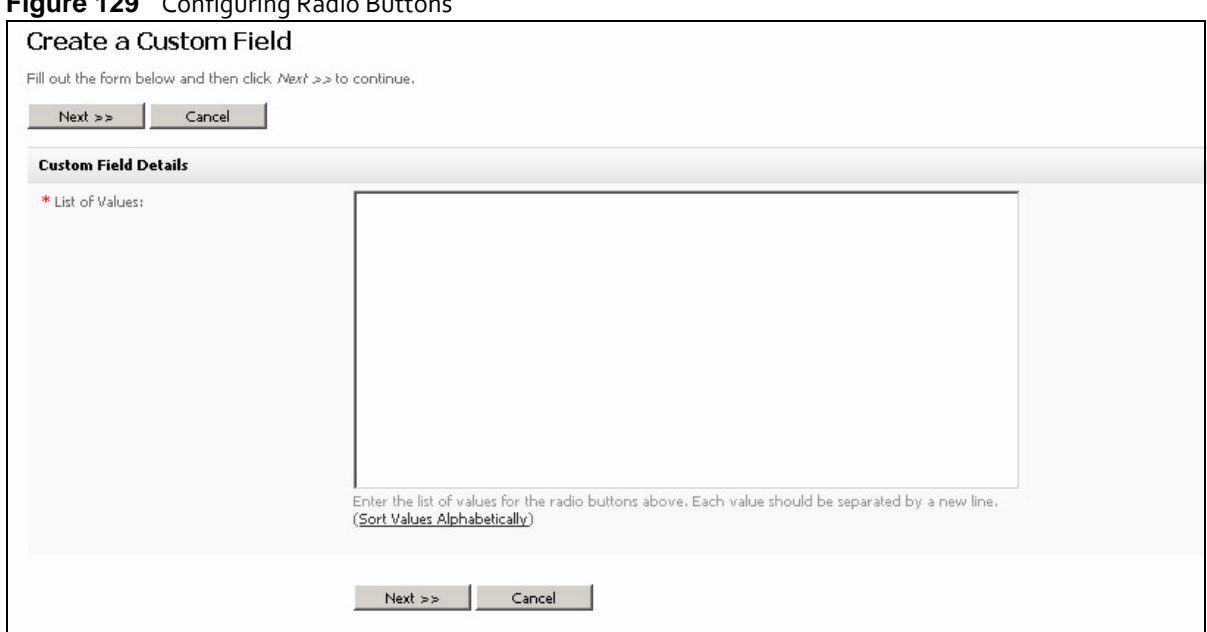

#### **Figure 129** Configuring Padio Buttons

#### **Table 29** Configuring Radio Buttons

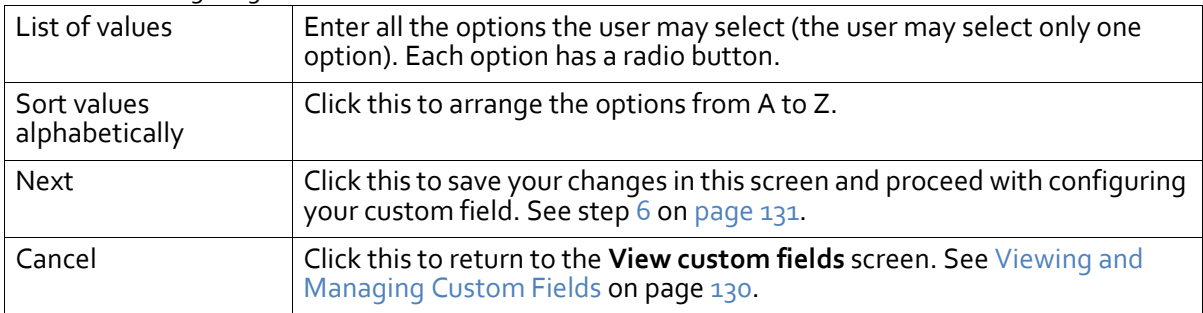

### <span id="page-136-1"></span><span id="page-136-0"></span>**Configuring a Date Field**

This section describes how to configure the screen that displays when you select **Date Field** in the **Create a Custom Field: Type and Name** screen (see [Creating](#page-129-1) and Editing Custom [Fields](#page-129-1) on page 130).

#### **138 USING CUSTOM FIELDS**

#### **Figure 130** Configuring a Date Field

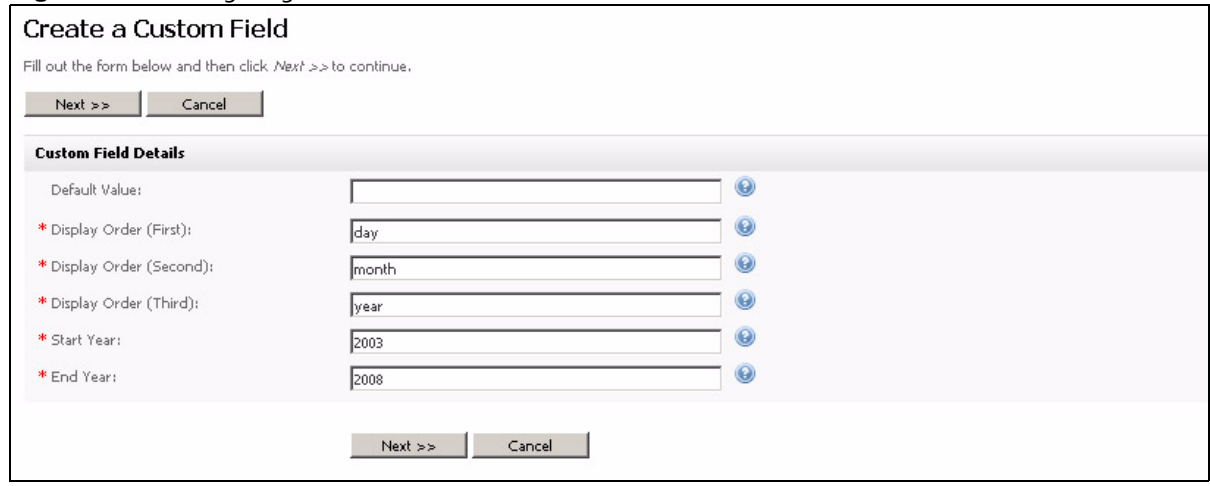

#### **Table 30** Configuring a Date Field

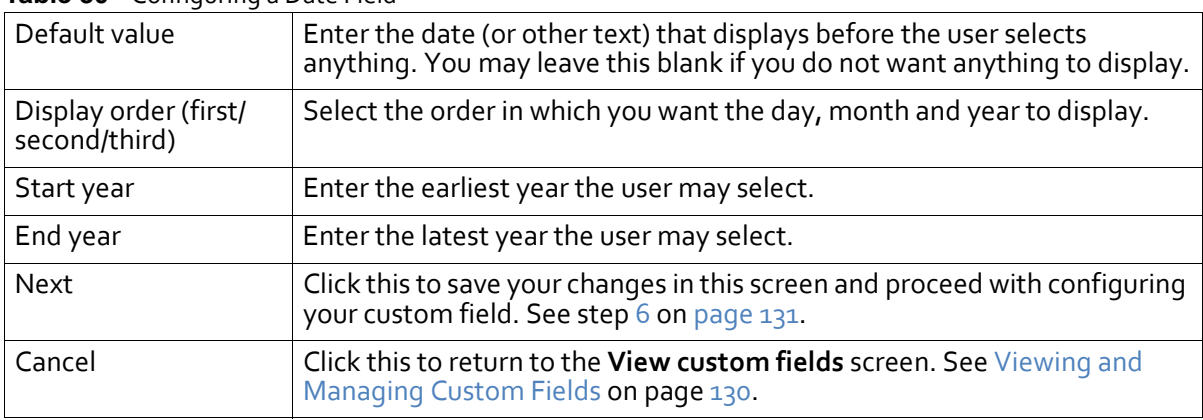

# Using Statistics

This chapter discusses how to use the **Statistics** menu in the navigation bar.

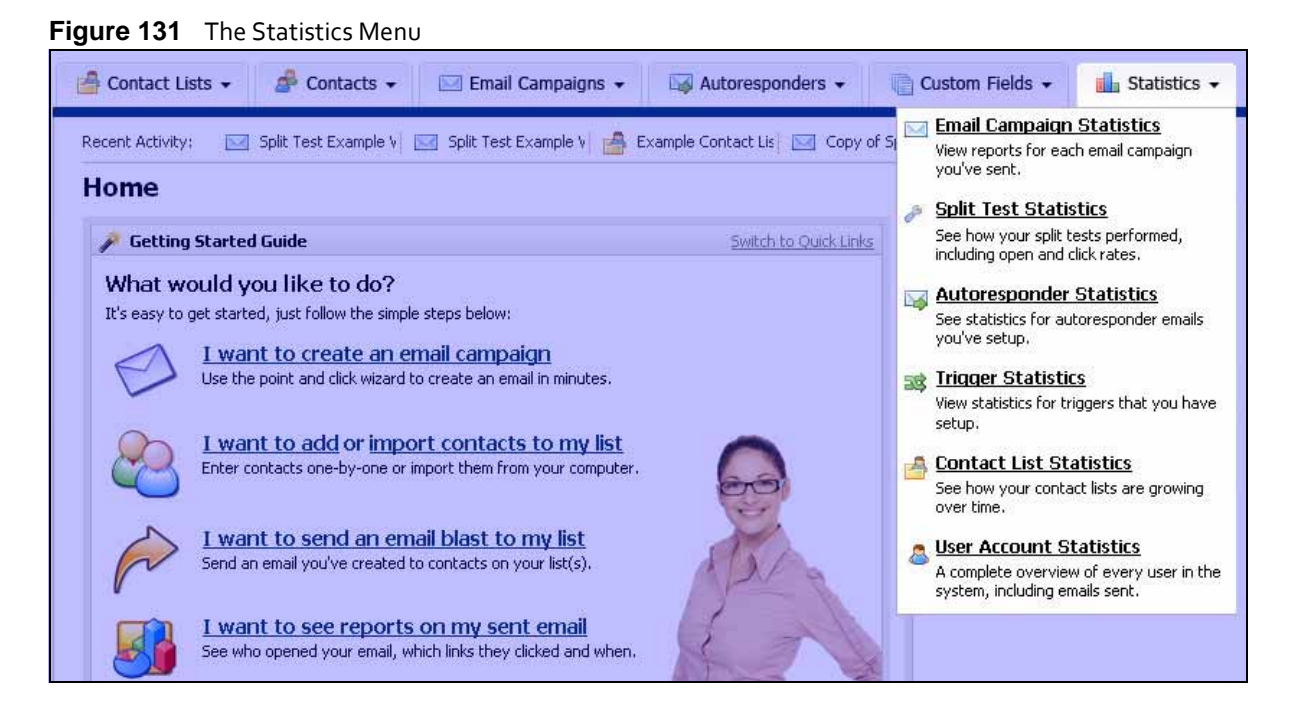

# **Statistics Overview**

Use the statistics screens to view general and detailed information about Interspire Email Marketer's various subjects, such as email campaigns, split tests, autoresponders, triggers, contact lists and user accounts. Each screen provides you with a variety of statistical information.

- See Viewing Email [Campaign](#page-139-0) Statistics on page 140 for information on viewing statistics about the email campaigns you have sent out to your contacts.
- See Viewing Split Test [Statistics](#page-141-0) on page 142 for information on viewing statistics about the split tests you have performed.
- See Viewing [Autoresponder](#page-143-0) Statistics on page 144 for information on viewing statistics about the autoresponder you send out to contacts at predefined intervals.
- See Viewing Trigger [Statistics](#page-146-0) on page 147 for information on viewing statistics about the emails that Interspire Email Marketer has sent to contacts in response to trigger events.
- See Viewing Contact List [Statistics](#page-148-0) on page 149 for information on viewing statistics about the behavior of the contacts in your contact lists.
- See Viewing User Account [Statistics](#page-151-0) on page 152 for information on viewing statistics about the users of Interspire Email Marketer (including yourself).

**139**

• See [Managing](#page-152-0) Statistics on page 153 for information on performing a variety of tasks in the **Statistics** screens, such as exporting statistics, printing statistics, and using the detailed statistics screens.

# <span id="page-139-0"></span>**Viewing Email Campaign Statistics**

To view statistics about email campaigns, click **Statistics** in the navigation bar, then click **Email campaign statistics**.

#### Note: This screen displays information about only the campaigns you have already sent out.

This screen shows an overview of your email campaigns, and some basic statistics about each. You can:

- **View** a campaign's detailed statistics. These include statistics about the number of opened emails, links, bounced emails, unsubscribed contacts, and forwarded emails.
- **Export** a campaign's statistics to a CSV (Comma‐Separated Value) file.
- **Print** a campaign's statistics.
- **Delete** a campaign's statistics from Interspire Email Marketer. The statistics cannot be retrieved.

#### **Figure 132** Viewing Email Campaign Statistics

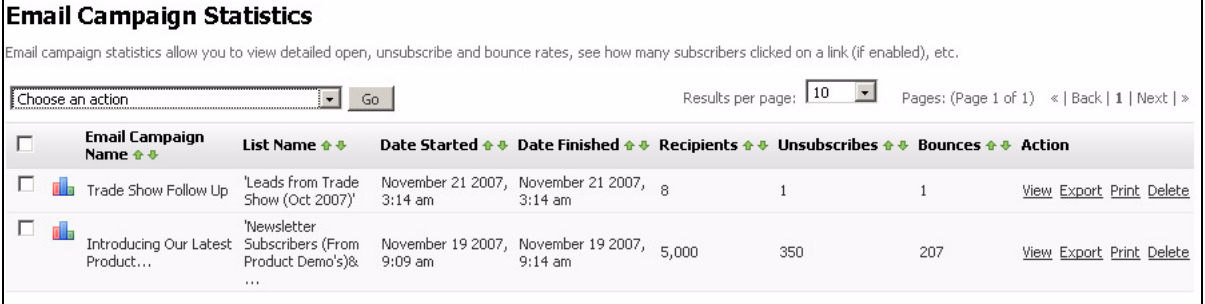

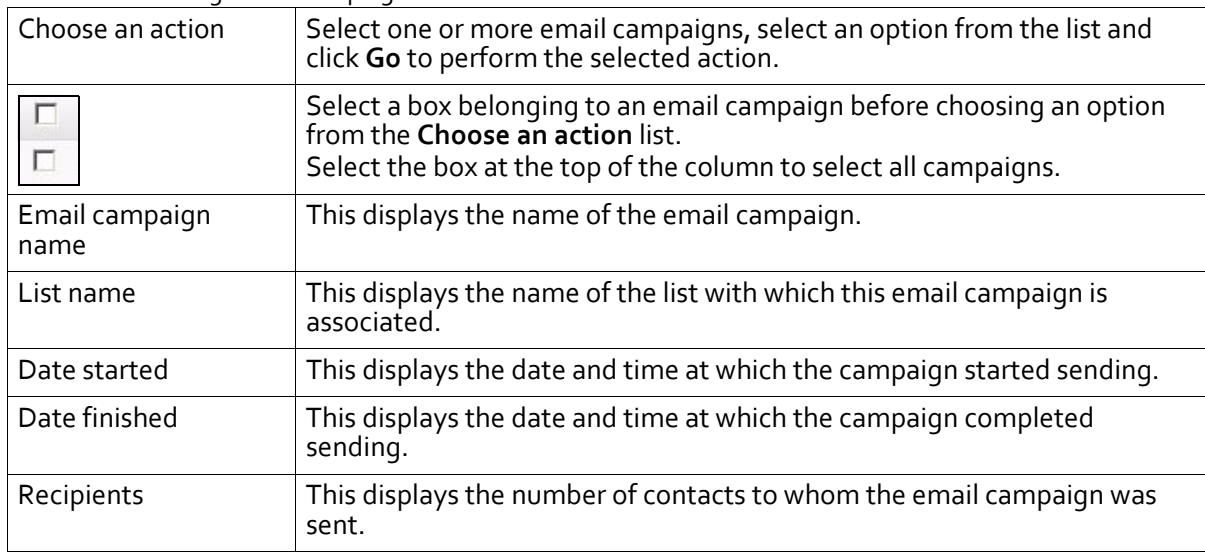

#### **Table 31** Viewing Email Campaign Statistics

| Unsubscribes   | This displays the number of contacts who subsequently unsubscribed<br>from the contact list using the link in the email.                                                                                                    |
|----------------|----------------------------------------------------------------------------------------------------|
| <b>Bounces</b> | This displays the number of emails sent in this campaign which could not<br>be delivered.                                                                                                    |
| Action         | Click View to see detailed statistics about the campaign. See Viewing<br>Detailed Email Campaign Statistics on page 141.<br>Click Export to save a campaign's statistics as a CSV (Comma-<br>Separated Value) file. See Exporting Statistics on page 153.<br>Click Print to select the campaign's statistics you want to print, view a<br>preview of the printed document, and send the print job to your<br>printer. See Printing Statistics on page 154.<br>Click Delete to remove a campaign's statistics from Interspire Email<br>Marketer. The statistics cannot be retrieved. |

**Table 31** Viewing Email Campaign Statistics

### <span id="page-140-0"></span>**Viewing Detailed Email Campaign Statistics**

To view detailed statistics about an email campaign, click **Statistics** in the navigation bar, then click **Email campaign statistics**. Click a campaign's **View** link.

#### Note: See Using the Detailed [Statistics](#page-155-0) Screens on page 156 for further information on these screens.

The **Detailed email campaign statistics** screen displays at the **Statistics snapshot** tab.

**Figure 133** Detailed Email Campaign Statistics

| <b>Statistics Snapshot</b> | <b>Open Stats</b>                            | Link Stats | <b>Bounce Stats</b> | <b>Unsubscribe Stats</b>                                                                            | <b>Forwarding Stats</b> |                                     |
|----------------------------|----------------------------------------------|------------|---------------------|----------------------------------------------------------------------------------------------------|-------------------------|-------------------------------------|
|                            |                                              |            |                     | .Wiew a summary for email campaign 'Introducing Our Latest Product', sent November 19 2007, 9:09 am |                         |                                     |
| <b>Statistics Snapshot</b> |                                              |            |                     |                                                                                                    |                         | <b>Email Campaign Summary Chart</b> |
| Email Subject              | Introducing Our Latest Product               |            |                     |                                                                                                    | Opened (75 %)           |                                     |
| Contact List               | Newsletter Subscribers (From Product Demo's) |            |                     |                                                                                                    |                         | Bounced (4 %): 207                  |
| Start Sending              | November 19 2007, 9:09 am                    |            |                     |                                                                                                    | Unopened (21 %)         |                                     |
| Finished Sending           | November 19 2007, 9:14 am                    |            |                     |                                                                                                    | Bounced (4 %)           | Unopened (21 %): 1,067              |
| Sending Time               | 5 minutes, 4 seconds                         |            |                     |                                                                                                    |                         |                                     |
| Sent To                    | 5,000 of 5,000                               |            |                     |                                                                                                    |                         |                                     |
| Sent By                    | Demo User                                    |            |                     |                                                                                                    |                         |                                     |
| Opened                     | 3,726 / 3,726 Unique Opens                   |            |                     |                                                                                                    |                         |                                     |
| Open Rate:                 | 74.52%                                       |            |                     |                                                                                                    |                         |                                     |
| Click-through Rate:        | 74.52%                                       |            |                     |                                                                                                    |                         | Opened (75 %                        |
| Bounced                    | 207                                          |            |                     |                                                                                                    |                         |                                     |

The following table describes the tabs in this screen.

| <b>Rapid OL</b> Detailed Ennan Campaign Diatostics |                                                                                                    |
|----------------------------------------------------|----------------------------------------------------------------------------------------------------|
| Statistics snapshot                                | Use this tab to see general information about the email campaign, as well<br>as the number of opened, unopened and bounced emails. You can also see<br>the percentage of emails that were opened, and the click-through<br>percentage.                                        |
| Open statistics                                    | Use this tab to see information about the number and percentage of<br>emails in this campaign that were opened by their recipients. You can also<br>see the date on which an email was opened by an individual recipient, and<br>whether it was opened as HTML or plain text. |

**Table 32** Detailed Email Campaign Statistics

| <b>Table 32</b> Detailed Email Campaign Statistics |                                                                                                    |
|----------------------------------------------------|----------------------------------------------------------------------------------------------------|
| Link statistics                                    | Use this tab to see information about the number and percentage of links<br>in this email campaign that were clicked by their recipients, as well as the<br>average number of clicks per email, and the most popular link in this<br>campaign. You can also see which individual recipients clicked a link, and<br>at what date and time.                                                                                                    |
| Bounce statistics                                  | Use this tab to see information about the number and percentage of<br>undeliverable emails in this campaign, as well as the number of hard<br>bounces and soft bounces. You can also see the type of bounce (hard or<br>soft) for each bounced email, the exact reason that the email was not<br>delivered, and the date and time at which the bounce occurred.<br>Note: Hard bounces are emails that were not delivered because of a<br>permanent reason (for instance, the email account does not exist),<br>whereas soft bounces are emails that were not delivered for a<br>temporary reason (for instance, the recipient's inbox was full). |
| Unsubscribe statistics                             | Use this tab to see information about the number of contacts who have<br>unsubscribed using a link in this email campaign. You can also see the<br>email address of each contact, the date and time at which the contact<br>unsubscribed, and the month with the greatest number of contacts<br>unsubscribing.                                                                                                    |
| Forwarding statistics                              | Use this tab to see information about the number of contacts who have<br>forwarded this email campaign to their friends.                                                                                                    |

**Table 32** Detailed Email Campaign Statistics

# <span id="page-141-0"></span>**Viewing Split Test Statistics**

To view statistics about the split tests you have performed, including the winner of each test, click **Statistics** in the navigation bar, then click **Split test statistics**.

#### Note: This screen displays information about both manual and automatic split tests.

This screen shows an overview of your split tests, and the winner of each (if the test has finished sending, and tracking information has been returned). You can:

- **View** a split test's detailed statistics. These include information about the winning email campaign (based on the criteria you selected), the number of opened emails, links clicked, bounced emails, and unsubscribed contacts.
- **Export** a split test's statistics to a CSV (Comma‐Separated Value) file.
- **Print** a split test's statistics.
- **Delete** a split test's statistics from Interspire Email Marketer. The statistics cannot be retrieved.

#### **Figure 134** Viewing Split Test Statistics

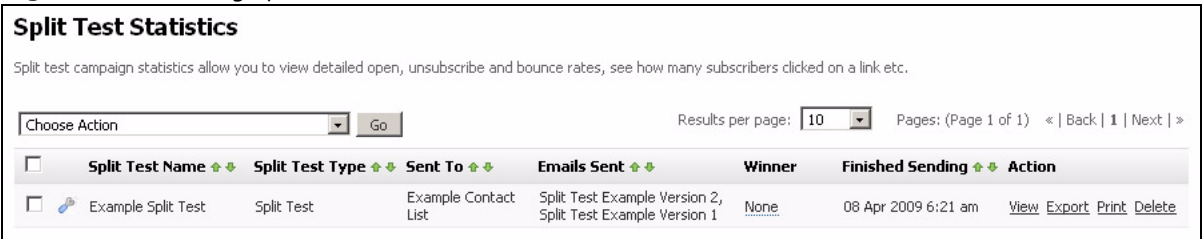

| Choose an action   | Select one or more split tests' checkboxes, select an option from the list<br>and click Go to perform the selected action.                                                                                                    |
|--------------------|----------------------------------------------------------------------------------------------------|
| п<br>п             | Select a box belonging to a split test before choosing an option from the<br>Choose an action list.<br>Select the box at the top of the column to select all split tests.                                                                                                    |
| Split test name    | This displays the name of the split test.                                                                                                    |
| Split test type    | This displays the type of test:<br>Split test displays if you selected Find a winning email and show me<br>the results when you created the test. The campaigns are sent to the<br>whole contact list in equal proportion, and the winner is displayed to<br>you.<br>Best performing displays if you selected Find a winning email then<br>$\bullet$<br>send it to my list automatically when you created the test. The<br>campaigns are sent to a small part of your contact list, and the winner<br>is automatically sent to the rest of the list.                                                                           |
| Sent to            | This displays the name of the contact list, contact lists, or contact list<br>segments to which this test was sent.                                                                                                    |
| <b>Emails sent</b> | This displays the name of each email campaign that is part of this split<br>test.                                                                                                    |
| Winner             | This displays the name of the winning email campaign (based on the<br>criterion you selected when you set up the test).<br>If no tracking information has been received, or all campaigns are<br>performing equally, None displays.<br>If the test has not yet finished sending, Still sending displays.<br>Note: Place the mouse pointer over the winner's name to see more<br>information.                                                                                                    |
| Finished sending   | This displays the date and time at which the split test completed sending<br>the test emails.                                                                                                    |
| Action             | Click View to see detailed statistics about the split test. See Viewing<br>$\bullet$<br>Detailed Split Test Statistics on page 143.<br>Click Export to save a split test's statistics as a CSV (Comma-<br>Separated Value) file. See Exporting Statistics on page 153.<br>Click Print to select the split test's statistics you want to print, view a<br>$\bullet$<br>preview of the printed document, and send the print job to your<br>printer. See Printing Statistics on page 154.<br>Click Delete to remove a split test's statistics from Interspire Email<br>$\bullet$<br>Marketer. The statistics cannot be retrieved. |

**Table 33** Viewing Split Test Statistics

### <span id="page-142-0"></span>**Viewing Detailed Split Test Statistics**

To view detailed statistics about a split test, click **Statistics** in the navigation bar, then click **Split test statistics**. Click a test's **View** link.

Note: See Using the Detailed [Statistics](#page-155-0) Screens on page 156 for further information on these screens.

The **Detailed split test statistics** screen displays at the **Statistics snapshot** tab.

#### **144 USING STATISTICS**

#### **Figure 135** Detailed Split Test Statistics

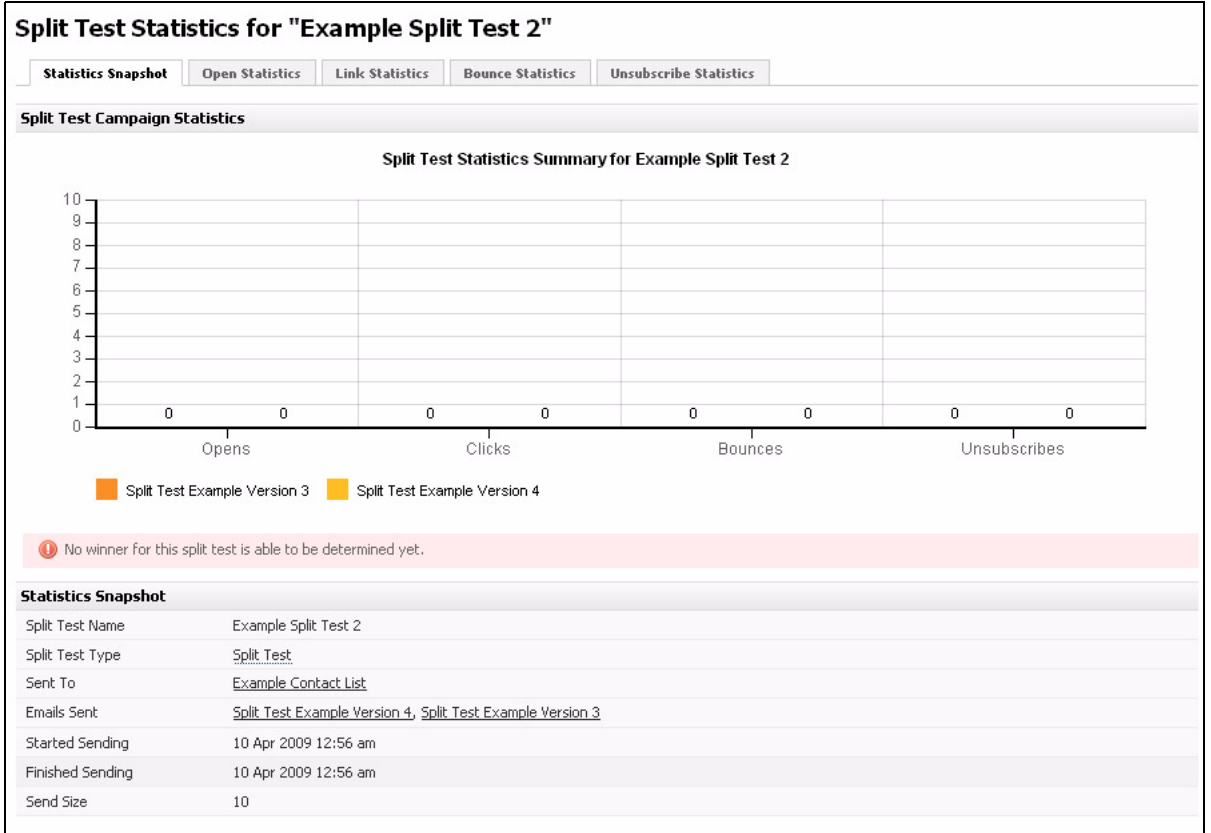

The following table describes the tabs in this screen.

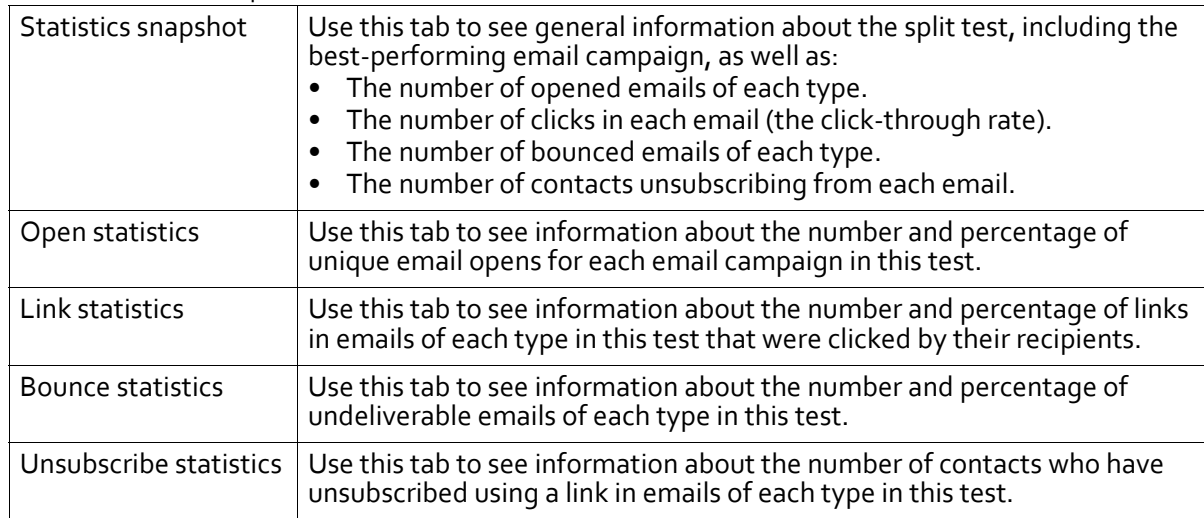

#### **Table 34** Detailed Split Test Statistics

# <span id="page-143-0"></span>**Viewing Autoresponder Statistics**

To view statistics about autoresponders, click **Statistics** in the navigation bar, then click **Autoresponder statistics**.

This screen shows an overview of your autoresponders, and some basic statistics about each. You can:
- **View** an autoresponder's detailed statistics. These include statistics about the number of autoresponders sent out and opened, links, bounced autoresponders, unsubscribed contacts, and forwarded autoresponders.
- **Print** an autoresponder's statistics.
- **Delete** an autoresponder's statistics from Interspire Email Marketer. The statistics cannot be retrieved.

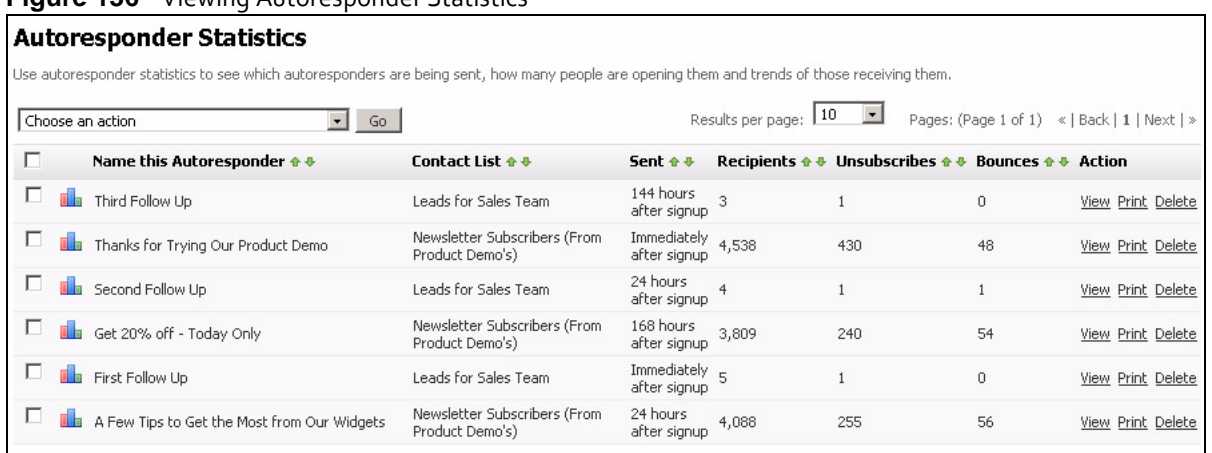

#### **Figure 136** Viewing Autoresponder Statistics

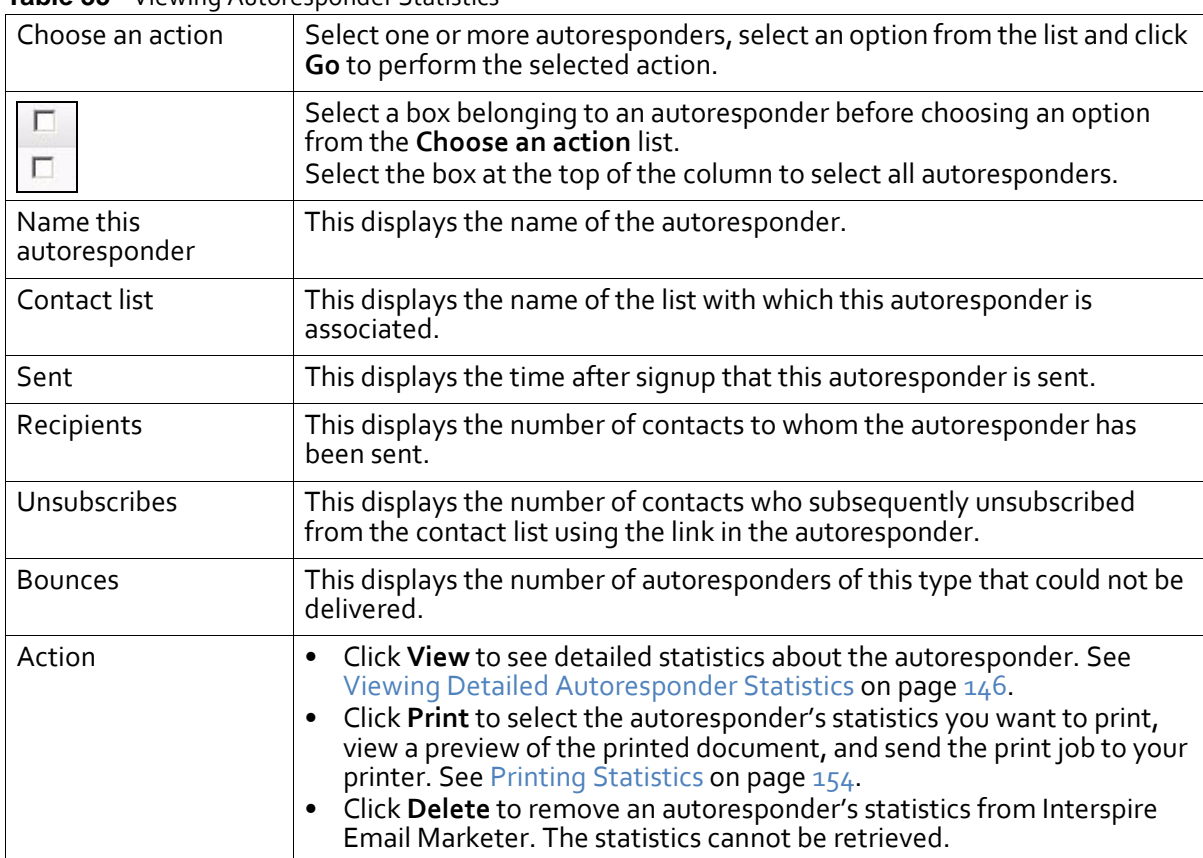

#### **Table 35** Viewing Autoresponder Statistics

# <span id="page-145-0"></span>**Viewing Detailed Autoresponder Statistics**

To view detailed statistics about an autoresponder, click **Statistics** in the navigation bar, then click **Autoresponder statistics**. Click an autoresponder's **View** link.

#### Note: See Using the Detailed [Statistics](#page-155-0) Screens on page 156 for further information on these screens.

#### The **Detailed autoresponder statistics** screen displays at the **Statistics snapshot** tab.

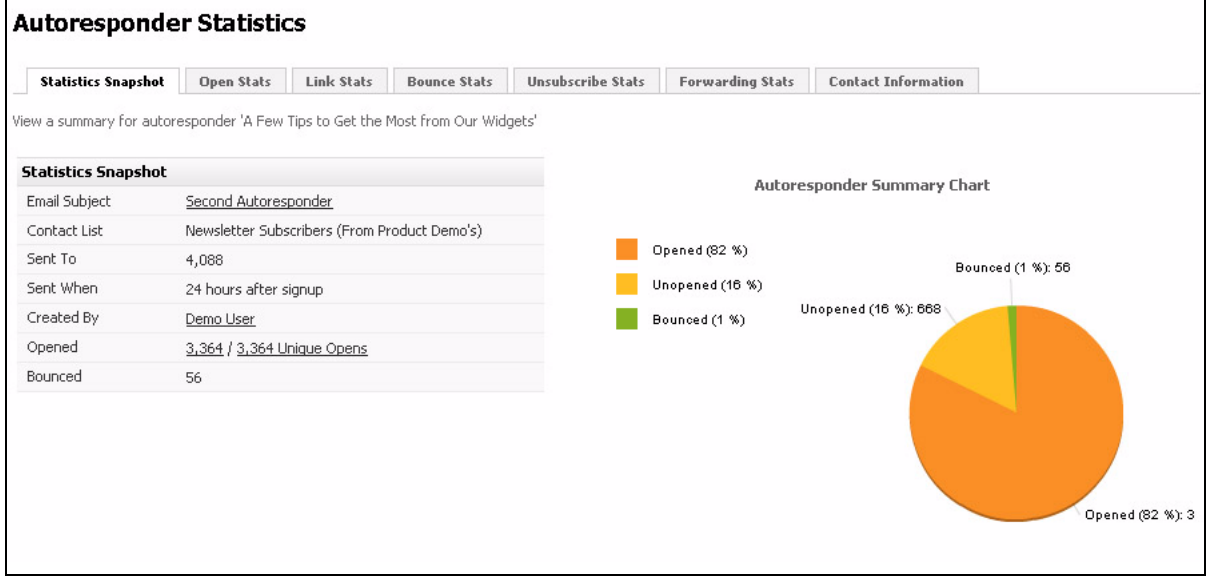

**Figure 137** Detailed Autoresponder Statistics

The following table describes the tabs in this screen.

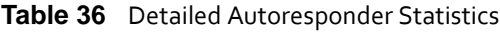

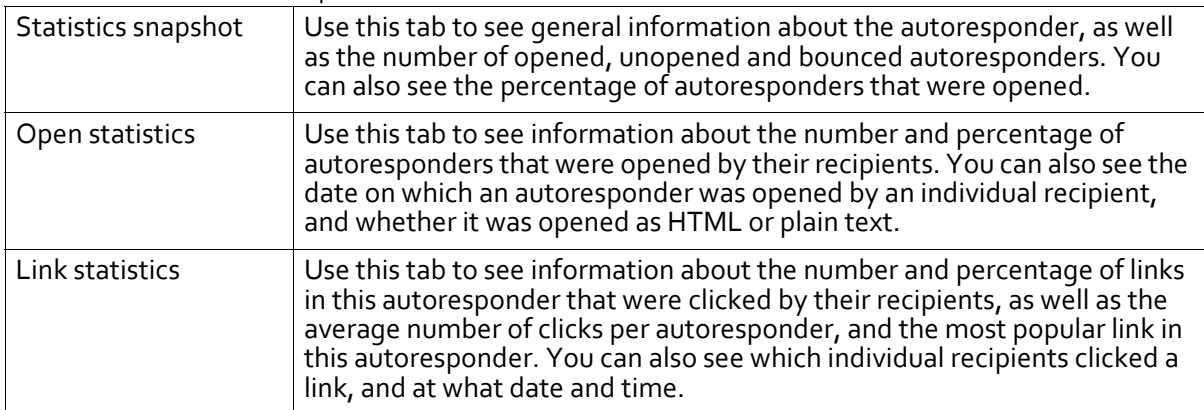

**Table 36** Detailed Autoresponder Statistics

| <b>Bounce statistics</b> | Use this tab to see information about the number and percentage of<br>undeliverable autoresponders, as well as the number of hard bounces and<br>soft bounces. You can also see the type of bounce (hard or soft) for each<br>bounced autoresponder, the exact reason that the autoresponder was not<br>delivered, and the date and time at which the bounce occurred.<br>Note: Hard bounces are autoresponders that were not delivered because<br>of a permanent reason (for instance, the email account does not<br>exist), whereas soft bounces are autoresponders that were not<br>delivered for a temporary reason (for instance, the recipient's inbox<br>was full). |
|--------------------------|----------------------------------------------------------------------------------------------------|
| Unsubscribe statistics   | Use this tab to see information about the number of contacts who have<br>unsubscribed using a link in this autoresponder. You can also see the email<br>address of each contact, the date and time at which the contact<br>unsubscribed, and the month with the greatest number of contacts<br>unsubscribing.                                                                                                    |
| Forwarding statistics    | Use this tab to see information about the number of contacts who have<br>forwarded this autoresponder to their friends.                                                                                                    |
| Contact information      | Use this tab to see information about the contacts to whom this<br>autoresponder has been sent.                                                                                                    |

# **Viewing Trigger Statistics**

To view statistics about triggers, click **Statistics** in the navigation bar, then click **Trigger statistics**.

This screen shows an overview of triggers you have set up, and some basic statistics about each one. You can:

- **View** a trigger's detailed statistics. These include statistics about the number of contacts that have set off the trigger, the number of times a triggered email has been opened, or bounced, and the number of triggered emails that remain unopened.
- **Print** a trigger's statistics.
- **Delete** a trigger's statistics from Interspire Email Marketer. The statistics cannot be retrieved.

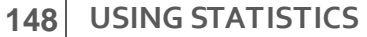

#### **Figure 138** Viewing Trigger Statistics

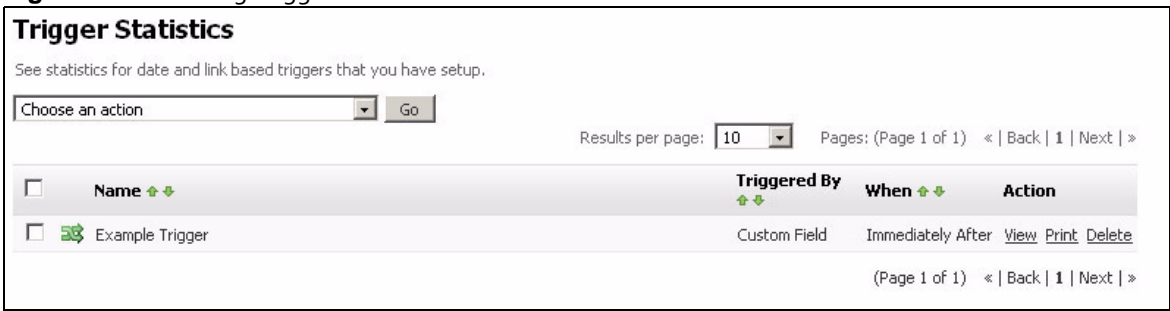

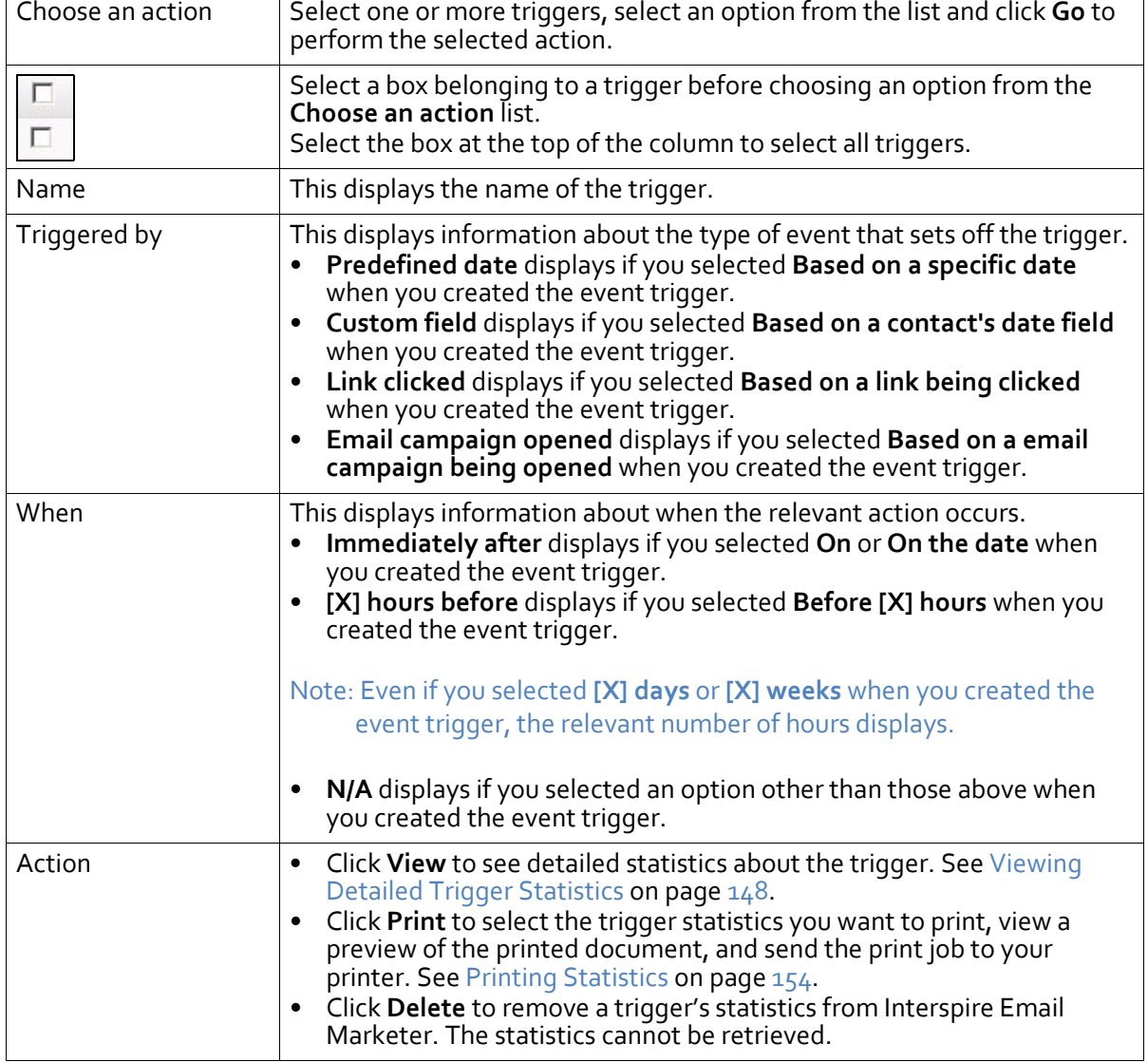

# **Table 37** Viewing Trigger Statistics

# <span id="page-147-0"></span>**Viewing Detailed Trigger Statistics**

To view detailed statistics about a trigger, click **Statistics** in the navigation bar, then click **Trigger statistics**. Click a trigger's **View** link.

Note: See Using the Detailed [Statistics](#page-155-0) Screens on page 156 for further information on these screens.

### The **Detailed trigger statistics** screen displays at the **Statistics snapshot** tab.

#### **Figure 139** Detailed Trigger Statistics **Trigger Statistics** The statistics for the 'Example Trigger' trigger are shown below. Click on the tabs to see other reports. Statistics Snapshot Open Stats Link Stats Bounce Stats Unsubscribe Stats Fowarding Stats Contact Information Failed Send A summary of the performance for the selected trigger is shown below: **Statistics Snapshot** Activity for 'Example Trigger'  $\sim$   $-$  0  $\,$ Sent To Opened (0 %) Created By Demo User Unopened (100 %) Opened 0 Total Opens / 0 Unique Opens Bounced (0 %) Bounced  $\overline{0}$ Unopened (100 %): 1

The following table describes the tabs in this screen.

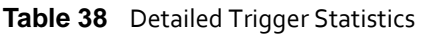

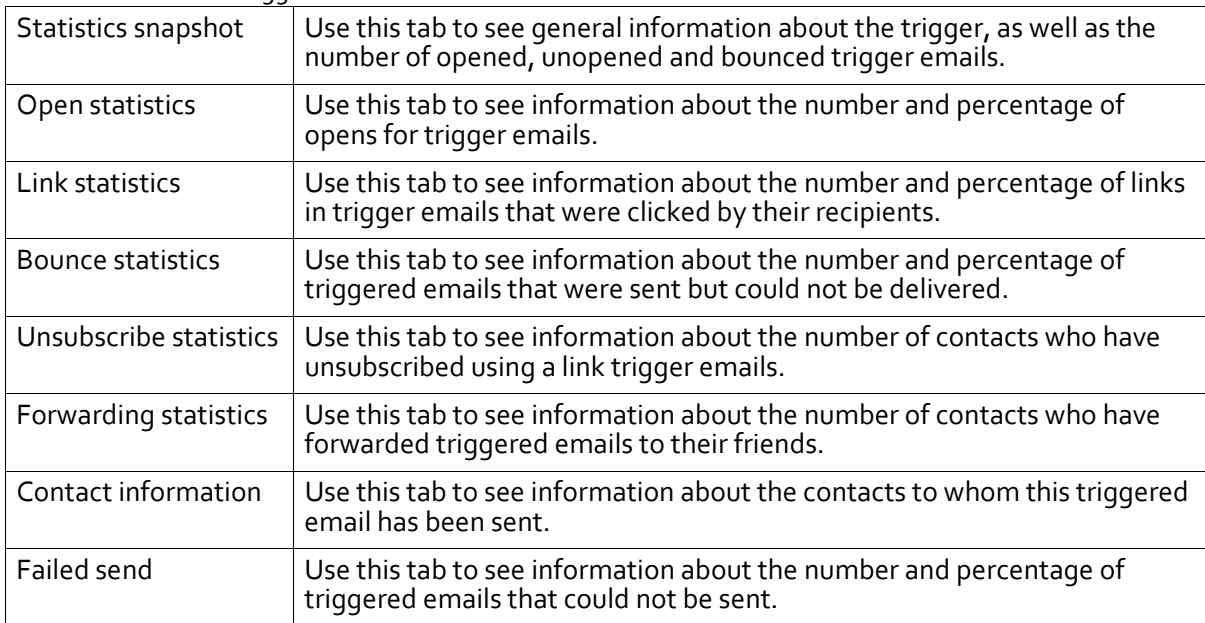

# **Viewing Contact List Statistics**

To view statistics about contact lists, click **Statistics** in the navigation bar, then click **Contact list statistics**.

This screen shows an overview of your contact lists, and some basic statistics about each. You can:

- **View** an contact list's detailed statistics. These include statistics about the domains to which your contacts in this list belong, the number of emails sent to this list that are opened, the number of links in emails to this list that are clicked, the number of emails to this list that have bounced, the number of contacts who have unsubscribed from the list, and the number of emails forwarded by this list's contacts.
- **Print** an contact list's statistics.

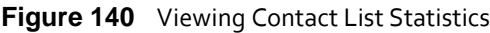

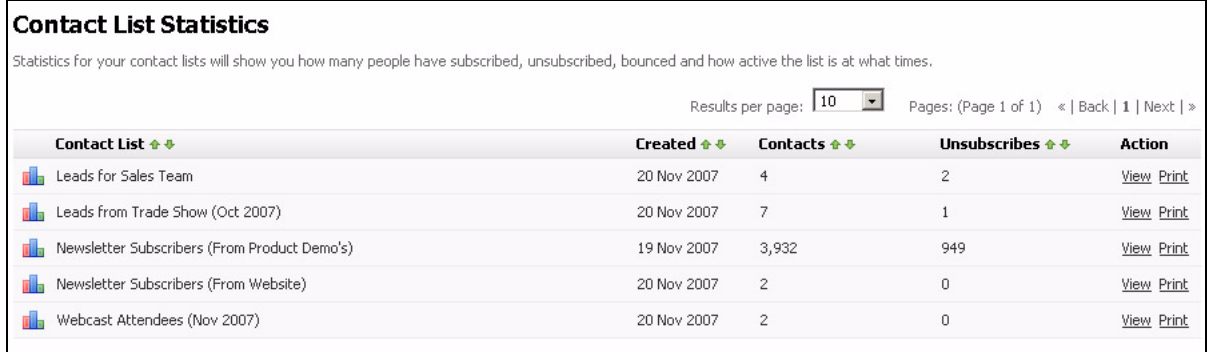

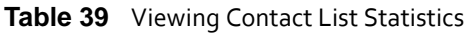

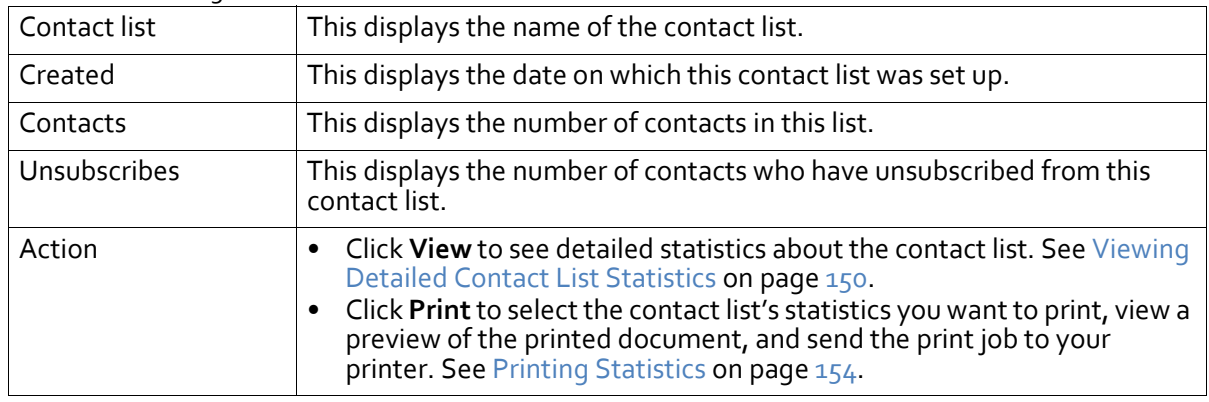

# <span id="page-149-0"></span>**Viewing Detailed Contact List Statistics**

To view detailed statistics about a contact list, click **Statistics** in the navigation bar, then click **Contact list statistics**. Click a contact list's **View** link.

Note: See Using the Detailed [Statistics](#page-155-0) Screens on page 156 for further information on these screens.

The **Detailed contact list statistics** screen displays at the **Contacts snapshot** tab.

#### **Contact List Statistics Contacts Snapshot** Top 10 Domain Name Confirmed Contacts Open Stats Link Stats Bounce Stats Unsubscribe Stats Forward Stats View statistics for contact list 'Newsletter Subscribers (From Product Demo's)' Date Range: All Time  $\sqrt{5}$  Go **In** Contact Summary **Contact Summary** · Total Confirmed Contacts: 3,932 .<br>Total Unconfirmed Contacts: 0  $\overline{2}$ · Total Unsubscribes: 949  $\overline{2}$ · Total Bounces: 365 · Total Forwards: 0  $\ddagger$  $_0$   $\perp$ Juli – I<br>Apr  $\frac{1}{\cot}$ Mar Feb l<br>Jan sep  $\frac{1}{\text{Now}}$ Aug Jun May Dec Unconfirmed Contacts Confirmed Contacts Unsubscribes Bounces Forwards Date/Time **Unconfirmed Contacts Confirmed Contacts** Forwards Unsubscribes **Bounces** Oct 2008  $\mathbf 0$  $\overline{c}$  $\mathbb O$  $\,$  0  $\,$  $\mathbb O$ Dec 2007  $\mathfrak o$  $\bar{0}$  $\overline{0}$ 296  $\,0\,$ Nov 2007  $\bar{0}$ 3,930 653  $\bar{0}$ 365 365 Total  $\pmb{0}$ 3,932 949  $\pmb{0}$

**Figure 141** Detailed Contact List Statistics

The following table describes the tabs in this screen.

#### **Table 40** Detailed Contact List Statistics

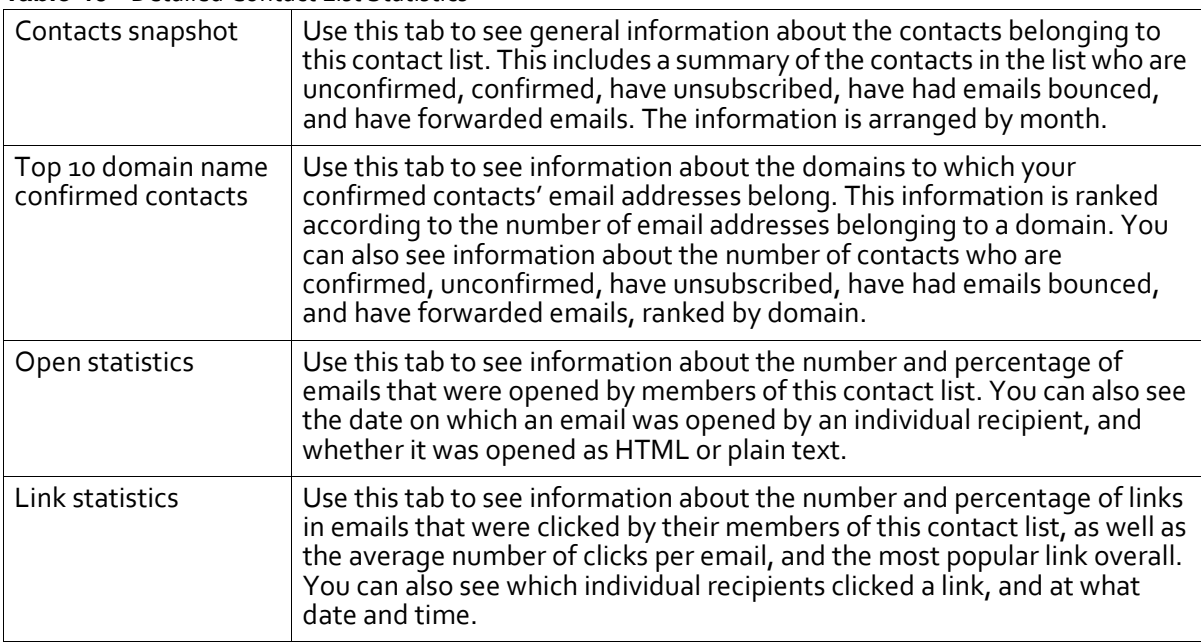

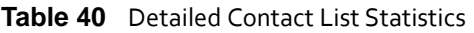

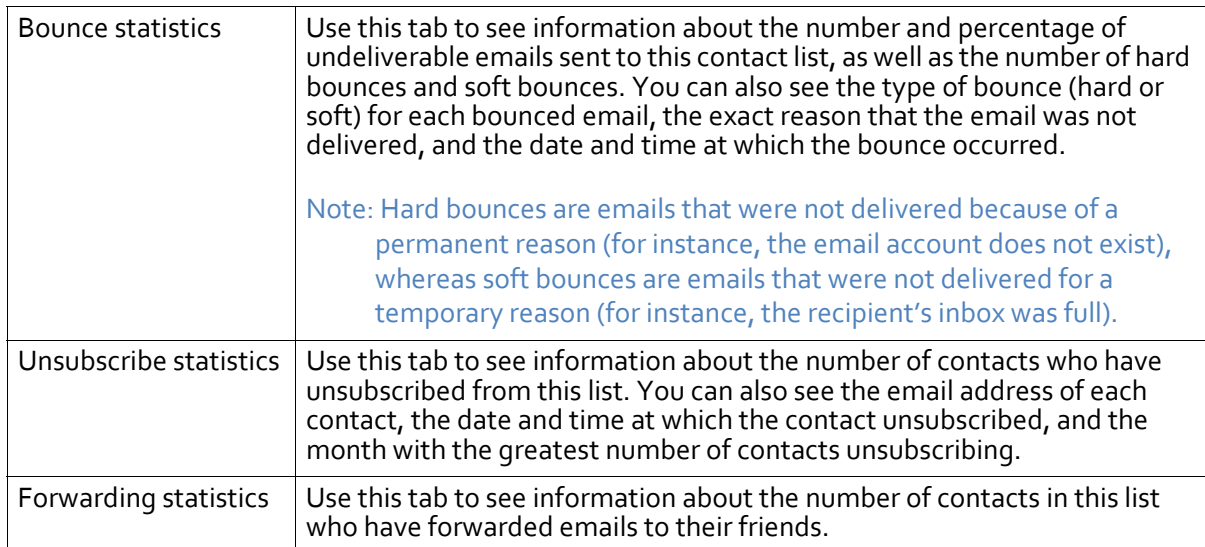

# **Viewing User Account Statistics**

To view statistics about Interspire Email Marketer's user accounts, click **Statistics** in the navigation bar, then click **User account statistics**.

### Note: Configure user accounts in the **User account** screens; see [Configuring](#page-230-0) User Accounts on [page](#page-230-0) 231.

This screen shows an overview of your contact lists, and some basic statistics about each. You can **View** an user account's detailed statistics.

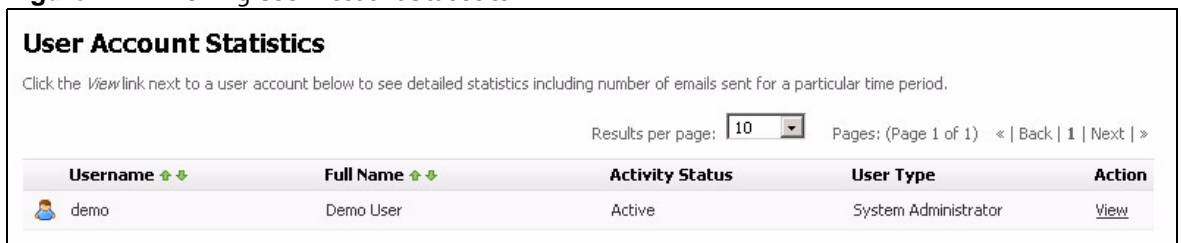

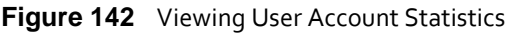

#### **Table 41** Viewing User Account Statistics

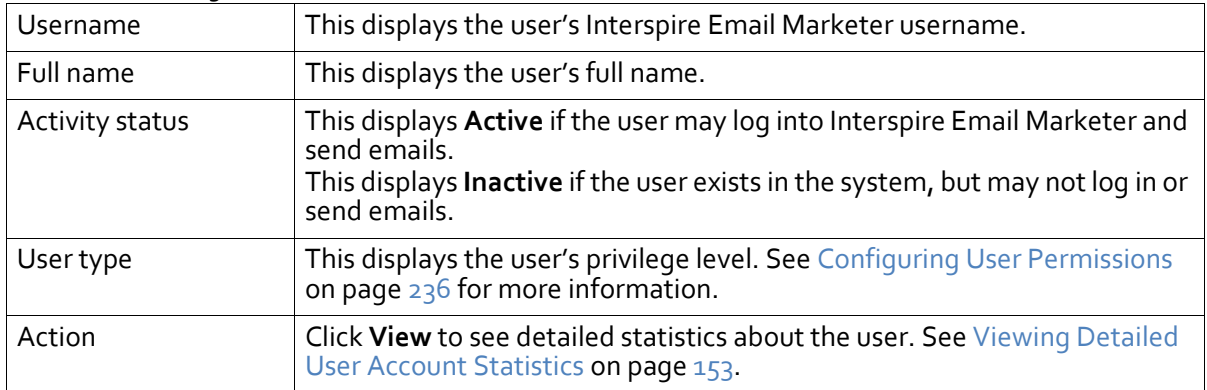

# <span id="page-152-0"></span>**Viewing Detailed User Account Statistics**

To view detailed statistics about a user account, click **Statistics** in the navigation bar, then click **Contact list statistics**. Click a contact list's **View** link.

Note: See Using the Detailed [Statistics](#page-155-0) Screens on page 156 for further information on these screens.

#### The **Detailed contact list statistics** screen displays at the **Contacts snapshot** tab.

#### **Figure 143** Detailed User Account Statistics **User Account Statistics** User Account Statistics Emails Sent .<br>View a summary for user 'Demo User' **Statistics Snapshot User Summary Chart** User Created Movember 19 2007, 8:57 am<br>User Last Logged In October 7 2008, 10:26 pm Opened (75 %) Bounced (4 %): 208 Unopened (21 %) Last Email Campaign Sent November 21 2007, 3:14 am Bounced (4 %) Unopened (21 %): 1.068 Contact Lists  $\overline{7}$ Autoresponders Created 6 Email Campaigns Sent 2 Emails Sent 5,008 Total Opens 3,732 Total Unique Opens 3,732 Opened (75 % Total Bounces: 208

The following table describes the tabs in this screen.

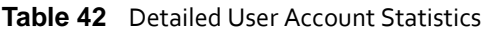

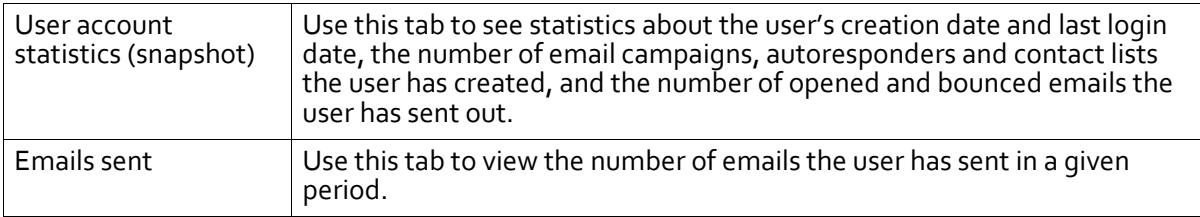

# **Managing Statistics**

This section describes how to export statistical information to a CSV (Comma‐Separated Values) file, print statistics, and use the **Detailed statistics** screens.

- For information on [Exporting](#page-152-1) Statistics,see [page](#page-152-1) 153.
- For information on Printing [Statistics,](#page-153-0)see [page](#page-153-0) 154.
- For information on Using the Detailed [Statistics](#page-155-0) Screens,see [page](#page-155-0) 156.

# <span id="page-152-1"></span>**Exporting Statistics**

Take the following steps to export statistics to a CSV file:

- **1** Click **Statistics** in the navigation bar, then click the option you want to export. In the screen that displays, click an entry's **Export** link. Alternatively, select multiple entry's checkboxes and select **Export** from the **Choose an action menu**.
- **2** The page reloads. An information bar displays.

Note: This example shows the information bar for **Email campaign statistics**.

#### **Figure 144** Exporting Statistics

The statistics for the selected campaigns have been exported. Click here to download the data.

**3** If you want to see the CSV file in your browser, click the **Click here** link.

If you want to save the file to your computer, right‐click the link and select **Save link as...**. A dialog box displays. Use the dialog box to save the exported CSV file.

# <span id="page-153-0"></span>**Printing Statistics**

Take the following steps to print out statistics:

Note: If you have a PDF generation application (such as Adobe Acrobat) you can also create a PDF file.

**1** Click **Statistics** in the navigation bar, then click the option you want to print. In the screen that displays, click an entry's **Print** link. Alternatively, select multiple entry's checkboxes and select **Print** from the **Choose an action menu**. The **Print Statistics** screen displays.

**Figure 145** Printing Statistics

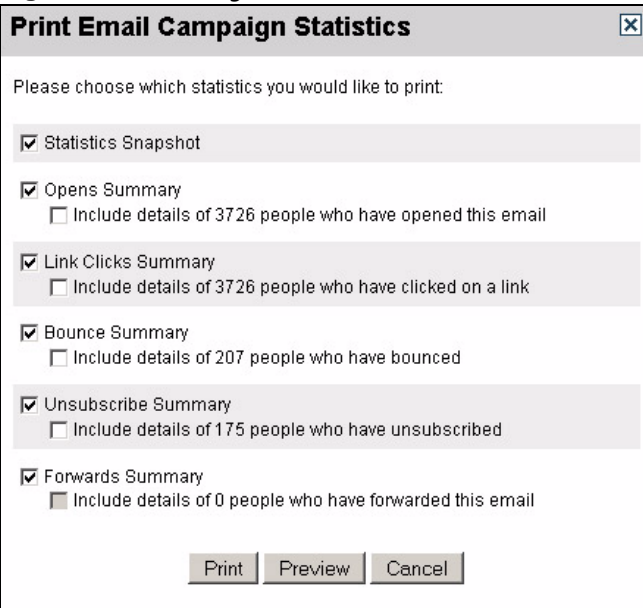

**2** Select the types of statistics you want to include in the printed output.

Note: This example uses the screens for **Email campaign statistics**. The screens for other types of statistics are similar.

**3** Click **Preview** to see how the printed output will look. The preview opens in a new browser window.

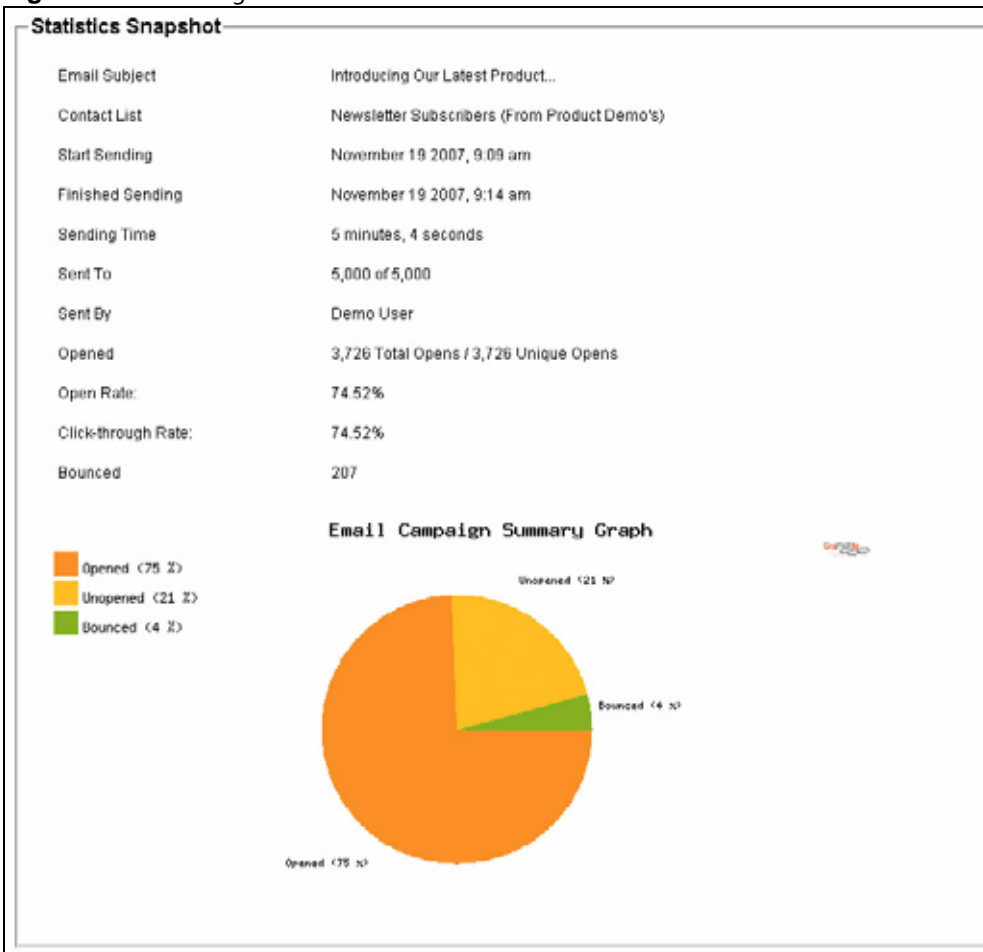

**Figure 146** Printing Statistics: Preview

**4** Close the preview window. In the **Print Statistics** screen, click **Print**. A print dialog box opens.

**Figure 147** Printing Statistics: Print Dialog

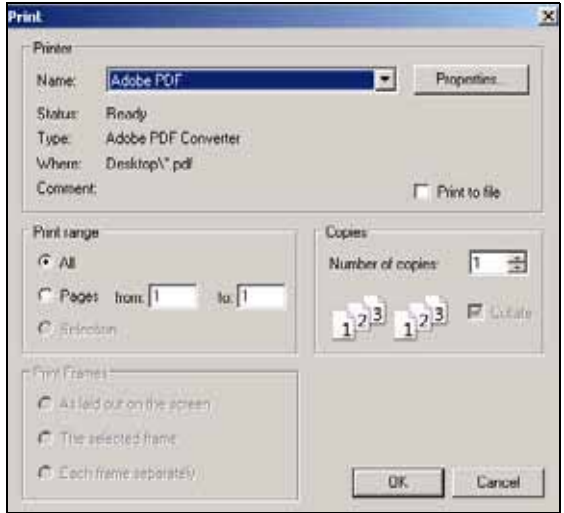

Select the printer you want to use. Click **Properties** to configure the print job further.

Note: If you want to make a PDF file and have a PDF generation application (such as Adobe Distiller), select the application from the **Name** menu.

**5** Click **OK** to send the print job to the printer.

# <span id="page-155-0"></span>**Using the Detailed Statistics Screens**

When you click a **View** link in one of the statistics screens, a **Detailed statistics screen** displays. This screen contains multiple tabs, each of which displays a different subset of information about the subject (see the section on each screen for information on each tab).

Each detailed statistics screen shares many features:

• Use the list at the left of each screen to see detailed statistical information about the relevant subject.

**Figure 148** Detailed Statistics: Detailed List

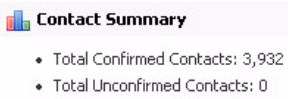

- · Total Unsubscribes: 949
- · Total Bounces: 365
- · Total Forwards: 0
- Each **Detailed statistics screen** opens at the **Snapshot** tab. In most instances, this screen contains a circular pie chart (those that do not contain a pie chart contain a timeline).

**Figure 149** Detailed Statistics: Pie Chart

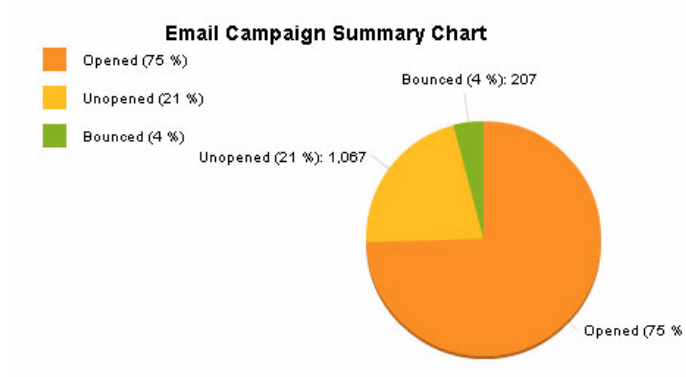

To display information about a segment of the chart, place the mouse pointer over the segment, or an item in the key on the left.

To make a segment more visible by detaching it from the rest of the chart, click the segment or the corresponding item in the key.

• Screens that do not contain a pie chart contain a timeline.

**Figure 150** Detailed Statistics: Timeline

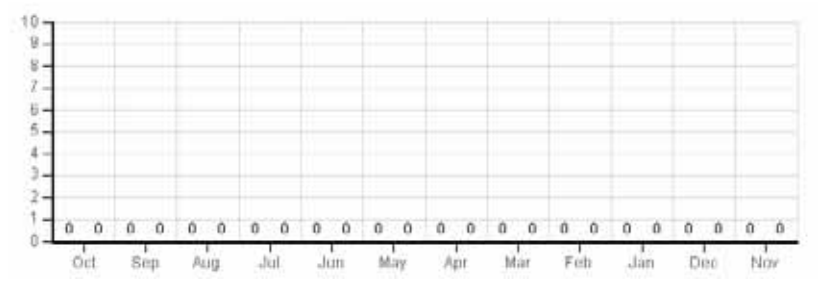

This displays the number of instances on the **y** (up) axis, and the time on the **x** (across) axis.

Note that the timeline runs from right to left; the most recent information is on the left, next to the **y** axis.

• Control the timeline by defining its **Date range**.

**Figure 151** Detailed Statistics: Date Range

Date Range: All Time  $\Box$  Go

Select the time period you want to view from the drop‐down list. If you select **Custom**, select the start and end dates in the fields that display.

**Figure 152** Detailed Statistics: Custom Date Range

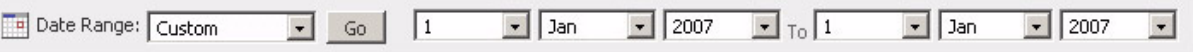

• Beneath the graphical representation of the information in the screen is a list of all the relevant records represented in the pie chart or timeline. Use this list to see each individual record.

**Figure 153** Detailed Statistics: Individual Records

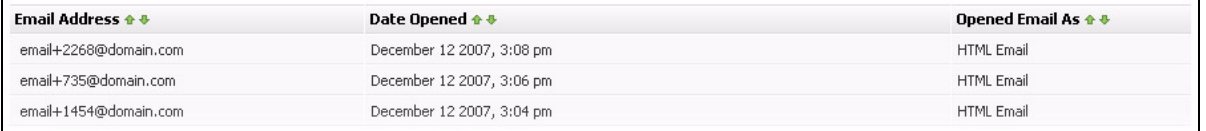

• Some screens contain a list box that allows you to refine the statistics in the screen. For example, you can see information on all links clicked by recipients, or select a specific link to see statistics. Select the option from the list, then click **Go**.

**Figure 154** Detailed Statistics: Refine Lists

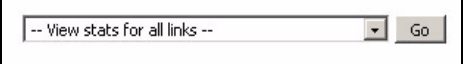

### **USING STATISTICS**

# Editing HTML and Text

Interspire Email Marketer provides a full‐featured WYSIWYG (What You See Is What You Get) HTML editor, including an HTML code editor and preview function, as well as a plain‐ text editor.

Use these editors to create and modify templates, emails, autoresponders, and other HTML and plain‐text features.

Note: See the relevant section of this user's guide for information on how to reach the editing screen for each type of HTML or plain‐text feature.

You can also validate your email, ensuring that it displays correctly in a variety of popular email clients.

- See Using the [HTML](#page-158-0) Editor on page 159 for information on the WYSIWYG editor.
- See Using the Text [Editor](#page-194-0) on page 195 for information on the plain-text editor.
- See [Validating](#page-196-0) an Email on page 197 for information on checking how you email displays in popular email clients.

# <span id="page-158-0"></span>**Using the HTML Editor**

Interspire Email Marketer's built‐in HTML editor is an HTML design tool that allows you to easily create and modify your emails. You can use the WYSIWYG editing tool, work directly with HTML code, and preview your email.

# **HTML Source Options**

In some instances of the HTML editor, you have a choice of how to build the HTML document.

- If you want to use the built‐in WYSIWYG (What You See Is What You Get) editor in this page, select **Create content using the WYSIWYG editor below**.
- If you want to use an HTML file on your computer, select **Upload a file from my computer**. Click the **Browse** button that displays. A file upload window displays; locate and select the file you want to use and click **OK**. Click **Upload**. The HTML editor screen updates to show the new file.
- If you want to use a file from a page on the Internet, select **Import a file from a web site** and enter the full URL (for example,"http://www.examplesite.com/ examplepage.html") in the field that displays. Click **Import**. The HTML editor screen updates to show the new file.

# **HTML Editor Overview**

The HTML editor is divided into three sections.

#### **Figure 155** HTML Editor Overview

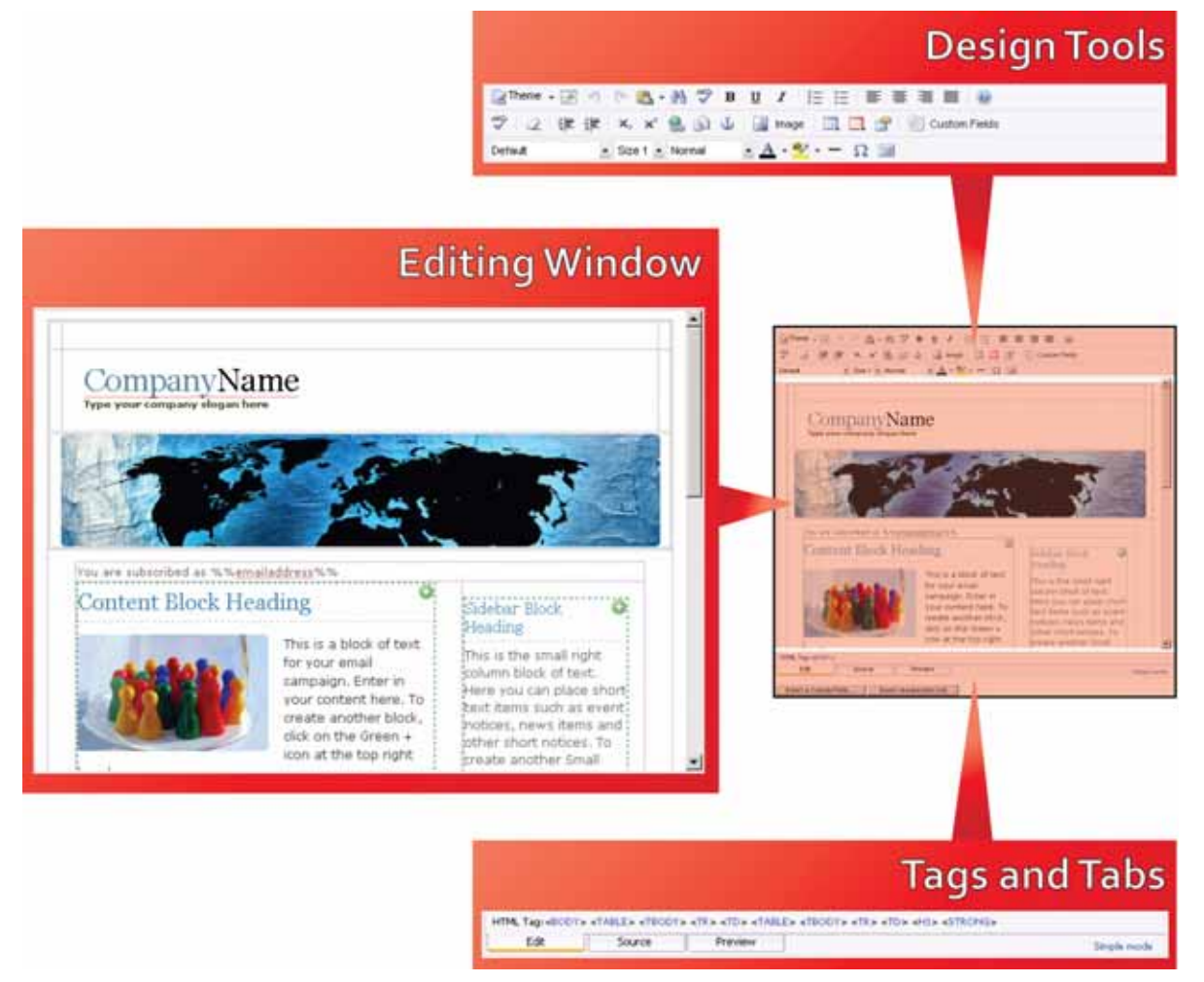

- Use **Design Tools** to control how text and images display, import material, create hyperlinks and a variety of other tasks. See Using [Design](#page-159-0) Tools on page 160 for more information.
- Use the **Editing Window** to control text blocks and image placement, and write your email's text content. See Using the Editing [Window](#page-186-0) on page 187 for more information.
- Use **Tags and Tabs** to switch between the **Editing Window**, the **Source Window** and the **Preview Window**, and to show or hide the advanced **Design Tools**. You can also see and select the HTML tags that relate to a selection in the WYSIWYG editor. See [Using](#page-191-0) Tags and Tabs on [page](#page-191-0) 192 for more information.

## <span id="page-159-0"></span>**Using Design Tools**

The **Design Tools** allow you to edit every aspect of your HTML document.

Note: Not all fields are available for all documents.

Note: Not all elements shown here display in **Simple mode**. To view all elements, click **Complete mode** at the bottom of the screen. See [Using](#page-191-0) Tags and Tabs on page 192.

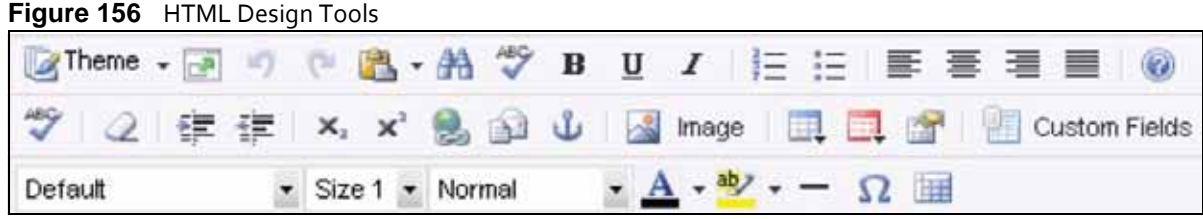

### **Table 43** HTML Design Tools

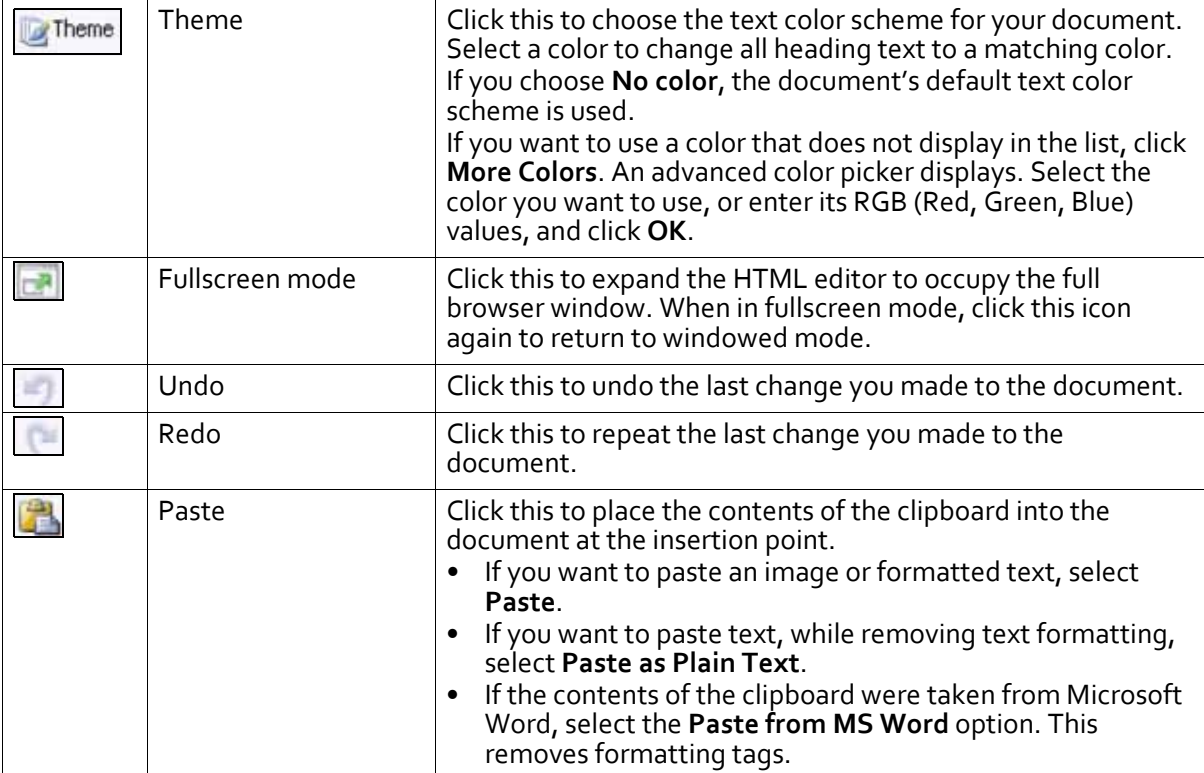

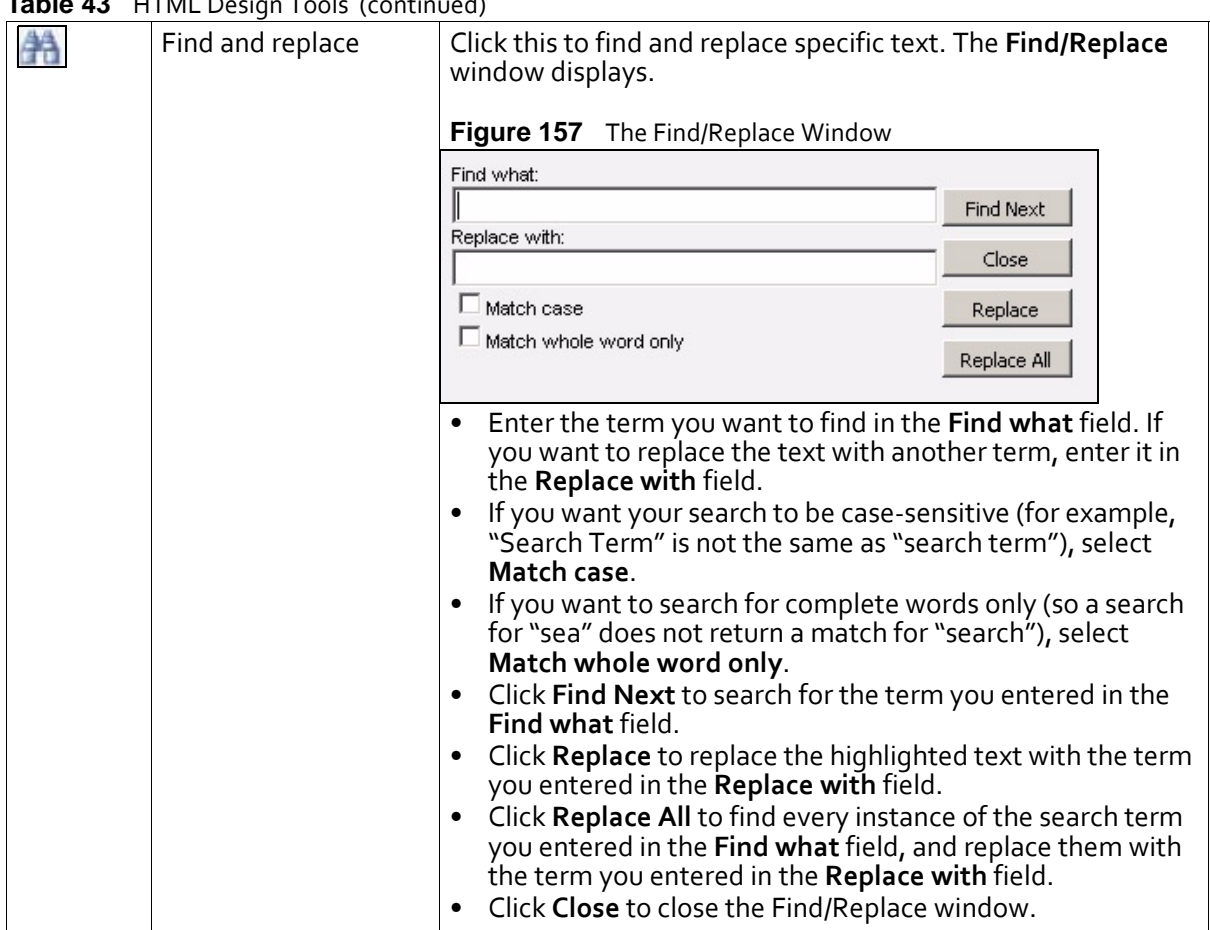

### **Table 43** HTML Design Tools (continued)

| Taple 43 | HTML Design Tools (continued) |                                                                                                    |
|----------|-------------------------------|----------------------------------------------------------------------------------------------------|
| ABQ      | Check spelling                | Click this to check the spelling of the text in your document.<br>If you select text before clicking this icon, only the selected<br>text is checked.<br>If you do not select any text before clicking this icon, all the<br>text in the document is checked.<br>Interspire Email Marketer checks the text. Any words that<br>appear to be spelled incorrectly are highlighted. Click a<br>highlighted word to see some suggestions.<br>Figure 158 Check Spelling<br>IMutat moduf<br>popular<br>ius etiam disi<br>Diam deseru<br>Pepillo<br>cum no conv<br>Polo<br>vix nulla voci<br>Graece detra<br>Poul<br><mark>eos</mark> , eos ex <mark>(</mark><br>people<br>an oratio ber<br>polo<br>es mea, Eu <mark>d</mark><br>poplar<br>is setetur, in<br>populous<br>oraret ut eos<br>uat his.<br>pupil<br>Paulo<br>Ignore<br>Ignore All<br>Add to Dictionary<br>Click a suggestion to replace the misspelled word with the<br>suggested word.<br>Click Ignore to move on to the next word, or click Ignore<br>All to finish the spell check.<br>If you want to allow a highlighted word in future spell<br>checks, click Add to Dictionary. |
| в        | <b>Bold</b>                   | Click this to bold the selected text or, if the text is already<br>bolded, to remove bolding.                                                                                                    |
| U        | Underline                     | Click this to underline the selected text or, if the text is already<br>underlined, to remove the line.                                                                                                    |
|          | Italic                        | Click this to italicise the selected text or, if the text is already<br>italic, to remove the italics.                                                                                                    |
|          | Insert ordered list           | Click this to insert a numbered list. If you select paragraphs<br>already in the document and click this, the text is converted to<br>a numbered list.                                                                                                    |
| 這        | Insert unordered list         | Click this to insert a bulleted list. If you select paragraphs<br>already in the document and click this, the text is converted to<br>a bulleted list.                                                                                                    |
|          | Align left                    | Select text in the document and then click this to align the text<br>to the left side of its text box.                                                                                                    |
|          | Align center                  | Select text in the document and then click this to align the text<br>to the center of its text box.                                                                                                    |
|          | Align right                   | Select text in the document and then click this to align the text<br>to the right side of its text box.                                                                                                    |
|          | Justify                       | Select text in the document and then click this to align the text<br>to both the left and right sides of its text box.                                                                                                    |
|          | Help                          | Click this to see online help for the HTML editor from the<br>Interspire Email Marketer knowledge base.                                                                                                    |

**Table 43** HTML Design Tools (continued)

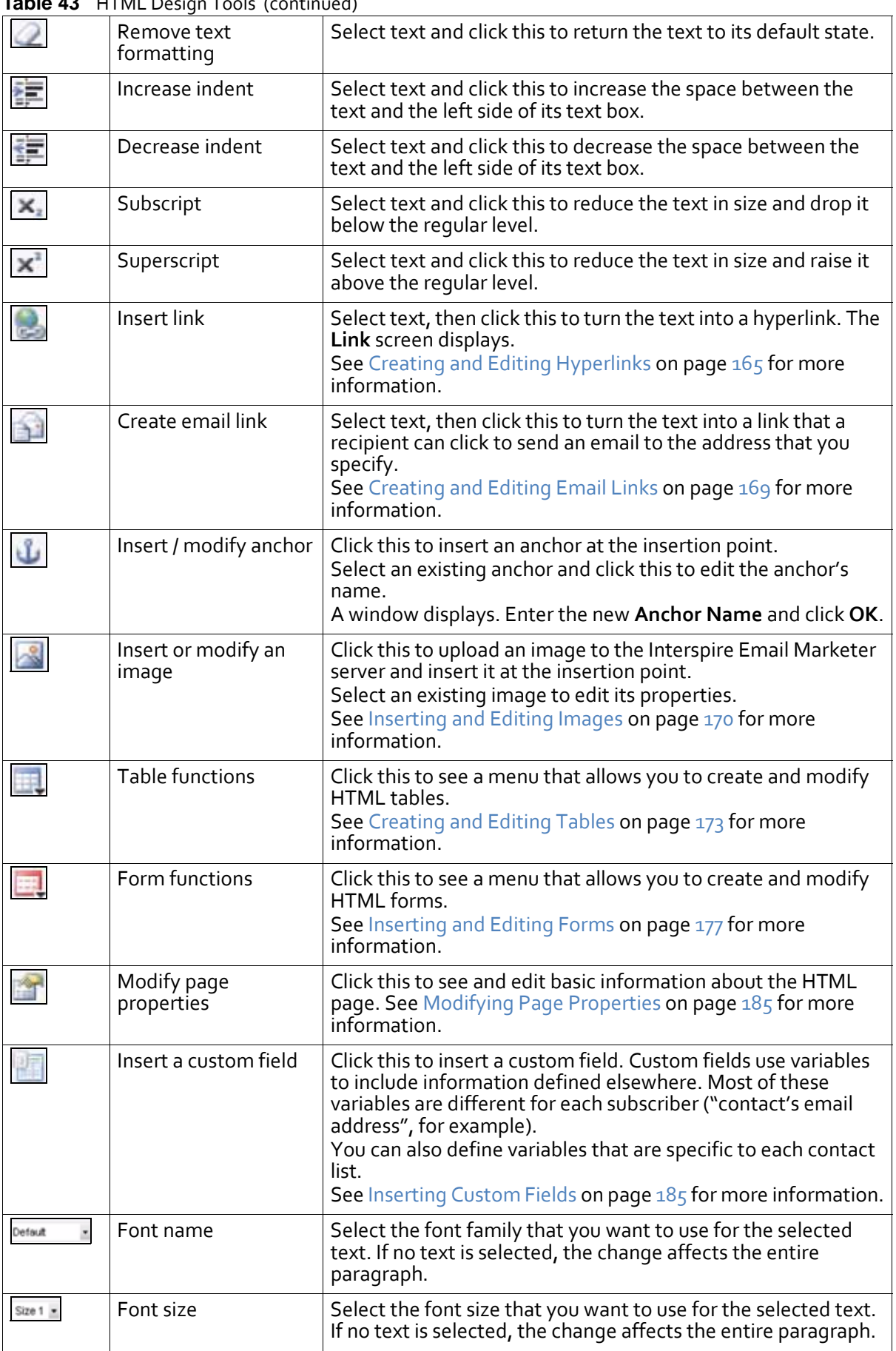

### **Table 43** HTML Design Tools (continued)

|        | $\frac{1}{2}$ able to $\frac{1}{2}$ in the Design Tools (continued) |                                                                                                    |
|--------|---------------------------------------------------------------------|----------------------------------------------------------------------------------------------------|
| Normal | Format                                                              | Select the heading style that you want to use for the selected<br>text. If no text is selected, the change affects the entire<br>paragraph.                                                                                                    |
|        | Font color                                                          | Select text and click this to assign the color that displays to the<br>text.<br>To view a color picker, click the triangular icon next to the<br>button. Click a color to assign the color to the text.<br>If you want to use a color that does not display in the list, click<br>More Colors. An advanced color picker displays. Select the<br>color you want to use, enter its RGB (Red, Green, Blue) values,<br>or enter its hex value, and click OK.                                                |
| aos    | Highlight                                                           | Select this and click this to highlight the text. Highlighting text<br>adds a colored background to the text.<br>To view a color picker, click the triangular icon next to the<br>button. Click a color to assign the color to the text<br>background.<br>If you want to use a color that does not display in the list, click<br>More Colors. An advanced color picker displays. Select the<br>color you want to use, enter its RGB (Red, Green, Blue) values,<br>or enter its hex value, and click OK. |
|        | Insert horizontal line                                              | Click this to add a horizontal line at the insertion point. If the<br>insertion point is in a paragraph, the paragraph is split into<br>two.                                                                                                    |
|        | Insert character                                                    | Click this to insert a non-standard character. Select the<br>character that you want to insert in the window that displays.                                                                                                    |
|        | Show borders                                                        | Click this to see element borders. Click it again to hide<br>element borders.                                                                                                    |

**Table 43** HTML Design Tools (continued)

### <span id="page-164-0"></span>**Creating and Editing Hyperlinks**

Use the **Link** screen to create and edit hyperlinks that allow recipients of your email to click through to web pages on the Internet or files stored on the Interspire Email Marketer server.

- Note: The file to which you are linking must be available on the Internet. If you are linking to a file that is not already available on the Internet, you can make it available by uploading it to the Interspire Email Marketer server. See [Uploading](#page-166-0) Files and Images to the [Interspire](#page-166-0) Email Marketer Server on page 167.
- Note: For information on links that allow a recipient to send an email, see [Creating](#page-168-0) and [Editing](#page-168-0) Email Links on page 169.

To access the **Link** screen, click the **Insert Link** ( ) icon in the HTML editor (see [Using](#page-158-0) the [HTML](#page-158-0) Editor on page 159).

#### **Figure 159** The Link Screen

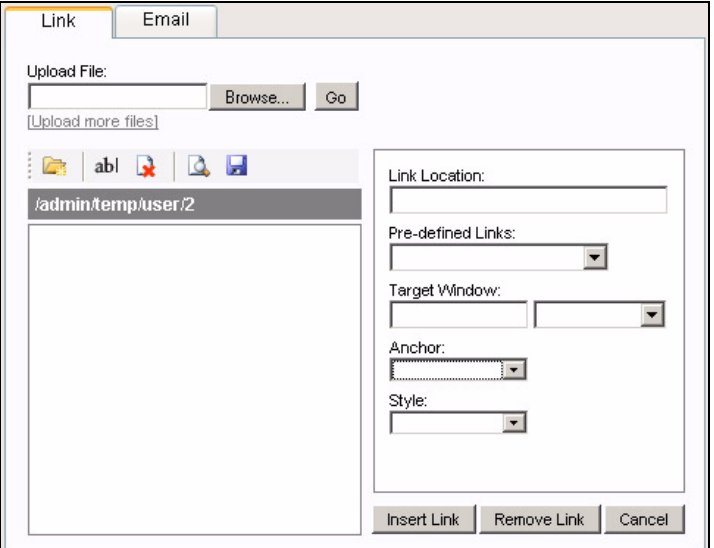

- If you want to link to an existing web page on the Internet, enter the full URL in the **Link Location** field.
- See [Creating](#page-166-1) Pre‐defined Links on page 167 for information on creating links related to common Interspire Email Marketer features (unsubscribing from the contact list, for instance).
- See [Specifying](#page-166-2) Window Type on page 167 for information on specifying the type of window in which the link opens.
- See [Uploading](#page-166-0) Files and Images to the Interspire Email Marketer Server on page 167 for information on hosting linked files on the Interspire Email Marketer server so they can be accessed by your email's recipients.

The following table describes the labels not discussed in the above-mentioned sections.

| Anchor      | If the document contains named anchors, select the destination anchor<br>from the list. When a recipient clicks the link, the email displays with the<br>anchor's location at the top of the screen. |
|-------------|----------------------------------------------------------------------------------------------------|
| Style       | If your document has styles defined, you can select a Style to have the link<br>display using the selected style.                                                                                    |
| Insert link | Once you have set up your hyperlink, click this to place the link in your<br>email document.                                                                                                    |
| Remove link | If you are editing a hyperlink, click this to remove the link. The plain text<br>remains in your email document.                                                                                     |
| Cancel      | Click this to close the Link screen without saving any changes.                                                                                                    |

**Table 44** The Link Screen: Common Fields

### <span id="page-166-1"></span>*Creating Pre-defined Links*

Alternatively, use one of the Pre-defined Links to allow the recipient to take action related to Interspire Email Marketer.

| 10VG 53<br>THE LITIN SULEETI. I TE-UEHHEU LIHNS |                                                                                                    |  |
|-------------------------------------------------|----------------------------------------------------------------------------------------------------|--|
| Link to Contact List<br>Archives                | Use this link to allow a user to see all the emails that have been sent to this<br>contact list in the past.<br>This option uses the %%mailinglistarchive%% variable.                                   |  |
| Web Version of Email                            | Use this link to allow a user to view the HTML version of this email, stored<br>on the Interspire Email Marketer server, in their default web browser.<br>This option uses the %%webversion%% variable. |  |
| Unsubscribe Link                                | Use this link to allow users to remove their email addresses from the<br>contact list.<br>This option uses the %%unsubscribelink%% variable.                                                            |  |

**Table 45** The Link Screen: Pre‐defined Links

### <span id="page-166-2"></span>*Specifying Window Type*

If you want to specify the type of window in which the link opens, select an option in the **Target Window** field. The HTML code displays in the field to the left.

| None         | No HTML | Select this if you do not want to specify the type of window in<br>which the link opens.                                                                               |  |
|--------------|---------|----------------------------------------------------------------------------------------------------|--|
| Same frame   | _self   | Select this to have the link open in the same window as the<br>original email. If the original email uses frames, the new file<br>opens in the same frame as the link. |  |
| Whole page   | $\_top$ | Select this to have the link open in the whole page of the<br>original email. If the original email uses frames, the new file<br>removes the frames.                   |  |
| New window   | blank   | Select this to have the link open in a new browser window.                                                                                                    |  |
| Parent frame | _parent | Select this to have the link open in the parent frameset. Use<br>this option when the original email uses multiple framesets.                                          |  |

**Table 46** The Link Screen: Target Window Options

### <span id="page-166-0"></span>**Uploading Files and Images to the Interspire Email Marketer Server**

If you want to link to or embed a file that is not already available on the Internet (such as an image or another HTML file on your computer), use the file list on the left of the **Links** or **Images** screen. When you upload a file from your computer to this list it is automatically hosted on the Interspire Email Marketer server, and can be accessed over the Internet.

• Use the **Links** screen to upload files you want a recipient to access via a hyperlink. See Creating and Editing [Hyperlinks](#page-164-0) on page 165.

• Use the **Images** screen to upload images you want to embed in your email document. See [Inserting](#page-169-0) and Editing Images on page 170.

**Table 47** Link and Images Screens: Uploading Files and Images

|     | <b>Upload File</b>              | Enter the filepath of the file on your computer that you<br>want to upload to the Interspire Email Marketer server.<br>Alternatively, use the Browse button to locate the file.                                                                        |
|-----|---------------------------------|----------------------------------------------------------------------------------------------------|
|     | <b>Browse</b>                   | Click this to locate a file you want to upload to the<br>Interspire Email Marketer server.<br>A File Upload window displays. Locate the file and click<br>Open. Then, click Go to upload the file.                                                     |
|     | Go                              | Once you have selected a file to upload (the filepath<br>displays in the Upload File field) click this to upload the<br>file.                                                                                                    |
|     | Upload more files               | Click this to see two more fields where you can upload                                                                                                    |
|     | Upload more images              | more files. Click each field's <b>Browse</b> button to select the<br>file you want to upload.                                                                                                    |
|     |                                 | Note: The Upload more files button displays in the Links<br>screen, and the Upload more images button<br>displays in the Images screen.                                                                                                    |
|     | New folder                      | Click this to create a new folder for uploaded files on the<br>Interspire Email Marketer server. The current directory<br>path displays above the list.<br>A window displays in which you can name the new folder.<br>Enter the new name and click OK. |
| abl | Rename selected file/<br>folder | Select a file or folder and click this to rename the file or<br>folder.<br>Note: Click a folder's icon to select it.<br>A window displays in which you can rename the folder.<br>Enter the new name and click OK.                                      |
|     | Delete selected file/<br>folder | Select a file or folder and click this to remove the file or<br>folder.<br>Note: If you delete a folder, all files and subfolders within<br>the folder are also deleted.                                                                               |
|     | Preview selected file           | Select a file and click this to see a preview of the file. A<br>new window opens, displaying the file. Close the window<br>to return to the Link screen.<br>Note: This icon displays only in the Link screen.                                          |
|     | Download selected<br>file       | Select a file and click this to download the file to your<br>computer.                                                                                                    |
|     |                                 | Note: This icon displays only in the Link screen.                                                                                                    |

| Emix and middes Screens. Opioaamg i nes and middes |                                                                                                    |
|----------------------------------------------------|----------------------------------------------------------------------------------------------------|
| Toggle thumbnails                                  | Click this to show or hide image thumbnails.                                                                                                    |
|                                                    | Note: This icon displays only in the Images screen.                                                                                                    |
| Set image as<br>background                         | Select an image and click this to use the image as the<br>background for your document. If the image is not the<br>same size as the document, it is repeated (tiled).<br>Note: This icon displays only in the Images screen. |
|                                                    |                                                                                                    |

**Table 47** Link and Images Screens: Uploading Files and Images

### <span id="page-168-0"></span>**Creating and Editing Email Links**

Use the **Email Link** screen to create and edit links that recipients can click to send an email to the address that you specify. Email links use the HTML **mailto** command. Take the following steps to create or edit an email link:

**1** To create a new email link in your document, select text in the HTML editor (see [Using](#page-158-0) the [HTML](#page-158-0) Editor on page 159) and click the **Create email link** button ( ).

To edit an existing email link, select the link in the document and click the **Create email link** button.

The **Email Link** screen displays.

**Figure 160** The Email Link Screen

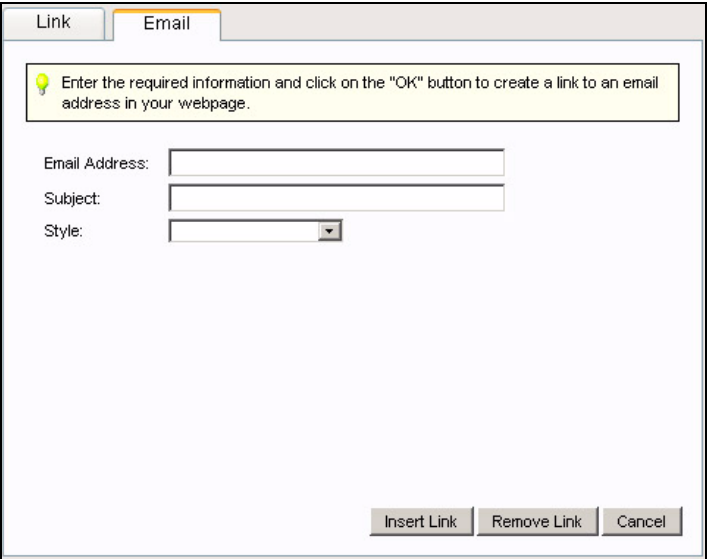

- **2** Enter the **Email Address** to which you want the email to be sent.
- **3** If you want to specify the email subject (for example,"Response to Newsletter #15"), enter the subject line in the **Subject** field.
- **4** If your document has styles defined, you can select a **Style** to have the link display using the selected style.
- **5** Click **Insert Link** to place the email link in your document.

Alternatively, click **Remove Link** to return the selected text in your document to its default state.

Click **Cancel** to close the **Email Link** screen without saving any changes.

The email link displays in the HTML editor.

### <span id="page-169-0"></span>**Inserting and Editing Images**

Use the **Images** screen to insert or edit an image in your document.

- To insert an image, access the HTML editor (see Using the [HTML](#page-158-0) Editor on page 159). Place the insertion point where you want the image to appear, then click the **Insert or modify an image** button ( ).
- To edit an image, access the HTML editor. Select the image you want to edit, then click the **Insert or modify an image** button.

You can also resize, drag and drop images in the editing window. See Using the [Editing](#page-186-0) [Window](#page-186-0) on page 187.

Note: Interspire Email Marketer allows you to use the following image types in your document: bitmap (.bmp), graphics interchange format (.gif), JPEG (.jpg), portable network graphics (.png), tagged image file format (.tif or .tiff).

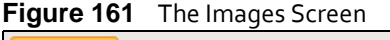

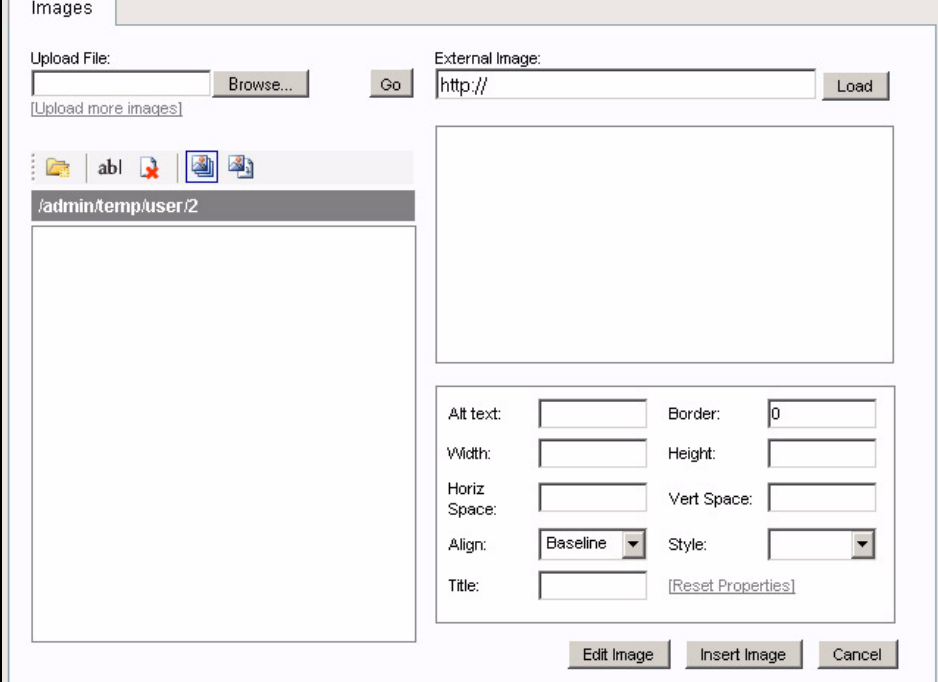

Images in your documents must be uploaded to the Interspire Email Marketer server, or available elsewhere on the Internet. Use the fields on the left side of this screen to upload images to the Interspire Email Marketer server, and configure the server's file structure. See [Uploading](#page-166-0) Files and Images to the Interspire Email Marketer Server on page 167 for information on these fields.

The following table discusses the fields on the right side of this screen.

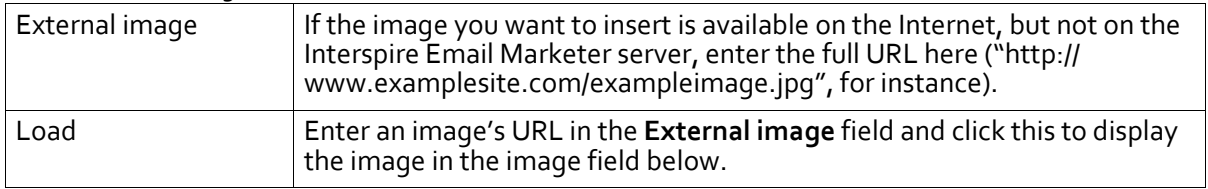

#### **Table 48** The Images Screen

| View preview in new<br>window $(\mathbf{Q})$ | This icon displays once you have selected an image from the Interspire<br>Email Marketer server, or entered a URL in the External image field and<br>clicked Load.<br>Click this icon to open a new browser window, displaying the selected<br>image at full size. |
|----------------------------------------------|----------------------------------------------------------------------------------------------------|
| Alt text                                     | Enter the text that displays if the image is unavailable (for example, if the<br>server is offline or the recipient's email client blocks images).<br>Note: Not all email clients support Alt text.                                                                |
| Border                                       | Specify the width of the border around the image. Enter 0 if you do not<br>want a border around the image.<br>Note: To change the border color, insert the image and then use the Font<br>color tool $(\triangle)$ to select the new border color.                 |
| Width                                        | Specify the width of the image in pixels.<br>Note: This field is configured automatically when you select or load an<br>image; you do not need to change it if you do not want to resize the<br>image.                                                             |
| Height                                       | Specify the height of the image in pixels.<br>Note: This field is configured automatically when you select or load an<br>image; you do not need to change it if you do not want to resize the<br>image.                                                            |
| Horiz space                                  | Enter the amount of empty space to left and right of the image in pixels.                                                                                                    |
| Vert space                                   | Enter the amount of empty space above and below the image in pixels.                                                                                                    |

**Table 48** The Images Screen (continued)

#### **172 EDITING HTML AND TEXT**

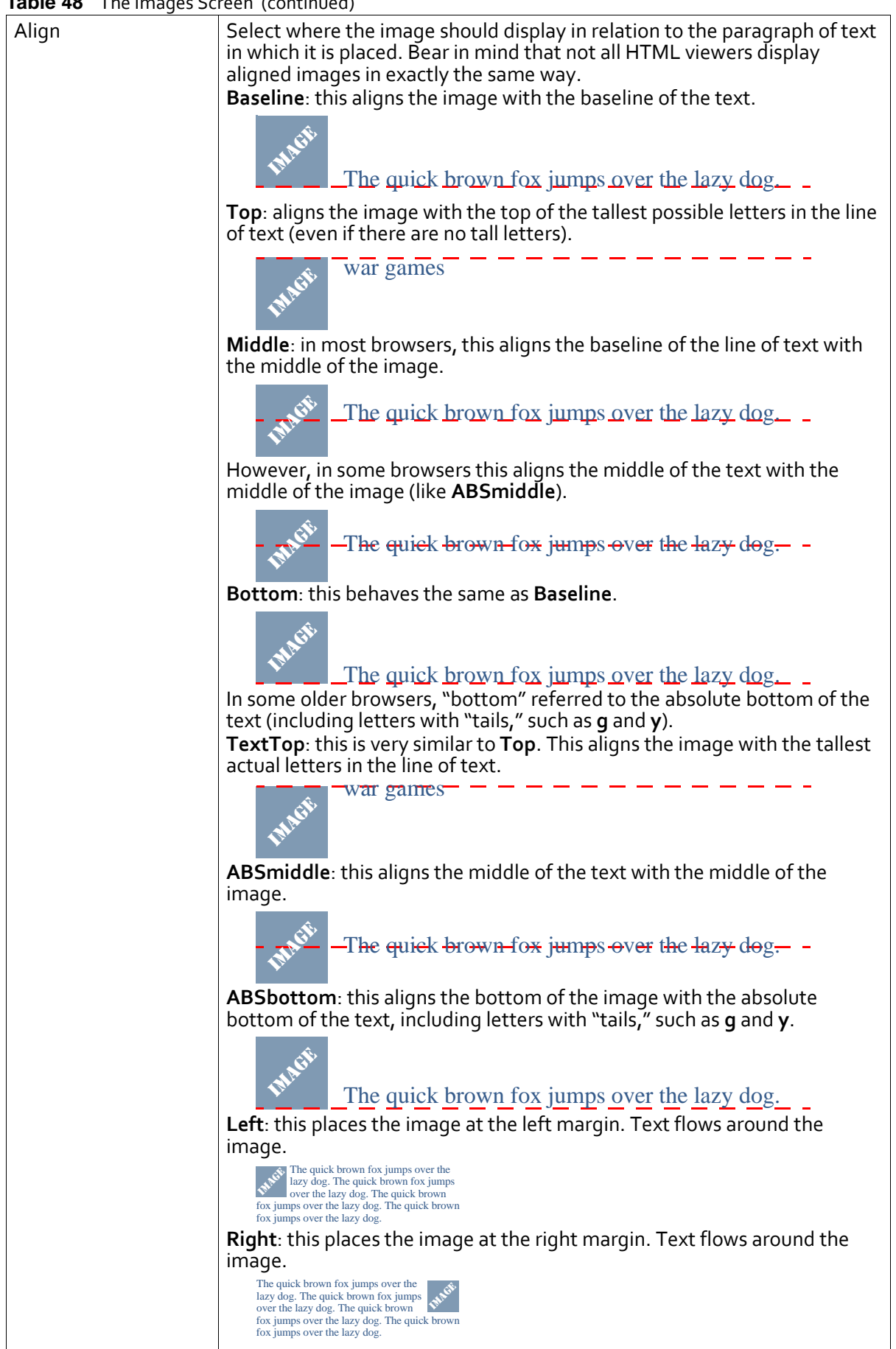

**Table 48** The Images Screen (continued)

| ιανι <del>ς</del> <del>τ</del> υ<br>ine miages buleen (commoeu) |                                                                                                    |  |  |
|-----------------------------------------------------------------|----------------------------------------------------------------------------------------------------|--|--|
| Style                                                           | If your document has styles defined, you can select a Style to have the<br>image display using the selected style.                                                                                                    |  |  |
| Title                                                           | Enter a title for the image. In most HTML viewers, this displays when the<br>recipient places the mouse pointer over the image. However, not all email<br>clients support this.<br>Note: If you want nothing to display when the recipient places the mouse<br>pointer over the image, leave this blank.                                                                                                    |  |  |
| Reset properties                                                | Click this to return the image properties to their default values.<br>The image's Width and Height return to their full size values.<br>Any information in the following fields is deleted: Alt text, Border, Horiz<br>space, Vert space, Align, Style and Title.                                                                                                    |  |  |
| Edit image                                                      | Click this to open the image in a new window and edit it using the Snipshot<br>online image editing tool.<br>At the time of writing, this tool allows you to:<br>Resize the image.<br>Crop the image.<br>Enhance the image.<br>Adjust the image's aspect ratio, tilt (horizontal angle), exposure,<br>contrast, saturation, hue and sharpness.<br>Rotate the image.<br>Turn a color image to greyscale.<br>See www.snipshot.com for more information.<br>Note: This field displays only when you are inserting a new image. |  |  |
| Insert image                                                    | Click this to place the image into your document at the insertion point.<br>Note: This field displays only when you are inserting a new image.                                                                                                    |  |  |
| Modify image                                                    | Click this to save your changes to the image and return to the HTML<br>editor.<br>Note: This field displays only when you are editing an existing image in<br>your document.                                                                                                    |  |  |
| Cancel                                                          | Click this to close this window and return to the HTML editor without<br>saving your changes.                                                                                                    |  |  |

**Table 48** The Images Screen (continued)

### <span id="page-172-0"></span>**Creating and Editing Tables**

In HTML, tables allow you to arrange information in horizontal rows and vertical columns.

- To insert a table, access the [HTML](#page-158-0) editor (see Using the HTML Editor on page 159). Place the insertion point where you want the table to appear, then click the **Table functions** button ( ) and select **Insert table**. The **Insert table** screen displays (see [Inserting](#page-172-1) a Table on page 173).
- To edit a table, access the HTML editor. Select the table you want to edit, then click the **Table Functions** button.

You can also resize tables, and add rows and columns, in the editing window. See [Using](#page-186-0) the Editing [Window](#page-186-0) on page 187.

### <span id="page-172-1"></span>*Inserting a Table*

Take the following steps to insert a table in a document:

**1** In the HTML editor, click the **Table functions** button ( ) and select **Insert table**. The **Insert table** window displays.

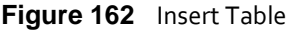

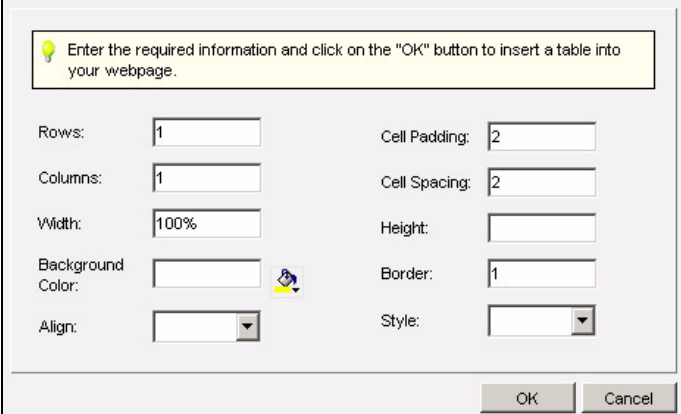

- **2** Enter the number of horizontal **Rows** and vertical **Columns** you want your table to have.
- **3** Enter the number of **Cell Padding** pixels you want to give your table. Cell padding inserts space between the edges of each table cell and the text inside the cell.
- **4** Enter the number of **Cell Spacing** pixels you want to give your table. Cell spacing inserts space between the cells in your table.
- **5** Define the **Width** of your table. You can define the table width in pixels by entering an integer (for example,"**150**"), or as a percentage of the recipient's browser window by entering a percentage (for example,"**75%**").
- **6** Define the **Height** of your table, if required. As with the **Width**, enter an integer to define the table height in pixels, or enter a percentage value to define the table height as a percentage of the recipient's browser window. If you leave this value blank, the table's default height is equal to the text height, plus cell padding and spacing for each row, multiplied by the number of rows.
- **7** If you want to define a **Background color** for the table, click the color picker icon ( $\Diamond$ ). Alternatively, enter a color's hex value ("**#ffffff**", for instance).
- **8** If you want your table to have a **Border**, specify its width. If you want a table with no borders, enter "**0**" in this field.

Note: The border does not display in the **Edit** screen; click the **Preview** tab (see [Using](#page-191-0) Tags and Tabs on [page](#page-191-0) 192) to see the table as it will display in the recipient's email client.

- **9** In the **Align** list, select how you want the table to be displayed in its container.
	- Select **Left** to have the table display at the left‐hand margin.
	- Select **Right** to have the table display at the right‐hand margin.
	- Select **Center** to have the table display in the middle of the container.
- **10** If your document has styles defined, you can select a **Style** to have the table display using the selected style.
- **11** Click **OK**. Your table displays in the HTML editor.

Alternatively, click **Cancel** to close the **Insert table** screen without making any changes.

#### *Modifying Table Properties*

Take the following steps to change the properties of an existing table in a document:

- **1** In the HTML editor, click inside the table you want to modify.
- **2** Click the **Table functions** button ( ) and select **Modify table properties**.The **Modify table properties screen** displays.

**Figure 163** Modifying Table Properties

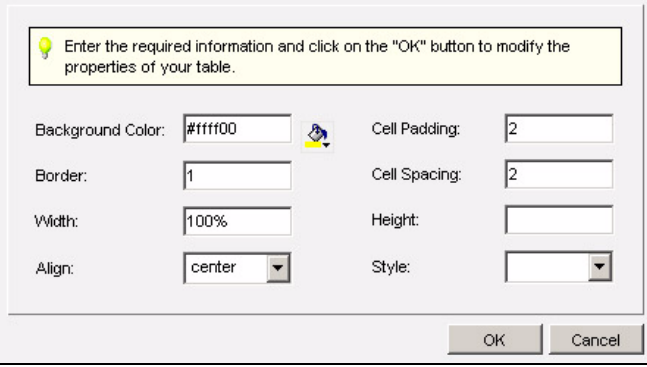

- **3** Make the changes to the table's properties. The fields that display are the same as those in the **Insert table** scree. See [Inserting](#page-172-1) a Table on page 173 for information on how to modify the fields.
- **4** Click **OK**. The changes to your table display in the HTML editor.

Alternatively, click **Cancel** to close the **Modify table properties** screen without making any changes.

#### *Modifying Cell Properties*

Take the following steps to change the properties of a cell in an existing table in a document:

**1** In the HTML editor, click inside the cell you want to modify.

Note: Interspire Email Marketer supports the modification of one cell at a time.

**2** Click the **Table functions** button ( ) and select **Modify cell properties**.The **Modify cell properties screen** displays.

#### **Figure 164** Modifying Cell Properties

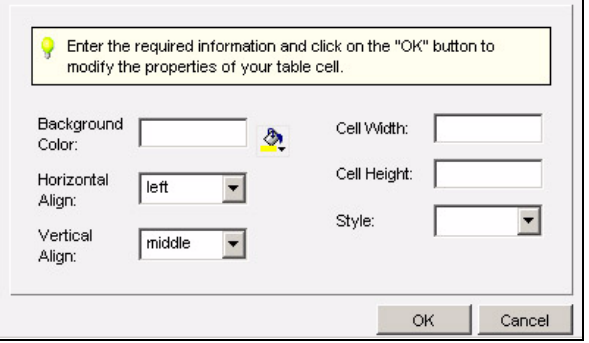

- **3** If you want to define a **Background color** for the cell, click the color picker icon ( $\Diamond$ ). Alternatively, enter a color's hex value ("**#ffffff**", for instance).
- **4** Enter the **Cell width** and **Cell height**, if required. The **Cell width** field affects all cells in the same column as the selected cell, and the **Cell height** field affects all cells in the same row as the selected cell.
- **5** In the **Horizontal Align** list, select how you want text or images to display in the selected cell.
	- Select **Left** to have the text or image display at the left‐hand cell margin.
	- Select **Right** to have the text or image display at the cell's right-hand margin.
	- Select **Center** to have the text or image display in the horizontal middle of the cell.
- **6** In the **Vertical Align** list, select how you want text or images to display in the selected cell.
	- Select **None** to have the text or image display in its default vertical location.
	- Select **Top** to have the text or image display at the upper cell margin.
	- Select **Middle** to have the text or image display at the vertical middle of the cell.
	- Select **Bottom** to have the text or image display at the bottom cell margin.
- **7** Click **OK**. The changes to your cell display in the HTML editor.

Alternatively, click **Cancel** to close the **Modify cell properties** screen without making any changes.

#### *Inserting and Deleting Columns*

Take the following steps to add a column to a table in a document:

- **1** In the HTML editor, select a table cell next to which you want to add a column.
- **2** Click the **Table functions** button ( ). Select **Insert column to the right** or **Insert column to the left**.

The new column displays in the HTML editor.

Take the following steps to delete a column from a table in the HTML editor:

- **1** In the HTML editor, select a table cell in the column you want to delete.
- **2** Click the **Table functions** button ( ). Select **Delete column**. The column is deleted from the table.

### *Inserting and Deleting Rows*

Take the following steps to add a row to a table in a document:

- **1** In the HTML editor, select a table cell above or below which you want to add a row.
- **2** Click the **Table functions** button ( ). Select **Insert row above** or **Insert row below**. The new row displays in the HTML editor.

Take the following steps to delete a row from a table in a document:

- **1** In the HTML editor, select a table cell in the row you want to delete.
- **2** Click the **Table functions** button ( ). Select **Delete row**. The row is deleted from the table.

#### *Increasing and Decreasing Column Span*

Take the following steps to merge a table cell into the column to its immediate right (increase column span) or split a table cell from a cell with which it was previously combined (decrease column span):

#### Note: A cell can be split down to a single column width, and no further.

- **1** In the HTML editor, select a table cell in the column you want to modify.
- **2** Click the **Table functions** button ( ).
- **3** Select **Increase column span** to merge the cell with the cell to its right, or select **Decrease column span** to split a multi‐column cell from its rightmost section.

The cell displays in the HTML editor at its modified width.

#### *Increasing and Decreasing Row Span*

Take the following steps to merge a table cell into the row beneath it (increase row span) or split a table cell from a cell with which it was previously combined (decrease column span):

Note: A cell can be split down to a single row height, and no further.

- **1** In the HTML editor, select a table cell in the column you want to modify.
- **2** Click the **Table functions** button ( ).
- **3** Select **Increase row span** to merge the cell with the cell beneath it, or select **Decrease row span** to split a multi‐row cell from its lowest section.

The cell displays in the HTML editor at its modified width.

### <span id="page-176-0"></span>**Inserting and Editing Forms**

HTML forms allow recipients of your email to perform a variety of tasks. They can enter information in form fields, select options using radio buttons, check boxes and list boxes, and click buttons to send or reset the form. Furthermore, hidden form fields in your emails do not display in the recipient's email client, but convey information back to you when a form is sent.

#### **178 EDITING HTML AND TEXT**

Forms reference scripts in order to perform the required action. These scripts may be located on the Interspire Email Marketer server, or on another server on the Internet. Alternatively, forms can use an HTML **mailto** command to email the form contents to a specified address.

When you want to add a form to your document, first insert a new form and then add the required fields to the form.

Note: Bear in mind that popular email clients handle forms differently. Some clients do not display forms, whereas others do not permit full form functionality. An alternative to using forms in your email is to link to a page on your website where a recipient can perform the required task.

#### <span id="page-177-0"></span>*Inserting a Form*

Take the following steps to add a form to a document:

**1** In the HTML editor, place the insertion point where you want the form to appear. Click the **Form functions** button ( ) and select **Insert form**. The **Insert form** screen displays.

**Figure 165** Insert Form

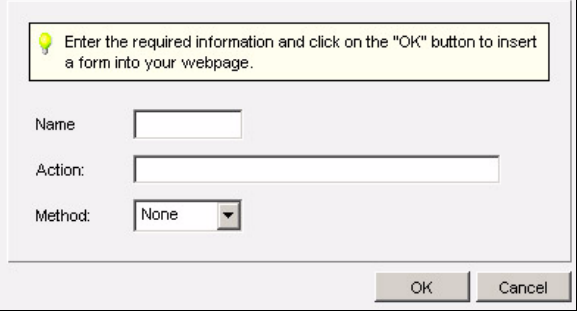

**2** Enter the **Name** you want to give this form.

Note: If this form references a script that specifies the form by name, the **Name** must be identical to the name in the script.

**3** In the **Action** field, specify the location of the script you want this form to reference, for example:

http://www.somesite.com/somefolder/examplescript.php

Note: If you do not enter the full URI, Interspire Email Marketer automatically appends its server information to the location you specify.

Alternatively, you can specify an email address to which to send the form's content; use the following format:

mailto:someaccount@somesite.com

- **4** Select the **Method** this form uses.
	- Select **None** if you do not want to specify the form submission method.

• Select **Get** if you want the form content to be transmitted as a URI. The form content is added to the URI specified in the **Action** field, using a question mark ("**?**") as a separator. For example:

http://www.somesite.com/somefolder/examplescript.php?name=value

• Select **Post** if you want the form content to be transmitted as a message (using an HTTP POST operation) to the URI specified in the **Action** field. The message contains the form content in the following format:

```
name1=value1&name2=value2&name3=value3
```
**5** Click **OK** to insert the form, or click **Cancel** to close the **Insert form** window without saving any changes. See Inserting and [Modifying](#page-178-0) Form Fields on page 179 for information on adding the form fields you require.

### *Modifying Form Properties*

Take the following steps to change the properties of an existing form in a document:

- **1** In the HTML editor, select the form you want to modify. Click the **Form functions** button ( ) and select **Modify form properties**. The **Modify form properties** screen displays.
- **2** Make your changes to the form. The fields that display in this screen are the same as those in the **Insert form** screen; see [Inserting](#page-177-0) a Form on page 178.
- **3** Click **OK** to modify the form, or click **Cancel** to close the **Modify form properties** window without saving any changes.

### <span id="page-178-0"></span>*Inserting and Modifying Form Fields*

Once you have created a form in your HTML document (see [Inserting](#page-177-0) a Form on page 178) you can insert the form fields you require.

Click the **Form functions** button ( ). Select one of the options from the list that displays:

- Inserting a Text Field on page 179
- [Inserting](#page-179-0) a Text Area on page 180
- [Inserting](#page-180-0) a Hidden Field on page 181
- [Inserting](#page-180-1) a Button on page 181
- Inserting a [Checkbox](#page-181-0) on page 182
- [Inserting](#page-181-1) a Radio Button on page 182
- [Inserting](#page-182-0) a List Box on page 183
- Note: To modify an existing form field, select the field in the HTML editor. Click the **Form functions** button ( $\blacksquare$ ). The options that display are the same as before, except "**Insert**" is replaced with "**Modify**" in each option. The screens that display when you click the options are also the same.

### *Inserting a Text Field*

A text field is a simple, one‐line field in which a user may enter data.

**1** Click the **Form functions** button and select **Insert Text Field**.

#### **Figure 166** Insert Text Field

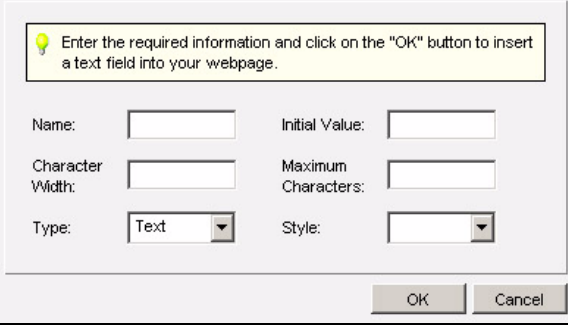

- **2** Enter the field's **Name**. This is displayed next to the user‐entered value when the form content is sent.
- **3** If you want text to display in the field before the user enters anything, enter the text in the **Initial value** field.
- **4** Specify the **Character width**, if required, and enter the maximum number of text characters the user may enter in the **Maximum characters** field.
- **5** If you want the textin this field to display as asterisks ("**\***") select **Password** in the **Type** field. Otherwise, select **Text**.
- **6** If your document has styles defined, you can select a **Style** to have the field display using the selected style.
- **7** Click **OK** to save your changes and close the window. Alternatively, click **Cancel** to close the window without saving any changes.

#### <span id="page-179-0"></span>*Inserting a Text Area*

A text area is a text field with multiple lines, in which a user may enter data.

**1** Click the **Form functions** button and select **Insert Text Area**.

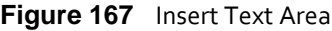

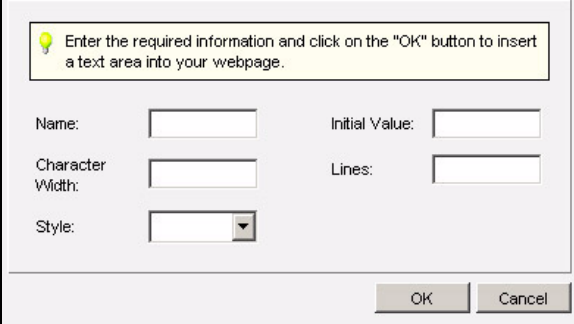

- **2** Enter the field's **Name**. This is displayed next to the user‐entered value when the form content is returned.
- **3** If you want text to display in the field before the user enters anything, enter the text in the **Initial value** field.
- **4** Specify the **Character width**, if required.
- **5** Enter the number of lines of text to display (the text area's height) in the **Lines** field.
- **6** If your document has styles defined, you can select a **Style** to have the field display using the selected style.
- **7** Click **OK** to save your changes and close the window. Alternatively, click **Cancel** to close the window without saving any changes.

## *Inserting a Hidden Field*

A hidden field is a form field that does not display on the screen, but contains data to be sent as part of the form content when the form is returned.

**1** Click the **Form functions** button and select **Insert Hidden Field**.

**Figure 168** Insert Hidden Field

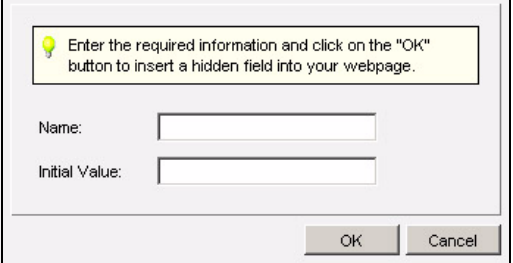

- **2** Enterthe field's **Name**. This is displayed nextto the initial value when the form content is sent.
- **3** Enter the field value in the **Initial value** field. Since this is a hidden field, there is no opportunity for the user to change this value.
- **4** Click **OK** to save your changes and close the window. Alternatively, click **Cancel** to close the window without saving any changes.

## *Inserting a Button*

Use buttons to allow the user to submit (send) or reset (clear) the form in which they appear, or to include the button's value in the form content.

**1** Click the **Form functions** button and select **Insert Button**.

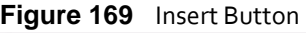

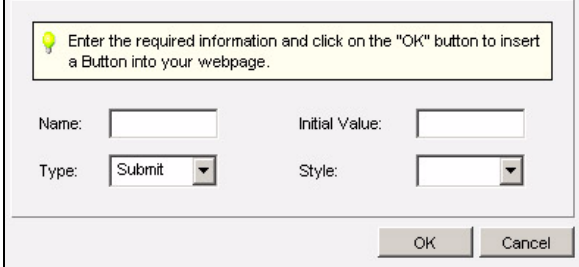

- **2** Enter the button's **Name**.
- **3** Enter the text that displays on the button in the **Initial value** field.
- **4** Select the **Type** of button you want to create:
	- Select **Button** to create a default button.
	- Select **Submit** to create a button that sends the form in the manner you specified in the **Insert form** screen (see [Inserting](#page-177-0) a Form on page 178).

## **182 EDITING HTML AND TEXT**

- Select **Reset** to create a button that returns the fields in the form to their default values (blank or displaying their **Initial values**).
- **5** If your document has styles defined, you can select a **Style** to have the button display using the selected style.
- **6** Click **OK** to save your changes and close the window. Alternatively, click **Cancel** to close the window without saving any changes.

## *Inserting a Checkbox*

Checkboxes ( $\blacktriangledown$ ) allow users to select options in a form. Use checkboxes when a user may enter multiple choices from a range of options.

- Note: Unlike radio buttons, when multiple checkboxes in the same form have the same **Name**, a user may select multiple checkboxes, or none. For this reason it is advised to use checkboxes when a user may select all, none, or a variety of options.
	- **1** Click the **Form functions** button and select **Insert Checkbox**.

**Figure 170** Insert Checkbox

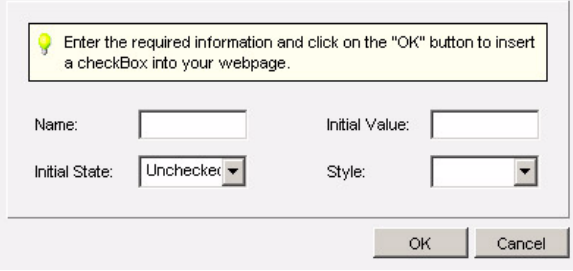

- **2** Enter the checkbox's **Name**.
- **3** Enter an **Initial value** field. This value will be returned along with the **Name** when the form is sent.
- **4** Select the **Initial State** of the checkbox:
	- Select **Unchecked** to have the button empty (off) by default.
	- Select **Checked** to have the button selected (on) by default.
- **5** If your document has styles defined, you can select a **Style** to have the checkbox display using the selected style.
- **6** Click **OK** to save your changes and close the window. Alternatively, click **Cancel** to close the window without saving any changes.

#### *Inserting a Radio Button*

Radio buttons (  $\bullet$  ) allow users to select options in a form. Use radio buttons when a user may select only one of a range of options.

When multiple radio buttons in a form have the same **Name**, only one may be checked at a time.

Note: Unlike checkboxes, radio buttons cannot be "unchecked" (deselected) by clicking on them a second time. The only way to deselect a radio button is to select another radio button in the form with the same **Name**. For this reason, it is advised to use radio buttons when the user must select one option or another (for example,"Yes, I want to receive updates" or "No, I don't want to receive updates") and to specify one of the radio buttons as selected by default (use the **Initial state** list).

## **1** Click the **Form functions** button and select **Insert Radio Button**.

#### **Figure 171** Insert Radio Button

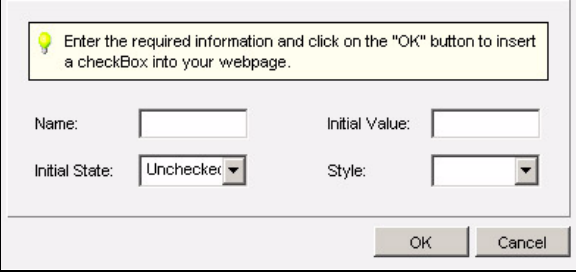

- **2** Enter the radio button's **Name**. Give all radio buttons in the same options list the same **Name**.
- **3** Enter an **Initial value** field. This value will be returned along with the **Name** when the form is returned.
- **4** Select the **Initial State** of the radio button:
	- Select **Unchecked** to have the radio button empty (off) by default.
	- Select **Checked** to have the radio button selected (on) by default.
- **5** If your document has styles defined, you can select a **Style** to have the radio button display using the selected style.
- **6** Click **OK** to save your changes and close the window. Alternatively, click **Cancel** to close the window without saving any changes.

## *Inserting a List Box*

List boxes, also known as select fields, allow users to select an option from a drop‐down or static list.

**1** Click the **Form functions** button and select **Insert Select Field**.

### **184 EDITING HTML AND TEXT**

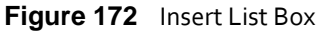

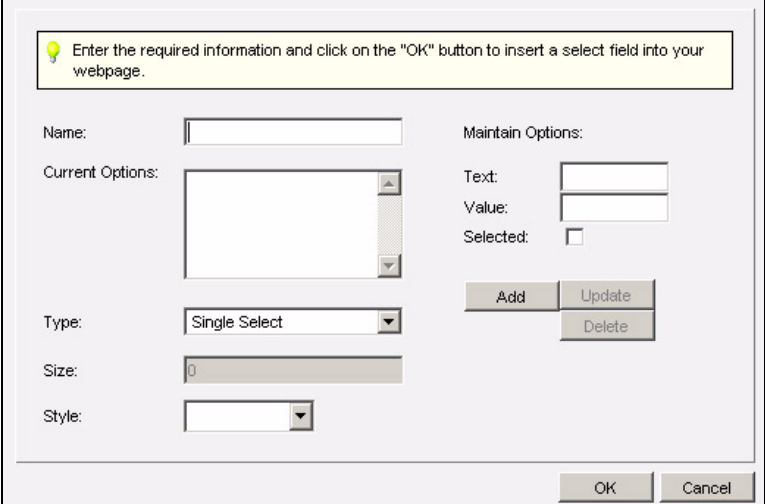

- **2** Enter the radio button's **Name**.
- **3** Configure the **Maintain options** fields. These fields allow you to populate the **Current options** list and specify the **Values** that are returned in the form.
	- Enter the **Text** that you want to display in the list.
	- Enter the **Value** for the list option. Note that the **Value** returned and the **Text** displayed may be completely different, if required.
	- Select **Selected** if you want the list option to be selected by default.
	- Click **Add** to include the option in the list.
	- Select an option in the list, edit it, and click **Update** to save the changes. Alternatively, click **Add** to keep the option with its old values and create a new option with the new values.
	- Select an option in the list and click **Delete** to remove it from the list.
- **4** Select the **Type** of list:
	- Select **Single select** to allow the user to select only one option.
	- Select **Multiple select** to allow the user to select multiple options.
- **5** Enter the height of the list box (in text rows) in the **Size** field:
	- Enter **0** (default) to have the list display in a single row with a drop-down icon (**Single select**) or in the same number of rows as list options (**Multiple select**).
	- Enter **1** (**Multiple select** only) to have the list display in a single row with no drop‐ down icon. This is not recommended.
	- Enter **2** or higher (**Multiple select** only) to display the specified number of rows. The user may navigate the list using the scroll bar on the right of the list box.
- **6** If your document has styles defined, you can select a **Style** to have the list display using the selected style.
- **7** Click **OK** to save your changes and close the window. Alternatively, click **Cancel** to close the window without saving any changes.

# **Modifying Page Properties**

Take the following steps to modify your document's basic settings, including background and color setup:

Note: You do note need to modify the **Page Title**, **Description**, or **Keywords** in the **Page properties** window. These properties are standard HTML, but are designed for web pages and are not relevant when creating HTML emails.

**1** In the HTML editor, click **Modify page properties** ( ).

**Figure 173** Page Properties

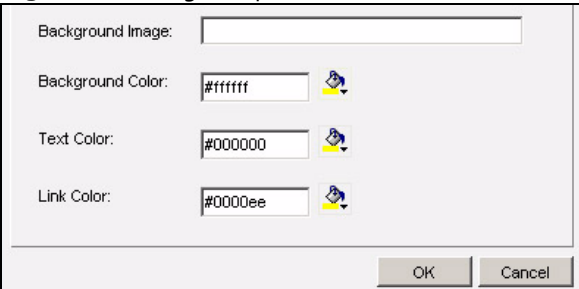

**2** Specify a **Background image** by pasting the image's URL into the field. If the image is larger than the HTML browser window, it is repeated (tiled).

**Alternatively, specify a Background color** by clicking the color picker icon ( $\langle \cdot \rangle$ ) or entering the color's hex value ("**#ffffff**", for instance).

- **3** If you want to change the default **Text color** or **Link color** (the color of text associated with a hyperlink) click the appropriate color picker, or enter a color's hex value in the appropriate field.
- **4** Click **OK** to save your changes and close the window. Alternatively, click **Cancel** to close the window without saving any changes.

# <span id="page-184-0"></span>**Inserting Custom Fields**

Custom fields allow you to include recipient‐specific variables in your email campaigns, without manually configuring each email. This is similar to the mail merge feature available in some word processing, spreadsheet and database applications.

Custom fields use variables that refer to information configured and listed elsewhere. The information contained in most variables is different for each subscriber ("contact's email address", for instance).

You can also define variables that are specific to each contact list.

Custom field variables are identified in the editor by the pair of percentage symbols to right and left of the variable name. For instance, if you define a "**city**" custom field, the variable appears in your document as "**%%city%%**".

Take the following steps to insert a custom field into your document:

**1** In the HTML editor, place the insertion point where you want the custom field to display. Click **Insert a custom field** ( ).

#### **Figure 174** Custom Fields

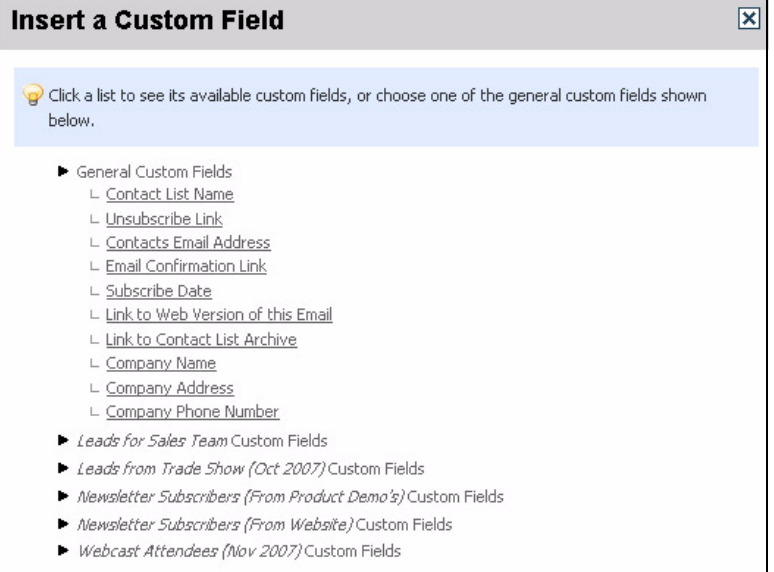

The **General custom fields** that display are standard fields built into Interspire Email Marketer.

General custom fields relating to your company are specific to each contact list. For example, you can specify different contact phone numbers for different contact lists. Define these fields in the **Contact lists** > **Create a contact list** screen, or the **Contact lists** > **View contact lists** > **Edit** screen, for each contact list.

The other custom fields that display are those you created yourself, and are arranged by the contact list with which they are associated. Click a contact list name to see the fields with which it is associated. If a custom field is associated with more than one contact list, it appears in both lists.

The following table describes the built‐in **General custom fields**:

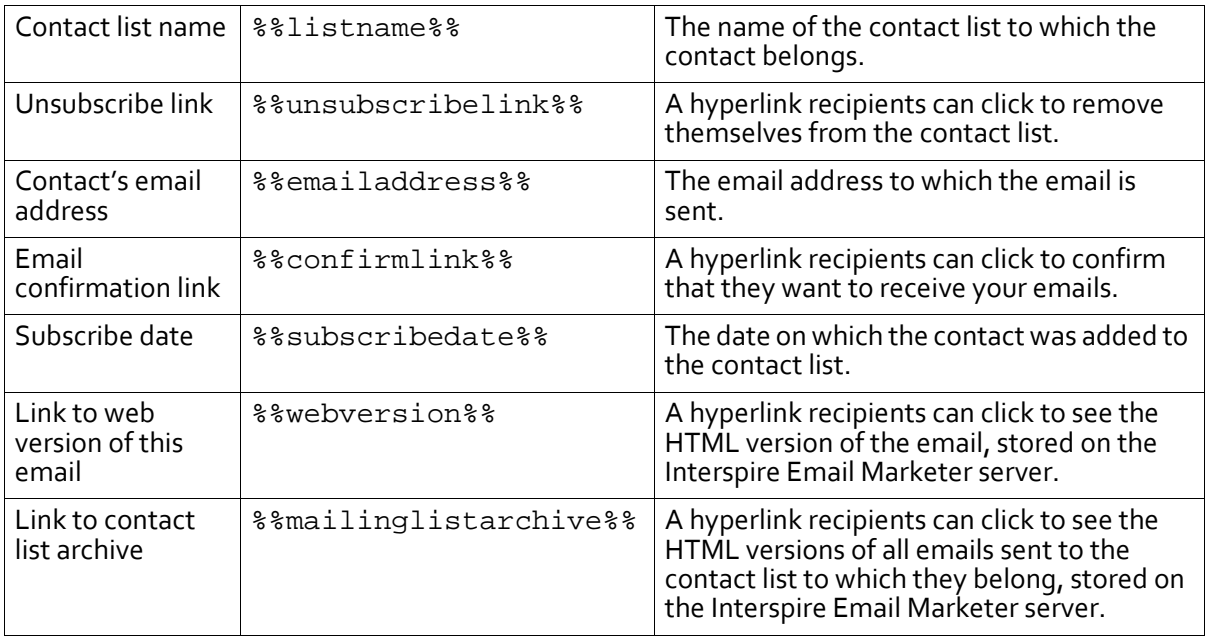

#### **Table 49** General Custom Fields

#### **Table 49** General Custom Fields

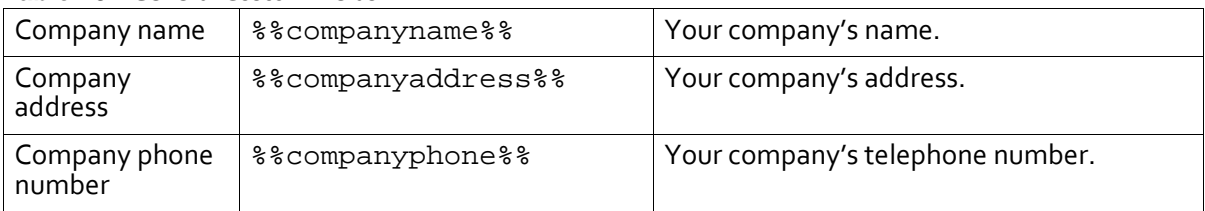

# <span id="page-186-2"></span>**Using the Editing Window**

Use the editing window in the HTML editor to:

- Add and delete text blocks (see [page](#page-186-1) 187).
- Compose and edit text (see [page](#page-186-0) 187).
- Manipulate images (see [page](#page-187-0) 188).
- Manipulate text and image containers (see [page](#page-188-0) 189).
- Compose and edit HTML (see [page](#page-190-0) 191).
- Preview your email (see [page](#page-191-0) 192).

## <span id="page-186-1"></span>**Adding and Deleting Text Blocks**

When you are using a document containing text blocks, you can easily add and delete blocks using the  $\bigcirc$  and  $\bigcirc$  icons that display.

#### Note: This option is not available in all documents.

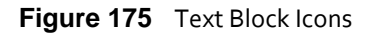

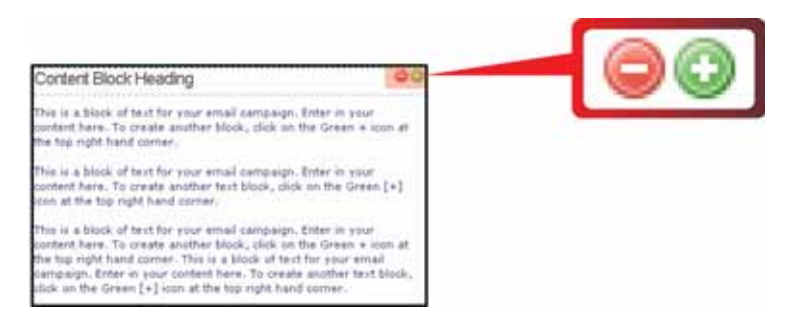

- Click the **add block** icon (  $\odot$  ) to insert a duplicate of the selected block directly after the selected block.
- Click the **delete block** icon ( $\odot$ ) to remove the selected block from the document.

Note: When there is only one block remaining in an HTML section (a table cell), the **delete block** icon does not display.

## <span id="page-186-0"></span>**Composing and Editing Text**

You can use the HTML editor's **Edit** tab to compose and edit text directly, in the same way as you would with a standard word processor or standalone web authoring tool.

## **188 EDITING HTML AND TEXT**

Place the insertion point where you want to create, edit or paste text. Use the text‐related tools in the **Design tools** section of the editor to control the text formatting.

You can also right-click over text to display shortcuts to text-related design tools (see [Using](#page-159-0) [Design](#page-159-0) Tools on page 160).

#### **Figure 176** Right‐Click (Text)

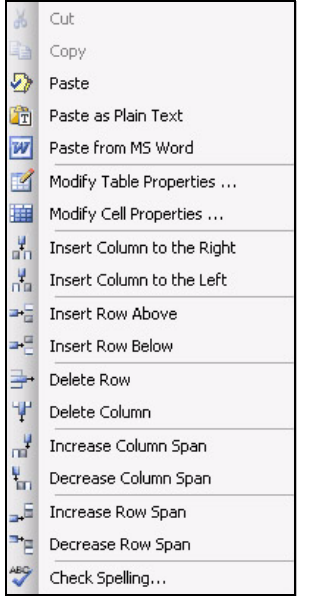

## <span id="page-187-0"></span>**Manipulating Images**

The HTML editor's **Edit** tab allows you to drag‐and‐drop images, and change their size and aspect ratio.

You can also right-click over an image to display shortcuts to image-related design tools (see Using [Design](#page-159-0) Tools on page 160).

#### **Figure 177** Right‐Click (Image)

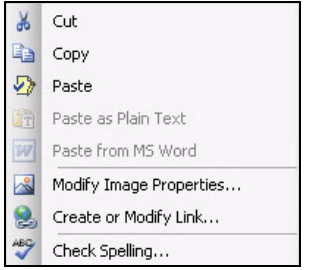

## *Dragging-and-dropping an Image*

To drag‐and‐drop an image, select the image and, holding the left mouse button down, drag it to the desired location (the new location must be within an HTML section capable of containing images). The cursor indicates the exact position to which the image will move. Release the left mouse button.

Note: The way in which an image displays is controlled by its image properties. To change the properties, select the image and click the **Insert or modify image** button ( ). See [Inserting](#page-169-0) and Editing Images on page 170 for information on modifying image properties.

## *Resizing an Image*

To resize an image, select it and use the handles that display to drag it to its new size or shape.

Use the handles at the corners of the image's borders (circled in **orange**) to resize the image, preserving its aspect ratio. Use the handles at the center of the image's borders (circled in **red**) to reshape the image, changing its aspect ratio.

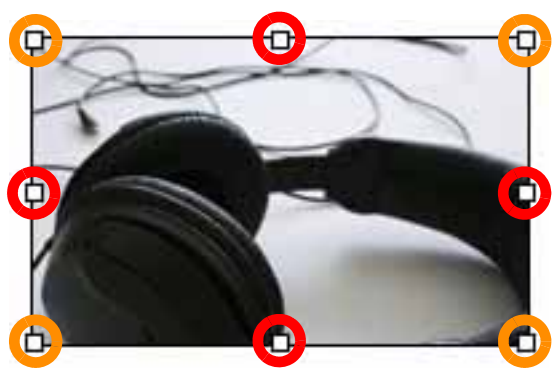

**Figure 178** Resizing Images

# <span id="page-188-0"></span>**Manipulating Text and Image Containers**

Interspire Email Marketer's HTML document layouts are based on HTML tables. Text and images are placed inside the table cells. Use the HTML editor's **Edit**tab to resize tables, add and delete rows and columns.

You can also right-click over a table to display shortcuts to table-related design tools (see Using [Design](#page-159-0) Tools on page 160).

#### **Figure 179** Right‐Click (Table)

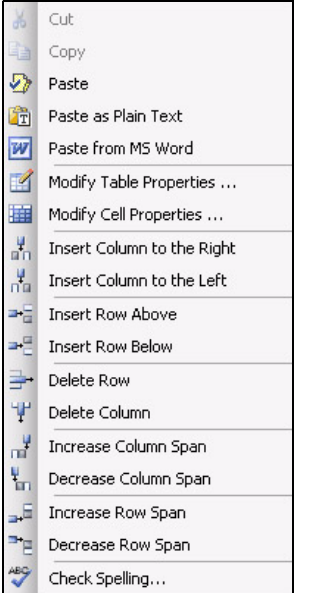

## *Resizing Tables*

To resize a table, click anywhere in the table. Use the handles that display to drag it to its new size or shape.

- Use the handles at the corners of the table's borders (circled in **orange**) to alter the table's width and height simultaneously.
- Use the handles at the center of the image's vertical borders (circled in **red**) to alter the table's width.
- Use the handles at the center of the image's horizontal borders (circled in **blue**) to alter the table's height.

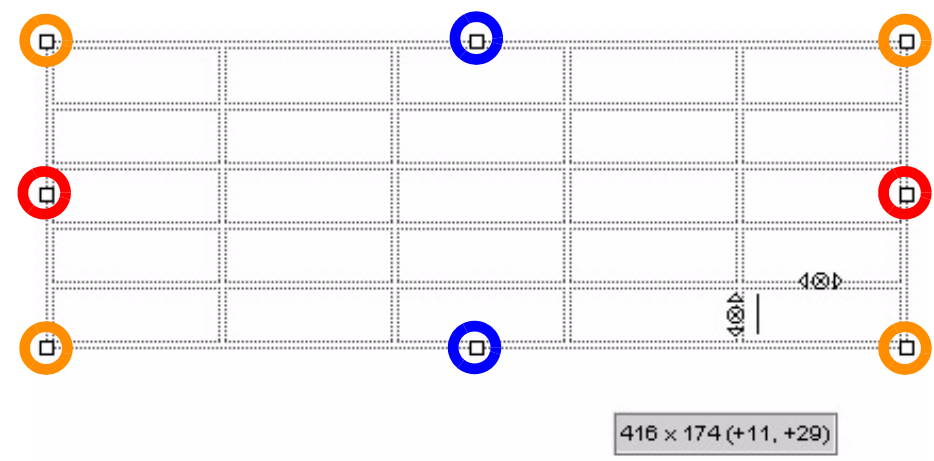

**Figure 180** Table Icons

While you are resizing a table, a field displays showing the table's current size (in pixels), and the number of pixels it has changed in each dimension, in the following format:

[*current width*] x [*current height*] ([*horizontal change*], [*vertical change*])

Note: When you resize a table, its aspect ratio is not preserved.

## *Adding and Deleting Table Rows and Columns*

To add and delete rows and columns, select a table cell. Icons display at the cell border.

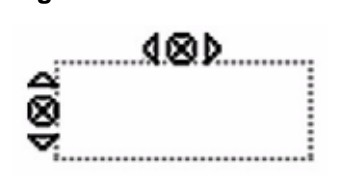

**Figure 181** Cell Icons

- Click the **left** arrow (**d**) to add a column to the right of the selected cell.
- Click the **right** arrow ( $\triangleright$ ) to add a column to the right of the selected cell.
- Click the **up** arrow ( $\triangle$ ) to add a row above the selected cell.
- Click the **down** arrow ( $\rightarrow$ ) to add a row below the selected cell.
- Click the **delete column** ( $\mathbf{Q}$ ) icon to delete the entire column in which the cell is located.
- Click the **delete row** ( $\otimes$ ) icon to delete the entire row in which the cell is located.

# <span id="page-190-0"></span>**Composing and Editing HTML**

To edit your document's HTML code manually, click the **Source** tab under the editing window.

#### **Figure 182** Editing HTML

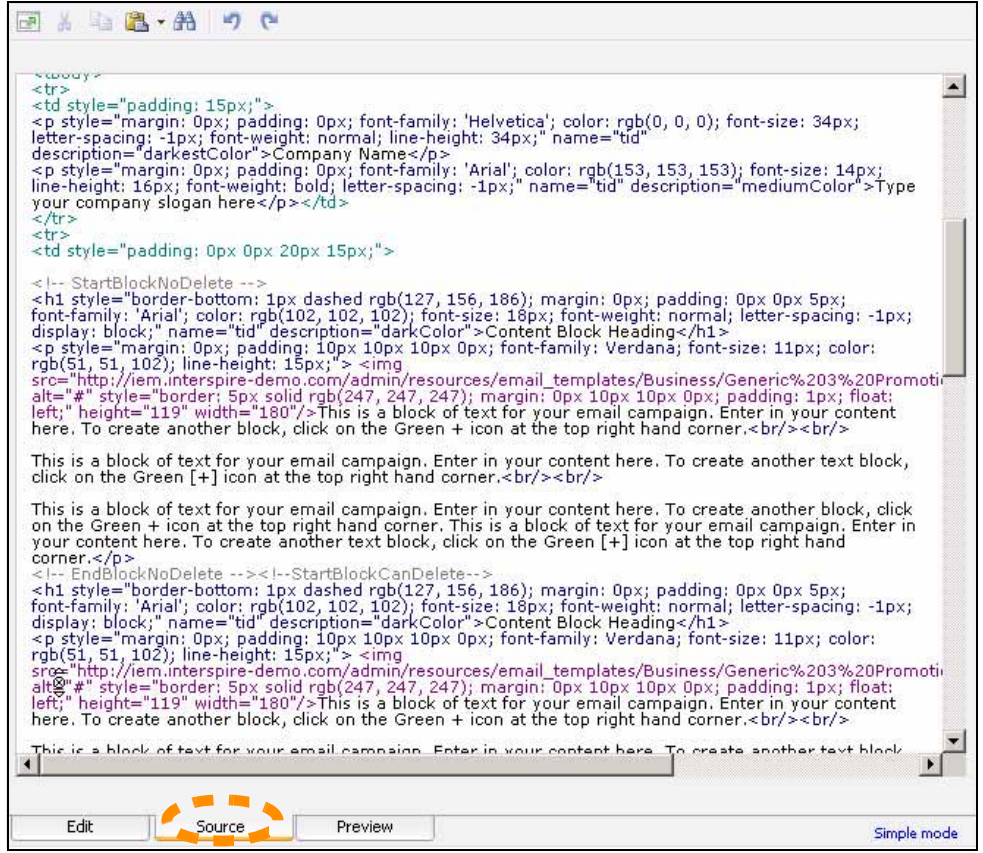

The buttons at the top of the screen are described in Using [Design](#page-159-0) Tools on page 160.

## <span id="page-191-0"></span>**Previewing Your Email**

To see how your email will display in the recipient's email client, click the **Preview** tab under the editing window.

#### **Figure 183** Previewing an Email

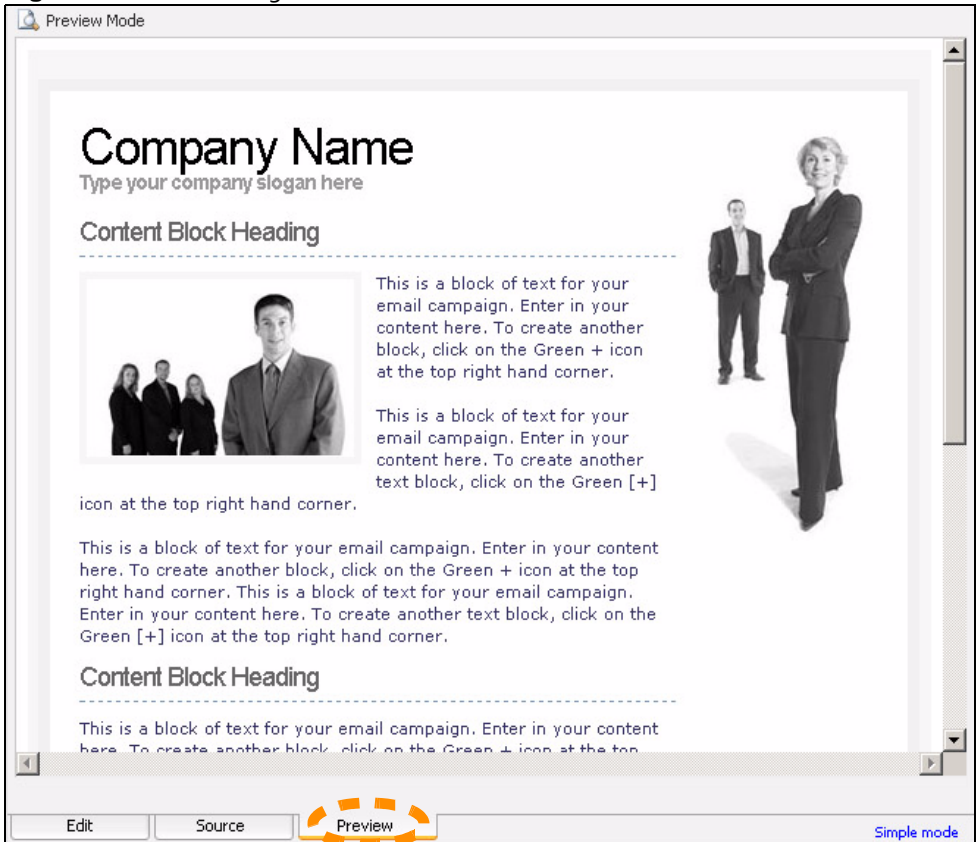

Note: To ensure that your email displays correctly in all popular HTML email clients, it is strongly advised that you use the **Email validation** feature as well as the **Preview** screen. See [Validating](#page-196-0) an Email on page 197.

# **Using Tags and Tabs**

The **Tags and Tabs** section displays at the bottom of the HTML editor screen.

## **Custom Fields**

The **Tags and Tabs** section offers two shortcut buttons that allow you to quickly add custom fields to your document. Custom fields let you enter variable information into your emails that differs for each contact (or contact list).

**Figure 184** Custom Field Buttons

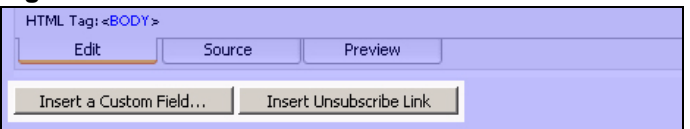

- Click **Insert a custom field** to open the **Custom fields** window. See [Inserting](#page-184-0) Custom [Fields](#page-184-0) on page 185. The custom field you select is added to your document at the insertion point.
- Click **Insert unsubscribe link** to place the **%%unsubscribelink%%** variable at the insertion point. This creates a link the recipient can click to be removed from the contact list.

## **Simple and Complete Modes**

The HTML editor has two modes; simple and complete. In complete mode, you can use more design tools to control text, forms and page properties. See Using [Design](#page-159-0) Tools on [page](#page-159-0) 160.

To switch between simple and complete mode, click the link at the bottom of the HTML editor screen.

**Figure 185** Simple and Complete Mode Link

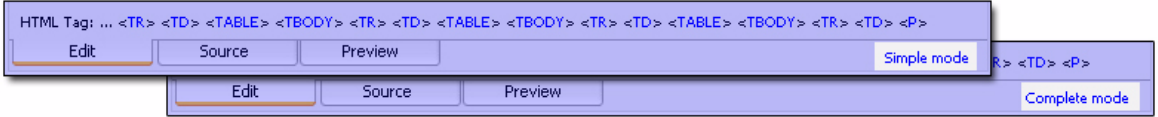

• Click **Simple mode** to go to simple mode. The following design tools are available.

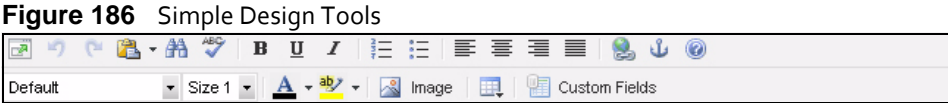

• Click **Complete mode** to go to complete mode. The following design tools are available.

**Figure 187** Complete Design Tools

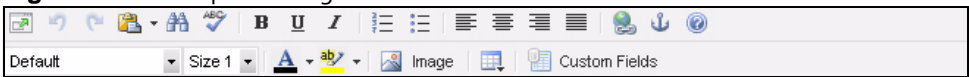

# **Using HTML Tags**

When you click a section of your email document in the WYSIWYG editor (click the **Edit**tab) a variety of HTML tags display beneath the edit window.

#### **Figure 188** HTML Tags

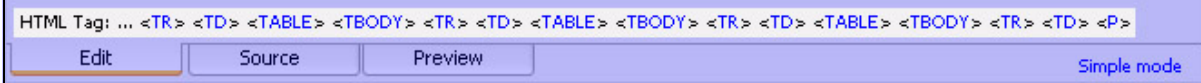

The tags that display are those that affect the element you select.

For example, if you select a piece of text in a table cell that is part of a table in the body of the HTML, the tags that display are those that define the cell, the table row, the table column, the table itself, and the body.

Note: Tags that display with a stylesheet class name (for example,"**span.myClass**") have a style applied to them.

Use the HTML tags to precisely select HTML elements for editing. This is particularly useful when tags are nested and selection with the mouse is difficult or impossible.

When you select a tag, all the elements the tag affects are highlighted in the editing window. **Remove tag** and **Edit tag** links appear in the right of the screen.

```
Figure 189 Remove and Edit HTML Tags
```
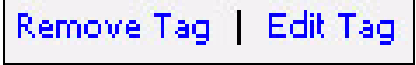

## *Removing a Tag*

Click **Remove tag** to delete the tag. The corresponding closing tag is also deleted; for instance, if you select"**<b>**" (bold text) and then click **Remove tag**, the corresponding "**</ b>**" tag is also deleted.

Note: When you delete a tag, all other tags between the opening and closing tag are also deleted. However, text is not deleted.

## *Editing a Tag*

Click **Edittag** to change the tag's properties. A window appears, displaying the opening and closing tags, and all code in between.

**Figure 190** Editing a Tag

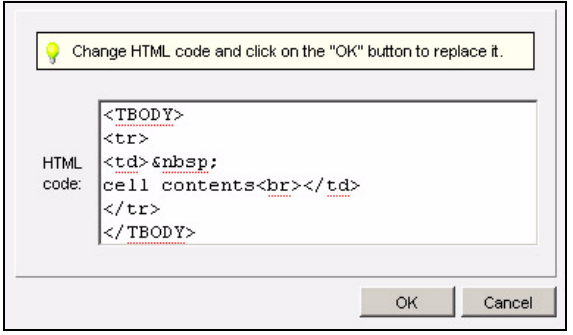

Edit the code, and click **OK** to save your changes and close the window. Alternatively, click **Cancel** to close the window without saving your changes.

# **Using Tabs**

The tabs at the bottom of the HTML editor allow you to switch quickly between the WYSIWSG editor, the HTML code editor, and the email preview window.

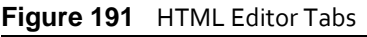

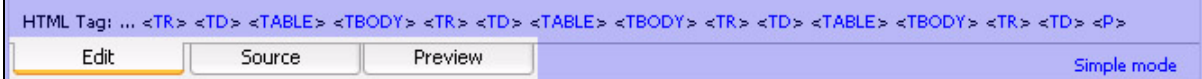

- Click **Edit** to go to the WYSIWYG editor (see Using the Editing [Window](#page-186-2) on page 187).
- Click **Source** to go to the HTML code editor (see [Composing](#page-190-0) and Editing HTML on page [191](#page-190-0)).
- Click **Preview** to go to the email preview window (see [Previewing](#page-191-0) Your Email on page [192](#page-191-0)).

# <span id="page-194-0"></span>**Using the Text Editor**

The text editor controls the text element of your document. This element is sent to the recipient in plain text.

- If your recipient's email client cannot display HTML emails, the text element is all the recipients see.
- If you selected **Text** in the screen where you define your document, the text element is all the recipients see, even if their email clients are capable of displaying HTML emails.
- If you selected **HTML** in the screen where you define your document, the text editor does not display. Select **HTML and text** or **Text** instead.

There are two basic ways of using plain text emails.

- **1** You can use a plain text email to send the full text of your email. You can do this whether or not you also send an HTML element. If you also send an HTML element, the main text should be the same in both elements since a recipient will see only one element, and not the other.
- **2** When you want to send multipart emails (those with both HTML and plain text elements) you can also use the plain text element to inform recipients whose email clients cannot display HTML emails of this fact, and to redirect them to the web‐based version of the HTML email.

Note: Most built‐in templates are multipart.

# **Creating a Plain Text Email**

Take the following steps to build a plain text document:

**1** In the editor, scroll down to the **Text content** section.

## **196 EDITING HTML AND TEXT**

**Figure 192** Create a Custom Document: Text Content

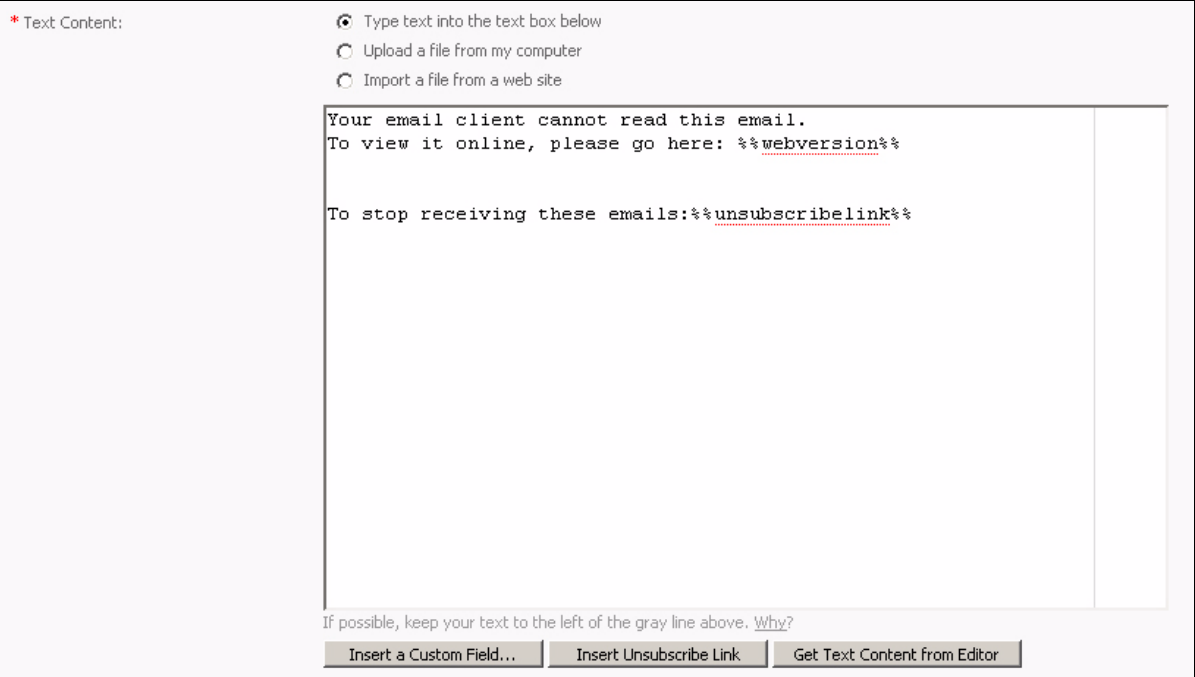

- **2** Specify how you want to build the text document.
	- If you want to use the built‐in text editor, select **Type text into the text box below**.
	- If you want to use a text file on your computer, select **Upload a file from my computer**. Click the **Browse** button that displays. A file upload window displays; locate and select the file you want to use and click **OK**. Click **Upload**. The text editor screen updates to show the new file.
	- If you want to use a file from a page on the Internet, select **Import a file from a web site** and enter the full URL (for example,"http://www.examplesite.com/ examplepage.html") in the field that displays. Click **Import**. The text editor screen updates to show the new file.
- **3** Edit the text manually:
	- If you selected **Type text into the text box below**, enter the text you want to send. Alternatively, click **Get text content from editor** (at the bottom of the screen) to paste the text from the HTML editor into the plain text editor.
	- If you selected **Upload a file from my computer** or **Import a file from a web site**, you may need to edit the text for formatting so it displays correctly.
- Note: Use the vertical grey line in the text editor as a guideline for your email's maximum line width. The line represents a line width of sixty‐five characters; longerlines may be wrapped onto the next line by some email clients, making them awkward to read. However, if you are not concerned about this then you can use lines longer than sixtyfive characters.
	- **4** Insert custom fields to add variable information to the text, such as your recipient's email address. You can also add links to allow recipients view the online HTML version of the email, and remove themselves from the email list.
- Click **Insert a custom field** to open the **Custom fields** window. See [Inserting](#page-184-0) Custom [Fields](#page-184-0) on page 185. The custom field you select is added to your document at the insertion point.
- Click **Insert unsubscribe link** to place the **%%unsubscribelink%%** variable at the insertion point. This creates a link the recipient can click to be removed from the contact list.

# <span id="page-196-1"></span><span id="page-196-0"></span>**Validating an Email**

Like web browsers, popular email clients display HTML in different ways. However, email clients are even less consistent than web browsers. For example, some email clients fail to support basic HTML techniques such as forms and CSS (Cascading Style Sheets). For this reason, it is highly important to check that your HTML email will display acceptably in all common email clients.

Do this using Interspire Email Marketer's **Email validation** feature. This feature tests your email by mimicking common email clients display inconsistencies and displaying the results on a single screen.

Note: Interspire Email Marketer's built‐in templates are already optimized to display optimally in all common email clients.

Note: This feature is not available in all instances of the HTML editor (those that allow you to design web pages, for instance).

Take the following steps to validate your HTML document:

- **1** In the screen where you define your document, scroll down to the **Email validation** section.
- **2** Click **View your email in different email programs**. The **Email Validation** screen is divided into three parts.

### **Figure 193** Email Validation

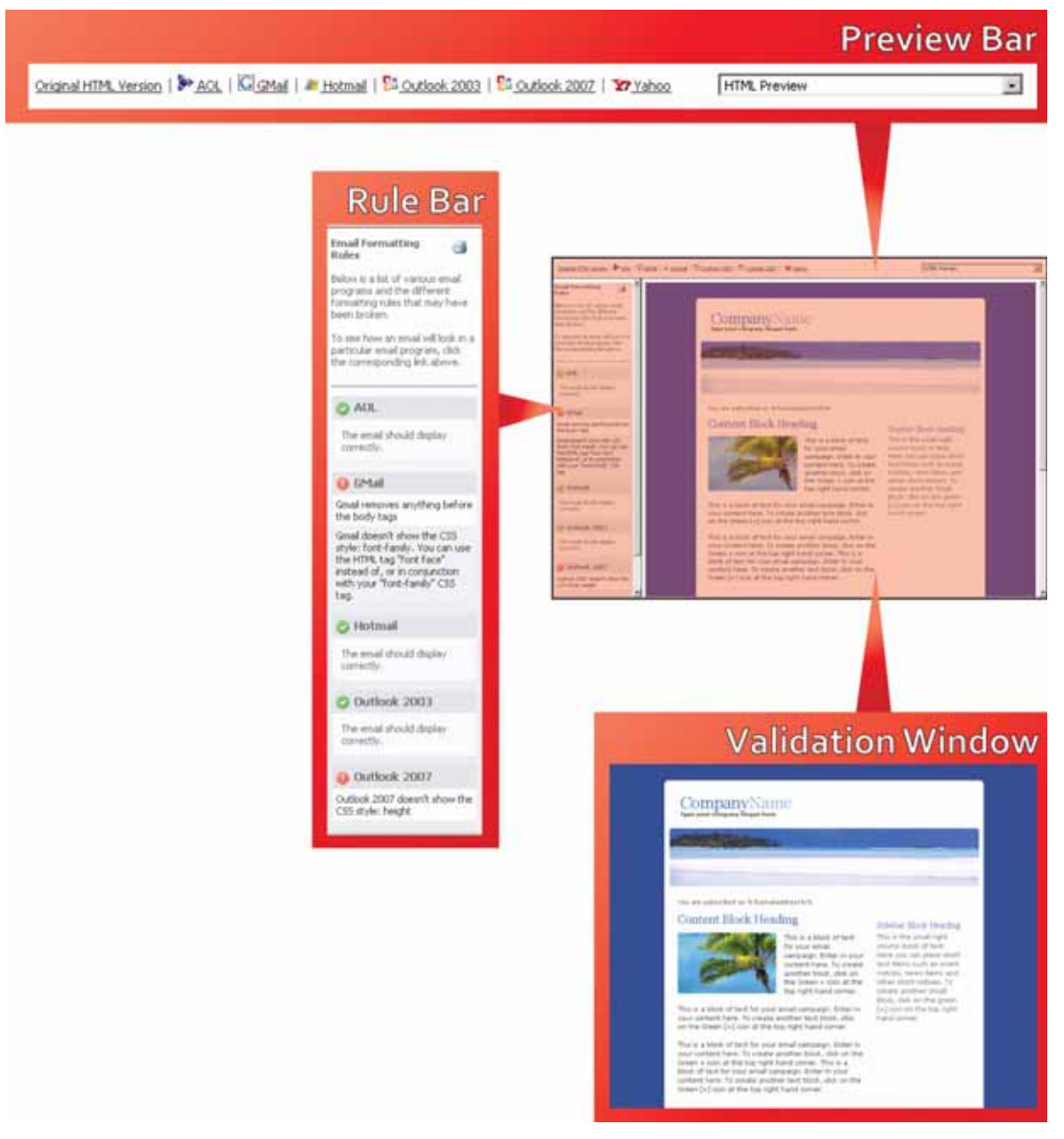

- Use the **Preview bar** to select the email client you want Interspire Email Marketer to emulate in the validation window. By default, the **Original HTML version** displays. In the drop‐down list box, select**HTML preview** to see how the HTML email will look in the specified client, or select **Text preview** to see how the text version ofthe email will look.
- Use the **Rule bar** to see whether if your email breaks any of the rules used by each popular email client. If your email is completely compliant with a client's rules, a icon displays. If it is not completely compliant, a  $\bullet$  icon displays.
- Note: Just because a  $\bullet$  icon displays does not necessarily mean that your email will display poorly; there are many ways in which an email may break a client's rules without significant problems. Read the error message that displays beneath the icon and check the email by clicking on the client program's name in the preview bar.

• Use the **Validation window** to check how your email displays in the client you choose in the preview bar.

## **EDITING HTML AND TEXT**

## **201**

# **III THE TOOLBAR**

This section contains the following chapters:

Using The Home [Screen](#page-202-0) (203) Using [Templates](#page-204-0) (205) Using [Forms](#page-212-0) (213) [Configuring](#page-230-0) User Accounts (231) Using [Interspire](#page-242-0) Email Marketer Settings (243) [Using](#page-258-0) Tools (259)

# 

# <span id="page-202-0"></span>Using The Home Screen

This chapter discusses the screen that displays when you click the **Home** link in the toolbar.

Note: This is the screen that displays by default when you log in.

#### **Figure 194** The Home Link Home | Templates • | Forms • | User Accounts | Settings | Tools • | Logout | Help "Demo Licer" | Sych Time: 9:53 am. 12 Anii 2009 - (GMT-5+00 el in

# **Using the Home Screen**

Click **Home** in the toolbar.

#### **Figure 195** The Home Screen

#### Home

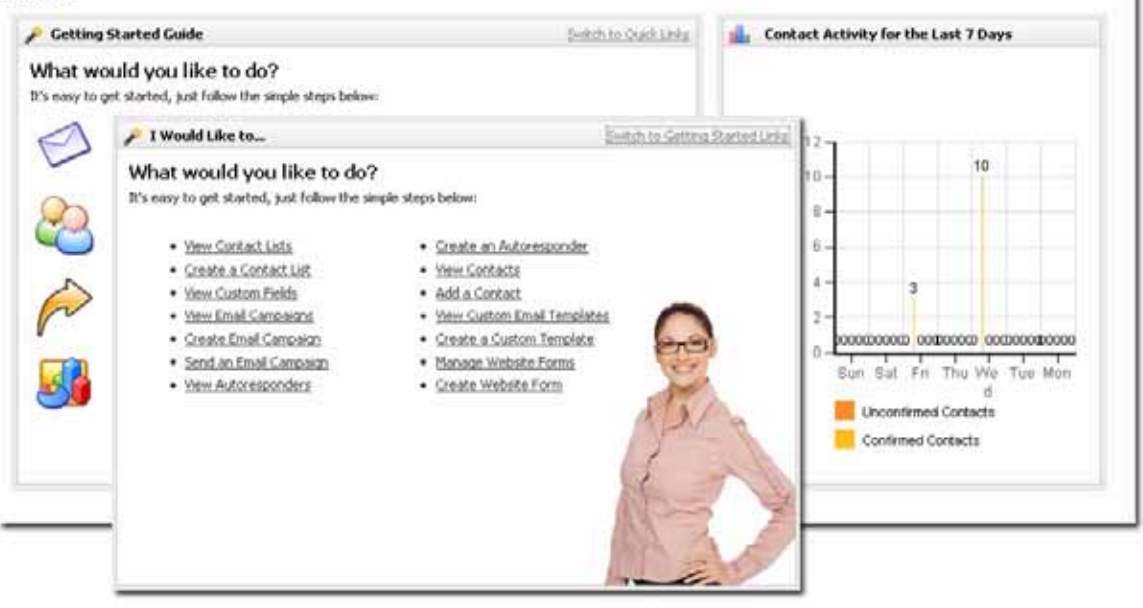

#### **Table 50** The Home Screen

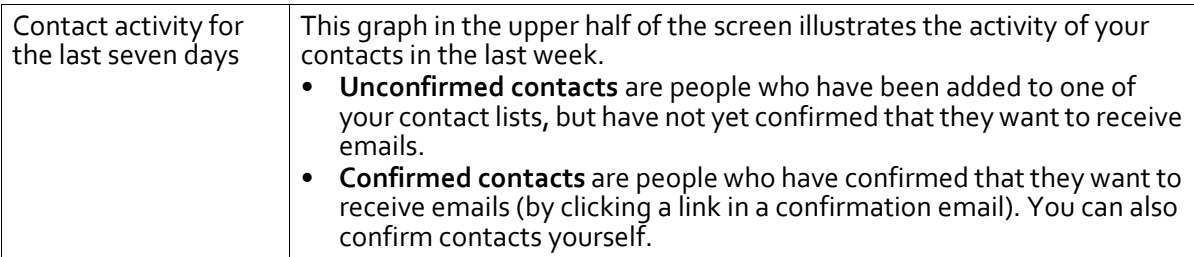

## **204 USING THE HOME SCREEN**

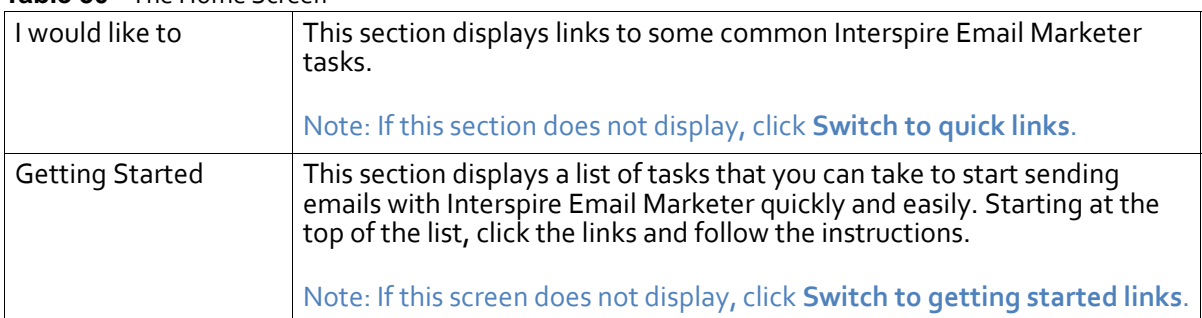

#### **Table 50** The Home Screen

#### **205**

# <span id="page-204-0"></span>Using Templates

This chapter discusses how to use the **Templates** menu in the toolbar.

## **Figure 196** The Templates Menu

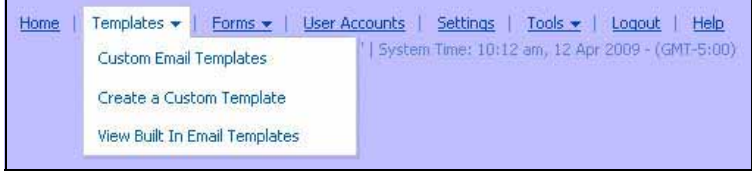

# **Templates Overview**

Templates control the look of your email. They specify which fonts and text colors to use, the background colors and images to display, and the size and shape ofthe text areas on the user's screen.

# **How Templates Work**

Templates use HTML (HyperText Markup Language) to define your email's aesthetics. The user's email client reads this information and displays the email accordingly. This gives your email the same design flexibility found in HTML web design.

Note: If in doubt, it is strongly advised that you configure email templates to send both HTML and plain text elements (multipart). Some email clients cannot display HTML, and some users turn HTML display off, so it is important to transmit a plain text element as well.

You can assign templates to new email campaigns, or to autoresponders.

# **Advantages of Templates**

Using templates to coordinate your email campaigns confers two main advantages. First, your email is instantly recognizable. You can use templates to define or extend corporate branding by presenting the user with your company's color scheme, logo and associated imagery. Second, your email is consistent. When you use a template for your email campaigns over a period of time, you know that each email you send is based on the same design, and will convey the same message. This is particularly useful when multiple people may be sending out email campaigns from your company.

# **Built‐in and Custom Templates**

Interspire Email Marketer includes a huge variety of built‐in templates, ready for you to use out of the box. They have been designed and tested with interoperability in mind, so they will display correctly in all common HTML email clients.

You can also create your own custom email templates. Either use the included WYSIWYG (What You See Is What You Get) editor, or upload an HTML file from your local computer or a remote URL as the basis for the template.

# **Testing Your Template**

Like Internet browsers, email clients often display email in different ways. What looks correct in one client can look incorrect in another. When you create your own template, use the email validation tool **(**see [Validating](#page-196-1) an Email on page 197**)** to check that the template displays correctly in a variety of common email clients.

# <span id="page-205-0"></span>**Managing Custom Email Templates**

Once you have created a custom email template (see [Creating](#page-206-0) and Editing Custom Email [Templates](#page-206-0) on page 207), you can:

- **Delete**: remove the template from Interspire Email Marketer. The template cannot be retrieved.
- **Activate**: allow the template to be used for a new email campaign or autoresponder.
- **Deactivate**: prevent the template from being used for a new email campaign or autoresponder.
- **Make Global**: allow all users to use the template, regardless of their privileges.
- **Remove From Global**: allow only certain users to use the template. Configure user template privileges in the **User Account > Create User > User Permissions** screen for each user.

You can also **view**, **edit**, or **copy** a template.

To manage a custom email template you already created, click **Templates** in the toolbar, then **Custom email templates**.

#### **Figure 197** Templates: Custom Email Templates

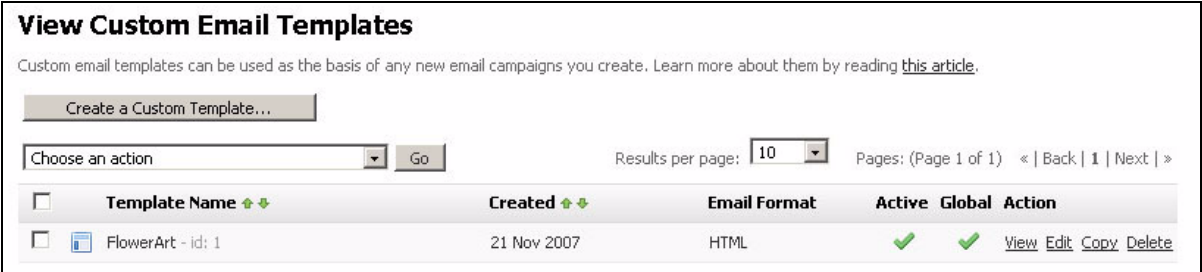

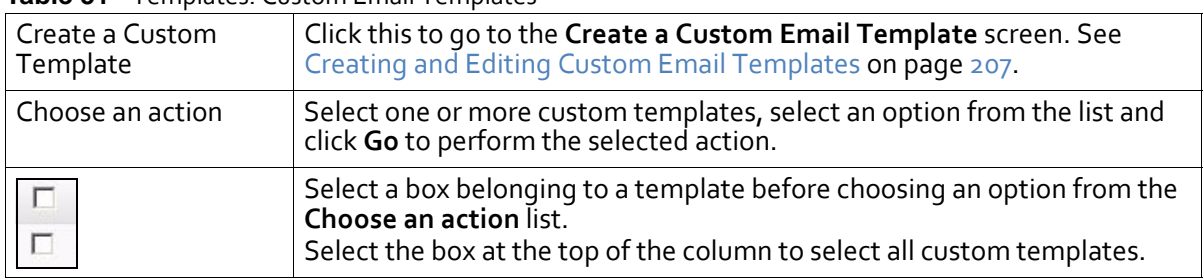

**Table 51** Templates: Custom Email Templates

| <b>Template Name</b> | This displays the name you gave to the template. Click Edit to change the<br>name. An identification (id) number displays next to the name, indicating<br>the order in which the templates were created.                                                                                                    |
|----------------------|----------------------------------------------------------------------------------------------------|
| Created              | This displays the date you created the template.                                                                                                    |
| Email Format         | Text displays if emails using this template are sent in plain text only.<br>٠<br>HTML displays if emails using this template are sent in HTML only.<br>HTML and Text displays if emails using this template are sent in<br>multipart form.                                                                                                    |
|                      | Note: Multipart emails have both an HTML element and a plain text<br>element. Plain text displays if a user's email client cannot display<br>HTML.                                                                                                    |
| Active               | A tick $($ $\vee$ ) displays if the template is available to be used for a new email<br>campaign or autoresponder.<br>A cross $(x)$ displays if the template is not available to be used for a new<br>email campaign or autoresponder.                                                                                                    |
| Global               | A tick $(\vee)$ displays if all users can use the template.<br>A cross $(\mathbf{x})$ displays if only the users you allow to may use the template.                                                                                                    |
| Action               | Click View to see a full-screen version of the template.<br>٠<br>Click Edit to update the template. The screens that display are similar<br>to the Create a Custom Email Template screens (see Creating and<br>Editing Custom Email Templates on page 207).<br>Click Copy to create a new copy of the template. The new template<br>displays, with "Copy of" appended to the original name, and the id<br>incremented to the next available number.<br>Click Delete to remove the template from Interspire Email Marketer.<br>٠ |

**Table 51** Templates: Custom Email Templates

# <span id="page-206-0"></span>**Creating and Editing Custom Email Templates**

Interspire Email Marketer allows you to create custom email templates using the built‐in editor. You can build a template from scratch, edit an existing built‐in template, or base your template on an HTML file you upload from your computer or a remote URL.

Note: If you want to create a new template based on a custom template you created previously, use the **Templates > Custom email templates** screen to copy the template, then edit the new template. See Managing Custom Email [Templates](#page-205-0) on [page](#page-205-0) 206.

# **Creating a Custom Email Template**

Take the following steps to create a custom email template:

**1** Click **Templates** in the toolbar and select **Create a custom template**.

#### **Figure 198** Templates: Create a Custom Template

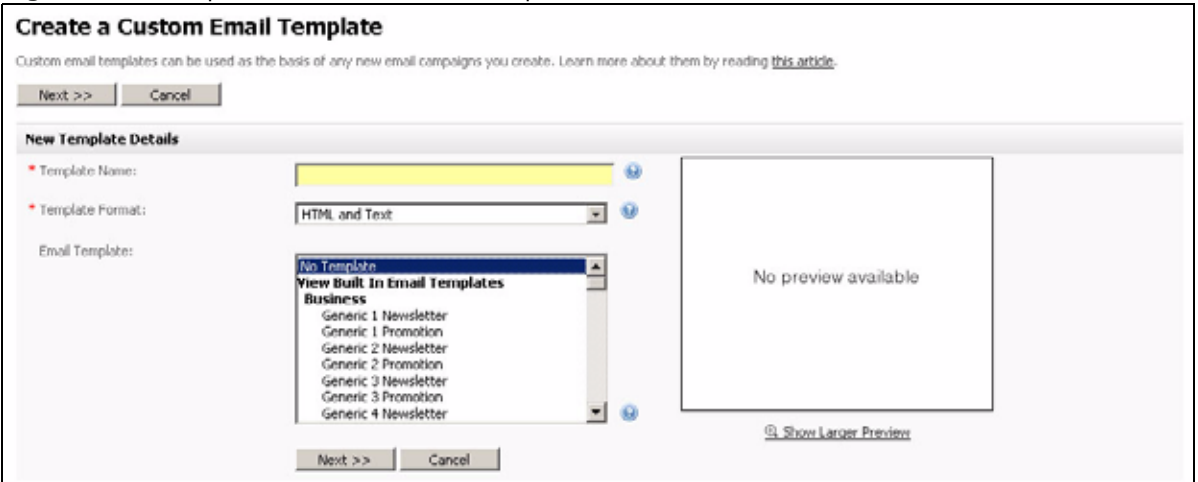

- **2** Enter a new **Template Name**.
- **3** Select the type of template you want to create.
	- Select **HTML and Text** if you want emails you send using this template to be sent with both HTML and plain text elements (multipart). Email clients that can display HTML messages use the HTML element, and clients that cannot display HTML use the plain text element.
	- Select **Text** if you want emails you send using this template to be sent in plain text only.
	- Select **HTML** if you want emails you send using this template to be sent in HTML only. If you select this option, your emails will not display in email clients that cannot display HTML messages.
- **4** If you want to base this email template on an existing template, select the template in the **Email template** list. A preview of the template displays.

If you do not want to base this email template on an existing template, select **No template** in the **Email template** list.

**5** Click **Next**.

<span id="page-208-0"></span>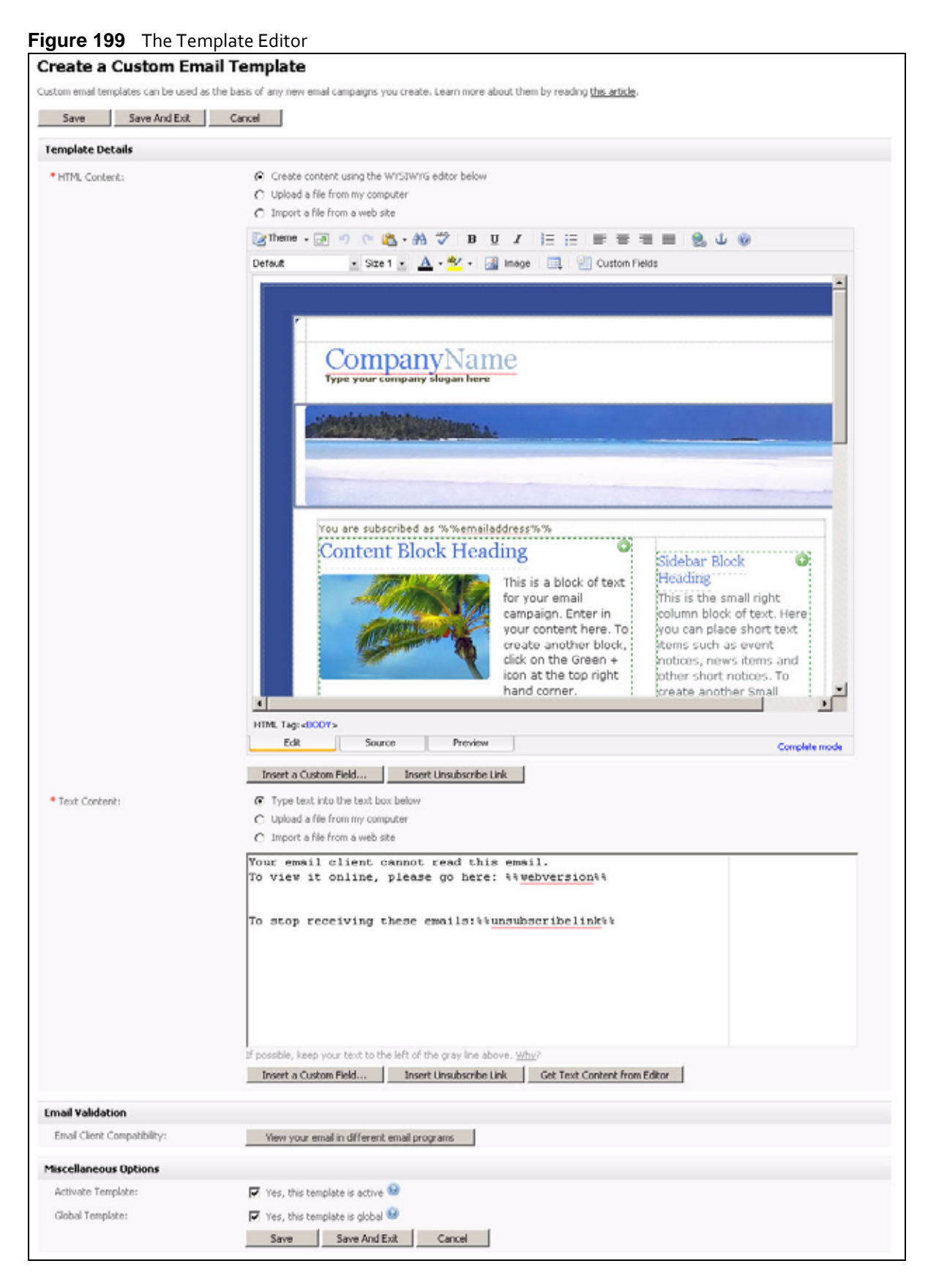

Note: If you selected **Text only** in the previous page, the **HTML Content** section in this page does not display. Likewise, if you selected **HTML only**, the **Text Content** section in this page does not display.

- <span id="page-209-0"></span>**6** Customize the HTML template using the editor. See Using the [HTML](#page-158-0) Editor on page [159](#page-158-0) for more information.
- **7** Customize the text template using the editor. See Using the Text [Editor](#page-194-0) on page 195 for more information.
- **8** Check that your template displays correctly in a variety of common email clients. Click **View your email in different email programs**. The **Email Validation** screen displays in a new window (see [Validating](#page-196-1) an Email on page 197). When you have finished, close the window.
- **9** Configure the **Miscellaneous options**.
	- Select **Yes, this template is active** if you want the template to be available for use once you have saved it. Otherwise, deselect this option. You can activate the template later.
	- Select **Yes, this template is global** if you want the template to be available to all users. If you want to restrict the template to certain users, deselect this option. You can configure individual user's privileges in the **User Account > Create User > User Permissions** screen.

<span id="page-209-1"></span>**10** Finish the template.

- Click **Save** to save the new template and remain in this screen to make further changes.
- Click **Save and exit** to save the new template and go to the **View Custom Templates** screen (see Managing Custom Email [Templates](#page-205-0) on page 206).
- Click **Cancel** to return to the **View Custom Templates** screen without saving the template. Any changes you made are lost.

# **Editing a Custom Template**

Take the following steps to edit an existing template:

**1** Click **Templates** in the toolbar and select **Custom email templates**. Click **Edit** next to the template you want to edit. The **Update Template** screen displays.

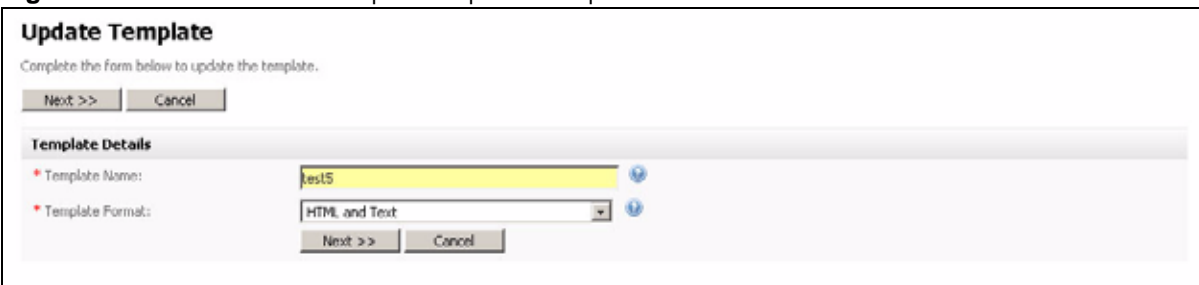

**Figure 200** Custom Email Templates: Update Template

- **2** Configure the template details.
	- If you want to change the **Template Name**, enter the new name.
	- If you want to change the **Template Format**, select the new format.
- **3** Click **Next**. The screen that displays is the same as [Figure](#page-208-0) 199 on page 209. Follow steps [6](#page-209-0) to [10](#page-209-1) on [page](#page-209-0) 210.

# **Viewing Built‐In Email Templates**

Interspire Email Marketer has a wide variety of built‐in email templates designed for different uses.

To view the built‐in templates, click **Templates** in the toolbar and select **View built‐in templates**.

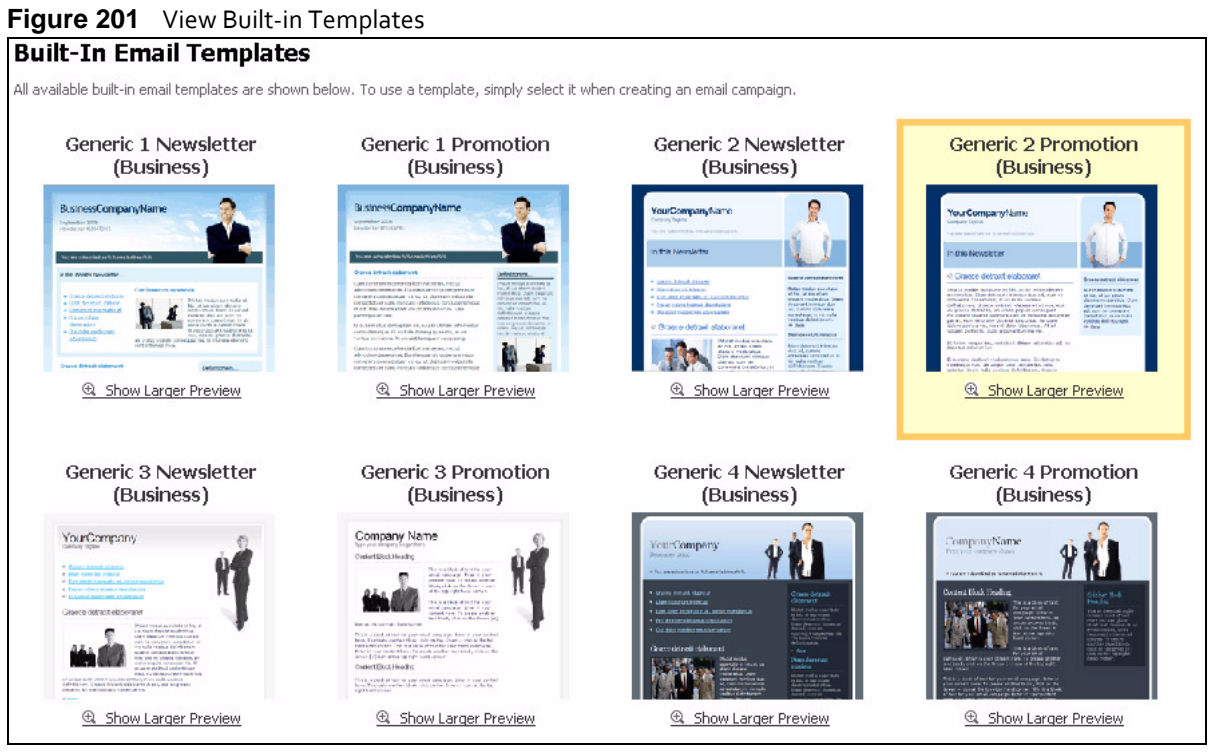

- To see a template in full‐screen mode, click **Show larger preview** or click the template's thumbnail icon.
- To use a template in an email campaign, click **Email campaigns** > **Create email campaign** and select the template.
- To modify a template for later use in an email campaign, create a new custom template based on the built-in template. See Creating and Editing Custom Email [Templates](#page-206-0) on [page](#page-206-0) 207.

## **USING TEMPLATES**

# <span id="page-212-0"></span>Using Forms

This chapter discusses how to use the **Forms** menu in the toolbar.

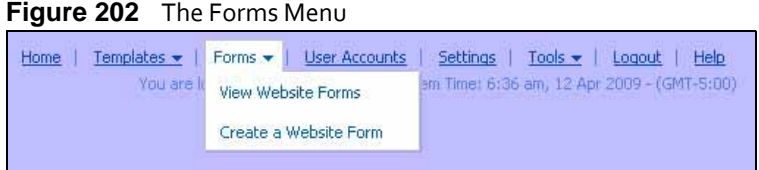

# **Forms Overview**

Forms allow members of the public to interact with Interspire Email Marketer by signing up to contact lists, unsubscribing from contact lists, and changing the details stored about them. Contacts can also easily forward emails on to their friends using a form.

- The forms you use to allow people to sign up to, or unsubscribe from, contact lists are hosted on your own website. The forms you add to your site on the Internet use scripts to interact with Interspire Email Marketer.
- The forms you use to allow contacts to change the details stored about them on Interspire Email Marketer or to forward an email to a friend are not hosted on your website. Instead, you can add them to the emails you send.

The forms you add to your emails also use scripts to interact with Interspire Email Marketer. Therefore, such forms will work correctly only when the form is able to access Interspire Email Marketer over the Internet, and not when contacts view the emails offline.

# **Viewing and Managing Forms**

To view and manage your forms, click **Forms** in the toolbar and then click **View website forms**.

#### **Figure 203** Viewing and Managing Forms

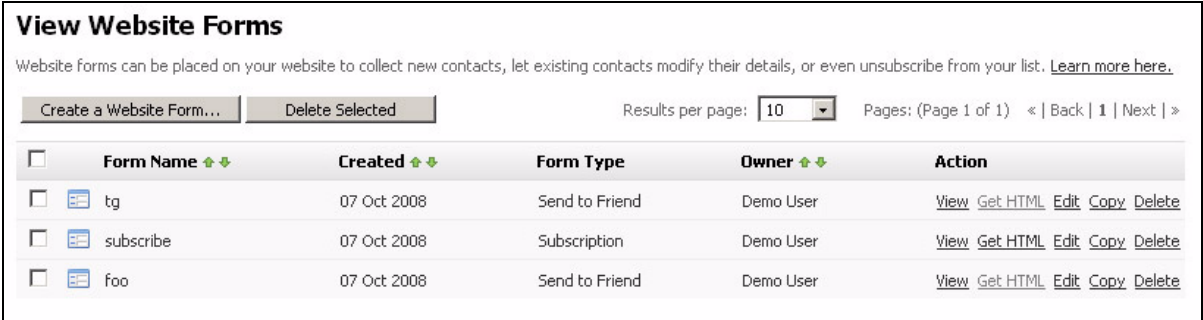

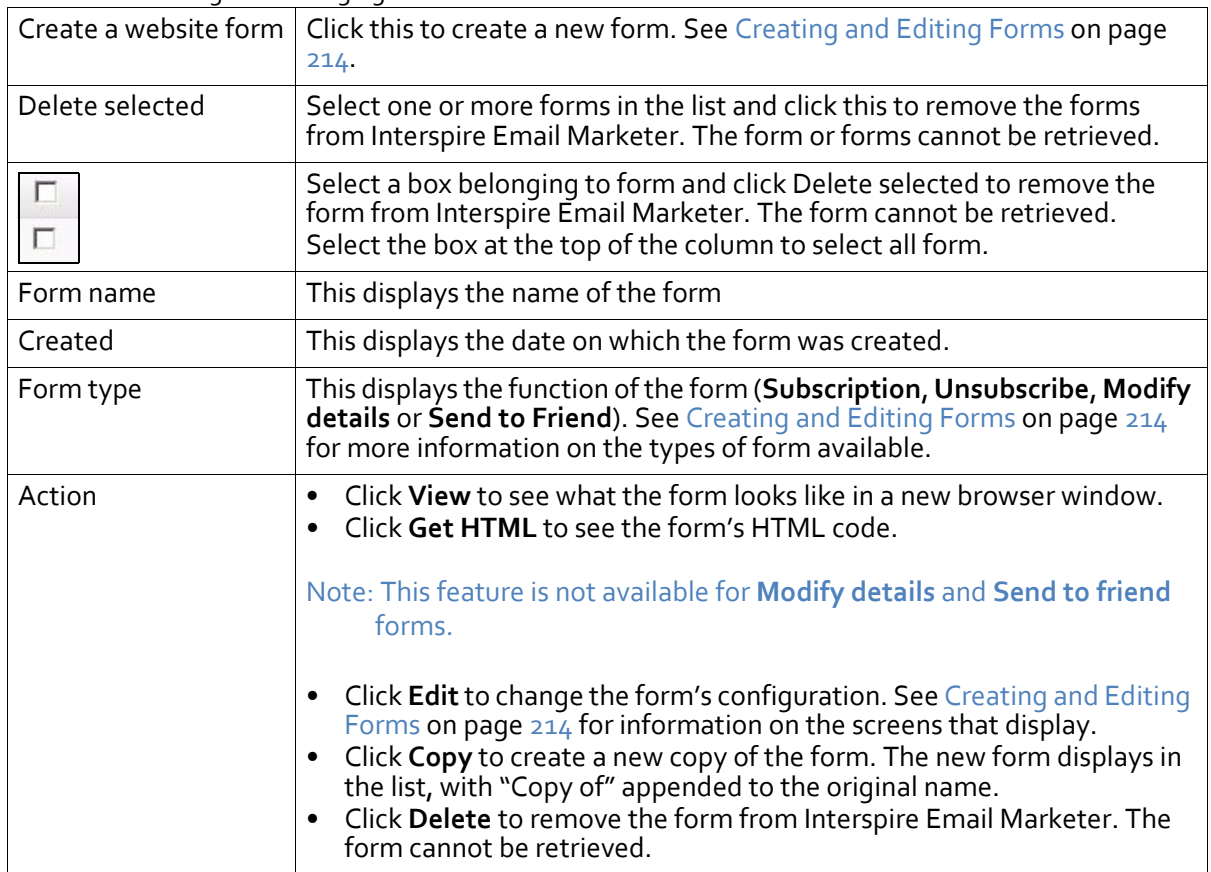

#### **Table 52** Viewing and Managing Forms

# <span id="page-213-0"></span>**Creating and Editing Forms**

You can create various types of forms in Interspire Email Marketer:

- **Subscription**: lets contacts sign up for your emails. See [Creating](#page-214-0) or Editing a [Subscription](#page-214-0) Form on page 215.
- **Unsubscribe**: lets contacts unsubscribe from your list, and stop receiving emails. This has the same effect as the unsubscribe link you can add to your emails. See [Creating](#page-214-1) or Editing an [Unsubscribe](#page-214-1) Form on page 215.
- **Modify details**: lets contacts change the information recorded about them in your contact list. See [Creating](#page-215-0) or Editing a Modify Details Form on page 216.

• **Send to friend**: lets contacts forward an email to another person. See [Creating](#page-216-0) or [Editing](#page-216-0) a Send to Friend Form on page 217.

# <span id="page-214-0"></span>**Creating or Editing a Subscription Form**

**Figure 204** Example Subscription Form

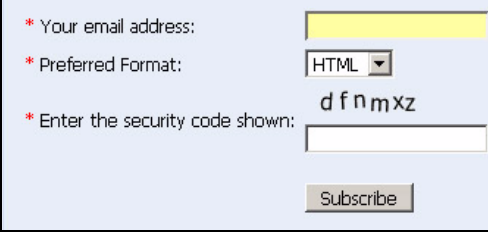

Take the following steps to set up or edit a **Subscription** website form. See the corresponding sections for information on how to complete each step.

- **1** Click **Forms** in the toolbar, then **Create a website form**.
- <span id="page-214-4"></span>**2** Select **Subscription** in the **Choose a form type** field. Configure the other basic form settings (form name, form design and format, CAPTCHA security, and the contact list ‐ or lists - for the form). See [Configuring](#page-216-1) Basic Form Settings on page 217.

Note: The options in steps [3](#page-214-2) and [4](#page-214-3) are available only when you select the corresponding options in step [2](#page-214-4).

- <span id="page-214-2"></span>**3** Design the confirmation page (a page that displays when contacts have filled in their details, requiring that they click another link to be added to the list) and the confirmation email (an email sent to contacts requiring that they click a link to be added to the list). See Designing a [Confirmation](#page-219-0) Page and Email on page 220.
- <span id="page-214-3"></span>**4** Design the thank‐you page (the page that displays once contacts have been successfully added to the list) and the thank‐you email (an email sent to contacts once they have been successfully added to the list). See [Designing](#page-221-0) a Thank‐You Page and [Email](#page-221-0) on page 222.
- **5** Design the error page (a page that displays if an error occurs in the sign‐up process). See [Designing](#page-224-0) an Error Page on page 225.
- **6** Add the form to your website. See Adding a Form to Your [Website](#page-225-0) on page 226.

# <span id="page-214-1"></span>**Creating or Editing an Unsubscribe Form**

**Figure 205** Example Unsubscribe Form

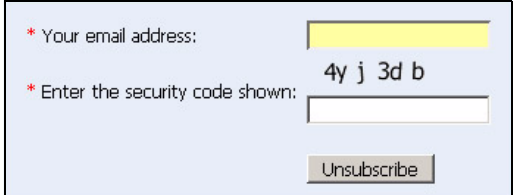

Take the following steps to set up or edit an **Unsubscribe** website form. See the corresponding sections for information on how to complete each step.

- **1** Click **Forms** in the toolbar, then **Create a website form**.
- **2** Select **Unsubscribe** in the **Choose a form type** field. Configure the other basic form settings (form name, form design, and the contact list - or lists - for the form). See [Configuring](#page-216-1) Basic Form Settings on page 217.
- **3** Design the confirmation page (a page that displays when contacts have filled in their details, requiring that they click another link to be removed from the list) and the confirmation email (an email sent to contacts requiring that they click a link to be removed from the list). See Designing a [Confirmation](#page-219-0) Page and Email on page 220.
- **4** Design the thank‐you page (the page that displays once contacts have been successfully removed from the list) and the thank‐you email (an email sent to contacts once they have been successfully removed from the list). See [Designing](#page-221-0) a Thank‐You Page and [Email](#page-221-0) on page 222.
- **5** Design the error page (a page that displays if an error occurs in the unsubscription process). See [Designing](#page-224-0) an Error Page on page 225.
- **6** Add the form to your website. See Adding a Form to Your [Website](#page-225-0) on page 226.

# <span id="page-215-0"></span>**Creating or Editing a Modify Details Form**

#### **Figure 206** Example Modify Details Form

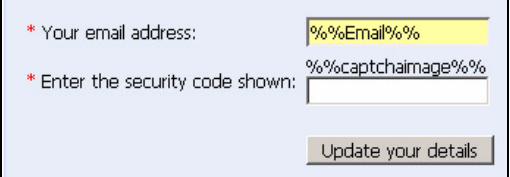

Take the following steps to set up or edit a **Modify details** form. See the corresponding sections for information on how to complete each step.

- **1** Click **Forms** in the toolbar, then **Create a website form**.
- **2** Select **Modify Details** in the **Choose a form type** field. Configure the other basic form settings (form name, form design and format, CAPTCHA security, and the contact list ‐ or lists ‐ for the form). See [Configuring](#page-216-1) Basic Form Settings on page 217.
- **3** Design the thank‐you page (the page that displays once contacts have successfully modified their details) and the thank‐you email (an email sent to contacts once they have been successfully modified their details). See [Designing](#page-221-0) a Thank‐You Page and [Email](#page-221-0) on page 222.
- **4** Design the error page (a page that displays if an error occurs in the modification process). See [Designing](#page-224-0) an Error Page on page 225.
- **5** Include a link to the form in your emails or autoresponders using the corresponding custom field.

When you are editing a template, email or autoresponder, click the **Custom fields** button. Then, select **Modify details forms**. Select the name of the form from the list that displays.

Note: You cannot add **modify details** forms to your website. Use the custom field link to add them to your emails instead.
# **Creating or Editing a Send to Friend Form**

#### **Figure 207** Example Send to Friend Form

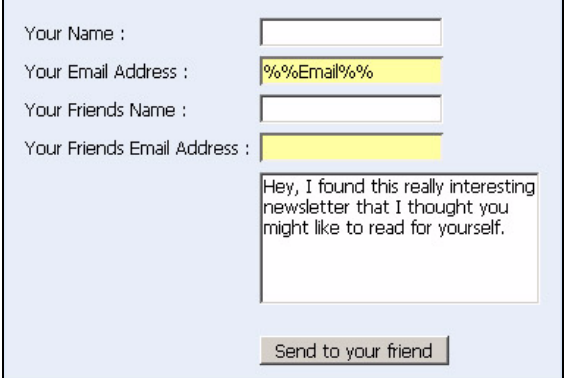

Take the following steps to set up or edit a **Send to friend** form. See the corresponding sections for information on how to complete each step.

- **1** Click **Forms** in the toolbar, then **Create a website form**.
- **2** Select **Send to Friend** in the **Choose a form type** field. Configure the form design. See [Configuring](#page-216-0) Basic Form Settings on page 217.
- **3** Design the thank‐you page (the page that displays once contacts have successfully forwarded the email). See [Designing](#page-221-0) a Thank‐You Page and Email on page 222.
- **4** Design the forwarded email headers (the HTML and text headers that display above the forwarded email, identifying the sender by whom it was forwarded). See [Configuring](#page-223-0) Forwarded Email Headers on page 224.
- **5** Design the error page (a page that displays if an error occurs in the sending process). See [Designing](#page-224-0) an Error Page on page 225.
- **6** Include a link to the form in your emails or autoresponders using the corresponding custom field.

When you are editing a template, email or autoresponder, click the **Custom fields** button. Then, select **Send to friend forms**. Select the name of the form from the list that displays.

Note: You cannot add **send to friend** forms to your website. Use the custom field link to add them to your emails instead.

# <span id="page-216-0"></span>**Configuring Basic Form Settings**

Use this screen to configure basic form settings such as form name and type, form design, and the contact list (or lists) with which the form is associated.

Note: The fields that display in this screen depend on the selection you made in the previous screen.

#### **218 USING FORMS**

### **Figure 208** Configuring Basic Form Settings

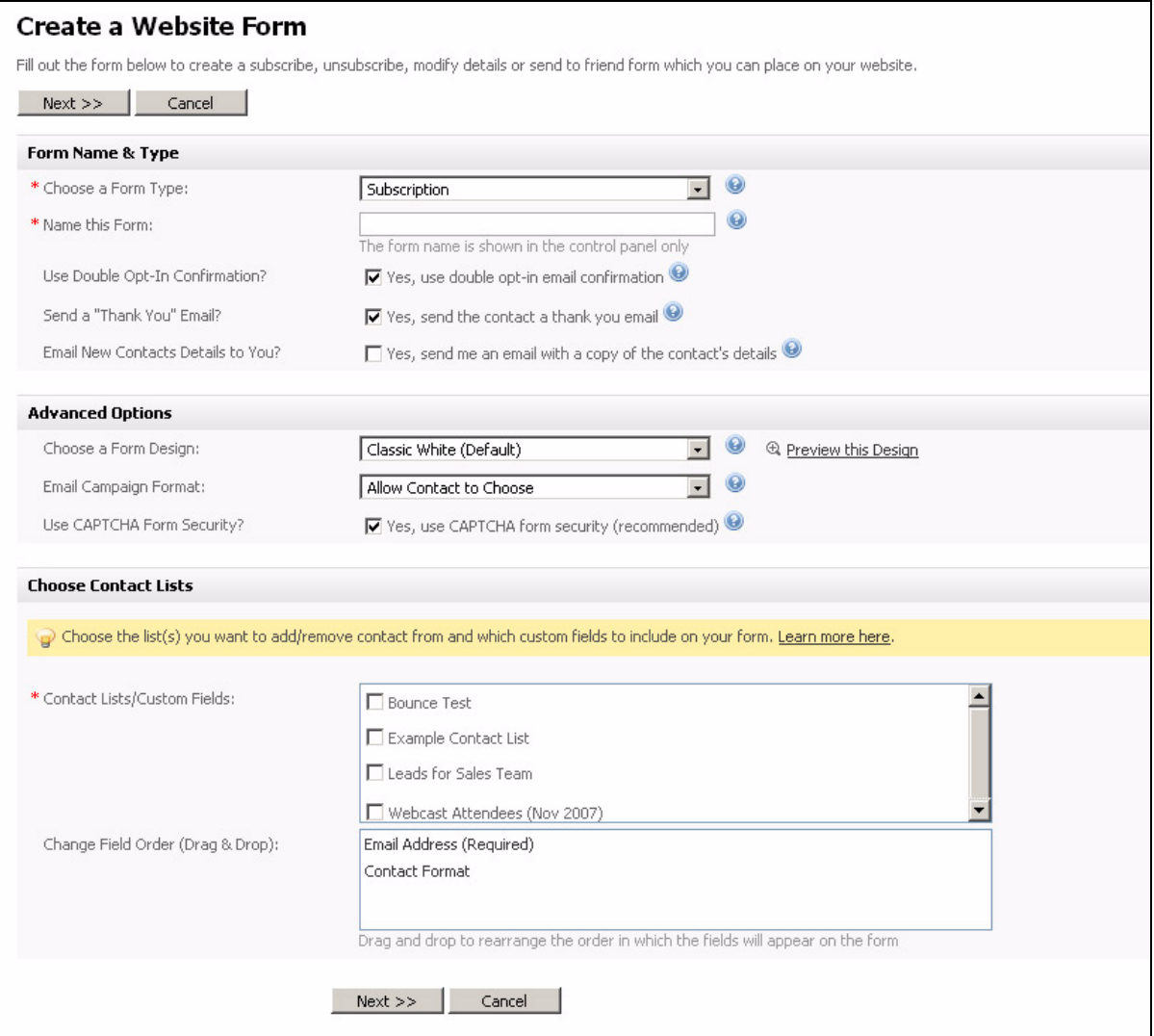

#### **Table 53** Configuring Basic Form Settings

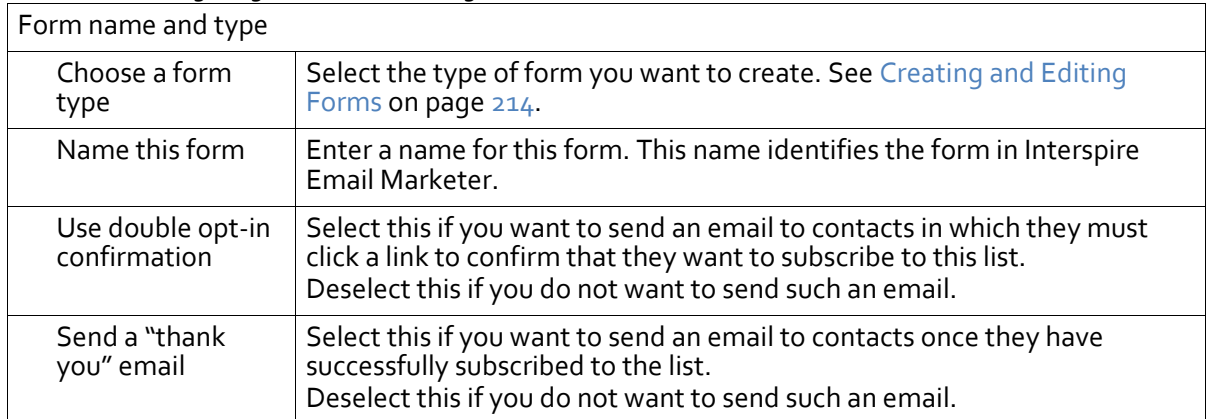

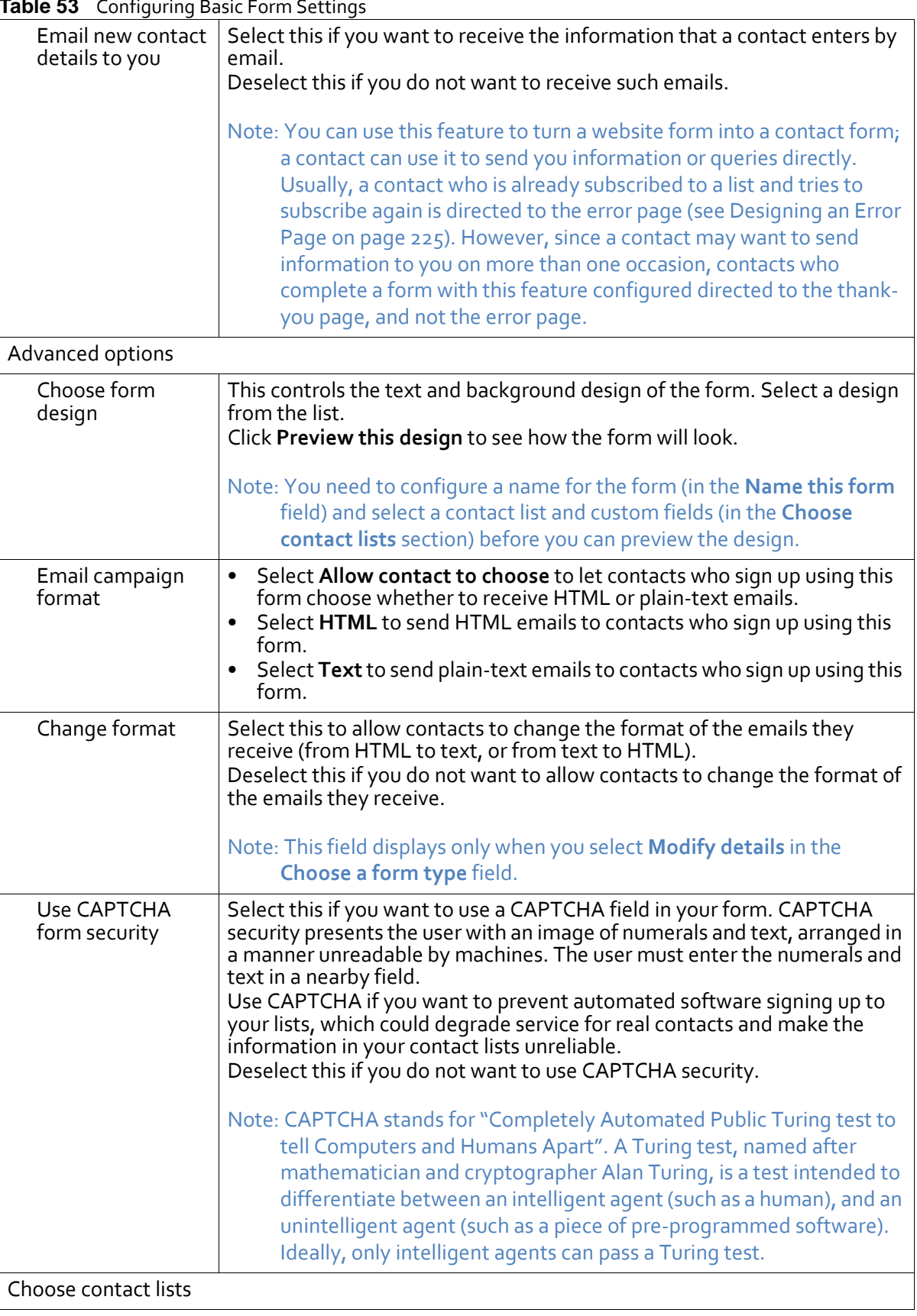

#### **Table 53** Configuring Basic Form Settings

| <b>Rapic 33</b> Connigbring Dasic Form Settings |                                                                                                    |
|-------------------------------------------------|----------------------------------------------------------------------------------------------------|
| Contact lists/<br>custom fields                 | Select the contact lists you want to associate with this form.<br>If you selected Subscription in the Choose a form type field, contacts<br>are added to the list or lists you select.<br>If you selected Unsubscribe in the Choose a form type field, contacts<br>are removed from the list or lists you select.<br>If you selected Modify details in the Choose a form type field,<br>contacts from the lists you select may modify their details.<br>If a contact list is associated with one or more custom fields, the fields<br>display when you select the list. Select the fields you want to display in<br>this form.<br>If you choose multiple lists, List options displays. Use this to allow users to<br>choose the list (or lists) to which they want to be added.<br>Note: If a custom field is mandatory, make sure you include it in your form. |
| Change field order<br>(drag & drop)             | Use this section to change the order in which the fields display in your<br>form. Simply click and drag a field to its new location.                                                                                                    |
| <b>Next</b>                                     | Click this to proceed to the next screen. The next screen depends on the<br>option you selected in the Choose a form type field.                                                                                                    |
| Cancel                                          | Click this to return to the View website forms screen.                                                                                                    |

**Table 53** Configuring Basic Form Settings

# **Designing a Confirmation Page and Email**

Use this screen to configure a page in which contacts must confirm they want to receive emails, and an email in which contacts must click a link to confirm they want to receive emails.

Note: The fields that display in this screen depend on the type of form you are creating. Not all fields display for all form types.

**Figure 209** Designing a Confirmation Page and Email

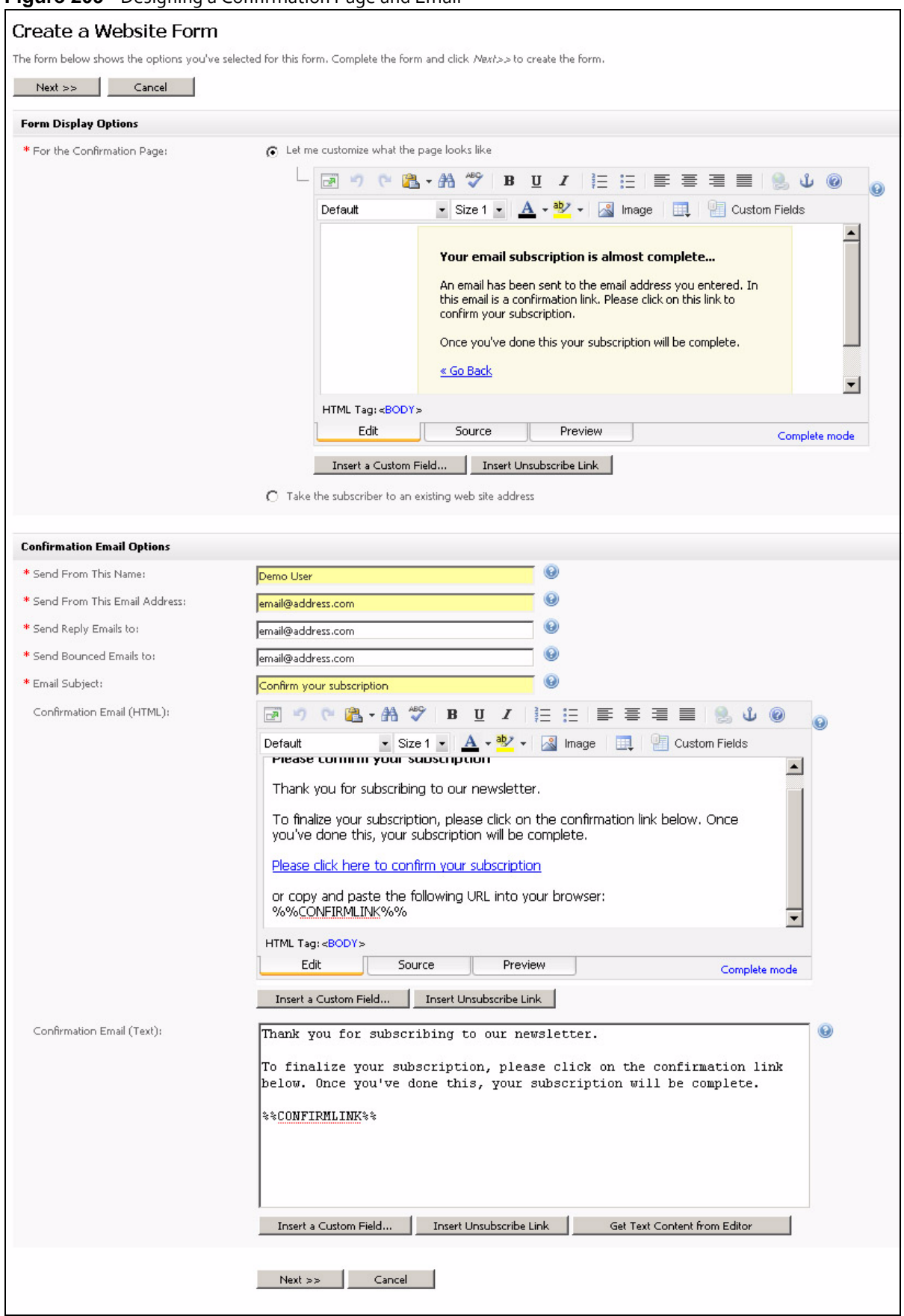

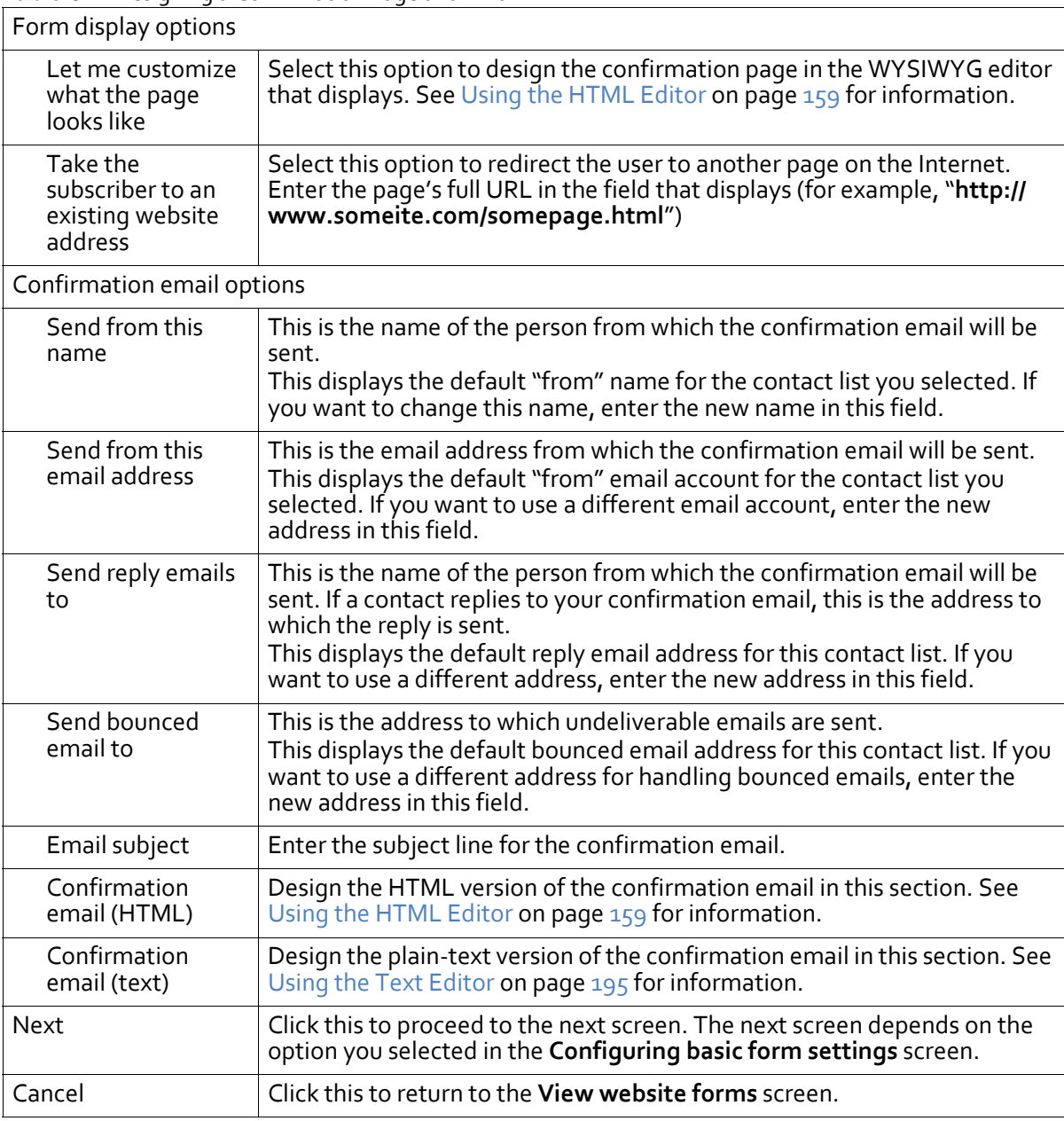

#### **Table 54** Designing a Confirmation Page and Email

### <span id="page-221-0"></span>**Designing a Thank‐You Page and Email**

Use this screen to configure a page informing contacts that the subscription (or unsubscription, modification, or forwarding) process is complete, and an email in which the same information is conveyed.

Note: The fields that display in this screen depend on the type of form you are creating. Not all fields display for all form types.

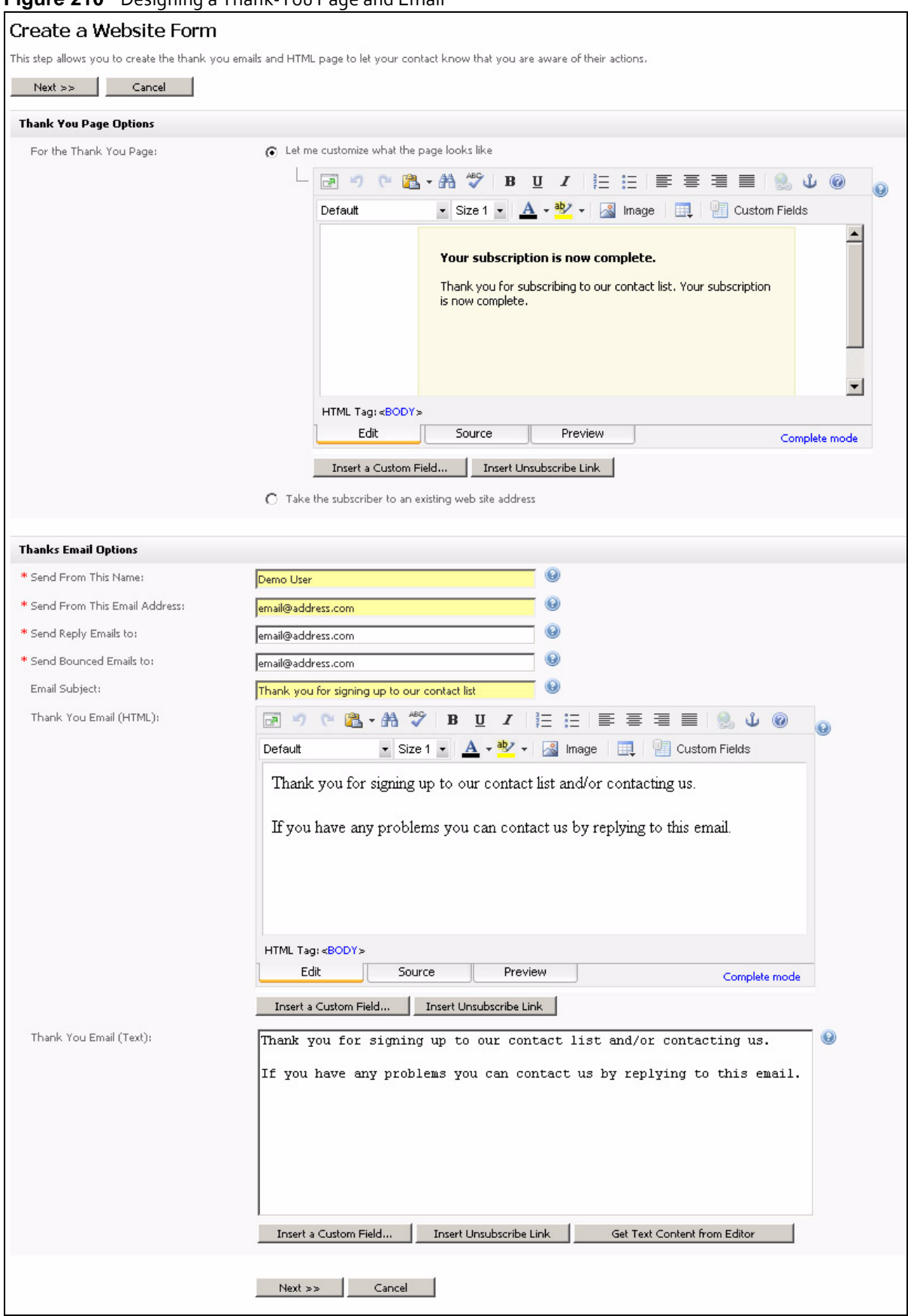

#### **Figure 210** Designing a Thank-You Page and Email

#### Note: If you are creating a **Send to friend** form, the **Thanks email options** do not display; the **Configuring forwarded email headers section** displays. See [Configuring](#page-223-0) [Forwarded](#page-223-0) Email Headers on page 224.

#### **Table 55** Designing a Thank‐You Page and Email

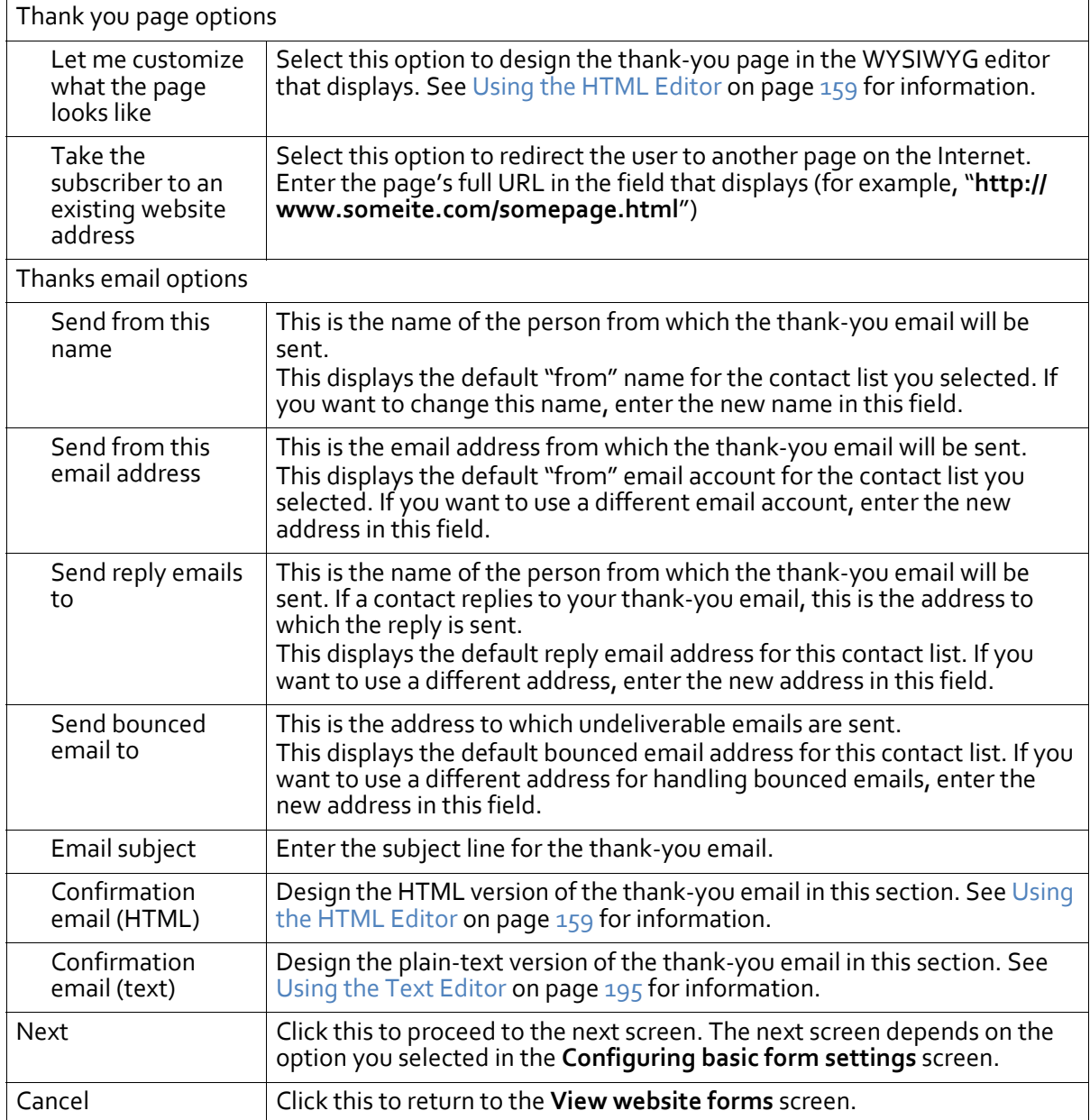

## <span id="page-223-0"></span>**Configuring Forwarded Email Headers**

When you select **Send to friend** in the **Configuring basic form settings** screen, use this screen to configure the headings that display above the forwarded HTML and text emails, identifying the sender by whom it was forwarded.

Note: This section displays beneath the **Thank you page options**. See [Designing](#page-221-0) a Thank‐ You Page and [Email](#page-221-0) on page 222.

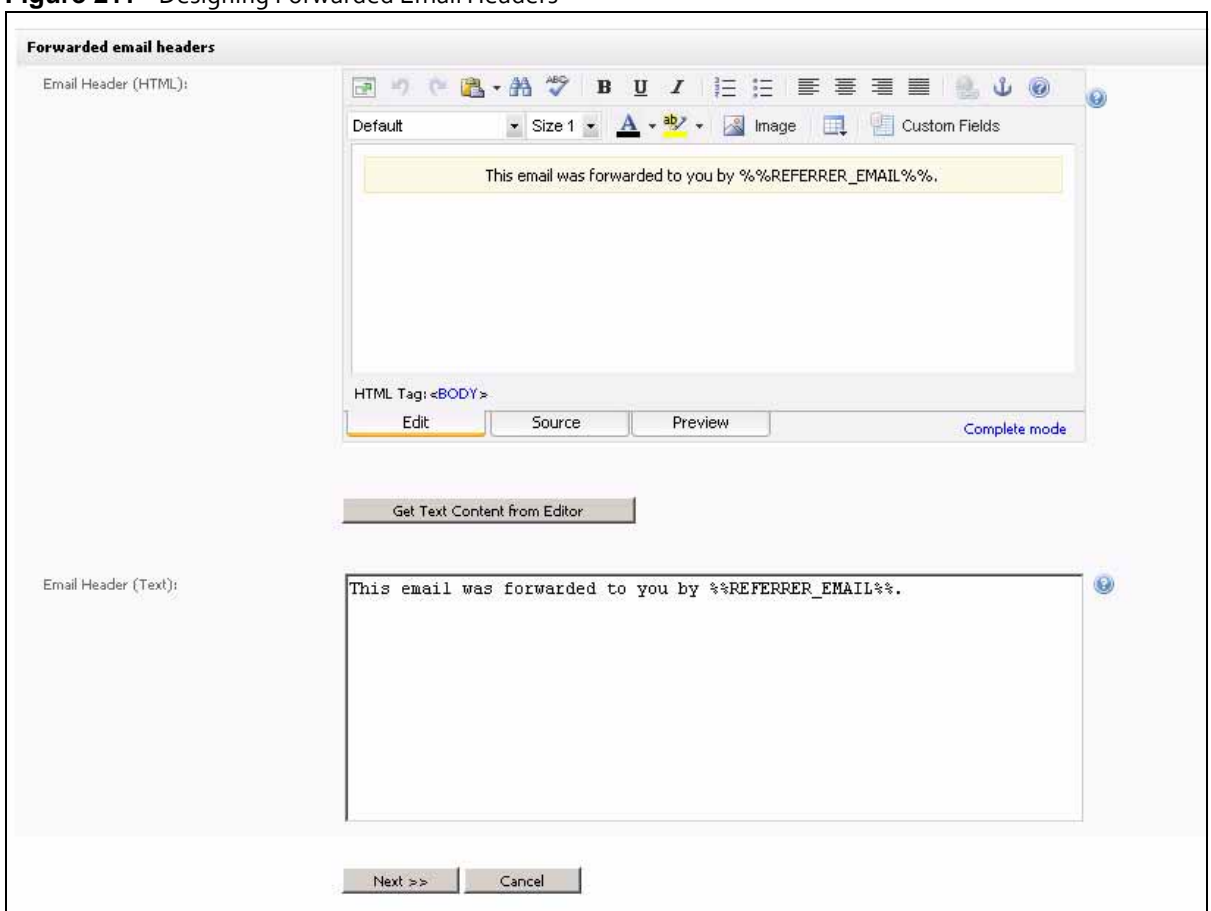

#### **Figure 211** Designing Forwarded Email Headers

#### **Table 56** Designing Forwarded Email Headers

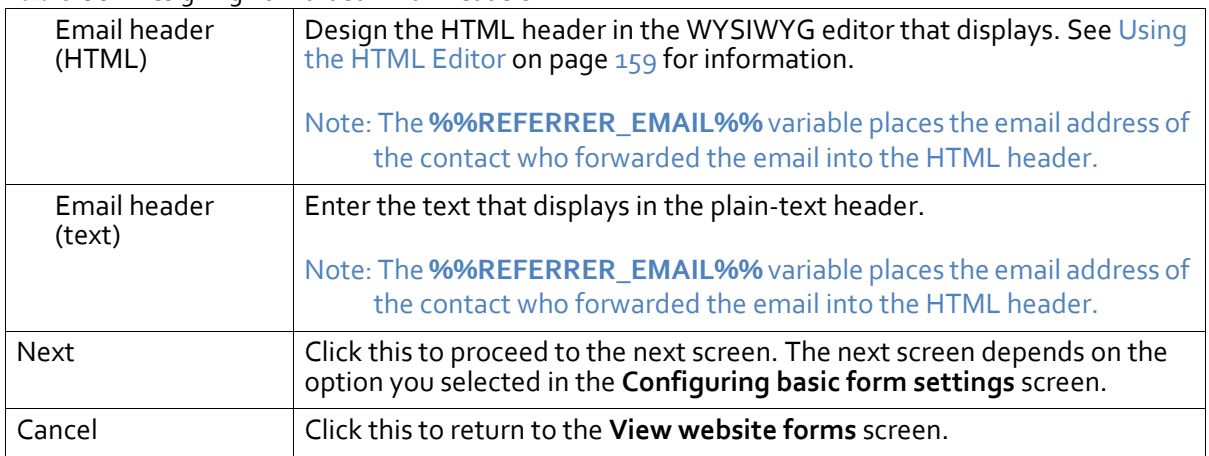

## <span id="page-224-0"></span>**Designing an Error Page**

Use this screen to configure a page that displays if there is an error in the subscription (or unsubscription, modification, or forwarding) process.

#### **Figure 212** Designing an Error Page

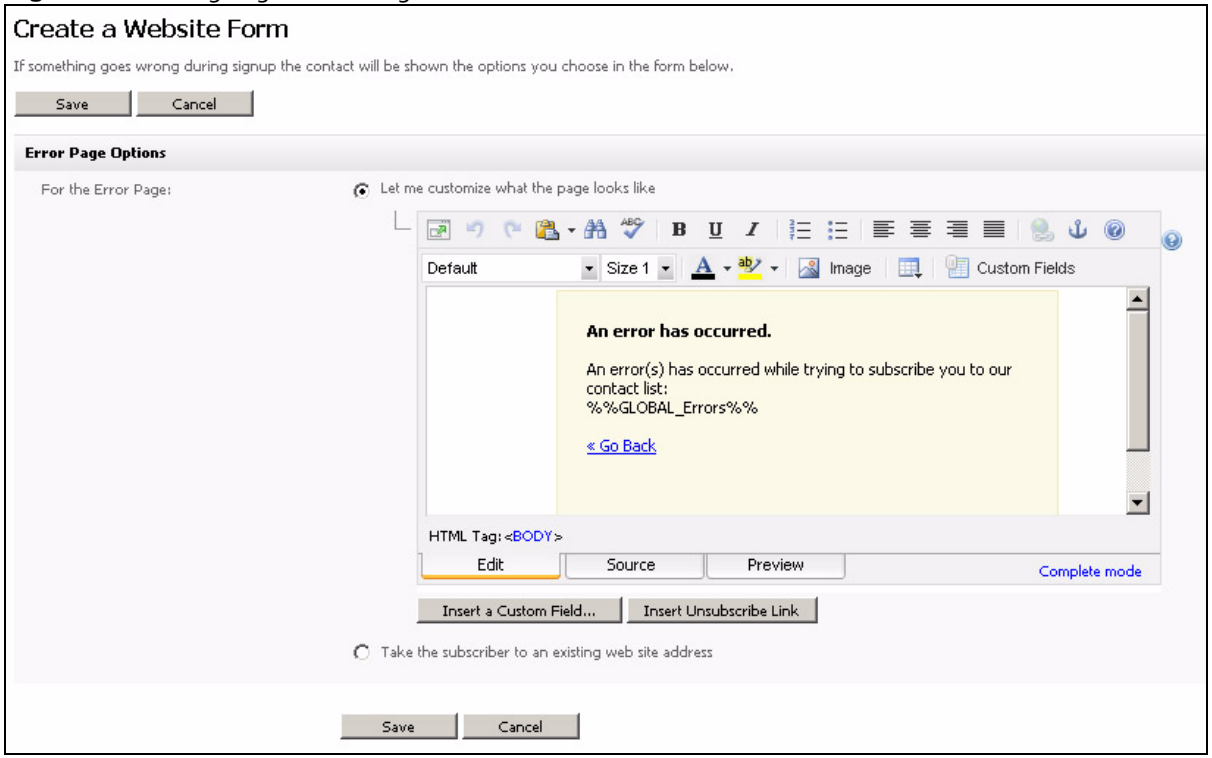

#### **Table 57** Designing an Error Page

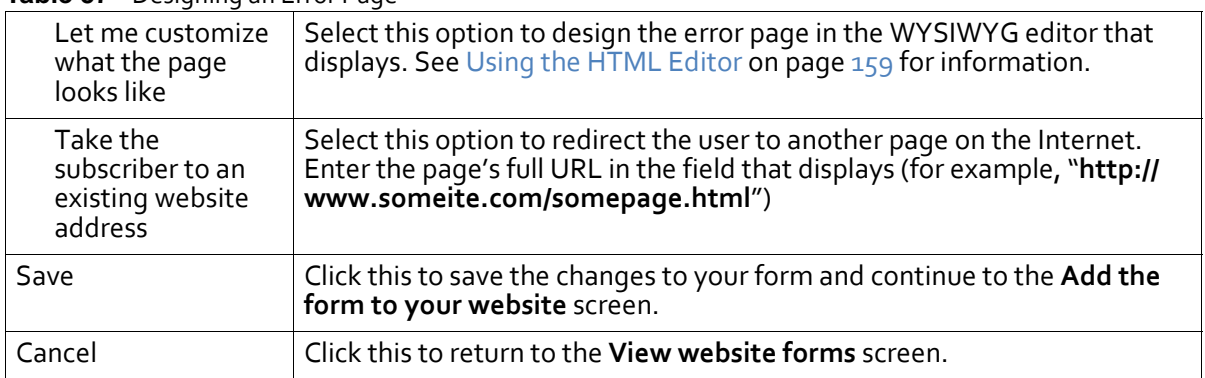

### **Adding a Form to Your Website**

Take the following steps to add a form you already created to your website.

- **1** In your web development application (for example, Adobe Dreamweaver), open the web page into which you want to add the form.
- **2** In Interspire Email Marketer, go to the **Add the form to your website** screen. This screen displays after the **Designing an error page** screen. Either create a new form, or edit and existing form and click **Next** until you reach this page.

#### **Figure 213** Adding a Form to Your Website

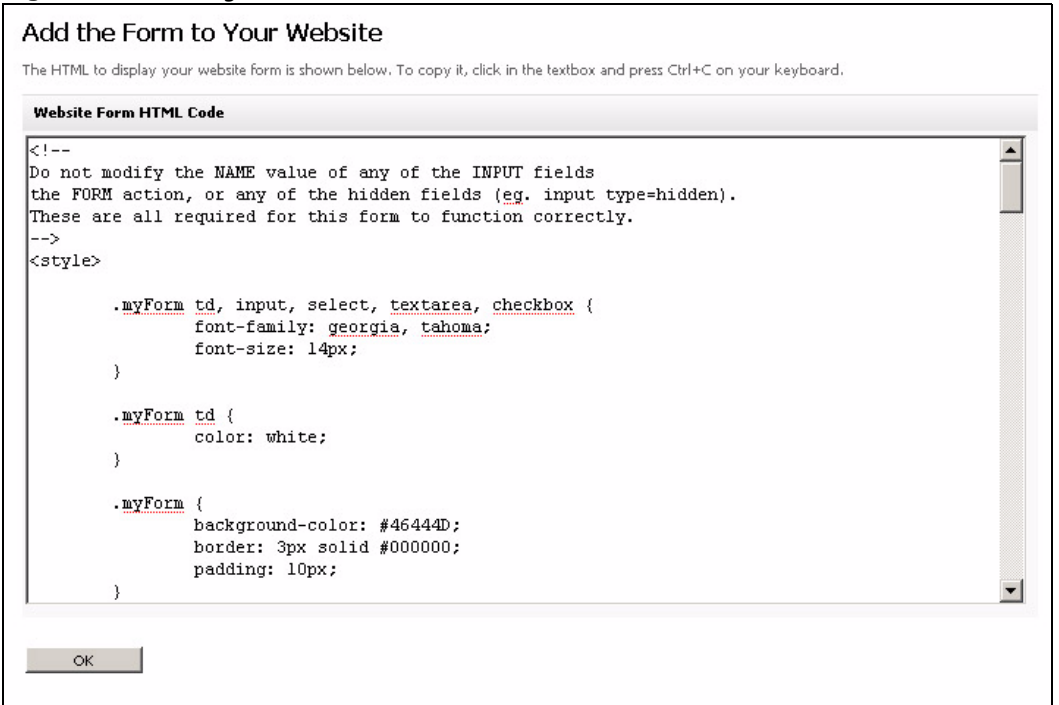

- **3** Select the code in the **Website from HTML code** section, and copy it (**CTRL‐C**).
- Note: Bear in mind the warning included at the top of the HTML:"**Do not modify the NAME value of any of the INPUT fields, the FORM action, or any of the hidden fields (e.g. input type=hidden). These are all required for this form to function correctly**."
	- **4** In your web development application's HTML code editing window, paste (CTRL‐V) the code into the required location.
- Note: If your web development application requires that you copy files from Interspire Email Marketer, do so.

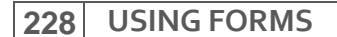

#### **Figure 214** Paste HTML into Web Development Application

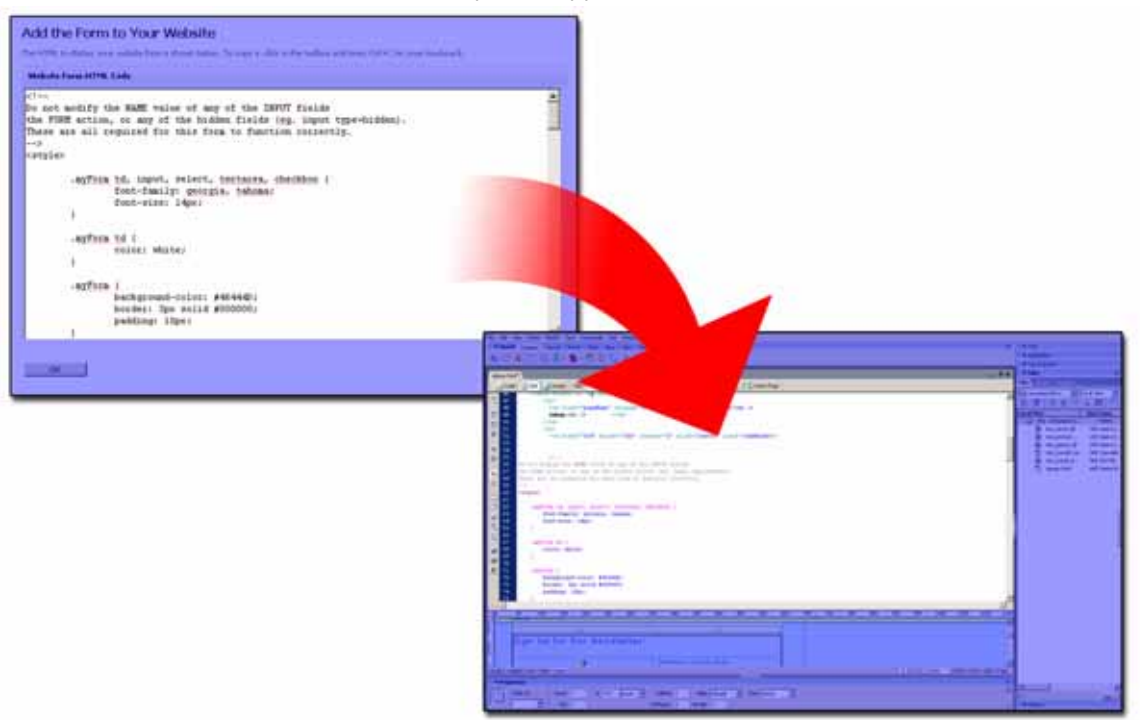

**5** Check, align and modify the form in your web development application's WYSIWYG or text editor.

Note: When you edit the form, remember that its styles are defined in the form code and are not inherited from your page or CSS. If you want to change the appearance of text, modify the form code (bearing in mind the earlier warning against modifying other aspects of the form).

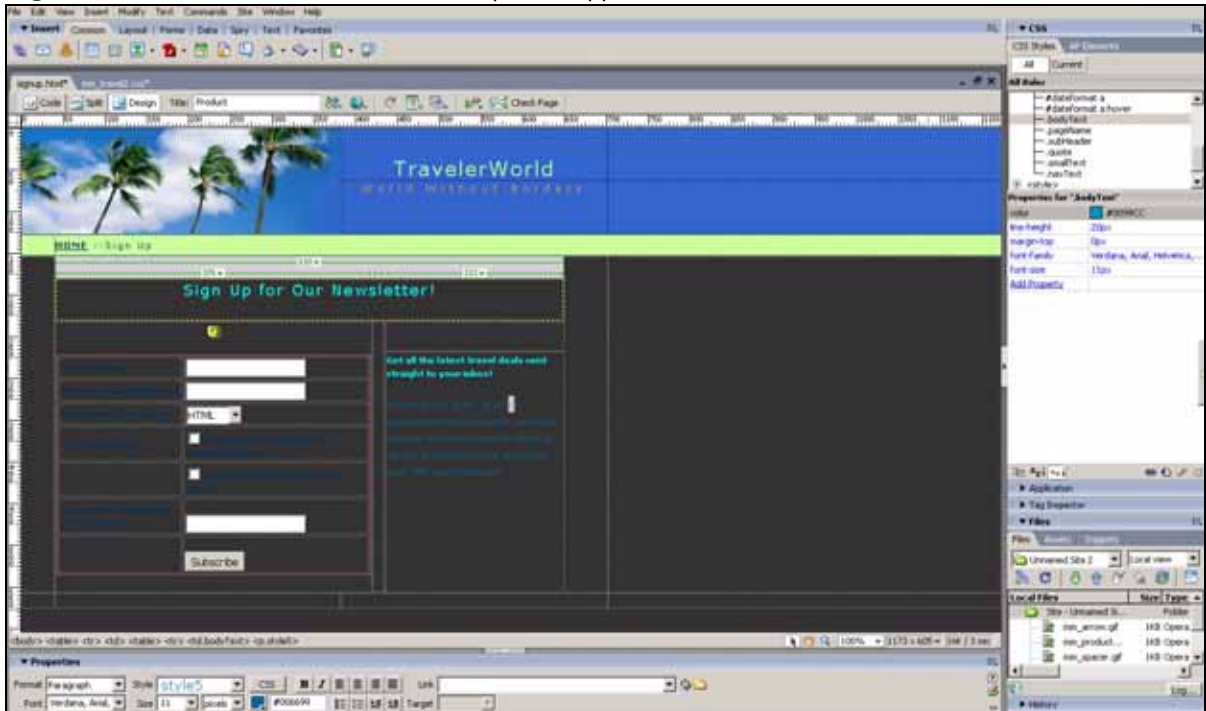

**Figure 215** Edit Form in Your Web Development Application

**6** Test the page into which you placed the form in a web browser.

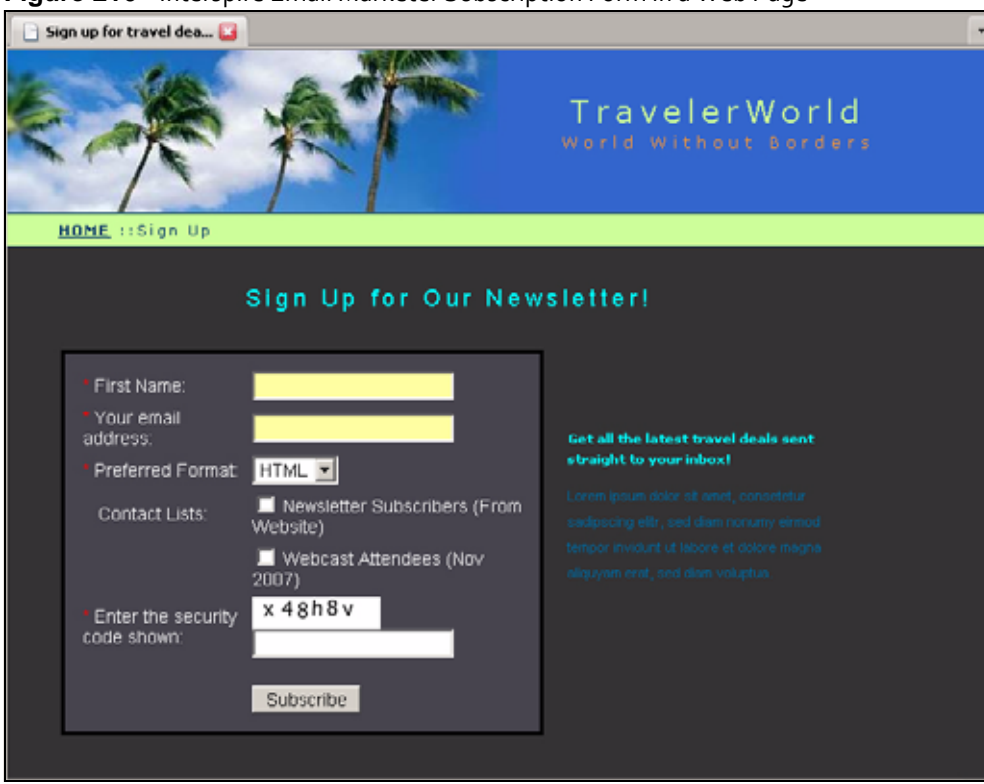

**Figure 216** Interspire Email Marketer Subscription Form in a Web Page

**7** With access to the Internet, test the form:

- Make sure that you are able to sign up to the list (and that the correct confirmation or thank‐you screen displays) by entering the required information, using an email address to which you have access. If you chose double‐opt‐in confirmation, test that the link in the email you receive works correctly.
- When you attempt to sign up to the list, but do not include a required field, a warning should display. Make sure that required fields are actually required by attempting to sign up without entering one of the required fields. Repeat the test for all required fields.
- Force an error (by entering an incorrect CAPTCHA security code, for example) to ensure that the error page displays correctly.
- **8** When you are happy with the form's appearance and operation, upload the page to your website.

#### **USING FORMS**

# Configuring User Accounts

This chapter discusses how to use the **User Accounts** link in the toolbar.

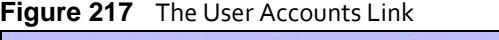

```
Home | Templates = | Forms = | User Accounts | Settings | Tools = | Logout | Help
You are logged in as "Demo User" | System Time: 10:16 am, 12 Apr 2009 - (GMT-5:00)
```
# **User Account Overview**

Interspire Email Marketer allows you to set up and manage unlimited user accounts. Use different user accounts to control what different users of Interspire Email Marketer may and may not do.

You may want to do this if only certain employees should have access to email lists, while other employees need to design templates or campaigns, or if you are providing Interspire Email Marketer as a service to clients who must have access to only certain areas of the application.

## **User Privileges**

You can assign different privilege levels and settings to individual users. These include:

- Whether users may edit their own settings.
- Whether users should see marketing tips.
- Whether users may edit templates.
- How many contact lists users may create, and how many emails they may send.
- Whether users may create, edit, or delete the following: autoresponders, forms, lists, segments, custom fields, campaigns, contacts, and templates.
- What kinds of statistics users may view.
- Whether users may administer and modify settings, lists, templates or users.
- Whether users may modify their SMTP (Simple Mail Transfer Protocol) settings, or use the **smtp.com** server.
- Whether users have access to the XML API (eXtensible Markup Protocol Application Programming Interface).
- Which contact lists, segments, and templates the user may access.
- The user's Google Calendar login details.

Users who may make changes to their SMTP settings can do so using the **User accounts** > **Email Settings** screen.

# **Managing User Accounts**

Use the following sections to create, manage and delete your user accounts:

- Creating and Editing User [Accounts](#page-231-0) on page 232
- Deleting User [Accounts](#page-231-1) on page 232
- [Configuring](#page-232-0) User Settings on page 233
- Configuring User [Restrictions](#page-234-0) on page 235
- Configuring User [Permissions](#page-235-0) on page 236
- [Configuring](#page-239-0) Email Settings on page 240
- [Configuring](#page-240-0) Google Calendar Settings on page 241

### <span id="page-231-0"></span>**Creating and Editing User Accounts**

Take the following steps to create a user account:

**1** Click **User accounts** in the toolbar.

#### **Figure 218** User Accounts **User Accounts** Each user account has their own contact lists, contacts and email campaigns which are separate from the other users. Click Create a User Account.,, to create a new account. 2 Current assigned user accounts: 0 / admin accounts: 1 Results per page: 10 |v| Pages: (Page 1 of 1) « | Back | 1 | Next | » Create a User Account... | Delete Selected  $\Box$ Username  $\triangleq$ Full Name + + **Activity Status** User Type **Action**  $\square$   $\triangleright$  demo Demo User Active System Administrator Edit Delete

**2** To create a new account, click **Create a user account**.

To edit an existing user account, click the user account's **Edit** icon.

- **3** The **Create user** or **Edit user** screen displays at the **User Settings** tab. Configure the settings in this screen (see [Configuring](#page-232-0) User Settings on page 233).
- **4** When you have finished configuring the **User settings** screen, click the **User restrictions** tab (see Configuring User [Restrictions](#page-234-0) on page 235).
- **5** When you have finished configuring the **User restrictions** screen, click the **User permissions** tab (see Configuring User [Permissions](#page-235-0) on page 236).
- **6** When you have finished configuring the **User permissions** screen, click the **Email settings** tab (see [Configuring](#page-239-0) Email Settings on page 240).
- **7** When you have configured the new user account, click **Save** to finish setting up the account. Alternatively, click **Cancel** to return to the **User accounts** screen without saving your changes.

## <span id="page-231-1"></span>**Deleting User Accounts**

Take the following steps to remove a user account from Interspire Email Marketer.

**1** Click **User accounts** in the toolbar.

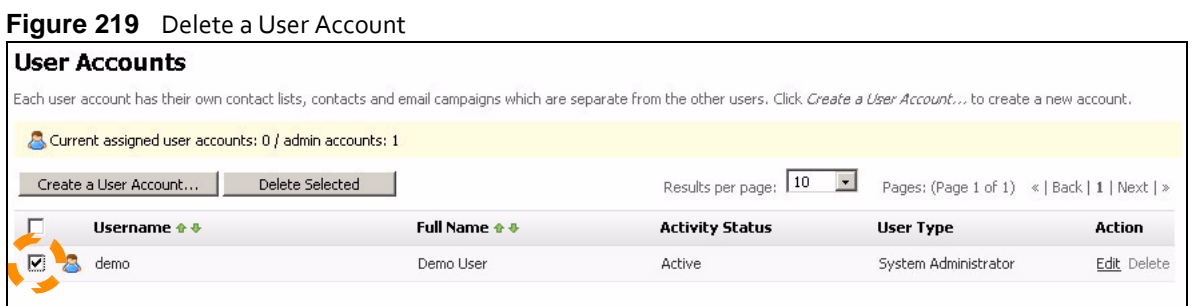

- **2** Do one of the following:
	- Select the checkbox to the left of the user account's **Username** and click **Delete selected**.
	- Click the **Delete** link in the **Action** column.

# <span id="page-232-1"></span><span id="page-232-0"></span>**Configuring User Settings**

The **User setting** screen allows you to control a user account's personal details (user name, password, email address, time zone, etc.), and administrative settings such as:

- Whether a footer is added to HTML and text emails.
- Whether the account is active, and may be used to send emails.
- Whether the user may edit account settings.
- Whether the user sees email marketing tips.
- Whether the user may use the HTML editor (and use it to produce XHTML output).

Click **User accounts** in the toolbar, then click the **User settings** tab.

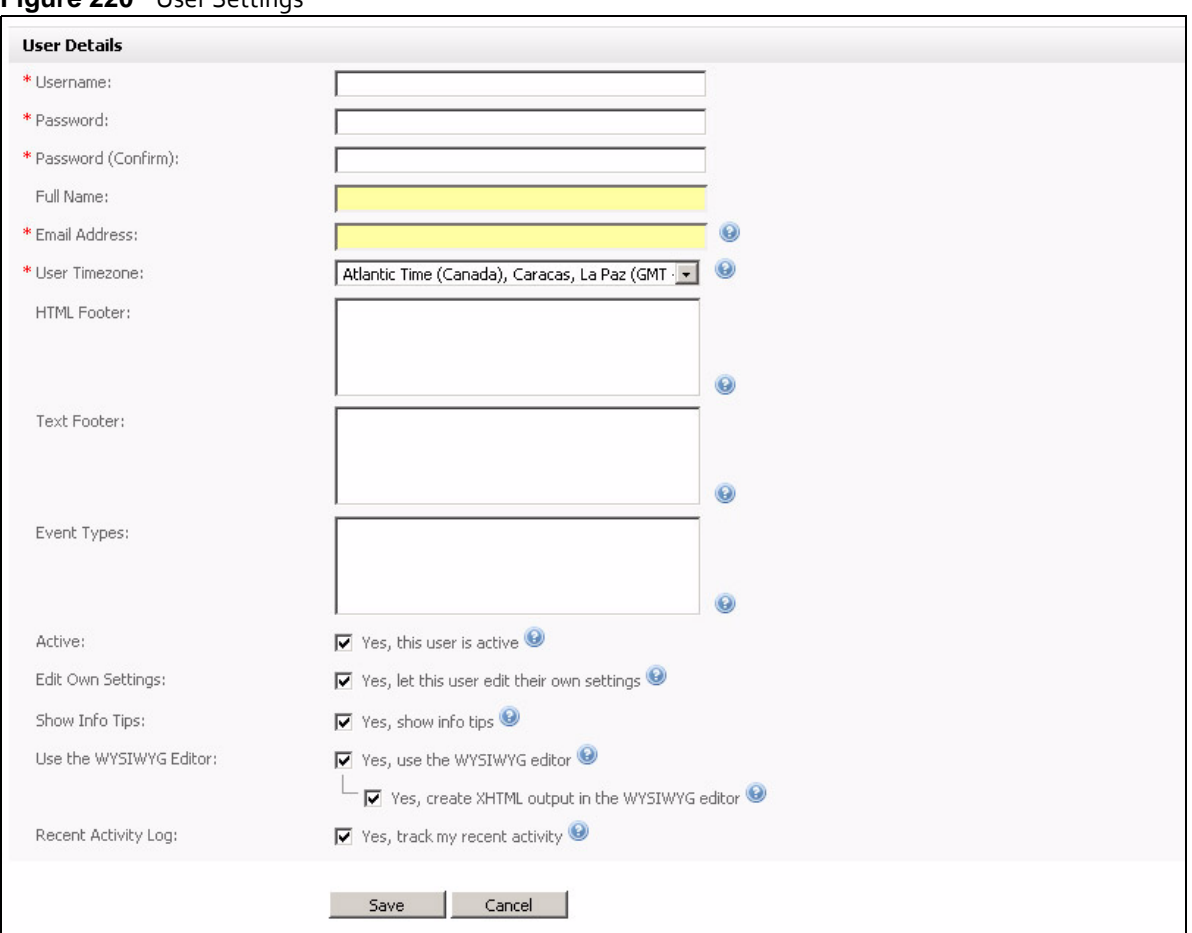

#### **Figure 220** User Settings

#### **Table 58** User Settings

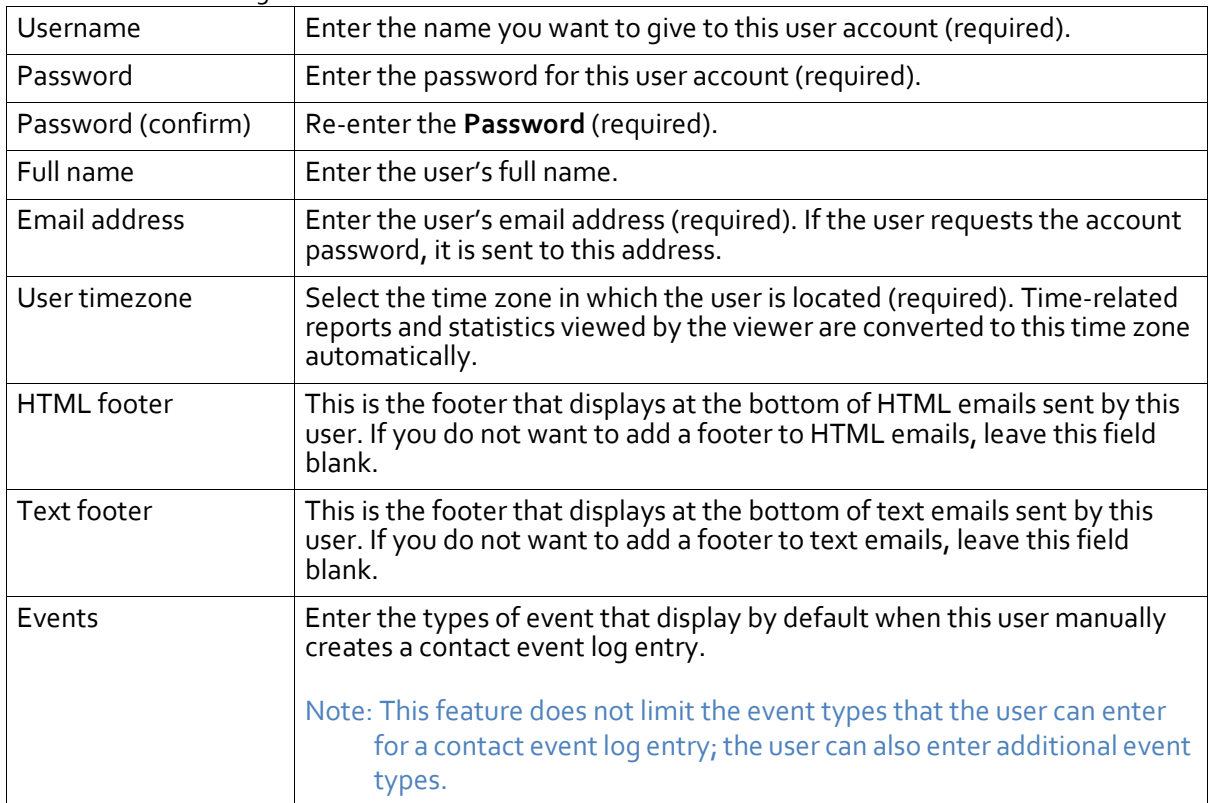

| נ <b>טווי</b> טר וסכר <b>סט פומאו</b> |                                                                                                    |
|---------------------------------------|----------------------------------------------------------------------------------------------------|
| Active                                | Select this if the user may log in and use the account. Deselect this if the<br>user may not log into the account, but should still exist in the system.                                                                                                    |
| Edit own settings                     | Select this if the user may edit the account settings. The user may edit all<br>settings except those in the User permissions tab. Deselect this if the user<br>may not edit account settings.                                                                                                    |
| Show info tips                        | Select this if you want the user to see the email marketing tips that display<br>at the top of many GUI screens, such as the following example.<br>Figure 221 Email Marketing Tip                                                                                                    |
|                                       | Autoresponders - The marketers magic trick. Sending a series of emails to potential customers automatically<br>is a great way to increase sales and customer loyalty with minimal fuss whether or not you run an online business. Find out how                                                                                   |
|                                       | If you do not want the user of this account to see marketing tips, deselect<br>this option.                                                                                                    |
| Use the WYSIWYG<br>editor             | Select this if the user may use the HTML WYSIWYG (What You See Is<br>What You Get) editor in the Email campaigns > Create an email campaign<br>screens (and the Templates > Create a custom template and Templates<br>> Custom email templates > Edit custom template screens, if the user is<br>permitted to modify templates). |
| Recent activity log                   | Select this if you want the user to see a list of recently-visited pages at the<br>top of each screen. The user can then click a link to jump back to the<br>relevant page.                                                                                                    |

**Table 58** User Settings

# <span id="page-234-0"></span>**Configuring User Restrictions**

Use the **User restrictions** screen to configure the number of contact lists users may create, and the number of emails users may send.

Click **User accounts** in the toolbar, then click the **User restrictions** tab.

**Figure 222** User Restrictions

| <b>User Restrictions</b>                                               |                                     |
|------------------------------------------------------------------------|-------------------------------------|
| Number of Contact Lists:<br>しんきょう アルフォール にっぽんしょう しょうさん おおおおく いちしゅうしょしき | $\nabla$ Unlimited contact lists    |
| Emails Per Hour:                                                       | $\nabla$ Unlimited emails per hour  |
| Emails Per Month:                                                      | $\nabla$ Unlimited emails per month |
| Total Number of Emails:                                                | $\nabla$ Unlimited emails           |

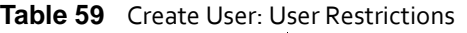

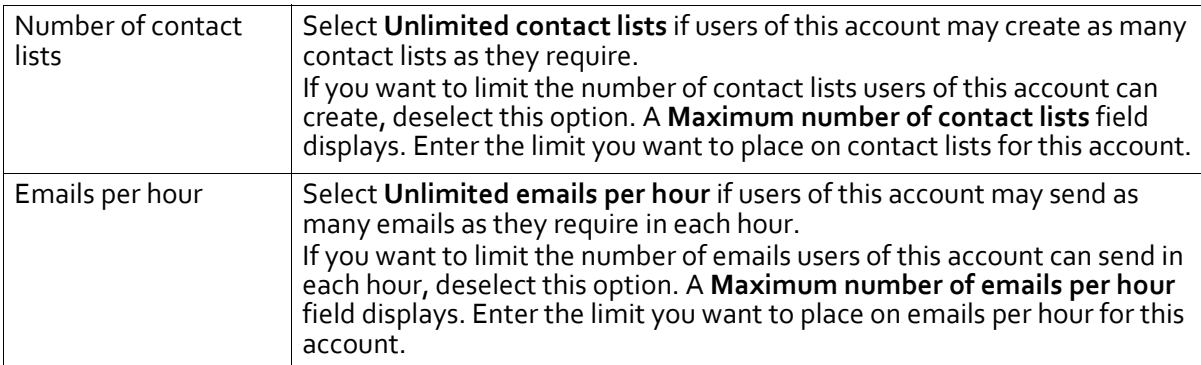

| Emails per month           | Select Unlimited emails per month if users of this account may send as<br>many emails as they require in each calendar month.<br>If you want to limit the number of emails users of this account can send in<br>each calendar month, deselect this option. A Maximum number of emails<br>per month field displays. Enter the limit you want to place on emails per<br>calendar month for this account.                                                                                                    |
|----------------------------|----------------------------------------------------------------------------------------------------|
| Total number of<br>emails. | Select Unlimited emails if users of this account may send as many emails<br>as they require.<br>If you want to limit the number of emails users of this account can send,<br>deselect this option. A Total maximum number of emails field displays.<br>Enter the limit you want to place on emails for this account. If you select<br>this option, the number you enter in this field decreases as the user of the<br>account sends emails. For example, if you enter "1000" in this field, and<br>the user subsequently sends fifty emails, the next time you view this page<br>the field will read "950". |

**Table 59** Create User: User Restrictions

### <span id="page-235-0"></span>**Configuring User Permissions**

Use the **User permissions** screen to configure settings specifying the Interspire Email Marketer features users may access, and their level of access. You can customize each setting manually, or select from a number of preset administrative levels.

Click **User accounts** in the toolbar, then click the **User permissions** tab.

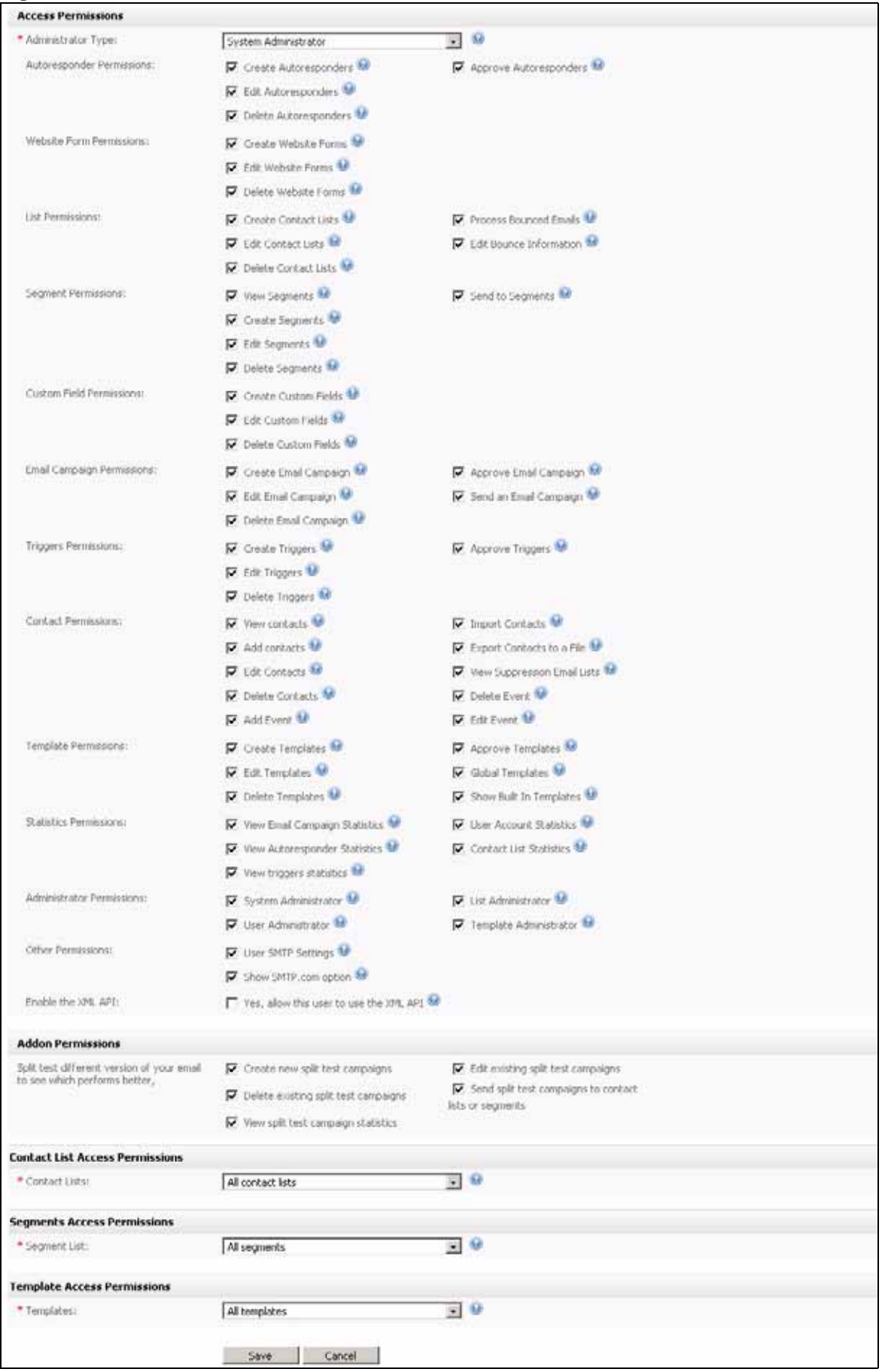

#### **Figure 223** Create User: User Permissions

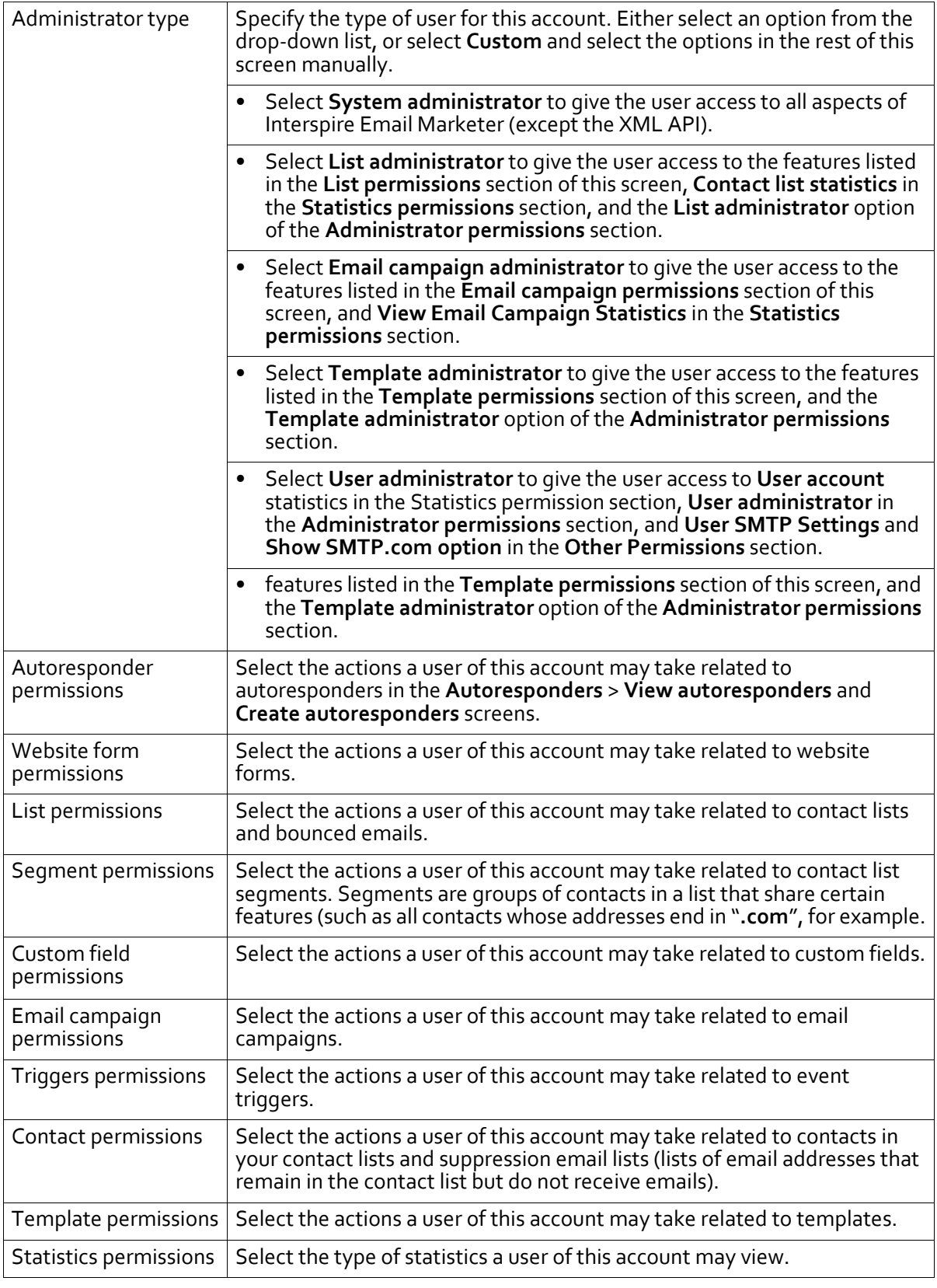

#### **Table 60** Create User: User Permissions

|                              | <b>Table of</b> Cleate Oser. Oser Ferrinssions (continued)                                                                                                    |
|------------------------------|----------------------------------------------------------------------------------------------------|
| Administrator<br>permissions | If you want to assign other permissions to users of this account, select the<br>appropriate option or options.<br>Select System administrator to allow users of this account to access<br>the settings page, and all lists and users.<br>Select User administrator to allow users of this account no additional<br>access.<br>Select List administrator to allow users of this account to access and<br>edit all contact lists for all users.<br>Select Template administrator to allow users of this account to access<br>and edit all templates for all users. |
| Other permissions            | Select User SMTP settings to allow users of this account to edit their own<br>SMTP (Simple Mail Transfer Protocol) settings.<br>Select Show SMTP.com option to allow users of this account to have the<br>option to send their emails using smtp.com's service.                                                                                                    |
| Enable the XML API           | Select this to allow users of this account to use the Interspire Email<br>Marketer's XML API (eXtensible Markup Protocol Application<br>Programming Interface).                                                                                                    |
| Addon permissions            | This section contains access permissions that relate to the addon modules<br>currently installed and enabled in Interspire Email Marketer (see<br>Managing Addon Settings on page 256). Select the actions that a user of<br>this account may perform.                                                                                                    |
| Contact lists                | This section controls the contact lists that users of this account may use.<br>Select All contact lists to allow users of this account to use every contact<br>list stored in Interspire Email Marketer.<br>Select User's own lists plus the following lists to allow the user to access<br>contact lists configured in the user's account, plus the other lists that<br>display below (if other contact lists are already configured).<br>Note: The other permissions in this screen also affect this section. For                                              |
|                              | example, users of an account which has Edit contact lists turned off<br>in the List permissions section will not be able to view segments for<br>other accounts, even if they are permitted to in this section.                                                                                                    |

**Table 60** Create User: User Permissions (continued)

| Segment list     | This section controls the templates that users of this account may use.<br>Select All templates to allow users of this account to use every template<br>stored in Interspire Email Marketer.<br>Select User's own templates plus the following to allow the user to<br>access templates configured in the user's account, plus the custom<br>templates that display below (if custom templates already exist).                                                   |
|------------------|----------------------------------------------------------------------------------------------------|
|                  | Note: The other permissions in this screen also affect this section. For<br>example, users of an account which has View segments turned off<br>in the Segment Permissions section will not be able to view<br>segments for other accounts, even if they are permitted to in this<br>section.                                                                                                    |
| <b>Templates</b> | This section controls the contact list segments that users of this account<br>may use.<br>Select All segments to allow users of this account to use every contact list<br>segment stored in Interspire Email Marketer.<br>Select User's own segments plus the following lists to allow the user to<br>access contact list segments configured in the user's account, plus the<br>other lists that display below (if other contact lists are already configured). |
|                  | Note: The other permissions in this screen also affect this section. For<br>example, users of an account which has Edit templates turned off in<br>the Template Permissions section will not be able to edit templates<br>for other accounts, even if they are permitted to in this section.                                                                                                    |

**Table 60** Create User: User Permissions (continued)

## <span id="page-239-1"></span><span id="page-239-0"></span>**Configuring Email Settings**

Use the **Email settings** screen to configure each user account's SMTP (Simple Mail Transfer Protocol) settings. Take the following steps:

**1** Click **User accounts** in the toolbar, then click the **Email settings** tab.

**Figure 224** Create User: Email Settings

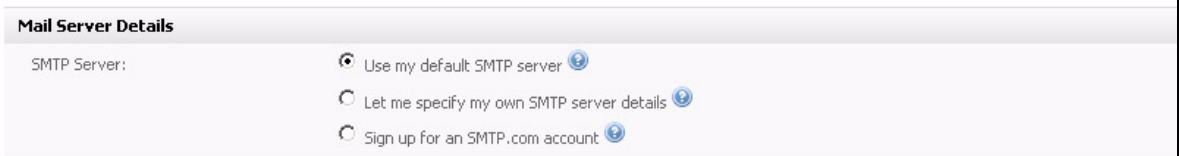

- **2** Set up this user account's email server settings:
	- Select **Use my default SMTP server** to have this account use Interspire Email Marketer server's default settings.
	- If you wantto configure an SMTP server forthis account alone, select **Let me specify my own SMTP server details**. The following screen displays.

#### **Figure 225** User Account: SMTP Server Details

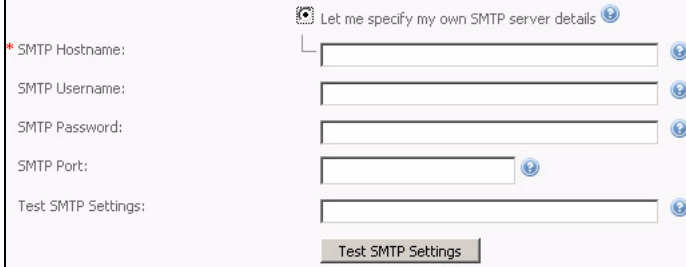

Specify the **SMTP hostname** (required).

If your SMTP server requires a username and password for authentication, enter them in the fields **SMTP username** and **SMTP password** fields.

If your SMTP server uses a non‐standard port number, enter itin the **SMTP port**field (the standard SMTP port number is 25).

To ensure that the SMTP settings are functioning correctly, enter an email address in the **Test SMTP settings** field and click **Test SMTP settings** to send an email to the specified address.

If you want users of this account to use **smtp.com**'s server to send email, click **Sign up for an SMTP.com account**. The following screen displays.

**Figure 226** User Account: Sign up For smtp.com Service

# **SMTP.COM** SMTP.com provides a way to send emails without relying on your web hosting provider. They take care of email sending and handle large amounts of emails reliably, so if you're on a<br>shared server or need to send a large amou Fo get started with <mark>GMTP car</mark>m, <mark>twa</mark>t fallow the steps below. 1. Sign up for an SMTP, com account here (Interspire customers receive a 10% discount on normal prices) 2. On a young received your SMTP erver details, select the "Let me specify my own SMTP server details" option above.<br>3. Enter the details of your new SMTP com account and click save. 4. All email campaigns and autoresponders will now be sent using your new SMTP.com mail server.

Click **Sign up for an SMTP.com account here** and follow the instructions in the screen that displays.

When you have signed up and received your **smtp.com** SMTP server settings, select **Let me specify my own SMTP server details** and enter the details you were given.

# <span id="page-240-0"></span>**Configuring Google Calendar Settings**

Use the **Google Calendar settings** screen to configure each user's Google Calendar account settings. Take the following steps:

**1** Click **User accounts** in the toolbar, then click the **Google calendar settings** tab.

#### **Figure 227** Create User: Google Calendar Settings

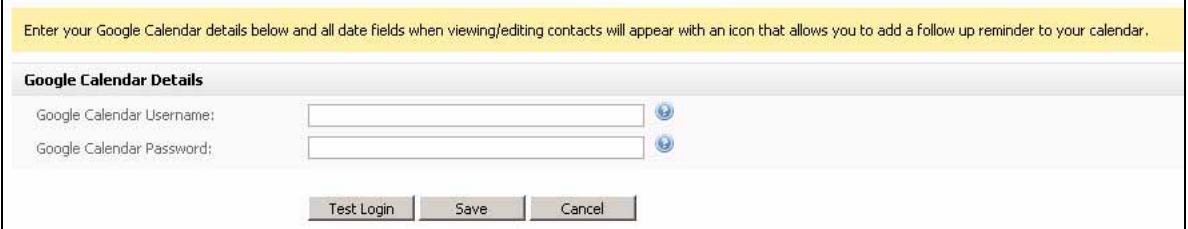

- **2** Set up this user account's Google calendar settings:
	- In the **Username** field, enter the name with which the user logs into Google Calendar.
	- In the **Password** field, enter the password associated with the above username.
- **3** Click **Test login**. Interspire Email Marketer checks the login details you entered, and displays a dialog box that lets you know if they are correct or incorrect.
- **4** If the details are correct, click **Save**.

# Using Interspire Email Marketer **Settings**

This chapter discusses how to use the **Settings** link in the toolbar.

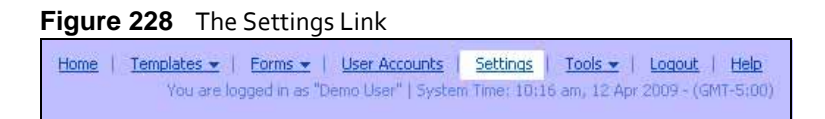

# **Interspire Email Marketer Settings Overview**

Use the **Settings** screen to control:

- Top-level application settings (see Managing [Application](#page-242-0) Settings on page 243).
- Global email settings (see [Managing](#page-244-0) Email Settings on page 245).
- Cron jobs (see [Managing](#page-249-0) Cron Jobs on page 250).
- Login security settings (see [Managing](#page-254-0) Security Settings on page 255).
- Addon settings (see [Managing](#page-255-1) Addon Settings on page 256).

# <span id="page-242-0"></span>**Managing Application Settings**

Use **Application settings** screen to view and manage top‐level application setting such as:

- Interspire Email Marketer's URL.
- Your contact email address (for forgotten password requests from users).
- IP address tracking.
- Interspire Email Marketer's system message (use this to inform users about scheduled maintenance, and so on).
- Information about Interspire Email Marketer's database (such as login details, location, type and version).
- License key information.

You can also test the email sending system.

Take the following steps to configure application settings:

**1** Click **Settings** in the toolbar. The **Application settings** tab displays by default. Configure your settings.

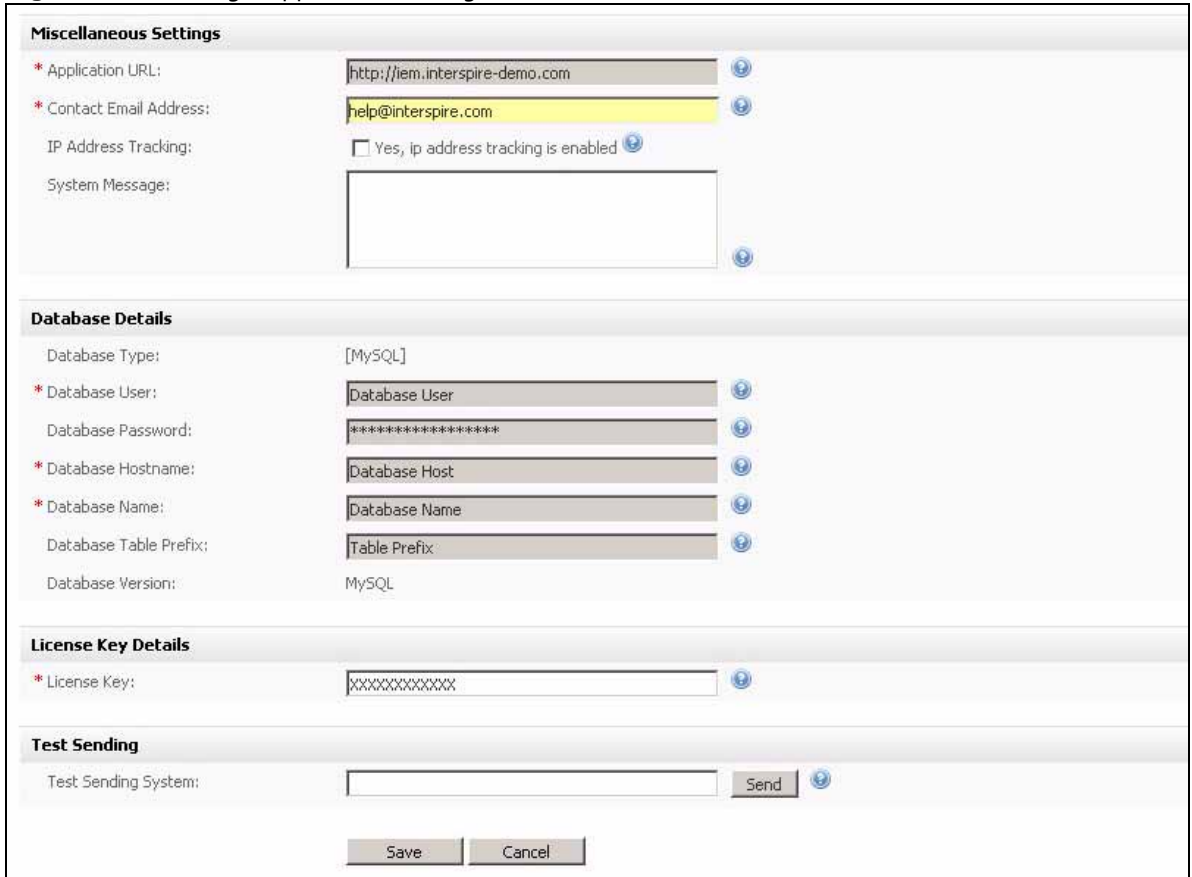

#### **Figure 229** Settings: Application Settings

#### **Table 61** Settings: Application Settings

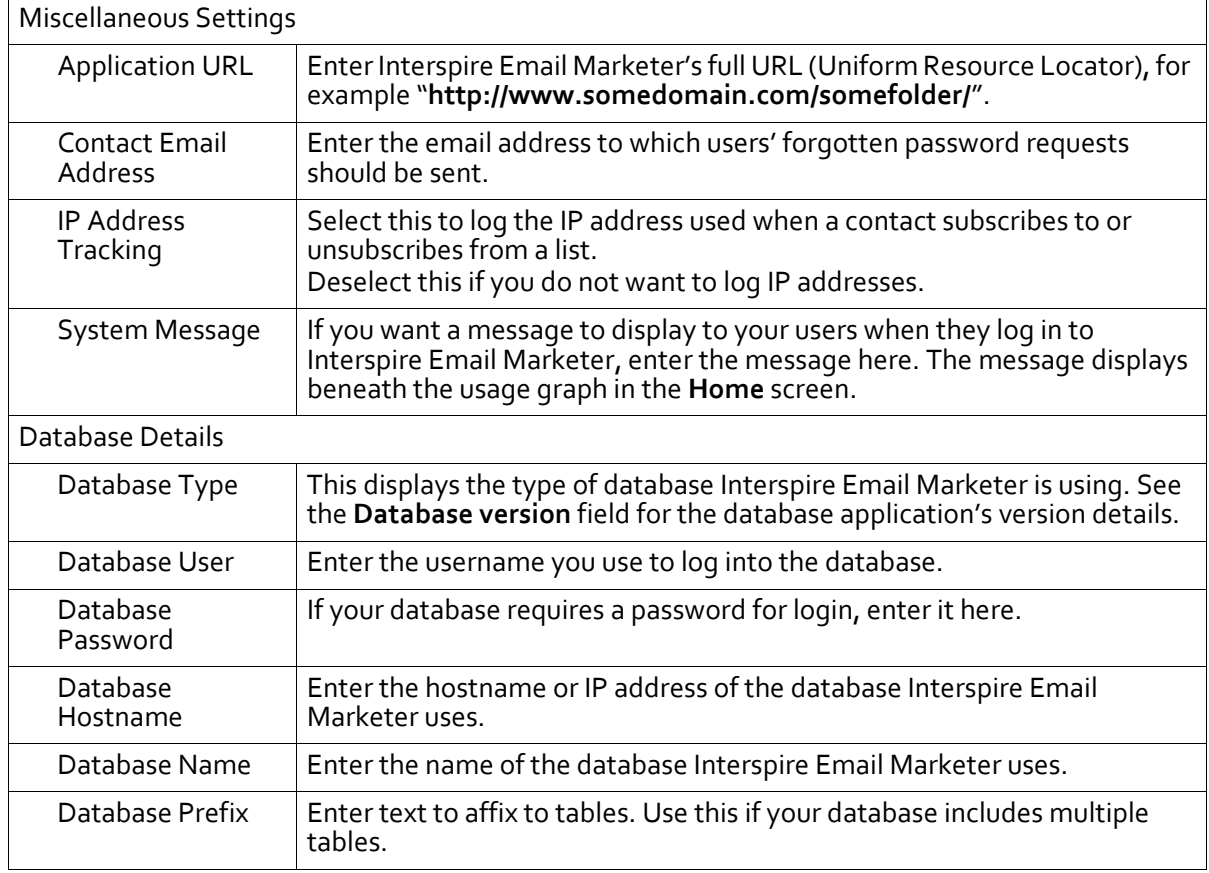

| Database Version              | This displays the version number of the database application Interspire<br>Email Marketer is using.<br>Note: Interspire Email Marketer supports MySQL v4.0 and above, and<br>PostgreSQL v7.4 and above.                                                                                                    |
|-------------------------------|----------------------------------------------------------------------------------------------------|
| License Key Details           |                                                                                                    |
| License Key                   | Enter the license key you were given when you purchased Interspire Email<br>Marketer.<br>Note: If you are not sure what to enter here, contact your vendor.                                                                                                    |
| <b>Test Sending</b>           |                                                                                                    |
| <b>Test Sending</b><br>System | Enter an email address (to which you have access) in this field and click<br>Send to test the email sending system. If the email arrives in the address's<br>inbox, the sending system is working correctly.<br>Note: Configure global email server settings in the Email settings tab's<br>Mail server details section. |

**Table 61** Settings: Application Settings

**2** Click **Save** to save your changes. Alternatively, click **Cancel** to return to the **Home** screen without saving any changes.

# <span id="page-244-0"></span>**Managing Email Settings**

Use the **Email settings** screen to view and manage global email settings relating to:

- Email size, rate and number.
- Resend attempts.
- The maximum size of images users may upload and use in campaigns.
- Email footers.
- Unsubscribe links.
- Attachments.
- Embedded images.
- Test mode (when in test mode, no emails are sent to contacts).
- Mail server details.
- Default bounced email settings.

#### Note: The fields in this screen control global settings. To configure user‐specific email settings, use the **User accounts** > **Email settings** screen (see [Configuring](#page-239-1) Email [Settings](#page-239-1) on page 240).

Take the following steps to configure global email settings:

**1** Click **Settings** in the toolbar, then click **Email settings**. Configure your settings.

#### **Figure 230** Settings: Email Settings

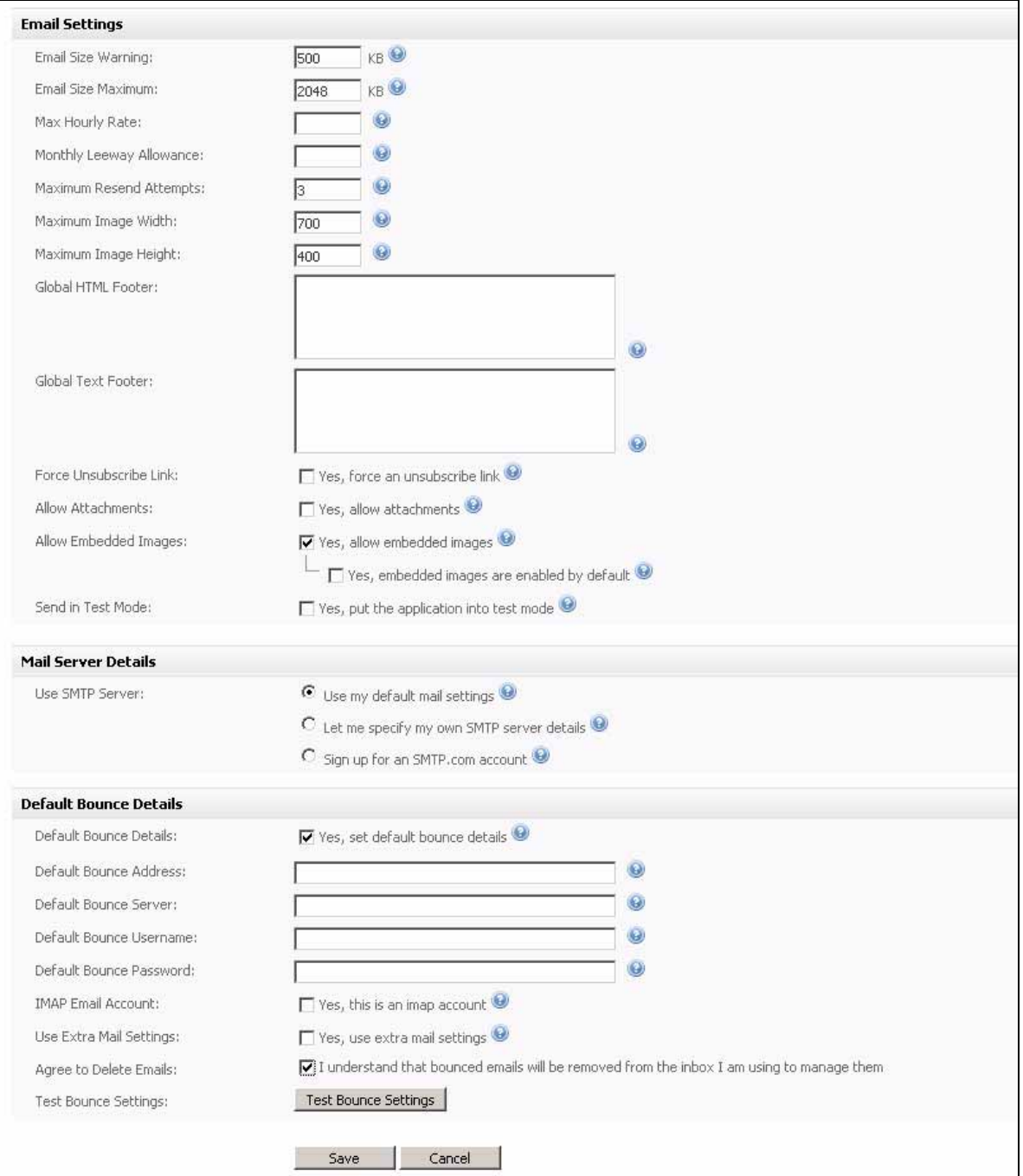

#### **Table 62** Settings: Email Settings

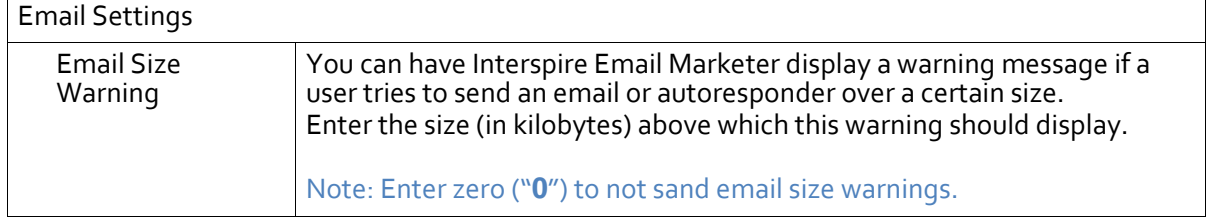

| <b>Table 62</b> Settings: Email Settings |                                                                                                    |
|------------------------------------------|----------------------------------------------------------------------------------------------------|
| <b>Email Size</b><br>Maximum             | Enter the maximum size (in kilobytes) for an email campaign or<br>autoresponder. Interspire Email Marketer won't send an email campaign<br>larger than this.<br>Note: Enter zero ("0") to allow email campaigns and autoresponders of     |
|                                          | any size.                                                                                                    |
| Max Hourly Rate                          | Enter the maximum number of emails a user may send, per campaign, per<br>hour.                                                                                                    |
|                                          | Note: If users have multiple campaigns, they may send up to this number<br>of emails per campaign per hour.                                                                                                    |
|                                          | Note: Enter zero ("0") to allow any number of emails per campaign per<br>hour.                                                                                                    |
| Monthly Leeway<br>Allowance              | If you want to allow users to go over their monthly email limit, enter the<br>number of "grace" emails here.                                                                                                    |
|                                          | Note: Enter zero ("0") to allow no "grace" emails.                                                                                                    |
| Maximum Resend<br>Attempts               | Enter the number of times Interspire Email Marketer allows users to re-<br>send email campaigns.                                                                                                    |
| Maximum Image<br>Width                   | Use this, in conjunction with the Maximum image height field, to limit<br>the size of images users may upload to the Interspire Email Marketer<br>server.<br>Enter the maximum image width (x-axis) in pixels.                            |
| Maximum Image<br>Height                  | Use this, in conjunction with the Maximum image width field, to limit the<br>size of images users may upload to the Interspire Email Marketer server.<br>Enter the maximum image height (y-axis) in pixels.                               |
| <b>Global HTML</b><br>Footer             | If you want to add information to every HTML email, enter the<br>information here.                                                                                                    |
|                                          | Note: If you also set a user-specific HTML footer (see Configuring User<br>Settings on page 233), the global footer displays after the user-<br>specific footer.                                                                          |
| Global Text Footer                       | If you want to add information to every plain-text email, enter the<br>information here.                                                                                                    |
|                                          | Note: If you also set a user-specific text footer (see Configuring User<br>Settings on page 233), the global footer displays after the user-<br>specific footer.                                                                          |
| Force Unsubscribe<br>Link                | Select this to ensure that all emails and autoresponders sent by users<br>include an unsubscribe link (the **unsubscribelink** variable).<br>Deselect this to allow users to send emails and autoresponders without<br>unsubscribe links. |
| Allow<br>Attachments                     | Select this to allow users to attach files to their emails and<br>autoresponders.<br>Deselect this to forbid users from attaching files.                                                                                                  |
| Allow Embedded<br>Images                 | Select this to allow users to embed images in their emails and<br>autoresponders.<br>Deselect this to forbid users from embedding images.                                                                                                 |

**Table 62** Cettings: Email Cetti

| Send in Test Mode             | Select this to activate test mode. In test mode, emails are not sent. This<br>allows users to test Interspire Email Marketer without the danger of<br>sending emails to contact lists.<br>Deselect this to deactivate test mode.                                                                                                    |
|-------------------------------|----------------------------------------------------------------------------------------------------|
| <b>Mail Server Details</b>    |                                                                                                    |
| Use SMTP Server               | Use the fields in this section to configure global SMTP settings.<br>Select Use my default mail settings to use the default settings<br>configured on Interspire Email Marketer's server.<br>Select Let me specify my own SMTP server details if you have<br>another SMTP server you want to use.<br>Select Sign up for an smtp.com account if you want to use<br>smtp.com's services for sending mail.<br>See Managing Global SMTP Settings on page 249 for more details. |
| <b>Default Bounce Details</b> |                                                                                                    |

**Table 62** Settings: Email Settings

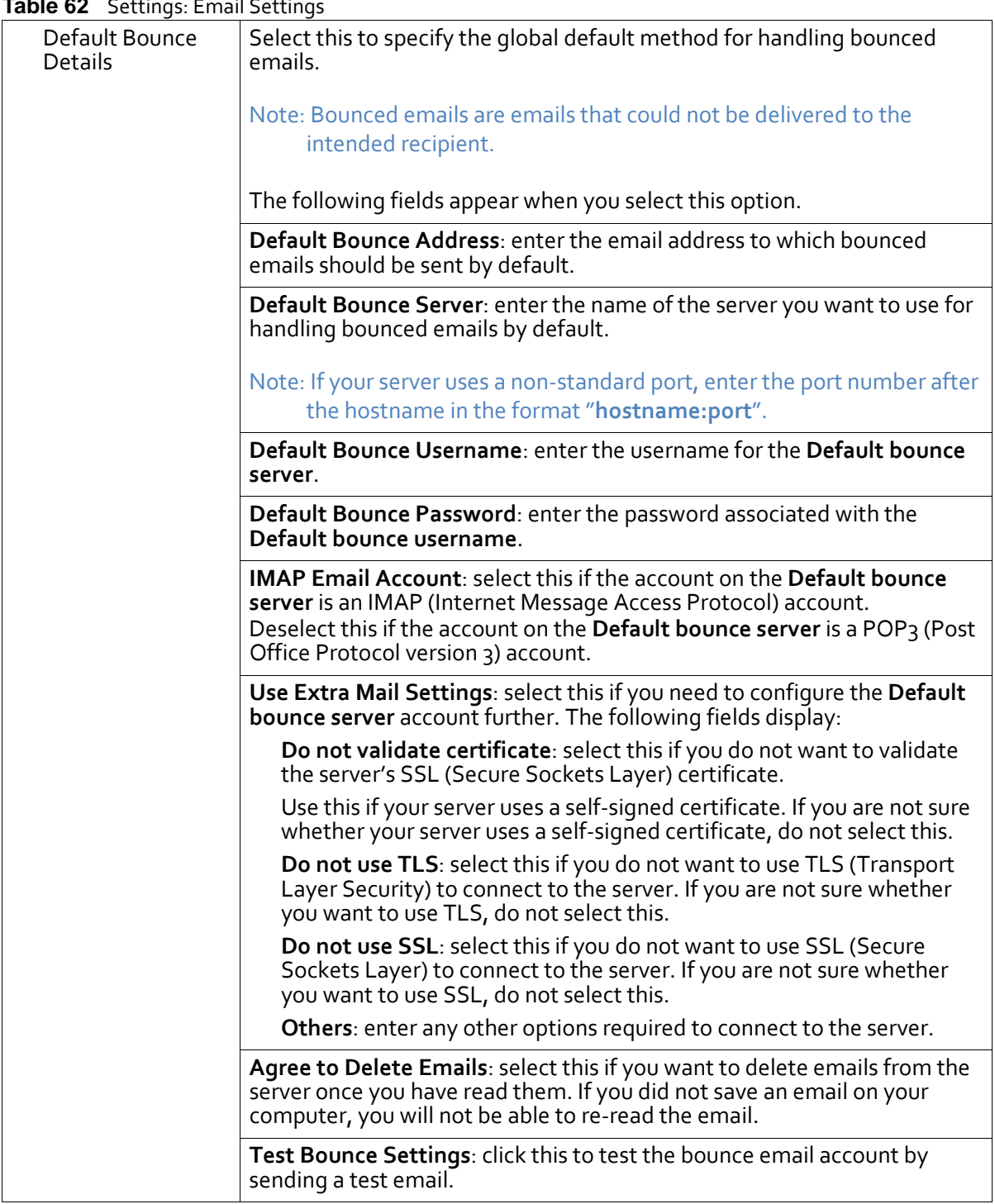

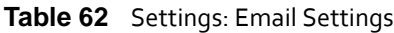

**2** Click **Save** to save your changes. Alternatively, click **Cancel** to return to the **Home** screen without saving any changes.

### <span id="page-248-0"></span>**Managing Global SMTP Settings**

Take the following steps to configure global SMTP settings:

- **1** Click **Settings** in the toolbar, then click the **Email settings** tab.
- **2** Set up this global email server settings in the **Mail Server Details** section:
- Select **Use my default SMTP server** to use the default server for Interspire Email Marketer. Configure the default server in the **Settings** > **Email settings** screen.
- If you have other SMTP server details that you wantto use, select **Let me specify my own SMTP server details**. The following screen displays.

#### **Figure 231** Email Settings: SMTP Server Details

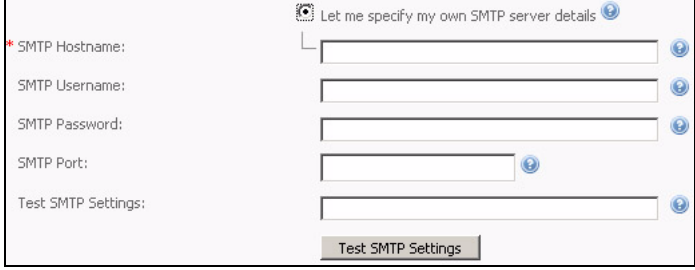

Specify the **SMTP hostname** (required).

If your SMTP server requires a username and password for authentication, enter them in the **SMTP username** and **SMTP password** fields.

If your SMTP server uses a non‐standard port number, enter itin the **SMTP port**field (the standard SMTP port number is 25).

To ensure that the SMTP settings are functioning correctly, enter an email address in the **Test SMTP settings** field and click **Test SMTP settings** to send an email to the specified address.

If you want to use **smtp.com**'s server to send email, click **Sign up for an SMTP.com account**. The following screen displays.

#### **Figure 232** Email Settings: Sign up For smtp.com Service

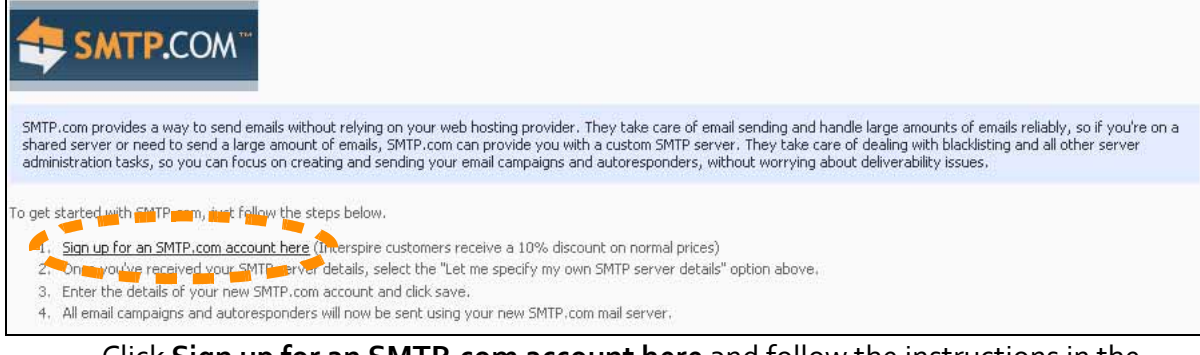

Click **Sign up for an SMTP.com account here** and follow the instructions in the screen that displays.

When you have signed up and received your **smtp.com** SMTP server settings, select **Let me specify my own SMTP server details** and enter the details you were given.

# <span id="page-249-0"></span>**Managing Cron Jobs**

Cron jobs are operations that run on your server at pre‐scheduled times ("cron" is an abbreviation of"chronograph"). Cron relies on crontabs; configuration files that manage cron jobs.

Cron jobs can invoke standard command line commands, or call scripts.

Note: In order to process cron jobs, your server must be running cron. Contact your service provider for information.

Interspire Email Marketer uses cron jobs to automatically send pre‐scheduled email campaigns at specified times, and to process autoresponders and bounced emails at specified intervals.

Note: Schedule email campaigns in the **Email campaigns** > **Send email campaign** screens.

To set up cron jobs, you need to:

- Configure cron settings in Interspire Email Marketer (see [page](#page-250-0) 251).
- Configure your server's crontab file to run the cron job (see [page](#page-251-0) 252).

## <span id="page-250-0"></span>**Configuring Cron Jobs in Interspire Email Marketer**

Take the following steps to configure cron jobs in Interspire Email Marketer.

**1** Click **Settings** in the toolbar. Then, click the **Cron jobs** tab.

#### <span id="page-250-1"></span>**Figure 233** Settings: Cron Jobs

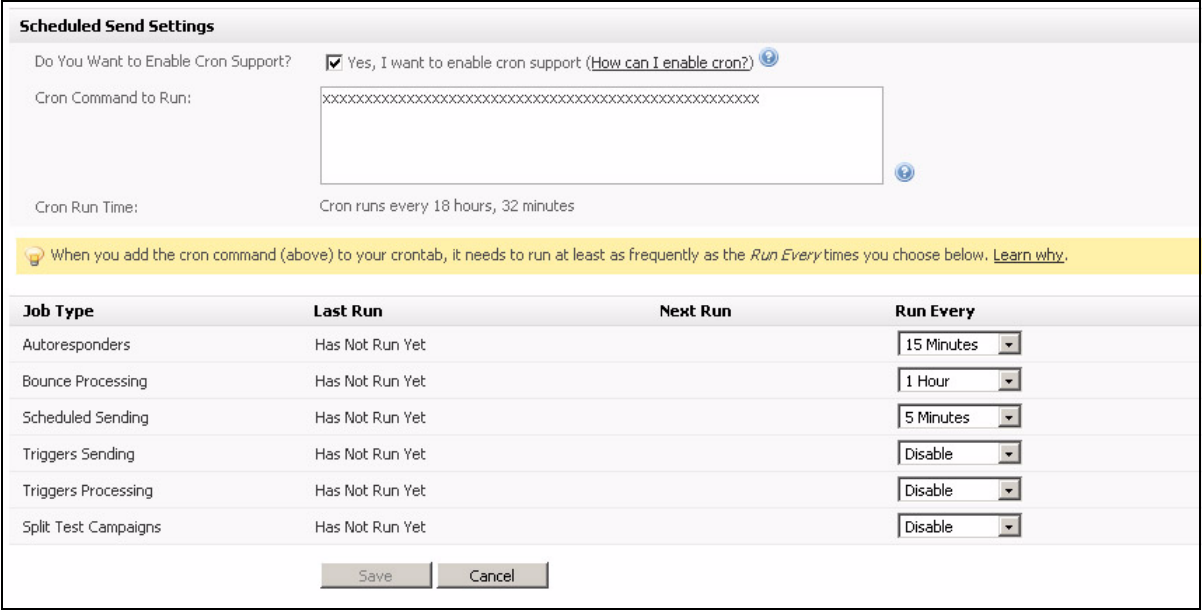

**2** Select **Yes, I want to enable cron support**.

If you want to turn Interspire Email Marketer's cron support off, deselect **Yes, I want to enable cron support**. The rest of the fields in this screen are hidden.

#### Note: Cron is enabled by default.

- **3** Use the **Run every** lists to select the frequency with which you want to run the following cron jobs:
	- **Autoresponders**: this controls sending responses to contacts who join your contact lists.
- **Bounce processing**: this controls emails that could not be delivered to their recipients.
- **Scheduled sending**: this controls sending pre‐scheduled email campaigns.
- **Triggers sending**: this controls sending email campaigns initiated by a trigger event.
- **Triggers processing**: this controls performing all actions (including administrative actions) specified in triggers.
- **Split test campaigns**: this controls performing split testing of two or more email campaigns.

If you want to stop a cron job, select **Disable** in its **Run every** list.

The **Lastrun** fields display the time at which the job was last performed. The **Next run** field displays the time at which the job is next scheduled to run.

**4** Click **Save** to save your changes in this screen. Alternatively, click **Cancel** to return to the **Home** screen without saving your changes.

## <span id="page-251-0"></span>**Configuring Cron Support on Your Server**

Take the following steps to configure cron support on your server:

- **1** Click **Settings** in Interspire Email Marketer's toolbar. Then, click the **Cron jobs** tab (see [Figure](#page-250-1) 233 on page 251).
- **2** Copy the command in the **Cron command to run** field. This is the path to the batch script that runs Interspire Email Marketer's cron jobs.
- **3** Note the most frequent entry in the **Run every** column. You will need to configure the cron job to run on your server at least as often as this.
- **4** Log in to your server and configure the crontab file to run the command you copied from Interspire Email Marketer's **Cron command to run** field.
	- For information on configuring your server's crontab via command line commands, see [page](#page-251-1) 252.
	- For information on configuring your server's crontab via a graphical interface such as cPanel, see [page](#page-252-0) 253.

#### <span id="page-251-1"></span>**Configuring Cron Via Commands**

To set up cron via command line interface, telnet to your server, or use its control panel command line interface. Enter the edit crontab command:

crontab -e

Next, configure the cron job. Enter the command you copied from Interspire Email Marketer's **Cron command to run** field, preceded by five asterisks:

```
*****/path/to/php -f /path/to/emailmarketer/admin/cron/cron.php
```
Note: This command is only an example; yours may be different.

The asterisks allow you to specify the frequency with which the  $\ldots$  / cron. php script is called, as shown:
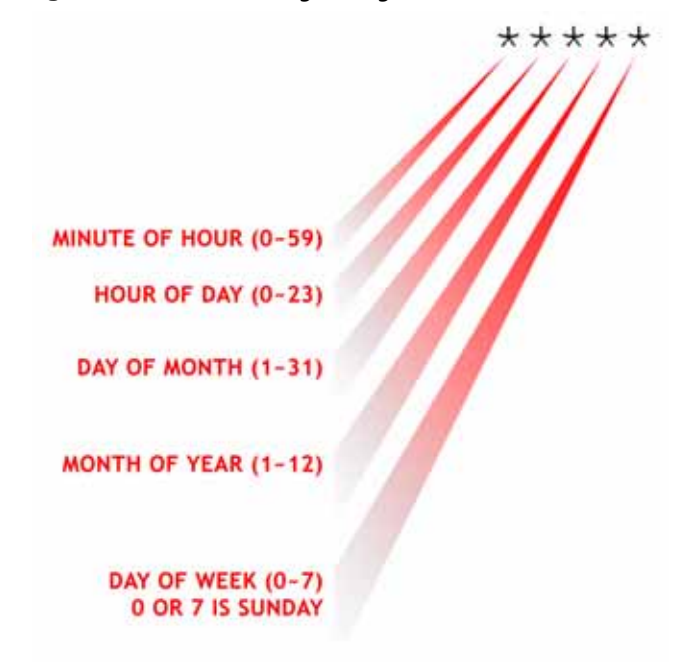

**Figure 234** Cron Timing Configuration

<span id="page-252-0"></span>Note: For the **Day of week**, you can also enter the full day (for example,"tuesday"). This is not case‐sensitive.

- An asterisk indicates a wildcard. Thus, if you enter "\*\*\*\*\*" the script is run every minute of every hour of every day of every month.
- Alternatively, you can enter a number to specify a time, or enter a range ("3-6", for instance).
- You can also specify frequency by entering "**\*/n**", meaning every **n** units. So, entering "**\*/5**" in the **Minute of hour** column means "every five minutes."
- Note: If you have no specific reason to limit frequency, it is recommended that you set your cron to run every minute; this allows you to use Interspire Email Marketer's email scheduling feature with minute‐to‐minute precision. You can set other features (autoresponders and bounce processing) to run more infrequently in Interspire Email Marketer's interface, if required.

#### <span id="page-252-1"></span>**Configuring Cron Via a Graphical Interface**

Depending upon your server's configuration, you may be able to configure cron jobs using a graphical user interface such as cPanel or Plesk. This example uses cPanel X.

**1** Log into cPanel and select **Advanced** > **Cron jobs**.

**Figure 235** cPanel: Advanced

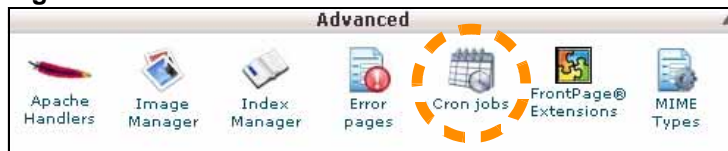

**2** Select **Standard** (step [3\)](#page-253-0) or **Advanced** (step [4\)](#page-253-1).

#### **Figure 236** cPanel: Standard or Advanced Cron Mode

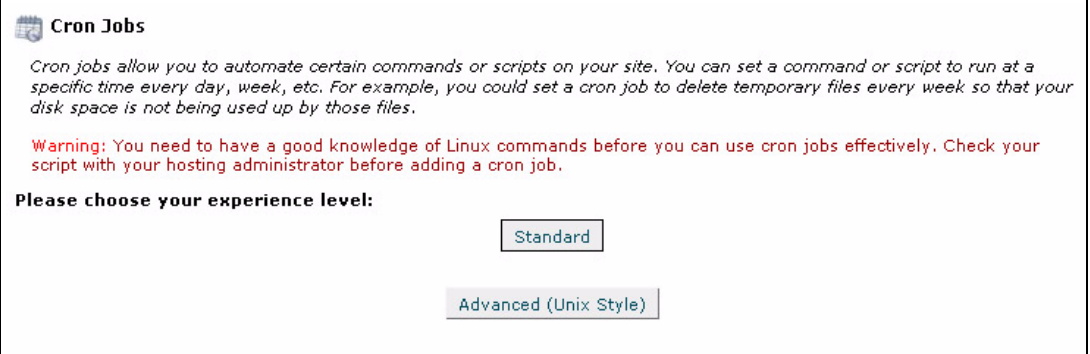

<span id="page-253-0"></span>**3** If you selected **Standard**:

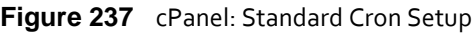

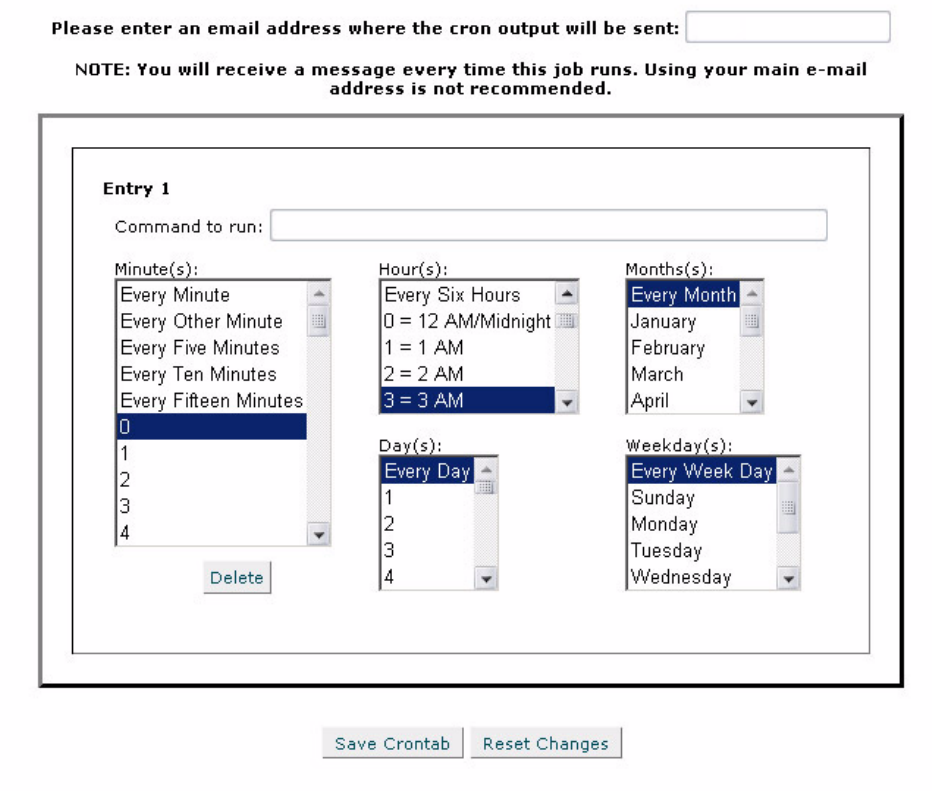

- Paste the command you copied from Interspire Email Marketer's **Cron command to run** field into cPanel's **Command to run** field.
- Configure the **Minute(s)**, **Hour(s)**, **Day(s)**, **Month(s)** and **Weekday(s)** fields. Select the frequency you require from the lists.

Note: If you enter an email address in the field at the top of the screen to receive a message every time the job runs, bear in mind that this may be quite frequent.

- Click **Save crontab**. Alternatively, click **Reset changes** to return the fields in this screen to their defaults.
- <span id="page-253-1"></span>**4** If you selected **Advanced**:

#### **Figure 238** cPanel: Advanced Cron Setup

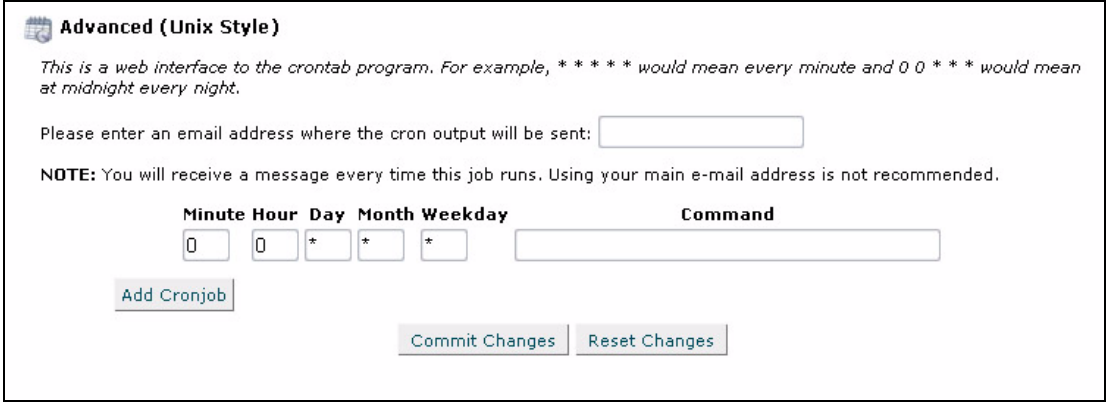

- Paste the command you copied from Interspire Email Marketer's **Cron command to run** field into cPanel's **Command** field.
- Configure the **Minute**, **Hour**, **Day**, **Month** and **Weekday** fields. Use the options defined in [Configuring](#page-251-0) Cron Via Commands on page 252 to define the job's frequency.

Note: If you enter an email address in the field at the top of the screen to receive a message every time the job runs, bear in mind that this may be quite frequent.

• Click **Add cronjob**. Then, click **Commit changes**. Alternatively, click **Reset changes** to return the fields in this screen to their defaults.

### **Managing Security Settings**

<span id="page-254-1"></span>The **Security settings** tab allows to prevent automated attacks and password‐guessing attempts by locking out people who repeatedly provide incorrect login details. You can specify the number of times that users may attempt to log in, and the length of time for which users who exceed this number of login attempts are locked out.

When a user is locked out, login attempts from the user's IP address are not allowed. The amount of time that the user must wait before trying again displays.

#### **Figure 239** User Locked Out

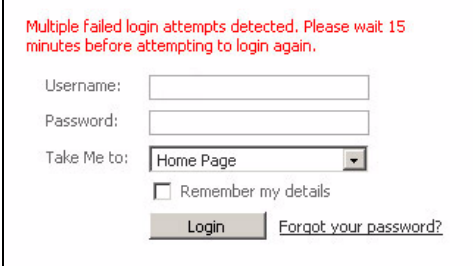

<span id="page-254-0"></span>You can also set a time delay for the login screen. When you do this, a user who has provided incorrect login details must wait the specified number of seconds before being able to attempt to log in again.

To manage Interspire Email Marketer's login security settings:

**1** Click **Settings** in the toolbar, then click the **Security settings** tab.

#### **Figure 240** Settings: Security Settings

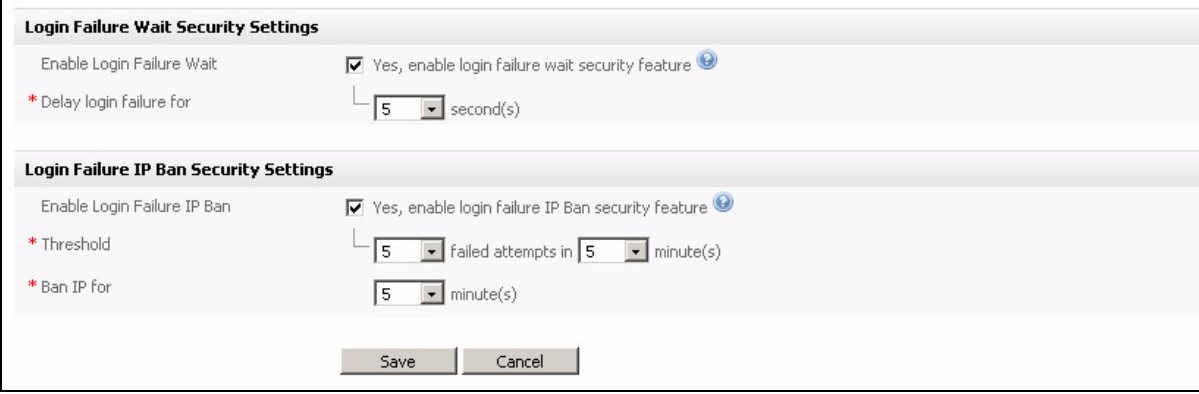

- **2** If you want to set a time delay for login attempts, select **Enable login failure wait** and select the delay time (in seconds) from the list that displays.
- <span id="page-255-1"></span>**3** If you want to prevent users who repeatedly provide incorrect login information from attempting to log in again after a specified time, select **Enable login failure IP ban**.

In the **Threshold** field, select the number of failed login attempts permitted (from the same IP address) in the first list, and the time period in which these failed attempts must occur in the second list.

In the **Ban IP** field, select the length of time for which the IP address is banned from attempting to log in.

**4** Click **Save** when you have finished.

### **Managing Addon Settings**

<span id="page-255-0"></span>The **Addons settings** tab allows you to install and enable additional"addon" software modules that enhance Interspire Email Marketer.

To manage Interspire Email Marketer's addon settings, click **Settings** in the toolbar, then click the **Addons settings** tab.

| <b>Name</b>            | <b>Description</b>                        | <b>Version</b> | Installed? | Enabled?     | <b>Action</b> |
|------------------------|-------------------------------------------|----------------|------------|--------------|---------------|
| Automatic Event Log    | Emails, autoresponders and triggers sent  | 1.0            |            | ✔            | Configure     |
| Error Log Viewer       | View a list of PHP errors, warnings and n | 1.0            |            | √            | Configure     |
| Permission Check       | Check if the required files and folders h | 1.0            |            | ✔            | Configure     |
| Software Version Check | Checks if you are running the latest vers | 1.0            |            | ✔            | Configure     |
| Split Testing          | Split test different version of your emai | 1.0            |            | √            | Configure     |
| Surveys                | surveys                                   | 1.0            |            | $\checkmark$ | Configure     |

**Figure 241** Settings: Addons Settings

Note: The above figure displays the available addons at the time of writing. By the time you read this, others may be available.

| <b>rable 03</b> Settings: Addons Settings |                                                                                                    |  |
|-------------------------------------------|----------------------------------------------------------------------------------------------------|--|
| Name                                      | This displays the name of the addon module.                                                                                                    |  |
| Description                               | This displays a short description of the addon module's purpose.                                                                                                    |  |
| Version                                   | This displays the addon module's version number.                                                                                                    |  |
| Installed                                 | A tick $(\vee)$ displays if the addon module is installed in Interspire Email<br>Marketer. Click the tick to uninstall the addon module.<br>Note: When you uninstall an addon module, all related settings and data<br>are deleted, and cannot be retrieved.<br>A cross $(X)$ displays if the addon module is not installed in Interspire<br>$\bullet$<br>Email Marketer. Click the cross to install the addon module. |  |
| Enabled                                   | A tick ( $\blacktriangleright$ ) displays if the addon module is currently active. Click the<br>٠<br>tick to disable the addon module.<br>Note: When you disable an addon module, its related settings and data<br>are not deleted.<br>A cross ( $\blacktriangleright$ ) displays if the addon module is not currently active. Click<br>$\bullet$<br>the cross to enable the addon module.                             |  |
| Action                                    | Some addon modules have configuration options that you can configure.<br>Click an addon module's <b>Configure</b> link to see its available options.                                                                                                    |  |

**Table 63** Settings: Addons Settings

#### **USING INTERSPIRE EMAIL MARKETER SETTINGS**

#### **259**

# Using Tools

<span id="page-258-4"></span>This chapter discusses how to use the **Tools** menu in the toolbar.

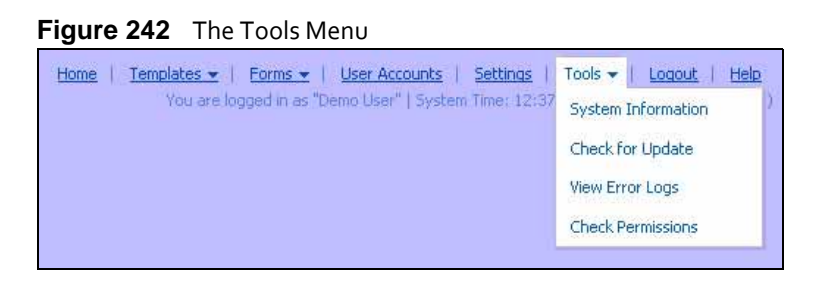

### **Interspire Email Marketer Tools Overview**

<span id="page-258-2"></span>Use the **Tools** screen to:

- See information about your Interspire Email Marketer server (see [Viewing](#page-258-0) System [Information](#page-258-0) on page 259).
- Check for updates to Interspire Email Marketer (see [Checking](#page-260-0) For Updates on page 261).
- View Interspire Email Marketer's PHP error logs (see [Viewing](#page-260-1) Error Logs on page 261).
- Check that Interspire Email Marketer's components have the correct permissions necessary for the application to function correctly (see Checking [Permissions](#page-261-0) on page [262](#page-261-0)).

# <span id="page-258-0"></span>**Viewing System Information**

<span id="page-258-3"></span>Use the **Tools** > **System Information** screen to see information about your Interspire Email Marketer server setup.

<span id="page-258-1"></span>The fields in this screen are read-only, and display the results of Interspire Email Marketer's server setting detection process. If you want to modify the server settings that display in this screen, contact your host or service provider.

#### **Figure 243** System Information

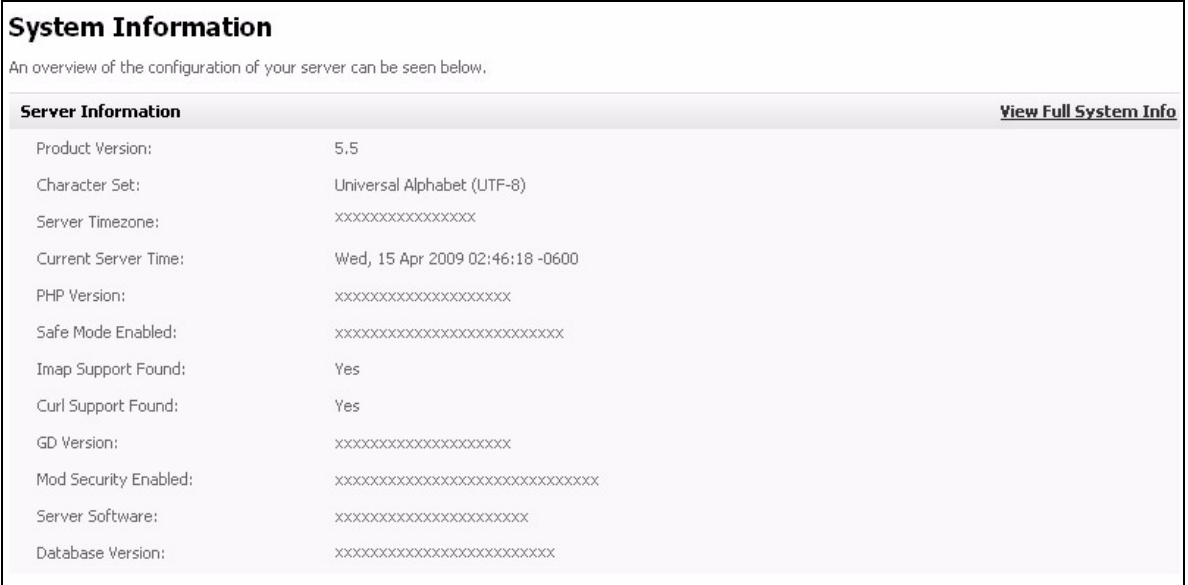

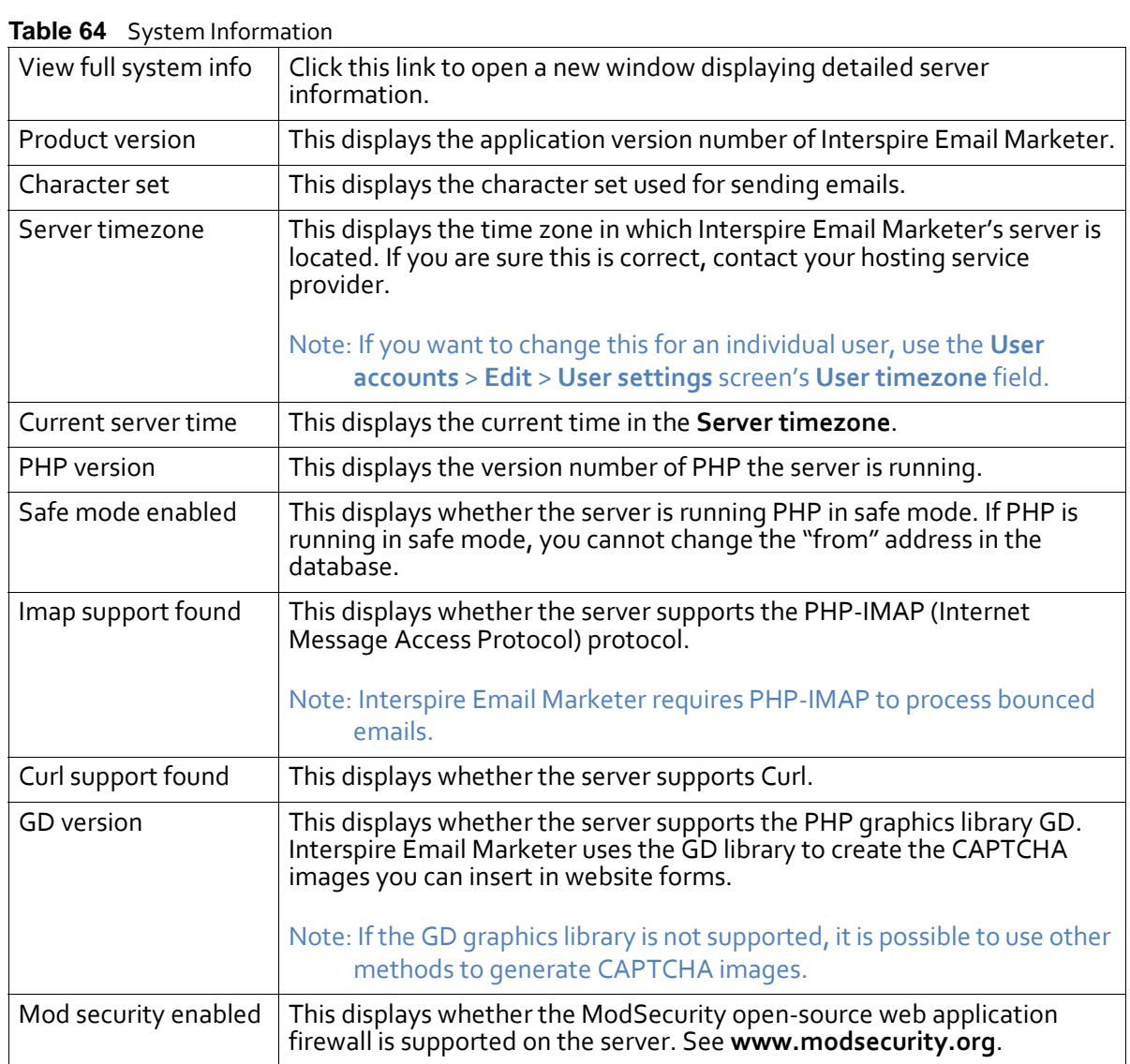

| Server software  | This displays the web server application the server is using. For Linux,<br>Unix, Unix variants and Windows, Interspire Email Marketer supports<br>Apache v1.3.2 and above. For Windows, Interspire Email Marketer also<br>supports IIS <sub>5</sub> and above. |
|------------------|----------------------------------------------------------------------------------------------------|
| Database version | This displays details of the database management system running on the<br>server. Interspire Email Marketer supports MySQL v4.0 and above, and<br>PostgreSQL v7.4 and above.                                                                                    |

**Table 64** System Information

### <span id="page-260-2"></span><span id="page-260-0"></span>**Checking For Updates**

<span id="page-260-4"></span>To check whether updates to Interspire Email Marketer are available from Interspire, click **Tools** in the toolbar, then click **Check for update**.

If an update is available, a message to that effect displays.

**Figure 244** Update Available

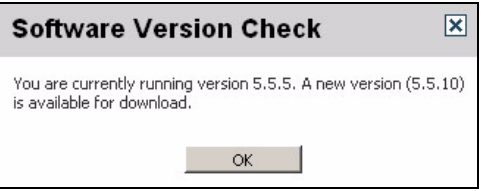

Click **OK** to close the window.

### <span id="page-260-1"></span>**Viewing Error Logs**

<span id="page-260-3"></span>To see Interspire Email Marketer's PHP error log, click **Tools** in the toolbar, then click **View error logs**.

#### **Figure 245** Viewing Error Logs

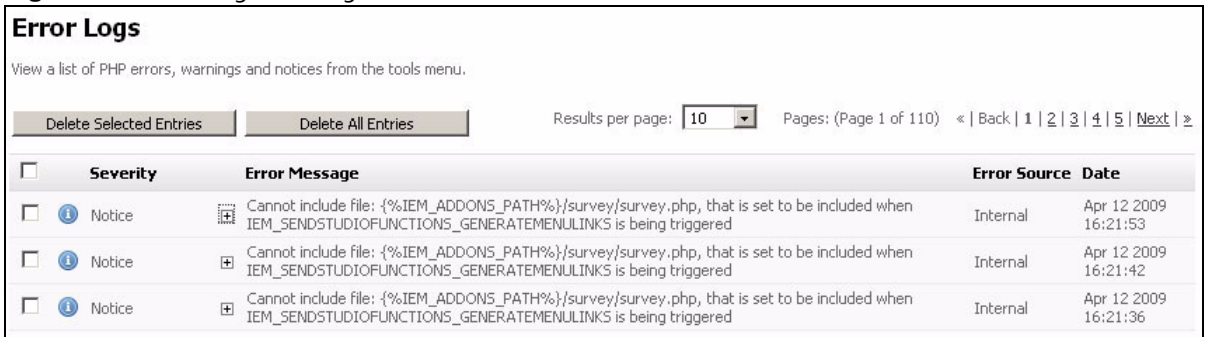

#### **Table 65** Viewing Error Logs

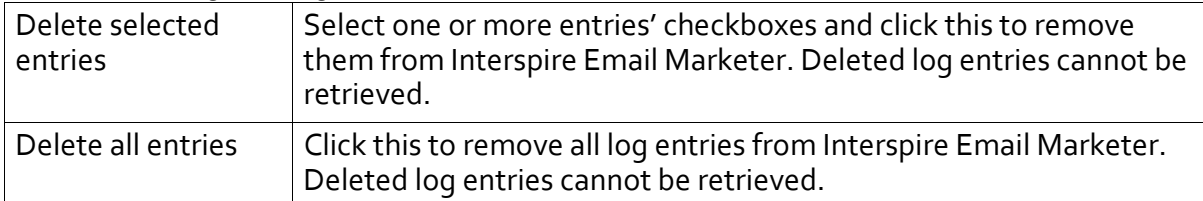

| <b>ROUG 00</b> VIEWING LITUL LUGS |                                                                                                    |  |
|-----------------------------------|----------------------------------------------------------------------------------------------------|--|
| г                                 | Select one or more log entries' checkboxes before clicking Delete<br>selected entries.<br>Select the box at the top of the column to select all log entries.     |  |
| Severity                          | This displays the severity of the log entry (Notice, Warning or<br>Error).                                                                                       |  |
| Error message                     | This displays a short description of the error that caused the log<br>entry. Click an entry's Expand icon $(\blacksquare)$ to see the full log entry<br>message. |  |
| Error source                      | This displays the origin of the error.                                                                                                    |  |
| Date                              | This displays the date and time that the error occurred.                                                                                                    |  |

**Table 65** Viewing Error Logs

### <span id="page-261-1"></span><span id="page-261-0"></span>**Checking Permissions**

<span id="page-261-2"></span>To check that Interspire Email Marketer's components have the correct permissions necessary for the application to function correctly:

**1** Click **Tools** in the toolbar, then click **Check permissions**.

**Figure 246** Checking Permissions

```
Check the permissions in your application
Check the permissions of the files and folders in your application. This will let you know if there are any problems so they can be resolved.
Start Checking
```
**2** Click **Start checking**. Interspire Email Marketer checks your installation's permissions.

**Figure 247** Permission Checking in Progress

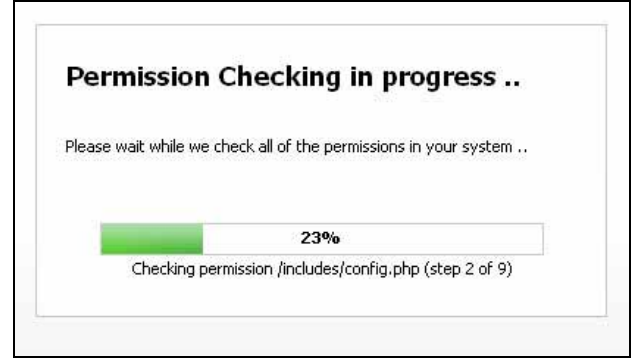

**3** When it has finished, the permissions report displays. You can use this report to assist in troubleshooting problems.

#### **Figure 248** Permission Report

#### Check the permissions in your application

Check the permissions of the files and folders in your application. This will let you know if there are any problems so they can be resolved. The following files or folders were OK:

- /var/www/vhosts/ //httpdocs/rick/admin/com/storage/template-cache
- /var/www/vhosts/ //httpdocs/rick/admin/includes/config.php
- /var/www/vhosts/ 11 12 12 12 /httpdocs/rick/admin/temp
- 
- 
- 

The following files or folders were NOT OK:

- 
- 
- . /var/www/vhosts/ / /httpdocs/rick/admin/temp/autoresponders
- 

#### **USING TOOLS**

# **IV TROUBLESHOOTING AND INDEX**

This section contains the following chapters:

[Troubleshooting](#page-266-0) (267)

[Index](#page-270-0) (271)

#### 

# <span id="page-266-0"></span>Troubleshooting

This chapter describes some common problems, and their likely solutions. Use this chapter to diagnose and solve problems you may have with Interspire Email Marketer.

If you are not sure what effects a certain troubleshooting action will have, contact the relevant administrator or service provider, or get in touch with customer support. Make all configuration changes at your own risk!

Note: If you cannot perform a task that you think you should be able to, the most likely reason is that your user account does not have the required privileges. Before you take any other steps, use the **User accounts** screens (see [Configuring](#page-230-0) User Accounts on [page](#page-230-0) 231), or check with your organization's Interspire Email Marketer administrator.

#### **Problem: General Problems**

If Interspire Email Marketer is not working correctly (in a manner not explained elsewhere in this chapter), many problems can be solved by doing one or both of the following:

- **Check Interspire Email Marketer's permissions**: Interspire Email Marketer's components require certain permissions in order for it to function correctly. To check that all components have the required permissions, click **Tools** in the toolbar, then click **Check permissions**. See Checking [Permissions](#page-261-1) on page 262 for more information.
- **Update to a newer version of Interspire Email Marketer**: when a known issue with Interspire Email Marketer is discovered, it is fixed by Interspire engineers. The fixed version is then released as an update which you can install. To check to see if updates are available, click **Tools** in the toolbar, then click **Check for update**. See [Checking](#page-260-2) For [Updates](#page-260-2) on page 261 for more information.

#### **Problem: I Forgot My Password**

- <span id="page-266-2"></span>**1** Go to the login screen (see Logging In to [Interspire](#page-28-0) Email Marketer on page 29).
- **2** Click the **Forgot your password?** link.
- **3** In the screen that displays, enter your **Username**.
- <span id="page-266-1"></span>**4** Click **Send email**. An email is sent to the email address associated with your username in Interspire Email Marketer. Follow the instructions in the email.

#### **Problem: I Can't Send Emails**

- You may have exceeded the mail quota imposed by your host. This limits the number of emails you may send in a specific period. Check with your host if you are unsure.
- Your host may require that the emails you send have a particular **From** or **Return‐Path** (bounce) address, or a specific domain name (for example, any account **@exampledomain.com**). Check with your host.

#### **268 TROUBLESHOOTING**

• Your server's IP address may have been blacklisted. This can happen if emails from the server appear to be spam. You can use an online service to check whether your server's IP is blacklisted, for example the Anti‐Abuse Project's multi‐RBL (Real‐time BlackList) check, at the following URL:

```
http://www.anti-abuse.org/multi-rbl-check/
```
• If you are using a third‐party SMTP server, check to ensure that your server, login and port details are correct. Also, ensure that you are allowed to make connections to remote servers on the desired port. Firewall restrictions on outgoing connections may disallow the **fsockopen** PHP function.

#### <span id="page-267-1"></span>**Problem: I Can't Import Contacts From a CSV File**

- You may not have permission to upload contacts from a CSV file. To change a user's permissions, use the **Export contacts to a file** checkbox in the **User accounts** > **Edit** > **User permissions** screen.
- Your CSV file may be incompatibly formatted. Check the CSV formatting to ensure that it can be read by Interspire Email Marketer. Check that the information in your CSV file is correctly formatted:
- **1** Each entry must be on a new line; one line of details per contact.
- **2** There must be no blank lines.
- **3** The number of fields in each contact's entry must be consistent.

#### Note: Make sure you are using a CSV file and not an Excel (or other spreadsheet) file.

- Your CSV file may contain information that breaches Interspire Email Marketer's content type rules. For example, if some of the email address with which you want to populate **Email address** fields in your contact list do not follow a correct email address convention, the data may be rejected.
- Your CSV file may be too large. Break the file into two halves and upload both.
- PHP on the Interspire Email Marketer server may be in safe mode. Check with your server administrator.

#### <span id="page-267-0"></span>**Problem: Bounced Email Processing Isn't Working, Or Is Working Erratically**

- Bear in mind that for bounce processing to work, Interspire Email Marketer must have access to the bounced emails. If you manually download the bounced emails from the email server before Interspire Email Marketer accesses them, they cannot be processed by Interspire Email Marketer.
- If you received an error relating to certificates, click **Settings** > **Email settings**. Look at the **Default bounce settings** section and ensure that **Use extra mail settings** and **Do not validate server certificate** are selected (checked).

Note: If you are not using the default bounce settings, check that the same settings are configured in the relevant **Edit contact list** screen.

• If you have set up the same bounce settings for multiple contact lists, make sure that the settings are correct in each list that uses the same server for bounce processing. If the settings are incorrect in one list, all lists using that server are adversely affected.

#### <span id="page-268-0"></span>**Problem: Cron Isn't Working**

- Ensure that cron is enabled in the **Settings** > **Cron jobs** screen.
- Ensure that the cron job is correctly configured; for example, ensure that it is set to use the full path, for example:

/usr/bin/php -f /path/to/iem/admin/cron/cron.php

and not

/path/to/iem/admin/cron/cron.php

- Ensure that the email or autoresponder send, or bounce processing, is not set to run more frequently than the cron job on your server.
- If you are a Windows user, ensure that **Scheduled tasks** are set to run frequently enough.
- <span id="page-268-1"></span>• Ensure that your cron job is set to use the correct path to PHP.

#### **Problem: I Can't Edit Forms / I Receive "Internal Server 500" Errors**

• You may experience this problem if your server has **mod\_security** enabled. Check with your server administrator. Alternatively, disable **mod\_security** by adding an **.htaccess** file to Interspire Email Marketer's root directory, including the following:

```
<IfModule mod_security.c>
# Turn off mod security filtering.
SecFilterEngine Off
# The below probably isn't needed, but better safe than sorry.
SecFilterScanPOST Off
</IfModule>
```
#### <span id="page-268-2"></span>**Problem: I Can't Save Campaigns, Autoresponders, or Other Settings**

• Make sure your user permissions allow you to perform the desired action. Check with the Interspire Email Marketer administrator in your organization, or check the **User accounts** > **Edit** > **User permissions** screen.

• Make sure that you have the permissions necessary to write to the Interspire Email Marketer server's **admin/includes/config.php** file and the **admin/temp/ folder** (and all sub‐folders). If you are unsure, check with your host.

#### <span id="page-269-1"></span>**Problem: I'm Having Trouble with the WYSIWYG (HTML) Editor**

Check that the HTML code you are using is valid. You can use an online service such as the World Wide Web Consortium's HTML validator tool, available at the following URL:

```
http://validator.w3.org/
```
Make sure that the browser you are using to edit your template, email or autoresponder does not have the **Skype toolbar**, **Skype add‐on** or **RealPlayer toolbar** installed. If you have any of these installed, disable or uninstall them. They can adversely affect the HTML code in the editor.

#### <span id="page-269-2"></span>**Problem: I Want to Change the Time Zone**

- If you want to change the time zone of an individual user, see [Configuring](#page-232-0) User Settings on [page](#page-232-0) 233.
- If you want to change Interspire Email Marketer's core time zone, you must edit the Interspire Email Marketer database. The setting is located in the email\_config\_settings table. Contact your server's administrator.

Alternatively, perform the following SQL query to reconfigure the core time zone:

UPDATE email\_config\_settings SET areavalue="GMT+HH:MM" WHERE area="SERVERTIMEZONE";

where **HH:MM** defines the number of hours (HH) and minutes (MM) after Greenwich Mean Time (GMT).

Note: Interspire Email Marketer does not make allowance for daylight savings time and other such regional variations. If you want to make changes for such variations, repeat the process above, modifying "**GMT+HH:MM**" to reflect the change.

#### <span id="page-269-0"></span>**Problem: I Want to Add a Contact to Multiple Contact Lists**

You cannot add a contact to multiple lists using the Interspire Email Marketer interface. However, you can create a website form that allows a user to join multiple contact lists.

- **1** Click **Forms** > **Create website form**.
- **2** Select multiple contact lists in the **Contact lists/custom fields** section.
- **3** Ensure that the **List choices** field appears in the **Change field order (drag & drop)** section.

See [Creating](#page-213-0) and Editing Forms on page 214.

# <span id="page-270-0"></span>Index

## **A**

A/B tests **[25](#page-24-0)**, **[81](#page-80-0)** access levels **[236](#page-235-0)** account statistics **[34](#page-33-0)**, **[152](#page-151-0)**, **[153](#page-152-0)** accounts **[33](#page-32-0)** accounts, activating **[233](#page-232-1)** accounts, creating and editing **[232](#page-231-0)** accounts, deleting **[232](#page-231-1)** accounts, user **[231](#page-230-1)** action, form **[178](#page-177-0)** activating accounts **[233](#page-232-1)** activating email campaigns **[81](#page-80-1)** activating templates **[91](#page-90-0)**, **[206](#page-205-0)**, **[210](#page-209-0)** activity log **[31](#page-30-0)**, **[235](#page-234-0)** add to dictionary **[163](#page-162-0)** adding contacts **[64](#page-63-0)** addon settings **[243](#page-242-0)**, **[256](#page-255-0)** address **[243](#page-242-1)** address suppression **[77](#page-76-0)** address tracking, IP **[243](#page-242-2)** administrative levels **[236](#page-235-0)** aesthetics **[205](#page-204-0)** align center **[163](#page-162-1)** align left **[163](#page-162-2)** align right **[163](#page-162-3)** aligning tables **[174](#page-173-0)** alignment, horizontal **[176](#page-175-0)** alignment, vertical **[176](#page-175-1)** alternative text **[171](#page-170-0)** anchors **[164](#page-163-0)**, **[166](#page-165-0)** API **[231](#page-230-2)** Application Processing Interface see [API](#page-230-2) application settings **[243](#page-242-0)** archives **[167](#page-166-0)** archiving email campaigns **[81](#page-80-2)** arrow icons **[32](#page-31-0)** articles **[32](#page-31-1)**, **[33](#page-32-1)** ascending order **[32](#page-31-0)** aspect ratio of images **[189](#page-188-0)**

attachments **[245](#page-244-0)** audience targeting **[39](#page-38-0)** audience targeting example **[39](#page-38-1)** automatic bounce processing **[47](#page-46-0)** automatic emails **[24](#page-23-0)** automatic event logging **[56](#page-55-0)** automatic split testing **[82](#page-81-0)** autoresponder statistics **[34](#page-33-0)**, **[144](#page-143-0)**, **[146](#page-145-0)** autoresponders **[25](#page-24-1)**, **[34](#page-33-1)**, **[109](#page-108-0)**, **[110](#page-109-0)**, **[139](#page-138-0)**, **[205](#page-204-1)**

### **B**

background color, cell **[176](#page-175-2)** background color, table **[174](#page-173-1)** background colors **[205](#page-204-0)** background image **[169](#page-168-0)**, **[185](#page-184-0)** barring an address or domain **[77](#page-76-0)** blacklisted servers **[26](#page-25-0)**, **[38](#page-37-0)** bold **[163](#page-162-4)** borders **[171](#page-170-1)**, **[174](#page-173-2)** borders, showing **[165](#page-164-0)** bounce reports **[26](#page-25-0)** bounce tracking **[26](#page-25-1)** bounced email processing **[47](#page-46-1)** bounced email processing, problems **[268](#page-267-0)** bounced email server **[48](#page-47-0)** bounced email settings, default **[245](#page-244-1)** bounced email statistics **[49](#page-48-0)** bounced email types **[38](#page-37-1)** bounced emails **[27](#page-26-0)**, **[34](#page-33-2)**, **[38](#page-37-2)** branding **[205](#page-204-2)** browser window **[161](#page-160-0)** building HTML templates **[90](#page-89-0)**, **[119](#page-118-0)**, **[210](#page-209-1)** built‐in fields **[55](#page-54-0)** built‐in templates **[33](#page-32-0)**, **[205](#page-204-3)**, **[211](#page-210-0)** bulleted list **[163](#page-162-5)** buttons, inserting **[181](#page-180-0)**

# **C**

Calendar, Google **[65](#page-64-0)**, **[66](#page-65-0)**, **[231](#page-230-3)**, **[241](#page-240-0)** campaign statistics **[140](#page-139-0)**, **[141](#page-140-0)** campaigns **[25](#page-24-0)**, **[34](#page-33-3)**, **[81](#page-80-3)** Cascading Style Sheets see [CSS](#page-196-0) cell **[176](#page-175-3)** cell background color **[176](#page-175-2)** cell height **[176](#page-175-3)** cell padding **[174](#page-173-3)** cell properties, modifying **[175](#page-174-0)** cell spacing **[174](#page-173-4)** cell width **[176](#page-175-3)** center align **[163](#page-162-1)** character, enclosing **[72](#page-71-0)** character, insert **[165](#page-164-1)** character, separator **[72](#page-71-1)** checkboxes **[27](#page-26-1)**, **[135](#page-134-0)**, **[177](#page-176-0)** checkboxes, inserting **[182](#page-181-0)** checking spelling **[163](#page-162-0)** chronograph **[26](#page-25-2)**, **[250](#page-249-0)** click tracking **[26](#page-25-3)** clients **[197](#page-196-0)** color picker **[161](#page-160-1)**, **[165](#page-164-2)** color scheme **[161](#page-160-1)** color, font **[165](#page-164-3)** color, link **[185](#page-184-1)** color, text **[185](#page-184-1)** colors **[205](#page-204-0)** column span **[177](#page-176-1)** columns **[173](#page-172-0)**, **[174](#page-173-5)** columns, inserting and deleting **[176](#page-175-4)**, **[191](#page-190-0)** commands **[250](#page-249-0)** Comma‐Separated Value see [CSV](#page-23-1) company details **[27](#page-26-2)** company name **[24](#page-23-0)** complete mode **[160](#page-159-0)**, **[193](#page-192-0)** configuring basic form settings **[217](#page-216-0)** configuring user settings **[233](#page-232-1)** confirmation page, designing **[220](#page-219-0)** confirmation status **[56](#page-55-1)**, **[65](#page-64-1)** contact activity **[33](#page-32-0)** contact email address **[243](#page-242-3)** contact list archives **[167](#page-166-0)** contact list groups **[39](#page-38-2)**, **[40](#page-39-0)**, **[41](#page-40-0)**

contact list segments **[34](#page-33-2)**, **[38](#page-37-3)** contact list statistics **[34](#page-33-0)**, **[149](#page-148-0)**, **[150](#page-149-0)** contact list, adding contacts **[24](#page-23-1)** contact lists **[24](#page-23-2)**, **[25](#page-24-2)**, **[27](#page-26-3)**, **[33](#page-32-0)**, **[34](#page-33-2)**, **[37](#page-36-0)**, **[55](#page-54-1)**, **[139](#page-138-0)**, **[214](#page-213-1)**, **[231](#page-230-4)** contact lists, adding contacts to multiple **[270](#page-269-0)** contact lists, clearing **[47](#page-46-1)** contact lists, creating **[44](#page-43-0)**, **[231](#page-230-5)** contact lists, deleting **[39](#page-38-3)** contact lists, editing **[44](#page-43-0)** contact lists, merging **[40](#page-39-1)** contact lists, modifying details **[213](#page-212-0)** contact lists, multiple **[37](#page-36-1)** contact lists, subscribing **[213](#page-212-0)** contact lists, unsubscribing **[213](#page-212-0)** contact lists, viewing **[42](#page-41-0)** contact log **[26](#page-25-4)**, **[56](#page-55-2)** contact notes **[26](#page-25-4)** contact records **[55](#page-54-2)** contacts **[24](#page-23-3)**, **[27](#page-26-4)**, **[34](#page-33-4)**, **[37](#page-36-2)**, **[55](#page-54-3)** minimum required information **[56](#page-55-3)** contacts, adding **[64](#page-63-0)** contacts, belonging to segments **[52](#page-51-0)** contacts, deactivating **[38](#page-37-0)** contacts, editing **[64](#page-63-0)** contacts, export options **[72](#page-71-2)** contacts, exporting **[70](#page-69-0)** contacts, exporting matched **[71](#page-70-0)** contacts, import details **[68](#page-67-0)** contacts, import file types **[68](#page-67-1)** contacts, importing **[55](#page-54-4)**, **[67](#page-66-0)** contacts, managing **[56](#page-55-4)** contacts, manual input **[24](#page-23-1)** contacts, manually creating **[55](#page-54-5)** contacts, removing **[74](#page-73-0)** contacts, searching **[62](#page-61-0)** contacts, signing up **[55](#page-54-6)** contacts, updating **[39](#page-38-4)** contacts, viewing **[56](#page-55-4)** contact‐specific information **[129](#page-128-0)** containers, text and image **[189](#page-188-1)** controlling the interface **[31](#page-30-1)** coordinating email campaigns **[205](#page-204-2)** copyright **[4](#page-3-0)** create email link **[169](#page-168-1)** creating a custom email template **[207](#page-206-0)** creating a modify details form **[216](#page-215-0)** creating autoresponders **[112](#page-111-0)** creating email campaigns **[87](#page-86-0)**

creating forms **[214](#page-213-2)** creating segments **[50](#page-49-0)** creating send to friend forms **[217](#page-216-1)** creating subscription forms **[215](#page-214-0)** creating templates **[207](#page-206-1)** creating unsubscribe forms **[215](#page-214-1)** creating user accounts **[232](#page-231-0)** CRM **[26](#page-25-4)** cron **[26](#page-25-2)**, **[250](#page-249-0)**, **[251](#page-250-0)**, **[252](#page-251-1)** cron commands **[252](#page-251-2)** cron jobs **[243](#page-242-0)** cron timing **[253](#page-252-0)** cron, and your server **[252](#page-251-1)** cron, configuring **[251](#page-250-1)** cron, GUI **[253](#page-252-1)** cron, problems **[269](#page-268-0)** crontabs **[250](#page-249-0)**, **[251](#page-250-2)** CSS **[197](#page-196-0)** CSV **[24](#page-23-1)**, **[34](#page-33-4)**, **[67](#page-66-0)**, **[70](#page-69-0)**, **[71](#page-70-1)**, **[72](#page-71-3)**, **[73](#page-72-0)**, **[153](#page-152-1)** CSV, problems **[268](#page-267-1)** custom date ranges **[157](#page-156-0)** custom email templates **[206](#page-205-1)** custom field types **[129](#page-128-1)** custom field, inserting **[193](#page-192-1)** custom fields **[25](#page-24-2)**, **[27](#page-26-5)**, **[34](#page-33-5)**, **[37](#page-36-3)**, **[55](#page-54-0)**, **[129](#page-128-0)**, **[164](#page-163-1)**, **[185](#page-184-2)**, **[192](#page-191-0)** custom fields, creating **[130](#page-129-0)** custom fields, defining **[129](#page-128-2)** custom fields, editing **[130](#page-129-0)** custom fields, example of use **[38](#page-37-4)** custom fields, general **[186](#page-185-0)** custom fields, inserting **[192](#page-191-1)** custom fields, managing **[130](#page-129-1)** custom fields, mandatory **[131](#page-130-0)** custom fields, types **[131](#page-130-1)** custom fields, viewing **[27](#page-26-6)**, **[130](#page-129-1)** custom templates **[33](#page-32-0)**, **[205](#page-204-3)** customer relationship management **[26](#page-25-4)** customer support **[3](#page-2-0)** customizing HTML **[119](#page-118-1)** customizing templates **[90](#page-89-1)**, **[210](#page-209-1)**

# **D**

database **[243](#page-242-4)** database settings **[33](#page-32-1)** date fields **[137](#page-136-0)** date ranges **[157](#page-156-0)** date‐related triggers **[110](#page-109-1)** deactivated addresses **[26](#page-25-0)** deactivating accounts **[38](#page-37-1)** deactivating templates **[206](#page-205-0)** decreasing indent **[164](#page-163-2)** default text formatting **[164](#page-163-3)** defining custom fields **[129](#page-128-2)** deleting contacts **[74](#page-73-0)** deleting templates **[206](#page-205-0)** deleting user accounts **[232](#page-231-1)** descending order **[32](#page-31-0)** design **[205](#page-204-4)** design tools **[159](#page-158-0)**, **[160](#page-159-1)**, **[188](#page-187-0)** designing confirmation pages and emails **[220](#page-219-0)** detailed statistics **[156](#page-155-0)** detecting settings **[259](#page-258-1)** dictionary **[163](#page-162-0)** display **[31](#page-30-2)** display discrepancies **[91](#page-90-1)**, **[206](#page-205-2)**, **[210](#page-209-2)** domain suppression **[77](#page-76-0)** download contact file **[34](#page-33-4)** download files **[168](#page-167-0)** drag‐and‐drop images **[188](#page-187-1)** drop‐down lists **[27](#page-26-1)**

### **E**

editing a modify details form **[216](#page-215-0)** editing autoresponders **[112](#page-111-0)** editing contacts **[64](#page-63-0)** editing email campaigns **[87](#page-86-0)** editing forms **[214](#page-213-2)** editing forms, problems **[269](#page-268-1)** editing HTML **[191](#page-190-1)** editing images **[173](#page-172-1)** editing send to friend forms **[217](#page-216-1)** editing settings **[231](#page-230-6)** editing subscription forms **[215](#page-214-0)** editing tags **[194](#page-193-0)** editing templates **[207](#page-206-1)**, **[210](#page-209-3)**, **[231](#page-230-7)**

editing unsubscribe forms **[215](#page-214-1)** editing user accounts **[232](#page-231-0)** editing window **[159](#page-158-0)**, **[160](#page-159-2)**, **[187](#page-186-0)** editor **[25](#page-24-3)** editor, HTML **[90](#page-89-2)**, **[119](#page-118-2)**, **[159](#page-158-1)** element borders **[165](#page-164-0)** email address **[27](#page-26-7)**, **[56](#page-55-5)**, **[233](#page-232-1)** email address, contact **[243](#page-242-3)** email addresses **[37](#page-36-4)** email aesthetics **[205](#page-204-0)** email campaign statistics **[34](#page-33-0)**, **[140](#page-139-0)**, **[141](#page-140-0)** email campaigns **[25](#page-24-0)**, **[28](#page-27-0)**, **[34](#page-33-6)**, **[81](#page-80-3)**, **[139](#page-138-0)**, **[205](#page-204-1)** email campaigns, activating **[81](#page-80-1)** email campaigns, archiving **[81](#page-80-2)** email campaigns, creating **[87](#page-86-0)** email campaigns, editing **[87](#page-86-0)** email campaigns, managing **[85](#page-84-0)** email campaigns, scheduling **[96](#page-95-0)** email campaigns, sending **[91](#page-90-2)** email campaigns, viewing **[85](#page-84-0)** email campaigns, viewing scheduled **[106](#page-105-0)** email client display discrepancies **[206](#page-205-2)** email clients **[197](#page-196-0)**, **[205](#page-204-4)** email footers **[245](#page-244-0)** email format **[56](#page-55-6)** email headers, configuring **[224](#page-223-0)** email links **[164](#page-163-4)**, **[169](#page-168-2)** email list, suppressed **[77](#page-76-1)** email scheduling **[26](#page-25-2)** email server **[245](#page-244-1)** email settings **[33](#page-32-1)**, **[240](#page-239-0)**, **[245](#page-244-0)** email settings, global **[243](#page-242-0)**, **[245](#page-244-2)** email size **[245](#page-244-0)** email statistics **[28](#page-27-1)** email subject **[169](#page-168-3)** email templates **[33](#page-32-0)**, **[205](#page-204-0)** email testing **[243](#page-242-5)** email tracking **[26](#page-25-3)** email validation **[91](#page-90-1)**, **[159](#page-158-2)**, **[206](#page-205-2)**, **[210](#page-209-2)** email, previewing **[192](#page-191-2)** email, web version **[167](#page-166-1)** email‐related triggers **[110](#page-109-1)** emails, bounced **[47](#page-46-1)** emails, forwarding **[215](#page-214-2)** emails, HTML **[24](#page-23-4)** emails, invalid **[47](#page-46-1)** emails, maximum **[231](#page-230-5)**, **[235](#page-234-1)** emails, plain‐text **[24](#page-23-4)** emails, problems sending **[267](#page-266-1)**

emails, suppressed **[76](#page-75-0)** emails, validating **[197](#page-196-0)** embedded images **[245](#page-244-0)** enclosing character **[72](#page-71-0)** error logs, viewing **[259](#page-258-2)**, **[261](#page-260-3)** error messages **[38](#page-37-2)** error page, designing **[225](#page-224-0)** event log **[26](#page-25-4)**, **[44](#page-43-1)**, **[56](#page-55-2)**, **[58](#page-57-0)**, **[59](#page-58-0)**, **[60](#page-59-0)** event logging, manual **[61](#page-60-0)** event logging, manual and automatic **[56](#page-55-7)** event triggers **[109](#page-108-1)**, **[110](#page-109-1)** event triggers, creating and editing **[122](#page-121-0)** event triggers, general settings **[122](#page-121-1)** event triggers, sending options **[126](#page-125-0)** event triggers, viewing and managing **[120](#page-119-0)** Excel **[34](#page-33-4)** export options **[72](#page-71-2)** exporting contacts **[70](#page-69-0)** exporting contacts, searching **[71](#page-70-0)** exporting statistics **[153](#page-152-2)** Extensible Markup Language see [XML](#page-69-0) external images **[170](#page-169-0)** extra mail settings **[48](#page-47-1)**

### **F**

field enclosing character **[72](#page-71-0)** fields separator **[72](#page-71-1)** fields, checkboxes **[135](#page-134-0)** fields, custom **[129](#page-128-1)**, **[164](#page-163-1)**, **[185](#page-184-2)** fields, date **[137](#page-136-0)** fields, multiline text **[133](#page-132-0)** fields, numbers‐only **[133](#page-132-1)** fields, pick list **[134](#page-133-0)** fields, radio buttons **[136](#page-135-0)** fields, text **[132](#page-131-0)** fields, visible **[64](#page-63-1)** files, upload **[167](#page-166-2)** filtering options **[63](#page-62-0)** find **[162](#page-161-0)** first and last names **[37](#page-36-4)** folders, contact list group **[41](#page-40-0)** font color **[165](#page-164-3)**

font format **[165](#page-164-4)** font name **[164](#page-163-5)** font size **[164](#page-163-6)** fonts **[205](#page-204-0)** footers **[245](#page-244-0)** forgotten password **[29](#page-28-2)**, **[267](#page-266-2)** form action **[178](#page-177-0)** form editing, problems **[269](#page-268-1)** form functions **[164](#page-163-7)**, **[178](#page-177-1)**, **[182](#page-181-1)** form name **[178](#page-177-2)** form properties, modifying **[179](#page-178-0)** form settings, basic **[217](#page-216-0)** form submission method **[178](#page-177-3)** format **[165](#page-164-4)** format of emails **[56](#page-55-6)** formatting **[164](#page-163-3)** formatting tags **[161](#page-160-2)** forms **[24](#page-23-1)**, **[33](#page-32-2)**, **[177](#page-176-0)**, **[178](#page-177-4)**, **[197](#page-196-0)**, **[213](#page-212-1)** forms, adding **[226](#page-225-0)** forms, creating **[214](#page-213-2)** forms, editing **[214](#page-213-2)** forms, managing **[213](#page-212-2)** forms, modifying details **[214](#page-213-1)** forms, subscription **[214](#page-213-3)** forms, testing **[229](#page-228-0)** forms, unsubscribe **[214](#page-213-4)** forms, viewing **[213](#page-212-2)** forwarded email headers, configuring **[224](#page-223-0)** forwarding emails to friends **[215](#page-214-2)** from address **[24](#page-23-0)** fullscreen mode **[161](#page-160-0)**

# **G**

general custom fields **[186](#page-185-0)** getting started **[27](#page-26-8)**, **[33](#page-32-0)** global email settings **[243](#page-242-0)**, **[245](#page-244-2)** global settings **[33](#page-32-1)** global SMTP settings **[249](#page-248-0)** global templates **[91](#page-90-3)**, **[206](#page-205-0)**, **[210](#page-209-4)** Google Calendar **[65](#page-64-0)**, **[66](#page-65-0)**, **[231](#page-230-3)**, **[241](#page-240-0)** Graphical User Interface see [GUI](#page-2-1) group folders **[41](#page-40-0)**

groups, contact list **[39](#page-38-2)**, **[40](#page-39-0)**, **[41](#page-40-0)** GUI **[3](#page-2-1)**, **[31](#page-30-1)**

# **H**

hard bounce **[38](#page-37-1)** heading text **[161](#page-160-1)** height, cell **[176](#page-175-3)** height, image **[171](#page-170-2)** height, table **[174](#page-173-6)** help **[32](#page-31-2)**, **[33](#page-32-0)**, **[163](#page-162-6)** help articles **[32](#page-31-1)** hidden fields **[177](#page-176-0)** hidden fields, inserting **[181](#page-180-1)** highlight text **[165](#page-164-2)** highlighted text **[163](#page-162-0)** home screen **[33](#page-32-0)**, **[203](#page-202-0)** horizontal alignment **[176](#page-175-0)** horizontal line **[165](#page-164-5)** horizontal rows **[173](#page-172-0)**, **[174](#page-173-5)** horizontal space **[171](#page-170-3)** hosting linked files **[166](#page-165-1)** HTML **[160](#page-159-3)**, **[191](#page-190-1)**, **[205](#page-204-4)** HTML editor **[25](#page-24-3)**, **[90](#page-89-2)**, **[119](#page-118-2)**, **[159](#page-158-3)**, **[174](#page-173-7)**, **[233](#page-232-1)** HTML editor, problems **[270](#page-269-1)** HTML email clients **[205](#page-204-3)** HTML emails **[24](#page-23-4)**, **[28](#page-27-0)** HTML forms **[28](#page-27-2)**, **[164](#page-163-7)**, **[177](#page-176-0)**, **[213](#page-212-1)** HTML tables **[164](#page-163-8)**, **[173](#page-172-0)** HTML tags **[160](#page-159-4)**, **[192](#page-191-3)**, **[193](#page-192-2)** HTML template editor **[159](#page-158-4)** HTML templates **[81](#page-80-4)**, **[90](#page-89-0)**, **[119](#page-118-0)**, **[210](#page-209-1)** HTML version of email **[167](#page-166-1)** hyperlink **[164](#page-163-9)**, **[166](#page-165-2)** hyperlinks **[160](#page-159-1)**, **[165](#page-164-6)**, **[167](#page-166-3)** hypertext markup language see [HTML](#page-204-4)

# **I**

icons **[32](#page-31-0)** image borders **[171](#page-170-1)** image containers **[189](#page-188-1)** image editing **[173](#page-172-1)** image height **[171](#page-170-2)** image properties **[164](#page-163-10)** image properties, reset **[173](#page-172-2)** image size, maximum **[245](#page-244-0)** image title **[173](#page-172-3)** image types **[170](#page-169-1)** image upload **[170](#page-169-2)** image width **[171](#page-170-4)** image, background **[185](#page-184-0)** image, insert **[173](#page-172-4)** image, modifying **[173](#page-172-5)** images **[160](#page-159-1)**, **[164](#page-163-10)**, **[168](#page-167-1)**, **[205](#page-204-0)** images, embedded **[245](#page-244-0)** images, insert **[170](#page-169-3)** images, manipulating **[188](#page-187-2)** images, modify **[170](#page-169-4)** images, moving **[188](#page-187-1)** images, resizing **[189](#page-188-2)** IMAP **[48](#page-47-0)** import file type **[68](#page-67-1)** importing contacts **[67](#page-66-0)** importing contacts, problems **[268](#page-267-1)** increase indent **[164](#page-163-11)** indent, decreasing **[164](#page-163-2)** indent, increase **[164](#page-163-11)** information, system **[259](#page-258-3)** insert anchor **[164](#page-163-0)** insert character **[165](#page-164-1)** insert form **[178](#page-177-1)** insert horizontal line **[165](#page-164-5)** insert image **[164](#page-163-10)**, **[170](#page-169-3)**, **[173](#page-172-4)** insert link **[164](#page-163-9)**, **[165](#page-164-7)**, **[166](#page-165-3)** insert ordered list **[163](#page-162-7)** insert table **[173](#page-172-6)**, **[174](#page-173-7)** insert unordered list **[163](#page-162-5)** inserting custom fields **[192](#page-191-1)**, **[193](#page-192-1)** inserting tables **[173](#page-172-7)** inserting unsubscribe link **[193](#page-192-3)** interface **[31](#page-30-1)** internal server errors **[269](#page-268-1)** Internet forms **[213](#page-212-1)**

Internet Message Access Protocol see [IMAP](#page-47-0) interoperability **[205](#page-204-3)** Interspire knowledge base **[32](#page-31-3)**, **[163](#page-162-6)** invalid emails **[47](#page-46-1)** IP address tracking **[243](#page-242-2)** IP ban **[256](#page-255-1)** italics **[163](#page-162-8)**

# **J**

justify **[163](#page-162-9)**

### **K**

key, license **[243](#page-242-6)** knowledge base **[32](#page-31-1)**, **[33](#page-32-1)**, **[163](#page-162-6)**

# **L**

last and first names **[37](#page-36-4)** learn more **[32](#page-31-1)** left align **[163](#page-162-2)** license key **[243](#page-242-6)** line **[165](#page-164-5)** link color **[185](#page-184-1)** link, insert **[164](#page-163-9)**, **[166](#page-165-3)** link, remove **[166](#page-165-2)** link, unsubscribe **[167](#page-166-4)** links **[32](#page-31-1)**, **[165](#page-164-6)**, **[166](#page-165-4)**, **[167](#page-166-2)** links, email **[164](#page-163-4)**, **[169](#page-168-2)** links, pre‐defined **[167](#page-166-5)** list **[163](#page-162-7)** list archives **[167](#page-166-0)** list boxes, inserting **[183](#page-182-0)** list groups, contact **[39](#page-38-2)**, **[40](#page-39-0)**, **[41](#page-40-0)** list segments **[34](#page-33-2)** list statistics **[34](#page-33-0)**, **[149](#page-148-0)**, **[150](#page-149-0)** list, bulleted **[163](#page-162-5)** lists, sorting **[32](#page-31-0)** load image **[170](#page-169-5)** log out **[33](#page-32-0)** log, event **[26](#page-25-4)**, **[44](#page-43-1)**, **[56](#page-55-2)**, **[58](#page-57-0)**, **[59](#page-58-0)**, **[60](#page-59-0)** log, recent activity **[31](#page-30-0)**, **[235](#page-234-0)** logging bounces **[38](#page-37-1)** login **[27](#page-26-9)**, **[29](#page-28-3)** login details **[243](#page-242-4)** login failure IP ban **[256](#page-255-1)** login screen time delay **[255](#page-254-0)** login security settings **[255](#page-254-1)** logs, error **[259](#page-258-2)**, **[261](#page-260-3)**

modify details form, creating **[216](#page-215-0)** modify details form, editing **[216](#page-215-0)** modify form properties **[179](#page-178-1)** modify image **[164](#page-163-10)**, **[173](#page-172-5)** modify images **[170](#page-169-4)** modifying form details **[214](#page-213-1)** modifying form properties **[179](#page-178-0)** modifying page properties **[185](#page-184-3)** modifying table properties **[175](#page-174-1)** module settings, addon **[256](#page-255-0)** more colors **[165](#page-164-3)** mouseover **[32](#page-31-2)** moving images **[188](#page-187-1)** multiline text fields **[133](#page-132-0)** multipart emails **[28](#page-27-0)**, **[88](#page-87-0)**, **[208](#page-207-0)** multiple contact lists, adding contacts **[270](#page-269-0)**

### **M**

mail merge **[25](#page-24-2)**, **[185](#page-184-2)** mail server **[245](#page-244-1)** make templates global **[206](#page-205-0)** manage contacts **[34](#page-33-4)** manage suppression lists **[34](#page-33-4)** managing email campaigns **[85](#page-84-0)** managing forms **[213](#page-212-2)** managing statistics **[139](#page-138-0)**, **[153](#page-152-1)** mandatory fields **[26](#page-25-5)**, **[27](#page-26-10)**, **[129](#page-128-3)** manual bounce processing **[47](#page-46-0)** manual event logging **[56](#page-55-0)**, **[61](#page-60-0)** manual split testing **[82](#page-81-0)** marketing tips **[231](#page-230-8)** match case **[162](#page-161-0)** match whole word only **[162](#page-161-0)** maximum email restrictions **[245](#page-244-0)** messages, error **[38](#page-37-2)** Microsoft Excel **[34](#page-33-4)** Microsoft Outlook **[34](#page-33-4)** Microsoft Word **[161](#page-160-2)** mode, complete **[160](#page-159-0)** mode, fullscreen **[161](#page-160-0)** mode, simple **[160](#page-159-0)** modes, simple and complete **[193](#page-192-0)** modify anchor **[164](#page-163-0)**

# **N**

name **[27](#page-26-7)** name, font **[164](#page-163-5)** named anchors **[166](#page-165-0)** navigation bar **[31](#page-30-2)**, **[33](#page-32-3)**, **[109](#page-108-0)**, **[139](#page-138-1)** navigation tools **[32](#page-31-4)** new window **[167](#page-166-6)** newsletters **[24](#page-23-5)** non‐standard character **[165](#page-164-1)** notes, contact **[26](#page-25-4)** numbered list **[163](#page-162-7)** number‐only fields **[133](#page-132-1)**

# **O**

online knowledge base **[33](#page-32-1)** ordered list **[163](#page-162-7)** Outlook **[34](#page-33-4)** overview **[23](#page-22-0)**

#### **P**

padding **[174](#page-173-3)** page properties **[164](#page-163-12)** page properties, modifying **[185](#page-184-3)** pages **[32](#page-31-4)** parent frame **[167](#page-166-6)** password **[29](#page-28-4)**, **[233](#page-232-1)** password, forgotten **[29](#page-28-2)**, **[267](#page-266-2)** paste **[161](#page-160-2)** paste as plain text **[161](#page-160-2)** paste from MS Word **[161](#page-160-2)** PDF **[156](#page-155-1)** percentage symbols **[185](#page-184-4)** permanent errors **[38](#page-37-1)** permissions **[231](#page-230-9)** permissions, checking **[259](#page-258-2)**, **[262](#page-261-2)** permissions, user **[236](#page-235-0)** personal details **[27](#page-26-7)** personalizing email campaigns **[38](#page-37-5)** personalizing emails **[25](#page-24-2)** PHP error logs **[261](#page-260-3)** pick lists fields **[134](#page-133-0)** picker, color **[161](#page-160-1)** pie charts **[156](#page-155-2)** placeholders **[129](#page-128-0)** plain text **[161](#page-160-2)**, **[205](#page-204-4)** plain‐text editor **[25](#page-24-3)**, **[195](#page-194-0)** plain‐text emails **[24](#page-23-4)**, **[28](#page-27-0)**, **[88](#page-87-1)**, **[116](#page-115-0)**, **[208](#page-207-1)** plain‐text emails, creating **[195](#page-194-1)** populating contact lists **[38](#page-37-6)** pre‐defined links **[167](#page-166-5)** pre‐scheduled jobs **[251](#page-250-3)** preview **[168](#page-167-2)** preview email **[198](#page-197-0)** preview window **[160](#page-159-4)** previewing email **[192](#page-191-2)** previewing templates **[159](#page-158-4)** printing statistics **[154](#page-153-0)** privileges **[231](#page-230-9)** processing bounces **[38](#page-37-1)** product overview **[23](#page-22-0)** properties, cell **[175](#page-174-0)** properties, image **[164](#page-163-10)** properties, page **[164](#page-163-12)**, **[185](#page-184-3)** properties, reset **[173](#page-172-2)** properties, table **[175](#page-174-1)**

# **Q**

question marks **[32](#page-31-2)**

# **R**

radio buttons **[136](#page-135-0)**, **[177](#page-176-0)**, **[182](#page-181-2)** recent activity log **[31](#page-30-0)**, **[235](#page-234-0)** red, green, blue see [RGB](#page-160-1) redo **[161](#page-160-3)** remember my details **[29](#page-28-5)** remove link **[166](#page-165-2)** remove templates from global **[206](#page-205-0)** remove text formatting **[164](#page-163-3)** removing contacts **[74](#page-73-0)** removing formatting tags **[161](#page-160-2)** removing tags **[194](#page-193-1)** replace **[162](#page-161-0)** required fields **[25](#page-24-2)** resend attempts **[245](#page-244-0)** reset properties **[173](#page-172-2)** resizing images **[189](#page-188-2)** resizing tables **[173](#page-172-8)**, **[190](#page-189-0)** responders **[34](#page-33-1)** restrictions, user **[235](#page-234-1)** results per page **[32](#page-31-4)** RGB **[161](#page-160-1)**, **[165](#page-164-2)** right align **[163](#page-162-3)** right‐click tables **[189](#page-188-3)** row span **[177](#page-176-2)** rows **[173](#page-172-0)**, **[174](#page-173-5)** rows, inserting and deleting **[177](#page-176-3)**, **[191](#page-190-0)** rule bar **[198](#page-197-1)**

### **S**

same frame **[167](#page-166-6)**

saving settings, problems **[269](#page-268-2)** scheduled campaigns **[34](#page-33-3)** scheduled email campaigns, viewing **[106](#page-105-0)** scheduled jobs **[251](#page-250-3)** scheduling email campaigns **[96](#page-95-0)** scheduling emails **[26](#page-25-2)** scripts **[26](#page-25-2)**, **[178](#page-177-5)**, **[213](#page-212-3)**, **[250](#page-249-0)** search options **[62](#page-61-1)** searching contacts **[62](#page-61-0)** security settings **[243](#page-242-0)**, **[255](#page-254-1)** segment matching rules **[51](#page-50-0)** segments **[34](#page-33-2)**, **[37](#page-36-1)**, **[38](#page-37-3)**, **[39](#page-38-5)**, **[51](#page-50-1)**, **[55](#page-54-7)**, **[231](#page-230-4)** segments example **[38](#page-37-7)** segments, creating **[50](#page-49-0)** segments, criteria **[39](#page-38-0)** segments, viewing **[49](#page-48-1)** segments, viewing contacts **[52](#page-51-0)** send rate **[245](#page-244-0)** send to friend form, creating **[217](#page-216-1)** send to friend form, editing **[217](#page-216-1)** send to friend forms **[224](#page-223-1)** sending email campaigns **[91](#page-90-2)** sending emails to friends **[215](#page-214-2)** separator **[72](#page-71-1)** server configuration **[33](#page-32-0)** server errors **[269](#page-268-1)** server setting detection **[259](#page-258-1)** setting detection **[259](#page-258-1)** settings **[33](#page-32-0)**, **[243](#page-242-7)** settings, application **[243](#page-242-8)** settings, editing **[231](#page-230-6)** settings, email **[240](#page-239-0)**, **[245](#page-244-0)** show borders **[165](#page-164-0)** sign up **[24](#page-23-5)** signing up to contact lists **[213](#page-212-0)** Simple Mail Transfer Protocol see [SMTP](#page-248-0) simple mode **[160](#page-159-0)**, **[193](#page-192-0)** size, text **[164](#page-163-6)** SMTP **[231](#page-230-10)**, **[240](#page-239-0)** SMTP settings, global **[249](#page-248-0)** snapshot **[156](#page-155-2)** soft bounce **[38](#page-37-1)** sorting lists **[32](#page-31-0)** source window **[160](#page-159-4)** spacing **[174](#page-173-4)** spam blacklisting **[38](#page-37-0)** span, column **[177](#page-176-1)** span, row **[177](#page-176-2)**

spellcheck **[163](#page-162-0)** split test **[86](#page-85-0)** split test campaign settings **[103](#page-102-0)** split test statistics **[139](#page-138-0)**, **[142](#page-141-0)**, **[143](#page-142-0)** split test, tips **[84](#page-83-0)** split testing, automatic **[82](#page-81-0)** split testing, manual **[82](#page-81-0)** split tests **[25](#page-24-0)**, **[81](#page-80-0)** split tests, creating and editing **[99](#page-98-0)** split tests, multi‐level **[83](#page-82-0)** split tests, performing **[101](#page-100-0)** split tests, reviewing **[104](#page-103-0)** split tests, scheduling **[105](#page-104-0)** split tests, sending to contact lists **[102](#page-101-0)** split tests, viewing and managing **[97](#page-96-0)** statistics **[28](#page-27-1)**, **[34](#page-33-0)**, **[139](#page-138-0)** autoresponders **[144](#page-143-0)**, **[146](#page-145-0)** contact lists **[149](#page-148-0)**, **[150](#page-149-0)** email campaigns **[140](#page-139-0)**, **[141](#page-140-0)** triggers **[147](#page-146-0)** user accounts **[152](#page-151-0)**, **[153](#page-152-0)** statistics, detailed **[156](#page-155-0)** statistics, exporting **[153](#page-152-2)** statistics, managing **[153](#page-152-1)** statistics, printing **[154](#page-153-0)** statistics, split test **[142](#page-141-0)**, **[143](#page-142-0)** statistics, trigger **[148](#page-147-0)** statistics, viewing **[231](#page-230-11)** status, confirmation **[56](#page-55-1)**, **[65](#page-64-1)** style **[166](#page-165-5)**, **[173](#page-172-9)**, **[174](#page-173-8)** submission method, form **[178](#page-177-3)** subscribe **[33](#page-32-2)** subscript **[164](#page-163-13)** subscription forms **[34](#page-33-5)**, **[214](#page-213-3)** subscription forms, creating **[215](#page-214-0)** subscription forms, editing **[215](#page-214-0)** superscript **[164](#page-163-14)** support **[3](#page-2-0)** supported image types **[170](#page-169-1)** suppressed details, viewing **[76](#page-75-0)** suppressed email list **[77](#page-76-1)** suppressing an address or domain **[77](#page-76-0)** suppression lists **[34](#page-33-4)** system information **[259](#page-258-2)** system messages **[243](#page-242-9)** systems settings **[33](#page-32-1)**

### **T**

table background color **[174](#page-173-1)** table borders **[174](#page-173-2)** table functions **[164](#page-163-8)**, **[173](#page-172-6)**, **[174](#page-173-7)** table height **[174](#page-173-6)** table properties, modifying **[175](#page-174-1)** table size **[190](#page-189-1)** table width **[174](#page-173-9)** table, insert **[174](#page-173-7)** tables **[173](#page-172-0)**, **[174](#page-173-5)** tables, adding and deleting rows and columns **[191](#page-190-0)** tables, aligning **[174](#page-173-0)** tables, editing **[173](#page-172-8)** tables, resizing **[173](#page-172-8)**, **[190](#page-189-0)** tables, right‐click **[189](#page-188-3)** tabs **[159](#page-158-0)**, **[160](#page-159-4)**, **[192](#page-191-3)** tabs, using **[194](#page-193-2)** tags **[159](#page-158-0)**, **[160](#page-159-4)**, **[192](#page-191-3)**, **[193](#page-192-2)** tags, editing **[194](#page-193-0)** tags, formatting **[161](#page-160-2)** tags, removing **[194](#page-193-1)** target window **[167](#page-166-7)** targeting a specific audience **[39](#page-38-0)** template format **[210](#page-209-5)** template preview **[88](#page-87-2)**, **[208](#page-207-2)** template styles **[169](#page-168-3)** template testing **[206](#page-205-2)** templates **[25](#page-24-3)**, **[33](#page-32-0)**, **[81](#page-80-4)**, **[129](#page-128-4)**, **[161](#page-160-1)**, **[205](#page-204-5)**, **[213](#page-212-1)**, **[231](#page-230-4)** templates, editing **[231](#page-230-7)** templates, viewing **[211](#page-210-0)** temporary errors **[38](#page-37-1)** test mode **[245](#page-244-1)** test, split **[86](#page-85-0)** tests, split **[25](#page-24-0)**, **[81](#page-80-0)** tests, split, creating and editing **[99](#page-98-0)** tests, split, performing **[101](#page-100-0)** tests, split, reviewing **[104](#page-103-0)** tests, split, scheduling **[105](#page-104-0)** tests, split, viewing and managing **[97](#page-96-0)** text **[161](#page-160-2)** text area, inserting **[180](#page-179-0)** text areas **[205](#page-204-0)** text blocks **[187](#page-186-1)** text boxes **[27](#page-26-1)** text color **[161](#page-160-1)**, **[185](#page-184-1)** text colors **[205](#page-204-0)**

text containers **[189](#page-188-1)** text documents, building **[196](#page-195-0)** text editor **[159](#page-158-3)**, **[195](#page-194-0)** text emails **[88](#page-87-1)**, **[116](#page-115-0)**, **[208](#page-207-1)** text emails, creating **[195](#page-194-1)** text field, inserting **[180](#page-179-1)** text fields **[132](#page-131-0)** text fields, multiline **[133](#page-132-0)** text formatting **[164](#page-163-3)** text templates **[81](#page-80-4)** text, composing and editing **[187](#page-186-2)** text, highlighted **[163](#page-162-0)** thank‐you emails, designing **[222](#page-221-0)** thank‐you pages, designing **[222](#page-221-0)** theme **[161](#page-160-1)** time delay, login **[255](#page-254-0)** time zone **[233](#page-232-1)** time zone, changing **[270](#page-269-2)** timelines **[156](#page-155-3)** tips **[32](#page-31-2)** tips, marketing **[231](#page-230-8)** title, image **[173](#page-172-3)** toggle thumbnails **[169](#page-168-4)** toolbar **[31](#page-30-2)**, **[32](#page-31-3)**, **[33](#page-32-4)**, **[129](#page-128-4)**, **[205](#page-204-5)**, **[213](#page-212-1)** tools **[33](#page-32-0)**, **[259](#page-258-4)** tools, design **[159](#page-158-0)**, **[160](#page-159-1)** tools, navigation **[32](#page-31-4)** tooltips **[32](#page-31-2)** top‐level application settings **[243](#page-242-0)** tracking bounced emails **[26](#page-25-1)** tracking emails **[26](#page-25-3)** tracking, IP address **[243](#page-242-2)** trigger statistics **[139](#page-138-0)**, **[147](#page-146-0)**, **[148](#page-147-0)** triggers **[25](#page-24-1)**, **[34](#page-33-1)**, **[109](#page-108-0)**, **[110](#page-109-1)** triggers, creating and editing **[122](#page-121-0)** triggers, general settings **[122](#page-121-1)** triggers, sending options **[126](#page-125-0)** triggers, viewing and managing **[120](#page-119-0)** troubleshooting **[267](#page-266-0)**

### **U**

underline **[163](#page-162-10)** undo **[161](#page-160-4)**

unordered list **[163](#page-162-5)** unsubscribe **[33](#page-32-2)**, **[166](#page-165-6)** unsubscribe forms, creating **[215](#page-214-1)** unsubscribe forms, editing **[215](#page-214-1)** unsubscribe link **[167](#page-166-4)** unsubscribe links **[245](#page-244-0)** unsubscribe links, inserting **[193](#page-192-3)** unsubscribing from contact lists **[213](#page-212-0)** unsubscription forms **[214](#page-213-4)** updates, checking for **[259](#page-258-2)**, **[261](#page-260-4)** updating templates **[210](#page-209-3)** upload contact file **[34](#page-33-4)** upload files **[167](#page-166-2)**, **[168](#page-167-3)** upload images **[170](#page-169-2)** uploading files **[165](#page-164-8)** uploading templates **[207](#page-206-1)** URL **[166](#page-165-4)**, **[243](#page-242-1)** user account statistics **[34](#page-33-0)**, **[152](#page-151-0)**, **[153](#page-152-0)** user accounts **[33](#page-32-0)**, **[139](#page-138-0)**, **[231](#page-230-1)** user accounts, creating and editing **[232](#page-231-0)** user accounts, deleting **[232](#page-231-1)** user accounts, managing **[232](#page-231-2)** user name **[233](#page-232-1)** user permissions **[236](#page-235-0)** user restrictions **[235](#page-234-1)** user settings, configuring **[233](#page-232-1)** username **[29](#page-28-4)** using tabs **[194](#page-193-2)**

viewing scheduled email campaigns **[106](#page-105-0)** viewing segments **[49](#page-48-1)** viewing statistics **[231](#page-230-11)** viewing suppressed emails **[76](#page-75-0)** visible fields **[64](#page-63-1)**

### **W**

web version of email **[167](#page-166-1)** website forms **[24](#page-23-1)**, **[28](#page-27-3)**, **[33](#page-32-2)**, **[213](#page-212-1)** website forms, adding **[226](#page-225-0)** whole page **[167](#page-166-6)** width **[174](#page-173-9)** width, cell **[176](#page-175-3)** width, image **[171](#page-170-4)** window type **[166](#page-165-7)**, **[167](#page-166-7)** window, editing **[160](#page-159-2)**, **[187](#page-186-0)** windowed mode **[161](#page-160-0)** Word **[161](#page-160-2)** workspace **[31](#page-30-2)** WYSIWYG editor **[90](#page-89-2)**, **[119](#page-118-2)**, **[159](#page-158-3)**, **[160](#page-159-4)**, **[206](#page-205-1)** WYSIWYG editor, problems **[270](#page-269-1)**

# **V**

validating emails **[159](#page-158-2)**, **[197](#page-196-0)** validating HTML **[270](#page-269-1)** validation window **[199](#page-198-0)** variables **[129](#page-128-0)**, **[164](#page-163-1)**, **[185](#page-184-2)** variation testing **[82](#page-81-1)** vertical alignment **[176](#page-175-1)** vertical columns **[173](#page-172-0)**, **[174](#page-173-5)** vertical space **[171](#page-170-5)** view statistics **[34](#page-33-0)** view template **[206](#page-205-3)** viewing email campaigns **[85](#page-84-0)** viewing emails offline **[213](#page-212-4)** viewing forms **[213](#page-212-2)**

# **X**

XHTML **[233](#page-232-1)** XML **[70](#page-69-0)**, **[72](#page-71-3)**, **[73](#page-72-0)** XML API **[231](#page-230-2)**

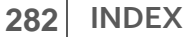